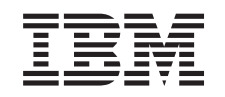

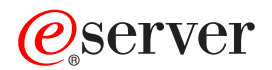

iSeries iSeries Access for Windows Operačná konzola

*Verzia 5 Vydanie 3*

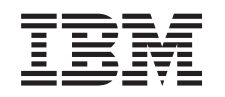

# ERserver

iSeries iSeries Access for Windows Operačná konzola

*Verzia 5 Vydanie 3*

#### **Poznámka**

Skôr ako použijete tieto informácie a produkt, na ktorého podporu slúžia, pozrite si aj informácie v časti ["Poznámky",](#page-112-0) na strane 107.

#### **Piate vydanie (Máj 2004)**

Toto vydanie platí pre verziu 5, vydanie 3, modifikáciu 0 produktu eServer iSeries Access for Windows (číslo produktu 5722-XE1) a pre všetky následné vydania a modifikácie, pokiaľ nie je v nových vydaniach uvedené inak. Táto verzia nefunguje na všetkých modeloch počítačov RISC (reduced instruction set computer) a nefunguje ani na modeloch CISC.

**© Copyright International Business Machines Corporation 2000, 2005. Všetky práva vyhradené.**

# **Obsah**

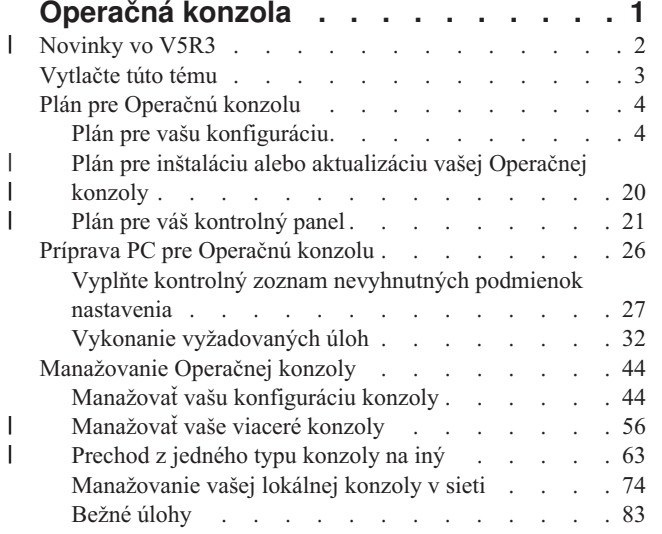

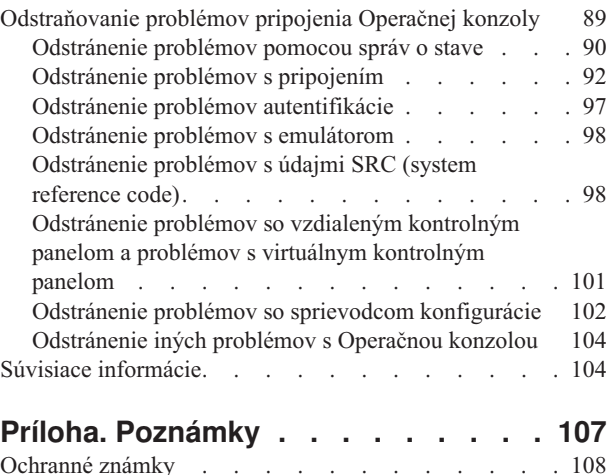

 $\|$  $\vert$  $\bar{\phantom{a}}$ 

 $\begin{array}{c} \hline \end{array}$ 

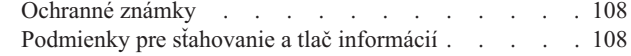

## <span id="page-6-0"></span>**Operačná konzola**

Prostredníctvom konzoly môžete komunikovať s vaším serverom iSeries. Operačnú konzolu iSeries použite ako systémovú konzolu, ak sa chcete pripojiť na váš iSeries a riadiť ho.

Operačná konzola je inštalovateľný komponent iSeries Access for Windows. Povolí vám používať jeden alebo viaceré PC na vzdialené alebo lokálne pripojenie a riadenie konzoly iSeries a funkcií ovládacieho panela.

Operačná konzola používa emuláciu 5250, ktorú zabezpečuje buď iSeries Access for Windows alebo IBM Personal Communications na emulovanie konzoly. Na emuláciu ovládacieho panela iSeries poskytuje operačná konzola grafický vzdialený ovládací panel alebo virtuálny ovládací panel. Operačná konzola môže okrem priamych pripojení káblom používať pripojenia cez lokálnu sieť (LAN) založené na TCP/IP na umožnenie komunikácie medzi serverom iSeries a PC. Podporuje pripojenia dial-in zo vzdialených PC na PC, priamo pripojené k serverom iSeries. Tieto vzdialené PC môžu potom fungovať ako konzola iSeries.

Ak plánujete používať operačnú konzolu na riadenie hardvéru @server, pozrite si informácie Operations Console v Informačnom centre pre hardvér IBM eServer.

Táto téma poskytuje informácie a pokyny, ako plánovať, nastavovať a riadiť operačnú konzolu:

**[Novinky](#page-7-0) vo V5R3**

Nové funkcie a vylepšenia operačnej konzoly.

#### **Tlač tejto [témy](#page-8-0)**

Vytlačte si PDF so všetkými informáciami, obsiahnutými v téme Operačná konzola.

#### **Plán pre [operačnú](#page-9-0) konzolu**

Plán konfigurácie vašej operačnej konzoly so scenármi a informáciami o bezpečnosti, migrácii, rozšíreniach a ovládacích paneloch.

#### **Príprava PC pre [Operačnú](#page-31-0) konzolu**

Požadované úlohy nastavenia pre konfiguráciu vašej operačnej konzoly vyplňte do osobného kontrolného zoznamu.

#### **Riadenie [Operačnej](#page-49-0) konzoly**

Po úspešnom nainštalovaní operačnej konzoly ju udržujte a pracujte s ňou.

#### **[Odstraňovanie](#page-94-0) problémov s pripojením operačnej konzoly**

Keď používate operačnú konzolu, riešte problémy s pripojením, autentifikáciou a emulátorom.

#### **Súvisiace [informácie](#page-109-0)**

Zobrazenie ďalších informácií, súvisiacich s operačnou konzolou.

Vo V5R1 a novších vydaniach operačného systému OS/400 je k dispozícii podpora pre Operačnú konzolu. Jediným typom konzoly PC, ktorú podporujú servery IBM iSeries Modely 270 a 8xx, je Operačná konzola.

Sieťovú bezpečnosť pre procedúry konzoly poskytuje vylepšená autentifikácia a šifrovanie údajov. Pripojenia operačnej konzoly na sieť používajú verziu SSL (Secured Sockets Layer), ktorá podporuje zariadenie a autentifikáciu užívateľa, ale bez používania certifikátov.

Pred použitím týchto informácií a produktu, ktorý podporujú, si určite prečítajte informácie v Safety and Environmental Notices a v Electronic Emission Notices for Class A products and Class B products.

#### <span id="page-7-0"></span>**Novinky vo V5R3** |

| | | | | | | | | | | | | | | | | |

| | | | | | | | |

| | | |

> | |

> |

|

Nové funkcie pre operačnú konzolu obsahujú: |

### **Nové funkcie pridané do okna užívateľského rozhrania Operačnej konzoly**

- Užívateľské rozhranie má nové funkcie na zjednodušenie správy vašich pripojení.
- v Dialóg Expanded Properties na vykonávanie zmien v konfigurácii a zobrazovanie rozsiahlejších informácií o serveri.
	- Informácie týkajúce sa servera, ku ktorému ste pripojení.
	- Schopnosť vykonať všetky zmeny v existujúcich konfiguráciách pomocou volieb na záložke Configuration.
	- Schopnosť vynulovať heslo ID servisného zariadenia PC pomocou tlačidla.
	- v Rozvinutie / zvinutie pripojenia pre podrobnosti o každej nakonfigurovanej funkcii (vzdialený ovládací panel alebo konzola).
		- Primárne oddiely zobrazia všetky vybrané a autorizované vzdialené ovládacie panely.
		- Výber jednoduchým alebo dvojitým kliknutím.
	- v Ďalšie polia, ktoré možno presúvať na ľubovoľné miesto (okrem poľa pre názov).
	- v Schopnosť presunúť a pustiť konfiguráciu na užívateľom zvolené miesto v zozname.
	- v Prihlasovanie na viaceré systémy alebo oddiely pomocou jedného prihlasovacieho dialógu.
	- v Teraz je k dispozícii história SRC pre priamo pripojené vzdialené ovládacie panely, ak je priamo pripojená konzola súčasťou rovnakého nakonfigurovaného pripojenia.
- v Schopnosť zakázať nežiaduce bežné dialógové okná.
- v Schopnosť zakázať dvojité kliknutie na spustenie nakonfigurovaného pripojenia.

#### **Nové funkcie pridané na server pre zotavenie a odladenie konzoly**

Bola vytvorená nová funkcia pozostávajúca z funkcií 65 + 21 ako pomoc pri zotavovaní alebo odlaďovaní problémov s Operačnou konzolou. Umožní užívateľovi:

- v Zmeniť hodnoty režimu konzoly.
	- v Vyčistiť údaje sieťového adaptéra používané pre Operačnú konzolu alebo server servisných nástrojov.
	- v Deaktivovať a aktivovať údaje sieťového adaptéra používané pre Operačnú konzolu alebo server servisných nástrojov.
	- v Vypísať všetky protokoly o prevádzke zvyčajne priradené k Operačnej konzole.

Tým sa zmenší potreba výpisov hlavnej pamäte, ktoré majú výrazný dopad na užívateľov.

#### **Nová funkcia pre prípad, keď nebol predtým vybratý režim konzoly.**

Ak je režim konzoly nula (staršie systémy mohli byť dodávané s týmto stavom a nové oddiely by mali toto kritérium spĺňať), užívateľ bude požiadaný, aby akceptoval práve pripojený typ konzoly. To zabráni vykonaniu úplnej inštalácie bez výberu konzoly a teda zlyhaniu pri prvom neobsluhovanom IPL.

- Ku konfiguračným voľbám týkajúcim sa Operačnej konzoly je teraz možný prístup cez SST namiesto len DST, ako to bolo v predchádzajúcich vydaniach.
- Bola pridaná podpora pre natívne makro pre Operačnú konzolu. Táto podpora umožňuje pracovníkom podpory jednoduchšie pomáhať pri problémoch s Operačnou konzolou. | |
- **Server teraz akceptuje hodnotu režimu konzoly** |

Nastavenie hodnoty režimu konzoly stanoví, aký typ pripojenia konzoly sa použije. Napríklad, ak chcete lokálnu konzolu cez sieť, nebudete môcť spustiť priamo pripojenú lokálnu konzolu. V prípade zlyhania existujú viaceré spôsoby na zmenu režimu konzoly a umožnenie pripojiť sa s požadovanou konzolou bez IPL takmer vo všetkých prípadoch. Tu sa predpokladá, že po celý tento čas je k dispozícii všetok hardvér. | |

#### **Pre operačnú konzolu je teraz k dispozícii podpora USB** |

#### <span id="page-8-0"></span>Vylepšenia pre operačnú konzolu obsahujú: |

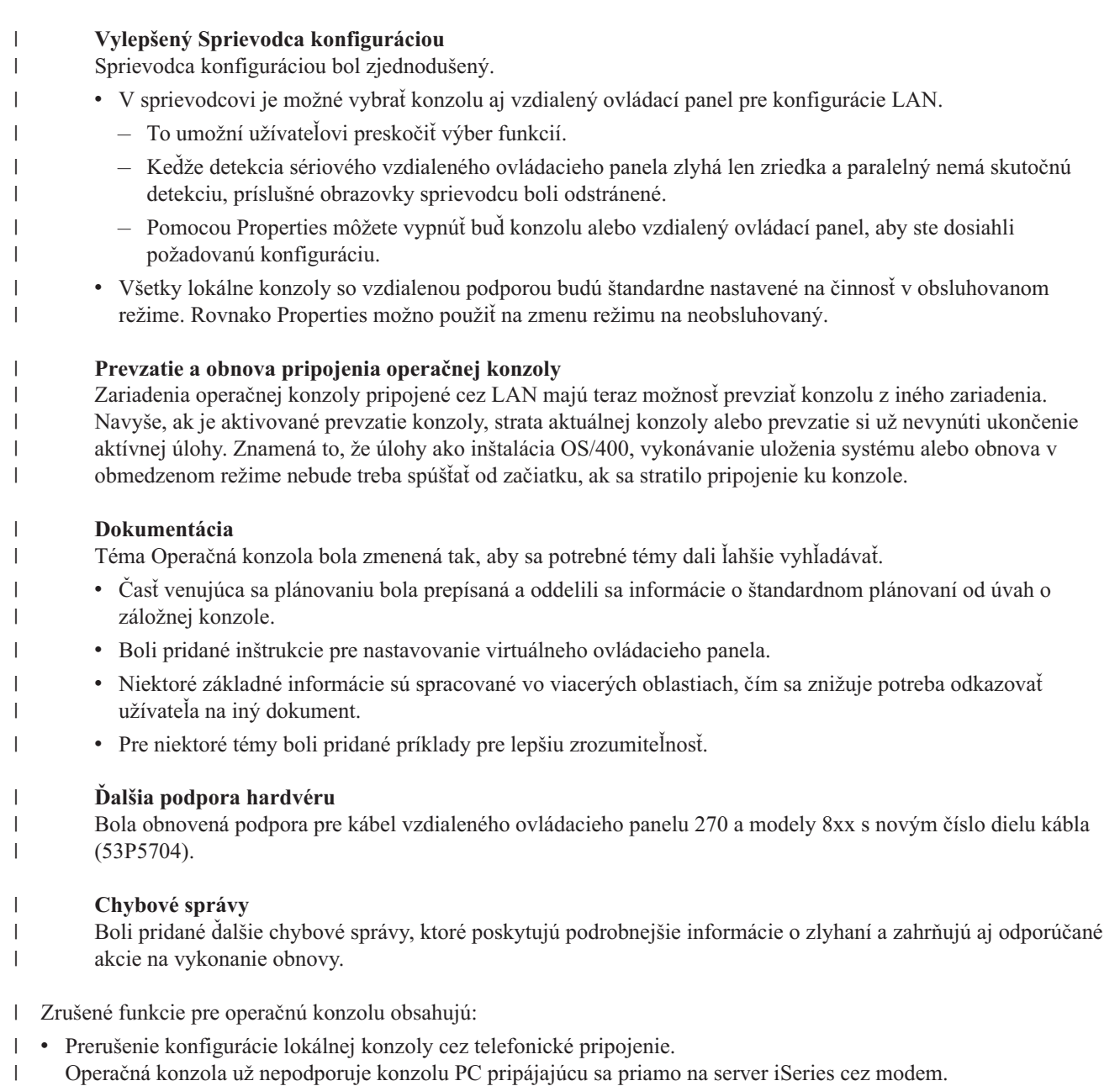

- | Bola zrušená podpora pre Windows 98/Me.
- Operačná konzola už nepodporuje systém Windows 98/Me.

## **Vytlačte túto tému**

|

Ak chcete zobraziť alebo prevziať tento dokument vo verzii PDF, vyberte [Operations](rzajrmst.pdf) Console (1 105 KB).

### **Ukladanie súborov PDF**

Keď chcete uložiť PDF na vašu pracovnú stanicu pre zobrazenie alebo tlač:

- 1. Kliknite pravým tlačidlom na PDF vo vašom prehľadávači (kliknite pravým tlačidlom na hore uvedený odkaz).
- 2. Kliknite na **Save Target As...**, ak používate program Internet Explorer. Kliknite na **Save Link As...**, ak používate program Netscape Communicator.
- <span id="page-9-0"></span>3. Určite adresár, do ktorého chcete PDF uložiť.
- 4. Kliknite na **Save**.

#### **Prevzatie programu Adobe Acrobat Reader**

Na zobrazovanie a tlač tohto súboru PDF potrebujete program Adobe Acrobat Reader. Kópiu si môžete prevziať z [webovskej](http://www.adobe.com/products/acrobat/readstep.html) stránky Adobe (www.adobe.com/products/acrobat/readstep.html)  $\rightarrow$ .

## **Plán pre Operačnú konzolu**

Predtým ako začnete nastavovať vašu Operačnú konzolu, mali by ste určiť, ako ju najlepšie nakonfigurovať:

#### **Plán pre vašu konfiguráciu**

Informácie o plánovaní vám pomôžu pri výbere správnej konfigurácie; táto téma obsahuje scenáre a obrázky.

#### **Plán pre inštaláciu alebo [aktualizáciu](#page-25-0) vašej Operačnej konzoly**

Informácie o plánovaní vám pomôžu pri aktualizácii konfigurácií Operačnej konzoly z predchádzajúcich vydaní.

#### **Plán pre váš [kontrolný](#page-26-0) panel**

Informácie o plánovaní vám pomôžu pri výbere vzdialeného kontrolného panelu alebo virtuálneho kontrolného panelu.

Po splnení požiadaviek pre plánovanie môžete vytvoriť kontrolný zoznam nastavenia, ktorý obsahuje požiadavky Operačnej konzoly. Bližšie informácie nájdete v téme [Nastavenie](#page-31-0) Operačnej konzoly.

## **Plán pre vašu konfiguráciu**

Informácie v tejto časti ilustrujú pripojiteľnosť podporovanú rôznymi typmi konfigurácií Operačnej konzoly. Scenáre poskytujú špecifické konfigurácie, ktoré vám pomôžu pri výbere konfigurácie konzoly. Ak plánujete vopred, do vašej konfigurácie môžete zahrnúť ďalšie vlastnosti.

#### **Úvahy o [plánovaní](#page-10-0) konzoly**

Táto téma obsahuje dôležité úvahy pre plánovanie operačnej konzoly pre jeden alebo viac serverov.

#### **Plán pre vašu záložnú [konzolu](#page-12-0)**

Plán pre vašu záložnú konzolu pre prípad poruchy hardvéru alebo siete.

#### **Scenáre: Výber vašej [konfigurácie](#page-13-0)**

Scenáre vám pomôžu určiť, ktorá konfigurácia bude fungovať vo vašom prostredí.

#### **Príprava pre vaše sieťové [prostredie](#page-16-0)**

Plán pre vaše minimálne konfigurácie siete.

#### **[Zabezpečenie](#page-16-0) konfigurácie vašej Operačnej konzoly**

Plán pre zabezpečenie siete s vašou Operačnou konzolou.

#### **Príprava [konfigurácie](#page-19-0) Operačnej konzoly a iSeries Navigator**

Naplánujte, ako bude Operačná konzola pracovať s programom iSeries Navigator.

#### **Kontrola [požiadaviek](#page-21-0) Operačnej konzoly**

Skontrolujte, či ste splnili požiadavky na hardvér, softvér a kabeláž operačnej konzoly.

#### **Dôležité:**

- <span id="page-10-0"></span>v Ak o nastavenie vášho nového servera požiadate poskytovateľa servisu, PC, ktoré budete používať ako konzolu musíte mať pripravené na pripojenie k vášmu serveru iSeries. To znamená, že musíte mať pripravené všetky káble a nainštalovaný všetok softvér. Napríklad na PC musíte mať nainštalovaný operačný systém Windows a produkt iSeries Access for Windows.
- v Ak konfigurujete Operačnú konzolu pre oddiel OS/400 so systémom Linux, pozrite si tému Konfigurácia konzoly LAN pre hosťovský oddiel.

## **Úvahy o plánovaní konzoly** |

- Táto téma obsahuje dôležité úvahy pre plánovanie operačnej konzoly pre jeden alebo viac serverov. |
- Nasledujúce informácie platia pre všetky servery: |
- v Na rozdiel od predchádzajúcich verzií systému OS/400, V5R3 bude podporovať len práve nakonfigurovaný typ konzoly. Ak nie je špecifikovaný typ konzoly, napríklad pri vytváraní nového oddielu, prednosť dostane IOP podporného hardvéru nájdený počas procesu vytvárania. Ak podporný hardvér obsahuje viac ako jeden typ konzoly, prvá pracovná stanica konzoly, ktorá sa má pripojiť, bude nakonfigurovaná tak, aby sa stala konzolou. | | |
- v Pre V5R3 existuje aj nová voľba konzoly nazývaná **Allow console to be taken over by another console**. Štandardná hodnota tejto voľby konzoly je deaktivovaná. | |
	- Ak je voľba aktivovaná:

| | | |

| |

| | | |

|

| | | |

- Konzolou sa stane prvé pripojené zariadenie operačnej konzoly. Ďalšie zariadenia operačnej konzoly pripojenej cez LAN budú mať špeciálne prihlásenie DST.
- Všetky ďalšie pripojenia na báze 5250 budú mať nové okno Console Information Status.
- K dispozícii je obnova konzoly bez straty úlohy. |
- Ak je voľba deaktivovaná: |
	- Všetkým pripojeniam na báze 5250 sa zobrazí nové okno Console Information Status.
	- Obnova konzoly bez straty úlohy nie je k dispozícii.
- v Operačná konzola, priamo pripojená aj sieťová (LAN), a twinaxiálne pracovné stanice môžu existovať vedľa seba ako zariadenia konzoly, ak si zapamätáte tieto pravidlá: | |
	- Vždy môže byť aktívne len jedno zariadenie.
	- Twinaxiálna pracovná stanica na ľubovoľnom radiči pracovnej stanice s portom 0 (adresa 0 alebo 1) alebo s portom 1 (adresa 0 alebo 1) sa môže stať zariadením konzoly, ak sa vyberie twinaxiálna konzola. Ak sa ako režim konzoly vyberie twinaxiálna konzola, nebude možné spustiť zariadenia operačnej konzoly.
- v Operačná konzola umožňuje viacero pripojení LAN na jeden server iSeries, ale riadenie servera iSeries môže súčasne vlastniť len jedna relácia 5250. Aktívna konzola je príkazové rozhranie pre server iSeries (emulácia 5250), ktoré aktuálne komunikuje s týmto serverom. Na obrazovke môže mať údaje viac ako jedno zariadenie operačnej konzoly, aktívne je však v skutočnosti len jedno. | | | |
- v Klient (PC) tiež umožňuje viaceré pripojenia lokálnej konzoly, ale umožňuje len jednu konfiguráciu lokálnej konzoly priamo pripojenej k serveru (lokálnej konzoly priamo pripojenej k serveru s povoleným priamym prístupom) pre jedno PC. | |
- 1 · Na jednom PC je dovolených maximálne 26 relácií emulátora.
- | . IBM odporúča, aby ste vašu konzolu neumiestňovali na rovnaký IOP ako pamäťové zariadenia.
	- Sú konfigurácie, kedy sa tomuto prípadu nedá vyhnúť.
	- Počas vysokej záťaže pamäťových zariadení sa môže zdať, že činnosť konzoly sa dočasne zastaví, ale čoskoro by sa mala obnoviť. Ak je konzola umiestnená na rovnakom IOP ako úložné zariadenia, dôrazne sa odporúča, aby ste aktivovali novú voľbu konzoly **Allow console to be taken over by another console**.
- Nasledujúce informácie sa týkajú prevzatia a obnovy konzoly: |
- Novinkou pre V5R3 je špeciálna skupina funkcií, ktoré umožňujú operačnej konzole pripojenej cez LAN prevziať |
- riadenie z iného zariadenia konzoly. Použitie nasledujúcich informácií vám pomôže zistiť, ktoré zariadenia konzoly sú |
- najvhodnejšie pre vaše pracovné prostredie a ako máte tieto zariadenia rozmiestniť, aby sa dali využívať nové funkcie. |
- **· Prevzatie** je proces, používaný pre zariadenie konzoly pripojenej cez LAN, ktoré má prevziať riadenie z aktuálneho zariadenia konzoly. Užívateľ, prihlásený na PC, ktorý chce prevziať riadenie, potrebuje mimoriadne oprávnenie a prevzatie spúšťa z novej ponuky. Táto funkcia prevzatia sa nepoužíva pre priamo pripojené konzoly. | |
- v **Obnova** je proces opätovného získania riadenia úlohy, ktorá beží na konzole, po zaznamenaní problému s konzolou. Proces obnovy sa môže týkať rovnakého zariadenia konzoly alebo iného zariadenia konzoly a možno ho uľahčiť ďalšou prácou, aby sa dalo aktivovať zariadenie používajúce inú pripojiteľnosť s výnimkou twinax. | | |

Ak je voľba prevzatia aktivovaná a zariadenie je správne pripojené, každému zariadeniu podporujúcemu konzolu, ktoré používa emuláciu 5250, sa bez ohľadu na pripojiteľnosť zobrazí obrazovka s údajmi (bez ohľadu na to, či to je alebo nie je aktívna konzola). Od V5R3 bude mať po vytvorení konzoly údaje na obrazovke viac ako jedno zariadenie. Pri úvodnom pripojení zariadenia už nebudú existovať prázdne obrazovky konzoly, zobrazujúce **Disconnected**. Táto nová funkcia teraz umožňuje, aby úloha na konzole bola presunutá na iné zariadenie bez toho, aby došlo k strate údajov.  $\blacksquare$  $\blacksquare$ |  $\blacksquare$ |

Táto funkcia sa vykonáva pozastavením toku údajov do konzoly, ktorá stráca pripojenie alebo sa preberá, uložením | ďalších údajov a ich následným odoslaním na ďalšie zariadenie, ktoré sa má stať konzolou aj v prípade, ak je toto | zariadenie rovnakou bývalou konzolou. Obnoviteľnosť v podstate preberá konzolu z rovnakého alebo iného | kvalifikovaného zariadenia bez ohľadu na to, čo bývalá konzola robila. |

Podrobnejšie informácie nájdete v časti Prevzatie alebo obnova [pripojenia](#page-63-0) operačnej konzoly. |

Nasledujúce informácie sa týkajú nezávislých a primárnych oddielov: |

| | | | |

- v Pravdepodobne bude potrebné umiestniť podporný hardvér konzoly do konkrétnych zásuviek, v závislosti od modelu. | |
- v Viaceré IOP s podporou pracovnej stanice konzoly môže zasahovať do výberu požadovaného sieťového adaptéra. Uvážte toto: | |

– Ak ste mali predtým na zbernici druhý IOP a ak prvý IOP obsahuje kartu twinaxiálneho adaptéra, vaša plánovaná karta adaptéra konzoly nebude môcť poskytnúť konzolu pripojenú cez LAN. Napríklad model 890 používa voliteľné umiestnenia karty C04 a C06 až C10, a ak bolo IOP umiestnené do C08 a twinaxiálny adaptér je na zbernici pred týmto IOP, karta sieťového adaptéra umiestnená v C09 alebo C10 nebude môcť poskytnúť konzolu pripojenú cez sieť. Karta sieťového adaptéra sa musí nachádzať pre druhým IOP, napríklad C06 alebo C07.

– Väčšinou sa karta používaná pre konfigurácie priamo pripojenej Operačnej konzoly, bežne nazývaná zásuvka Elektronickej podpory zákazníkov (ECS), umiestňuje do blízkosti začiatku zbernice. Keď má umiestnenie karty nižšie číslo, napríklad C02, potom C03 je ďalej od začiatku zbernice ako C02. Keď má umiestnenie karty vyššie číslo, napríklad C07, potom C06 je ďalej od začiatku zbernice ako C07. Nemusí to byť pravda pre všetky modely a rozširujúce jednotky. Ak máte pochybnosti, kontaktujte vášho predstaviteľa servisu. | | | | |

Nasledujúce informácie sa týkajú prostredí s viacerými oddielmi: |

- v Ak plánujete používať Operačnú konzolu ako primárnu konzolu alebo zálohu, musíte označiť IOP, aby podporoval primárnu konzolu a Elektronickú podporu zákazníkov, aj keď neplánujete používať Elektronickú podporu zákazníkov. Napríklad, ak plánujete operačnú konzolu priamo, IOP musíte označiť označením konzoly a označením zariadenia operačnej konzoly. To isté platí aj v prípade, ak plánujete používať LAN operačnej konzoly. | | | |
- v Ak je pre jeden IOP k dispozícii viac ako jeden sieťový adaptér, operačná konzola bude používať adaptér vybratý podľa najnižšej adresy zbernice. | |
- v Termín náhradná konzola odkazuje na twinaxiálny typ konzoly nachádzajúcej sa v inom IOP označenom ako náhradná konzola. Operačná konzola a konzoly typu HMC nepoužívajú prostriedky označené ako náhradná konzola. Pozrite si časť [Plánovanie](#page-12-0) vašej záložnej konzoly a zvážte používanie operačnej konzoly ako konzoly v prípade, že nebude k dispozícii twinaxiálna konzola. | | | |
- **Poznámka:** Označenie rovnakého IOP ako primárnej konzoly aj náhradnej konzoly môže mať za následok nemožnosť vybrať konzolu. Ak máte v rovnakom IOP twinaxiálny adaptér ako adaptér vašej primárnej konzoly, tento twinaxiálny adaptér považujte za záložnú konzolu a nie za náhradnú konzolu. Ak chcete tento twinaxiálny adaptér využívať pre konzolu, stačí, keď zmeníte režim konzoly. | | | |

## <span id="page-12-0"></span>**Plán pre vašu záložnú konzolu** |

Táto téma obsahuje informácie o záložnej konzole, ktorá je výhodná pre rýchlu obnovu po neočakávanej strate vašej | konzoly. Veľa plánov systémov obsahuje úroveň redundancie pre prípad zlyhania hardvéru, ale niektoré plány nepočítajú s konzolou. Ak chcete naplánovať zálohu pre vašu konzolu, ponúkame vám niekoľko rád: | |

#### **Úvahy pre záložnú konzolu:** |

- | · Umiestnenie adaptéra je pevné alebo aspoň obmedzené pre nezávislé servery alebo primárne oddiely. Podľa hardvérových požiadaviek vášho servera môžete mať obmedzený výber typov konzol. Skúste nájsť aspoň jeden vyhovujúci dodatočný typ konzoly. | |
- v Ako súčasť vašej stratégie pre záložnú konzolu zvážte použitie novej voľby prevzatia a obnovy. V čase obnovy musí | však existovať a byť k dispozícii hardvér používaný pre nový režim konzoly. Pozrite si časť [Prevzatie](#page-63-0) alebo obnova [pripojenia](#page-63-0) operačnej konzoly. | |
- Pri oddieloch zoberte do úvahy: |

| |  $\vert$ | | | |  $\|$ | |

> | | |

| | | |

- Pojem **náhradná konzola** v prostredí LPAR odkazuje na typ twinaxiálnej konzoly umiestnenej v inom IOP, ktorý je označený ako náhradná konzola. Ak sa zistí zlyhanie primárnej konzoly, systém sa automaticky pokúsi použiť IOP náhradnej konzoly. Toto vám dáva ďalšiu úroveň ochrany. Označenie jedného IOP ako primárnej konzoly aj náhradnej konzoly môže mať za následok nemožnosť vybrať konzolu. Ďalšia izolácia sa dá naplánovať umiestnením IOP náhradnej konzoly na inú zbernicu, aby poruchy zbernice primárnej konzoly nemali vplyv na dostupnosť konzoly.
- Modely 270 a 8xx sú označené pre typ konzoly len na úrovni IOP. Umiestnením dvoch sieťových adaptérov pre rovnaké IOP je niekedy zložité vopred určiť, ktorý sieťový adaptér sa použije pre konzolu. IBM odporúča len jeden sieťový adaptér pre IOP označené ako primárna konzola, aby bola podporovaná lokálna konzola Operačnej konzoly v sieti. Pre konzolu sa vyberie sieťový adaptér v zbernici, ktorý má najnižšiu adresu.
- Vezmite do úvahy prostredie zdieľaného prostriedku, v ktorom môžete na určitý čas vyhradiť a uvoľniť podporný IOP konzoly pre oddiel. Veľa pracovných prostredí zriedka potrebuje zariadenie konzoly po celý čas, preto implementáciou tohto konceptu môžete znížiť prvotný náklad na vyhradený hardvér. | | |
	- Ak zlyhá pamäťové zariadenie so zdrojom načítania a obnova systému bude zahŕňať použitie distribučného média s licenčným interným kódom od IBM namiesto zálohy zákazníka a systém používa Operačnú konzolu (LAN), pre úvodnú časť obnovy systému možno budete musieť použiť iný typ konzoly.

#### **Plánovanie typov konfigurácií pre záložné konzoly:** |

- | **Poznámka:** Zotavenie po strate konzoly závisí na mnohých faktoroch. K nim patrí model, dostupné hardvérové prostriedky, predchádzajúci typ konzoly a nový plánovaný typ konzoly. Zotavenie by malo pozostávať z | | opravy práve pokazenej konzoly alebo jej dočasného nahradenia iným typom konzoly. Väčšinu zmien typu konzoly možno vykonať bez potreby spustiť IPL, ale môžu nastať okolnosti, za ktorých bude použitie | IPL nevyhnutné. Keď používate servisné funkcie konzoly (65+21), pred vykonaním tejto funkcie musí byť |  $\overline{1}$ nainštalovaný a dostupný podporný hardvér konzoly. Musí už byť vykonané aj označenie každého oddielu | | prostriedkov.
	- Ak plánujete ako zálohu na iný typ konzoly používať lokálnu konzolu Operačnej konzoly v sieti (LAN), sieťový adaptér sa musí nachádzať v zásuvke určenej pre konzolu alebo náležite označenom IOP. Ak nebol nakonfigurovaný predtým, na konfiguráciu servera sa použije proces BOOTP. Prečítajte si časť [Príprava](#page-16-0) vášho sieťového [prostredia.](#page-16-0)

#### **Úvahy o konfigurácii záložnej konzoly:** |

v Ak sa k vášmu serveru pristupuje vzdialene, pouvažujte o možnosti odlúčenej konzoly alebo o inom pripojení konzoly. Lokálna konzola v sieti môže byť zálohovaná inou lokálnou konzolou na PC v sieti. Ak zlyhával sieťový adaptér, pouvažujte o lokálnej konzole priamo pripojenej k serveru ako záloha. Zmenou typu konzoly na lokálnu konzolu priamo pripojenú k serveru so vzdialeným prístupom môžete pridať schopnosť pre vzdialené PC stať sa konzolou. | | | | |

| • V prostredí s LPAR alebo viacerými servermi budete pravdepodobne používať viac lokálnych konzol v konfiguráciách siete na jednom PC ako vaše primárne konzoly. Pouvažujte o ďalších osobných počítačoch |

<span id="page-13-0"></span>používajúcich tento istý typ konfigurácie. Podľa možnosti sa snažte predísť podpore veľkého počtu konzol na rovnakom PC. Pri podpore viacerých konzol a vzdialených kontrolných panelov sa prostriedky PC môžu ľahko preťažiť. | | |

- v Vo veľkých prostrediach pouvažujte o viacerých lokálnych konzolách v sieťových konfiguráciách, kde má každé PC základnú množinu zodpovedností konzoly a prekrývajúce sa vzájomné pokrytie záložných konfigurácií. Napríklad, ak máte PC podporujúce 10 lokálnych konzol v konfigurácii siete a iné PC s rovnakým počtom primárnych konzol pre ďalších 10 oddielov, namiesto zálohovania každého PC s inou konfiguráciou pridajte tretie PC a rozložte týchto 20 konzol tak, aby tieto dva osobné počítače zálohovali časť konfigurácií primárnych konzol každého PC. Ďalším hľadiskom je vyhradené PC, ktoré bude zálohou určitého počtu konzol, ale nebude sa pripájať, kým to nebude potrebné. | | | | | | |
- v Ak je väčšina konzol v sieti, pouvažujte o nastavení lokálnej konzoly priamo pripojenej k serveru na PC a jej umiestnení na výsuvný vozík s káblom konzoly. Ak máte podporné adaptéry, môžete rýchlo vysunúť vozík s PC pri serveri alebo oddiele, ktorý potrebuje konzolu. Po pripojení kábla a zmene hodnoty režimu konzoly máte konzolu, ktorou môžete nahradiť poruchovú konzolu. Tento istý koncept sa dá rovnako jednoducho implementovať pre twinaxiálne pracovné stanice. | | | | |
- **Poznámka:** Ak sa plánuje viac ako jedna lokálna konzola v sieti, pred začatím konfigurácie PC s Operačnou konzolou určite vytvorte ďalšie identifikátory zariadenia servisných nástrojov na serveri. Každé PC pripájajúce sa k rovnakému cieľovému serveru alebo logickému oddielu musí mať jedinečné ID zariadenia servisných nástrojov. | | | |

Zhrnutie: pouvažujte o takom množstve redundancie, koľko vyhovuje vašim potrebám dostupnosti konzoly. Ak beriete | do úvahy stanovisko ″čo ak sa to pokazí″ a máte ďalšiu metódu na zabezpečenie konzoly a tiež robíte kompromisy pri hardvérových požiadavkách potrebných na zvládnutie rôznych situácií, kedy by mohla nastať porucha, znižujete | možnosť, že nastane katastrofická porucha konzoly. |  $\blacksquare$ 

Pozrite si tému [Manažovanie](#page-61-0) vašich viacerých konzol, kde nájdete informácie o schopnosti prepínania medzi |

zariadeniami konzoly. |

## **Scenáre: Výber vašej konfigurácie**

Tieto scenáre vám pomôžu pri výbere vašej konfigurácie Operačnej konzoly.

### **Scenár: Jedna konzola priamo pripojená k serveru bez vzdialenej podpory**

Scenár rozoberajúci situáciu, kedy chcete mať k serveru pripojenú len jednu konzolu.

### **Scenár: Jedna konzola priamo pripojená k serveru so [vzdialenou](#page-14-0) podporou**

Scenár rozoberajúci schopnosť vytvorenia telefonického pripojenia ku konzole zo vzdialeného miesta.

#### **Scenár: Konzoly pre viacero [serverov](#page-15-0) alebo oddielov**

Scenár rozoberajúci situáciu, kedy chcete manažovať viac serverov alebo oddielov.

**Scenár: Jedna konzola priamo pripojená k serveru bez vzdialenej podpory:** Vaša firma vlastní server iSeries a na manažovanie vášho servera chcete použiť PC. Potrebujete jednu konzolu fyzicky pripojenú k serveru iSeries, aby ste mali fyzický prístup ku konzole na správu vášho iSeries.

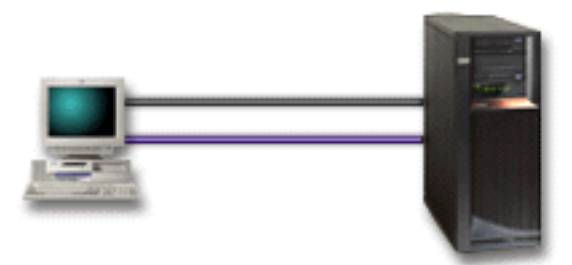

<span id="page-14-0"></span>V tomto scenári by ste mali nakonfigurovať **lokálnu konzolu priamo pripojenú k serveru**. Pozrite si tému [Nastavenie](#page-31-0) [Operačnej](#page-31-0) konzoly, kde nájdete otázky, pomocou ktorých vytvoríte kontrolný zoznam špecifický pre vašu konfiguráciu.

#### **Výhody:**

- v Administrátor bude mať prístup k jeho konzole aj v prípade zlyhania siete. Ak je v konfigurácii siete lokálna konzola, zlyhanie siete spôsobí stratu prístupu k vašej konzole.
- v Toto PC môžete použiť ako konzolu iSeries na vykonávanie funkcií ovládacieho panela alebo na oba účely za predpokladu, že máte kábel ovládacieho panela alebo že ste nastavili podporu ovládacieho panela. Bližšie informácie nájdete v časti Plánovanie vášho [ovládacieho](#page-26-0) panela.
- v Konzola môže byť bezpečne umiestnená za zamknutými dverami v miestnosti so serverom.

#### **Nevýhody:**

- v Aby ste mohli manažovať konzolu alebo k nej pristupovať, musíte byť blízko pri serveri.
- v Musíte mať kábel konzoly a kábel vzdialeného kontrolného panelu, aby fungovali ich funkcie.
- v Táto konfigurácia nepodporuje vzdialené pripojenia. Ak požadujete vzdialené pripojenia, pozrite si časť Scenár: Jedna konzola priamo pripojená k serveru so vzdialenou podporou.
- v Táto konfigurácia nepodporuje funkciu vzdialeného ovládacieho panela pre logické oddiely.
- v Pre jedno PC je dovolená len priamo pripojená konfigurácia.

**Scenár: Jedna konzola priamo pripojená k serveru so vzdialenou podporou:** Vaša firma vlastní server iSeries a na manažovanie vášho servera chcete použiť PC. Potrebujete konzolu pripojenú k tomuto serveru iSeries, aby ste mohli manažovať konzolu zo vzdialeného miesta. Potom môžete vykonať IPL z domu cez víkend, alebo skontrolovať, či sa dokončila vami spustená úloha.

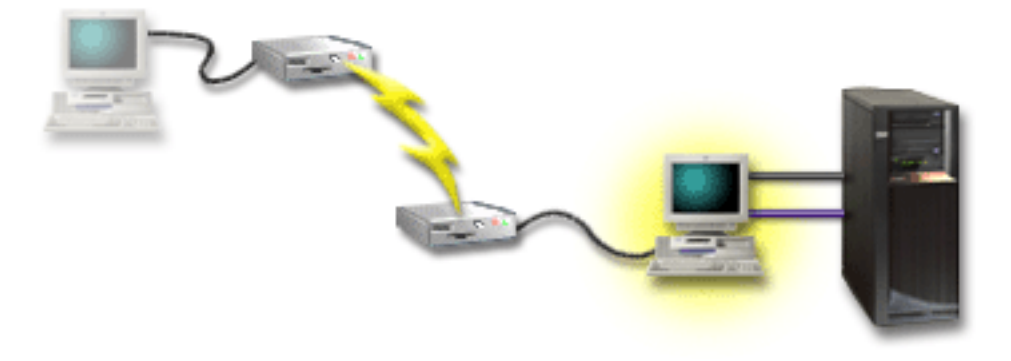

V tomto scenári nakonfigurujete lokálnu konzolu **priamo pripojenú k serveru s povoleným vzdialeným prístupom** na PC pripojenom k serveru.

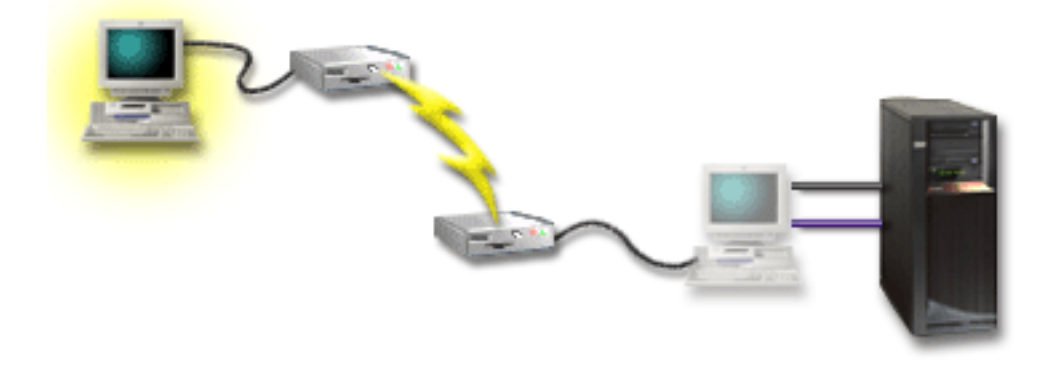

<span id="page-15-0"></span>Potom nakonfigurujete **vzdialenú konzolu cez telefonické pripojenie** na vzdialenom PC. Pozrite si tému [Nastavenie](#page-31-0) [Operačnej](#page-31-0) konzoly, kde nájdete otázky, pomocou ktorých vytvoríte kontrolný zoznam špecifický pre vašu konfiguráciu.

#### **Výhody:**

- v Administrátor nemusí byť pri serveri, ak chce vykonať úlohy z konzoly.
- v Funkcie kontrolného panelu sa dajú vykonať zo vzdialeného miesta, ak sú nastavené na PC s lokálnou konzolou.
- v Toto PC môžete použiť ako konzolu iSeries, na vykonávanie funkcií kontrolného panelu alebo oboje.
- v Vzdialená konzola môže získať prístup k serveru iSeries so zásahom operátora alebo aj bez neho, podľa vašej konfigurácie.

#### **Nevýhody:**

- v V danom čase je dovolené len jedno prichádzajúce pripojenie.
- v Lokálne PC musí používať Windows NT, Windows 2000 alebo Windows XP.
- v Musíte mať kábel konzoly a kábel vzdialeného kontrolného panelu, aby fungovali ich funkcie. Bližšie informácie nájdete v téme Splnenie [požiadaviek](#page-23-0) Operačnej konzoly na káble.
- v Pre jedno PC je dovolená len priamo pripojená konfigurácia.

**Scenár: Konzoly pre viacero serverov alebo oddielov:** Vaša firma vlastní server iSeries a na manažovanie vášho servera chcete použiť PC. Potrebujete manažovať viac serverov iSeries alebo serverov s oddielmi z jednej konzoly. Máte bezpečnú sieť, v ktorej môžete nakonfigurovať vašu konzolu.

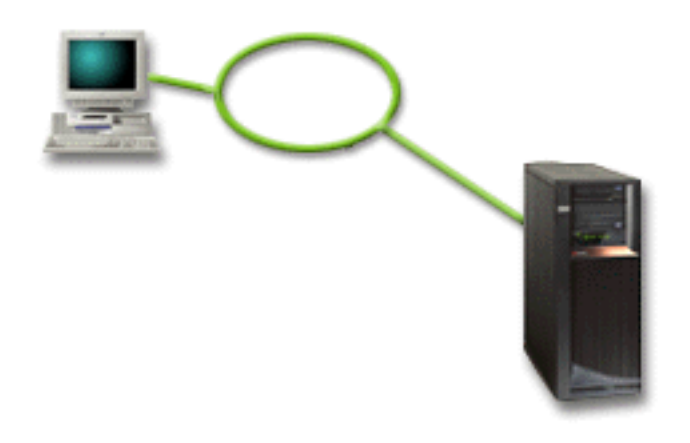

V tomto scenári nakonfigurujete **lokálnu konzolu v sieti**. Pozrite si tému [Nastavenie](#page-31-0) Operačnej konzoly, kde nájdete otázky, pomocou ktorých vytvoríte kontrolný zoznam špecifický pre vašu konfiguráciu.

### **Výhody:**

- v Jedno PC môžete nakonfigurovať ako konzolu pre niekoľko rôznych serverov alebo oddielov, ak sú pripojené do servisnej siete.
- v Administrátor nemusí byť fyzicky pri serveri, ak chce manažovať konzolu.
- v Sú k dispozícii bezpečnostné funkcie, ktoré chránia pripojenia vašej konzoly.
- v Lokálna konzola v sieti je voliteľný spôsob pripojenia pre oddiely v prostredí LPAR. Bližšie informácie o konzolách na serveroch s oddielmi nájdete v téme Plán pre logické oddiely.
- v Viacero osobných počítačov sa dá nakonfigurovať ako konzola pre server alebo oddiel, ale v ľubovoľnom čase môže byť aktívny len jeden.

#### **Nevýhody:**

v V prípade zlyhania siete nie je k dispozícii žiadna konzola, ak nemáte záložnú konzolu. Nakonfigurujte lokálnu konzolu priamo pripojenú k serveru alebo twinaxiálnu konzolu na zálohu. Bližšie informácie nájdete v téme [Plán](#page-12-0) pre vašu záložnú [konzolu.](#page-12-0)

<span id="page-16-0"></span>v Váš server bude potrebovať osobitnú sieťovú kartu, ktorú bude používať konzola alebo iné servisné nástroje. Bližšie informácie nájdete v téme Splňte hardvérové [požiadavky](#page-21-0) pre Operačnú konzolu.

## **Príprava pre vaše sieťové prostredie** |

Tieto informácie vám pomôžu identifikovať a vyhovieť minimálnej konfigurácii siete, vyžadovanej na nastavenie | konfigurácie lokálnej konzoly Operačnej konzoly v sieti (LAN). |

**Dôležité:** Musíte nainštalovať sieťový adaptér pre Operačnú konzolu podľa vášho modelu iSeries. Pozrite si tému [Splňte](#page-21-0) | hardvérové [požiadavky](#page-21-0) pre Operačnú konzolu. Ak je váš server nový a objednali ste si lokálnu konzolu v konfigurácii siete, adaptér už musí byť nakonfigurovaný tak, aby ho tento server mohol používať. Sieťový adaptér by mal byť | vyhradený pre servisné nástroje. Odporúča sa, aby ste topológie LAN pre lokálne konzoly pripojené cez LAN | obmedzili na prostredie jedného fyzického kruhu, rozbočovača, prepínača a smerovača. V prípade, že sa lokálna | konzola v sieti používa v topológii väčšej siete, vždy sa odporúča vysielanie (DHCP) a filtrovanie paketov. Toto môže byť také jednoduché ako spojenie PC a servera použitím prekríženého kábla alebo použitím lacného rozbočovača, ku ktorému je pripojené len PC a server. Ak máte pomocou rozbočovača pripojené k serveru len jedno PC alebo malý počet zariadení a tieto zariadenia sa nepripájajú k inej sieti alebo k Internetu, pre adresy môžete použiť všetky numerické čísla. Príkladom môže byť 1.1.1.x alebo 10.220.215.x (pričom x môže byť 2 až 255, vyhnite sa však hodnote x.x.x.1, ktorá môže v niektorých rozbočovačoch spôsobiť problémy). Ak však máte sieť, v ktorej mnohí užívatelia zdieľajú zariadenia na prístup k Internetu, adresy prekonzultujte so správcom siete. | | | | | | | |

#### **Zabezpečenie siete** |

IBM odporúča použiť pre konzolu so sieťovým pripojením rovnaké bezpečnostné hľadiská a dozor, ako pre lokálnu |

konzolu priamo pripojenú k serveru alebo pre twinaxiálnu konzolu. Napríklad uvažujme o konfigurácii lokálnej |

konzoly v inej ako hlavnej sieti (alebo firemný intranet) a o prísnom riadení prístupu k počítaču vystupujúcemu ako | konzola. |

#### **BOOTstrap protokol** |

Lokálna konzola Operačnej konzoly v sieti používa BOOTP (BOOTstrap Protocol) na konfiguráciu komunikačného | zásobníka služieb IP iSeries. Konfigurácia zásobníka IP spolu so sériovým číslom iSeries sa vyžaduje v sprievodcovi | konfiguráciou Operačnej konzoly. iSeries pošle všetkým požiadavku BOOTP. PC s Operačnou konzolou odpovie s | informáciami zadanými v sprievodcovi konfiguráciou. iSeries potom uloží a použije tieto konfiguračné informácie pre | komunikačný zásobník služieb IP. |

#### **Poznámky:** |

- 1. PC s Operačnou konzolou sa musí nachádzať v sieti, ku ktorej má prístup iSeries. Môže to byť rovnaká fyzická sieť alebo sieť, ktorá umožňuje prenos paketov. Toto je požiadavka pre jednorazové nastavenie; normálna prevádzka konzoly to nevyžaduje. Odporúča sa spraviť toto nastavenie v rovnakej fyzickej sieti. | | |
- | 2. Požiadavky BOOTP obsahujú sériové číslo iSeries. Sériové číslo iSeries sa používa na priradenie konfiguračných informácií IP. Ak máte problémy s konfiguráciou komunikačného zásobníka služieb IP, skontrolujte, či je PC s | Operačnou konzolou v rovnakej fyzickej sieti a tiež správnosť sériového čísla iSeries v konfigurácii.  $\mathbf{L}$ |
- 3. Lokálna konzola Operačnej konzoly v sieti používa porty 2323, 3001 a 3002. Ak chcete použiť Operačnú konzolu v inej fyzickej sieti, smerovač alebo firewall musí povoľovať prevádzku IP na týchto portoch. | |
- 4. Úspech BOOTP závisí od sieťového hardvéru používaného na pripojenie iSeries a PC. V niektorých prípadoch potrebujete zariadenie náhradnej konzoly, aby ste mohli nakonfigurovať pripojenie v DST. Ak chcete použiť | |

BOOTP a na pripojenie konzoly používate ethernetový adaptér 2838, sieťový hardvér musí podporovať funkciu |

automatického dohodnutia rýchlosti a duplexu. |

## **Zabezpečenie konfigurácie vašej Operačnej konzoly**

Bezpečnosť Operačnej konzoly sa skladá z autentifikácie servisného zariadenia, autentifikácie užívateľa, utajenia údajov a integrity údajov. Lokálna konzola Operačnej konzoly, priamo pripojená k serveru, má implicitnú autentifikáciu zariadenia, utajenie údajov a integritu údajov, pretože jej pripojenie je typu point-to-point. Pre prihlásenie na obrazovku konzoly sa vyžaduje autentifikácia užívateľa.

Nasledujúci obrázok vám priblíži bezpečnosť vašej Operačnej konzoly v sieti. Prístupové heslo (1), ak je správne, prinúti Operačnú konzolu poslať (2) ID zariadenia servisných nástrojov (QCONSOLE) a jeho zašifrované heslo na server. Server skontroluje tieto dve hodnoty (3) a ak sa zhodujú, aktualizuje zariadenie aj DST s novým zašifrovaným heslom. Proces pripojenia potom overí ID a heslo užívateľa servisných nástrojov pred odoslaním obrazovky systémovej konzoly na PC (4).

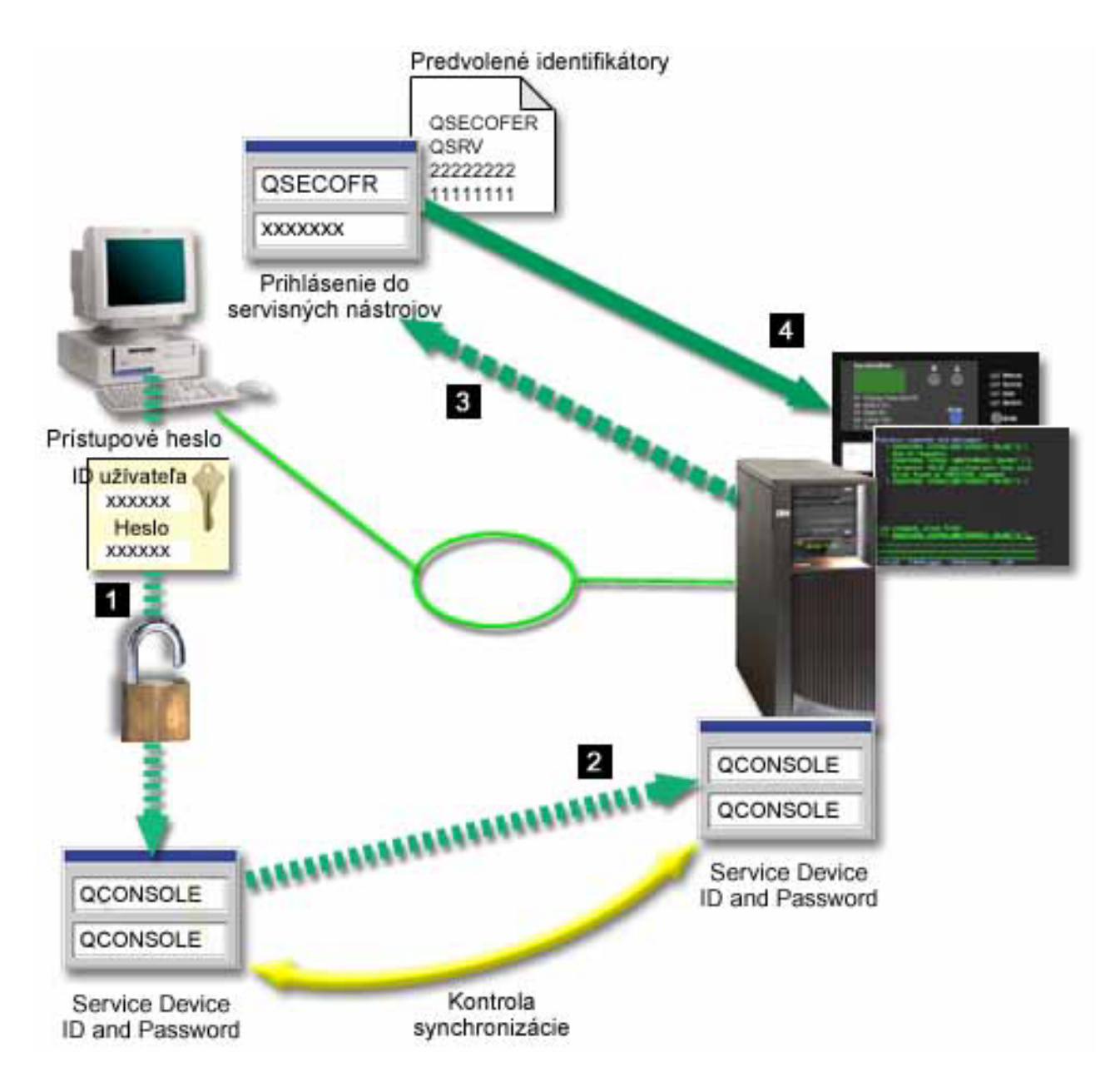

Zabezpečenie konzoly iSeries pozostáva z autentifikácie servisného zariadenia, autentifikácie užívateľa, integrity údajov a šifrovania údajov:

#### **Autentifikácia servisného zariadenia**

Táto bezpečnosť zaručuje, že konzolou je jedno fyzické zariadenie. Lokálna konzola Operačnej konzoly, priamo pripojená k serveru, je fyzické pripojenie podobné twinaxiálnej konzole. Vami používaný sériový kábel pre Operačnú konzolu s priamym pripojením sa dá fyzicky zabezpečiť podobne ako twinaxiálne pripojenie, aby sa dal riadiť prístup k fyzickému zariadeniu konzoly. Lokálna konzola Operačnej konzoly v sieti používa verziu SSL (Secured Sockets Layer), ktorá podporuje autentifikáciu zariadenia a užívateľa, ale bez využitia certifikátov.

#### **Autentifikácia zariadenia**

Autentifikácia zariadenia je založená na ID zariadenia servisných nástrojov. ID zariadení servisných nástrojov sa

spravujú v Dedicated Service Tools (DST) a System Service Tools (SST). Skladajú sa z ID zariadenia servisných nástrojov a hesla ID zariadenia servisných nástrojov. iSeries sa dodáva s predvoleným ID zariadenia servisných nástrojov hodnoty QCONSOLE a s predvoleným heslom QCONSOLE. Lokálna konzola Operačnej konzoly v sieti šifruje a mení heslo počas každého úspešného pripojenia. Predvolené heslo musíte použiť na nastavenie vášho servera, ak používate lokálnu konzolu na sieti (LAN).

**Poznámka:** Pri autentifikácii zariadenia sa vyžaduje jedinečné ID zariadenia servisných nástrojov pre každé PC, ktoré bude nakonfigurované s pripojením lokálnej konzoly na sieti (LAN).

Pri používaní lokálnej konzoly Operačnej konzoly v sieti pridá sprievodca konfiguráciou potrebné informácie na PC. Sprievodca konfiguráciou vás požiada o ID zariadenia servisných nástrojov, heslo ID zariadenia servisných nástrojov a prístupové heslo.

**Poznámka:** Prístupové heslo chráni informácie o ID zariadenia servisných nástrojov (ID a heslo zariadenia servisných nástrojov) na PC.

Pri vytváraní sieťového pripojenia vás sprievodca konfiguráciou Operačnej konzoly požiada o prístupové heslo pre prístup k zašifrovanému ID a heslu zariadenia servisných nástrojov. Užívateľ tiež bude požiadaný o platné ID a heslo užívateľa servisných nástrojov.

**Poznámka:** Pri použití grafického ovládacieho panela na systémoch s kľúčom na logickom oddieli môže byť pri nastavovaní zabezpečovacieho režimu potrebné, aby ste použili ponuku LPAR na primárnom oddiele na výber iného režimu.

#### **Autentifikácia užívateľa**

Táto bezpečnosť zaručuje, že viete, kto používa servisné zariadenie. Všetky problémy s autentifikáciou platia pre všetky typy konzol. Bližšie informácie nájdete v téme Servisné nástroje.

#### **Utajenie údajov**

Táto bezpečnosť zaručuje, že údaje konzoly môže čítať len určený prijímateľ. Lokálna konzola Operačnej konzoly, priamo pripojená k serveru, používa fyzické pripojenie podobné twinaxiálnej konzole alebo bezpečnému sieťovému pripojeniu v LAN pre ochranu údajov konzoly. Operačná konzola s priamym pripojením má rovnaké utajenie údajov ako twinaxiálne pripojenie. Ak je fyzické pripojenie bezpečné (ako je opísané pri autentifikácii servisného zariadenia), údaje konzoly zostanú chránené. Aby ste ochránili údaje, vstup do miestnosti s počítačmi povoľte len autorizovaným osobám.

Lokálna konzola Operačnej konzoly v sieti používa bezpečné sieťové pripojenie, ak sú nainštalované príslušné kryptografické produkty (AC3 a CE3). Relácia konzoly používa najsilnejšie možné šifrovanie v závislosti od nainštalovaných kryptografických produktov na iSeries a PC s Operačnou konzolou. Ak nie sú nainštalované žiadne kryptografické produkty, údaje sa nešifrujú.

#### **Integrita údajov**

Táto bezpečnosť zaručuje, že údaje konzoly sa cestou k prijímateľovi nezmenili. Lokálna konzola Operačnej konzoly, priamo pripojená k serveru, má rovnakú integritu údajov ako twinaxiálne pripojenie. Ak je fyzické pripojenie bezpečné, údaje konzoly zostanú chránené. Lokálna konzola Operačnej konzoly v sieti používa bezpečné sieťové pripojenie, ak sú nainštalované príslušné kryptografické produkty (AC3 a CE3). Relácia konzoly používa najsilnejšie možné šifrovanie v závislosti od nainštalovaných kryptografických produktov na iSeries a PC s Operačnou konzolou. Ak nie sú nainštalované žiadne kryptografické produkty, údaje sa nešifrujú.

#### **Šifrovanie údajov**

Vylepšená autentifikácia a šifrovanie údajov poskytuje zabezpečenie siete pre procedúry konzoly. Lokálna konzola Operačnej konzoly v sieti používa verziu SSL, ktorá podporuje autentifikáciu zariadenia a užívateľa, ale bez využitia certifikátov.

#### **Administrácia**

Administrácia Operačnej konzoly umožňuje administrátorom systému riadiť prístup k funkciám konzoly, vrátane

<span id="page-19-0"></span>vzdialeného kontrolného panelu a virtuálneho kontrolného panelu. Pri používaní lokálnej konzoly Operačnej konzoly v sieti je autentifikácia zariadenia a užívateľa riadená cez identifikátory užívateľov a zariadení servisných nástrojov.

**Dôležité:** Pri spravovaní lokálnej konzoly Operačnej konzoly cez sieť zvážte toto:

- v Bližšie informácie o identifikátoroch užívateľov servisných nástrojoch nájdete v téme Servisné nástroje.
- v Pri vzdialenom ovládacom paneli sa pri výbere režimu vyžaduje bezpečnostná autorizácia pre užívateľa, ktorý autorizuje pripojenie, napríklad z QSECOFR. Možné režimy sú: Manuálny, Normálny, Automatický, Bezpečný. Automatický a Bezpečný sú dostupné len pre servery s kľúčom. Rovnako pri pripájaní vzdialeného ovládacieho panela pomocou siete musí ID zariadenia servisných nástrojov mať oprávnenie k údajom ovládacieho panela na systéme alebo oddiele, ku ktorému sa pripája vzdialený ovládací panel.
- v Pri nezhode hesla zariadenia servisných nástrojov na serveri iSeries a PC s Operačnou konzolou musíte obnoviť synchronizáciu hesiel na PC a serveri. Aby ste to spravili, pozrite si tému Obnova [synchronizácie](#page-81-0) PC a hesla ID zariadenia [servisných](#page-81-0) nástrojov. K nezhode môže dôjsť pri zlyhaní vášho PC, ak sa rozhodnete vymeniť aktuálne PC, alebo pri jeho rozširovaní.
- v Keďže QCONSOLE je predvoleným ID zariadenia servisných nástrojov, ak zvolíte, aby sa toto ID zariadenia nepoužilo, **dôrazne sa odporúča**, aby ste nakonfigurovali pripojenie pomocou tohto ID a úspešne sa pripojili. Potom vymažte konfiguráciu, ale **nevynulujte** ID zariadenia na serveri. Takto sa zabráni neoprávnenému prístupu osoby, ktorá používa známe ID zariadenia servisných nástrojov. Ak by ste chceli toto ID použiť neskôr, možno ho potom vynulovať pomocou ovládacieho panela.
- v Ak budete implementovať nástroj sieťového zabezpečenia, ktorý má na starosti ochranu pred preniknutím na porty, uvedomte si, že Operačná konzola pre bežnú činnosť používa porty 449, 2300, 2301, 2323, 3001 a 3002. Okrem toho port 2301, ktorý sa používa pre konzolu na oddiele so systémom Linux, je tiež prístupný a treba ho chrániť. Ak váš nástroj testoval niektorý z týchto portov, môže to spôsobiť stratu konzoly, čo by mohlo zapríčiniť spustenie IPL na zotavenie. Tieto porty by sa mali vynechať z testov ochrany pred preniknutím.

#### **Tipy pre ochranu**

Pri používaní lokálnej konzoly Operačnej konzoly v sieti odporúča IBM dodržať toto:

- 1. Vytvorte ďalšie ID zariadenia servisných nástrojov pre každé PC, ktoré sa bude používať ako konzola s atribútmi konzoly a ovládacieho panela.
- 2. Nainštalujte program Cryptographic Access Provider, 5722-AC3, na server iSeries a program Client Encryption, 5722-CE3, na PC s Operačnou konzolou.
- 3. Vyberte netriviálne prístupové heslo.
- 4. PC s Operačnou konzolou chráňte rovnako, ako by ste chránili twinaxiálnu konzolu alebo Operačnú konzolu s priamym pripojením.
- 5. Zmeňte vaše heslo pre tieto identifikátory užívateľa DST: QSECOFR, 22222222 a QSRV.
- 6. Pridajte záložné identifikátory užívateľa servisných nástrojov s dostatočným oprávnením na povoľovanie alebo zakazovanie identifikátorov užívateľov alebo zariadení servisných nástrojov.

## **Príprava konfigurácie Operačnej konzoly a iSeries Navigator**

Program iSeries Navigator aj Operačnú konzolu možno spúšťať na jednom PC. Podľa toho, ako máte pripojenú Operačnú konzolu k vášmu serveru iSeries, k dispozícii sú dve voľby sieťovej konfigurácie.

Program iSeries Navigator je grafické užívateľské rozhranie na manažovanie a administráciu vášho servera iSeries z prostredia systému Windows. Program iSeries Navigator vykonáva operácie a administráciu serverov iSeries jednoduchšie a produktívnejšie.

Operačná konzola vám umožňuje používať lokálne alebo vzdialené PC na prístup a riadenie konzoly iSeries, ovládacieho panela alebo oboch zariadení. Operačná konzola bola vylepšená a umožňuje pripojenia alebo aktivity konzoly cez lokálnu sieť (LAN), pričom umožňuje aj pripojenia s priamo pripojeným káblom. Jedno PC môže mať viacero pripojení k viacerým serverom iSeries a môže byť konzolou pre viaceré servery iSeries. Príkladom je server s logickými oddielmi, ktorý používa rovnaké PC ako konzolu pre všetky oddiely. Keďže každý oddiel sa považuje za samostatný server iSeries, k oddielu, pre ktorý chcete používať konzolu, potrebujete samostatné pripojenie. Operačná

konzola umožňuje viacero pripojení k jednému serveru iSeries, ale len jedno PC môže v jednom momente mať kontrolu nad serverom iSeries. Podľa spôsobu pripojenia Operačnej konzoly môžete použiť jednu z dvoch metód konfigurácie.

1. PC používajúce Operačnú konzolu ako lokálnu konzolu priamo pripojenú k serveru bude vyžadovať sieťové pripojenie pre program iSeries Navigator. Na dokončenie pripojenia programu iSeries Navigator musí iSeries mať sieťový adaptér a nakonfigurovaný popis linky OS/400 (LIND).

Operačná konzola pripájajúca sa cez sériový kábel pripojený k asynchrónnej karte na počítači iSeries. iSeries Navigator je pripojený cez sieťový adaptér na počítač iSeries. PC bude komunikovať s Operačnou konzolou svoj komunikačný port, zatiaľ čo s programom iSeries Navigator cez pripojenie LAN.

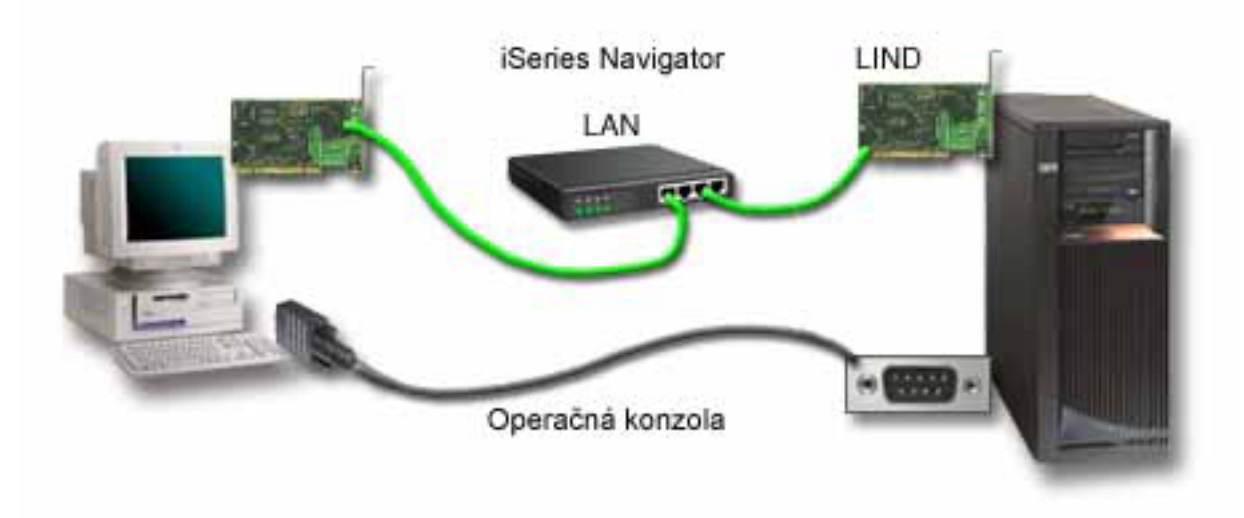

#### **Obrázok 1. Program iSeries Navigator a konfigurácia Operačnej konzoly cez samostatné pripojenie**

2. PC používané ako lokálna konzola v sieti môže vyžadovať dodatočné sieťové pripojenie. iSeries Navigator vyžaduje sieťové pripojenie k sieťovému adaptéru a nakonfigurovaný popis linky OS/400 (LIND). Operačná konzola bude používať servisný sieťový adaptér, ako definuje názov hostiteľa služby (názov rozhrania). Ak sieťový adaptér a nakonfigurovaný OS/400 LIND a servisný sieťový adaptér, ako definuje názov hostiteľa služby (názov rozhrania), sú na tej istej sieti, ďalší sieťový adaptér PC nebude potrebný.

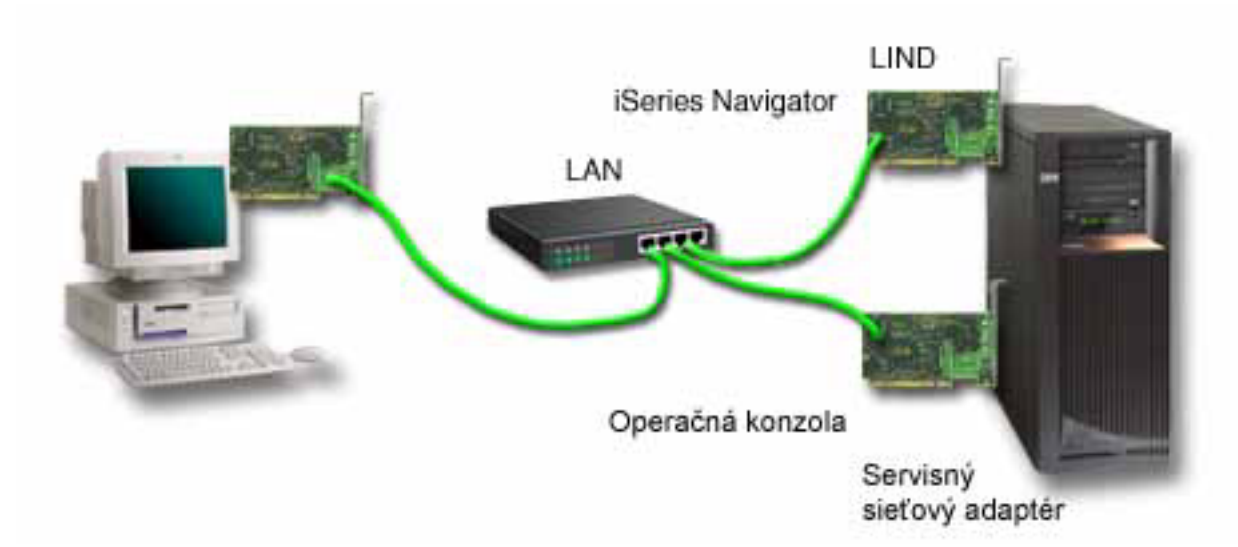

#### **Obrázok 2. Program iSeries Navigator a konfigurácia Operačnej konzoly na tej istej sieti**

Ale ak sú sieťový adaptér a nakonfigurovaný OS/400 LIND a servisný sieťový adaptér, ako ho definuje názov hostiteľa služby (názov rozhrania), na samostatných sieťach, bude sa vyžadovať ďalší sieťový adaptér PC.

<span id="page-21-0"></span>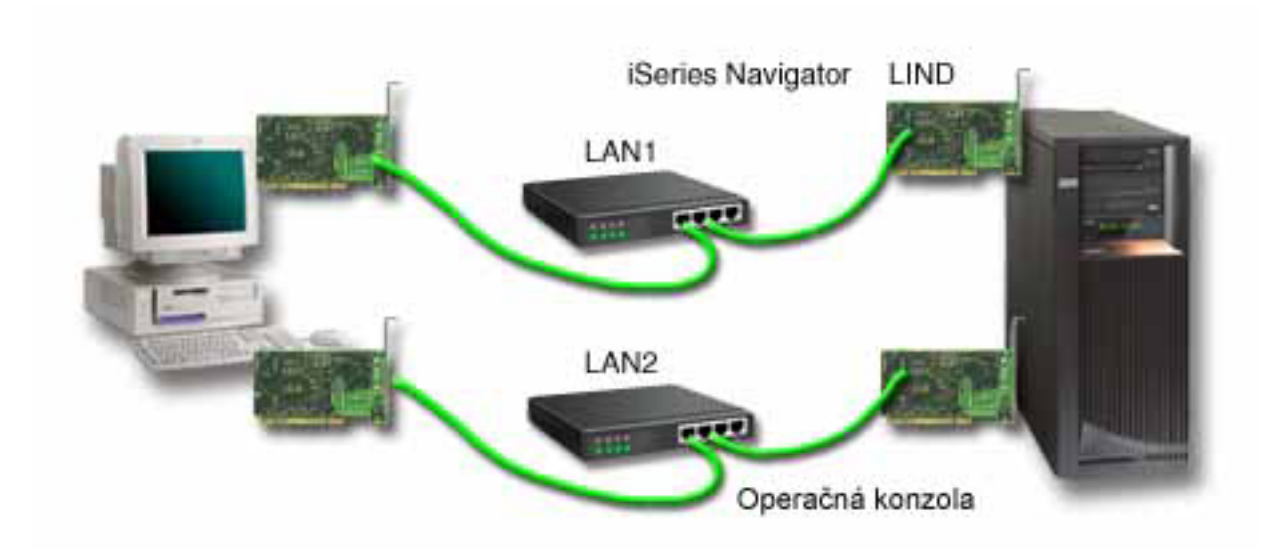

**Obrázok 3. iSeries Navigator a konfigurácia Operačnej konzoly v samostatných sieťach**

## **Kontrola požiadaviek Operačnej konzoly**

Tieto informácie môžete použiť na kontrolu, či ste splnili všetky požiadavky pre Operačnú konzolu týkajúce sa hardvéru, softvéru a káblov.

- v Časť Splnenie hardvérových požiadaviek Operačnej konzoly obsahuje informácie o požiadavkách na PC a iSeries.
- v Časť Splnenie [požiadaviek](#page-22-0) softvéru Operačnej konzoly obsahuje požiadavky softvéru pre prácu s Operačnou konzolou.
- v Časť Splnenie [požiadaviek](#page-23-0) Operačnej konzoly na káble obsahuje informácie o podporovaných serveroch, kábloch a pozíciách kariet.
- v Časť Kontrola dostupných [komunikačných](#page-24-0) portov obsahuje informácie o dostupných komunikačných portoch.

**Splnenie hardvérových požiadaviek Operačnej konzoly:** Táto časť opisuje hardvérové požiadavky na PC a iSeries pre konfiguráciu Operačnej konzoly.

Tabuľka 1 uvádza požiadavky na PC pre operačný systém.

### **Tabuľka 1. Požiadavky na PC - procesor a pamäť**

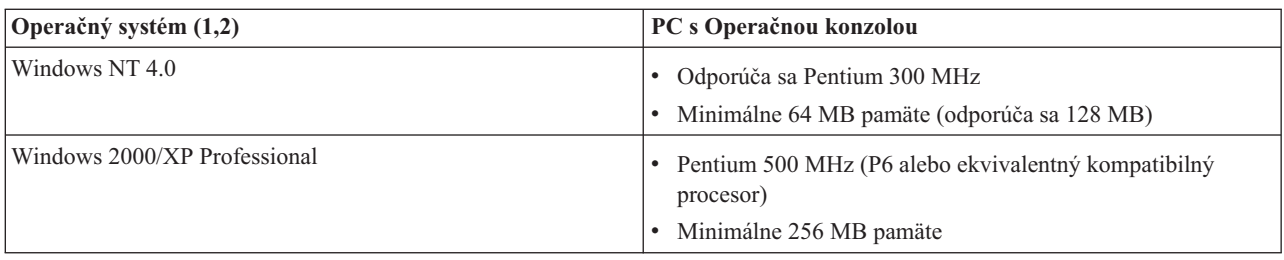

### **Poznámky:**

- 1. Pozrite si webovú stránku produktu iSeries Access, kde nájdete všetky aktualizované [požiadavky](http://www.ibm.com/eservers/iseries/access/v5r2pcreq.htm) na PC.
- 2. Ak používate program iSeries Navigator, pozrite si požiadavky pre inštaláciu programu iSeries Navigator.
- 3. Ak vaše PC podporuje správu napájania, mohla by vypnúť PC. Pri spustení správy napájania môže PC vynulovať komunikačný port, čo by ukončilo všetky vytvorené pripojenia. Niektoré typy správy napájania v PC a operačnom systéme môžu spôsobiť zobrazenie systémového referenčného kódu (SRC) 0000DDDD na kontrolnom paneli alebo vzdialenom kontrolnom paneli iSeries. Tento kód SRC by sa mal zrušiť po obnove aktivity PC.

<span id="page-22-0"></span>Ak chcete používať lokálnu konzolu Operačnej konzoly v sieti (LAN), musíte nainštalovať sieťový adaptér pre |

Operačnú konzolu podľa vášho modelu iSeries. Spoločnosť IBM podporuje lokálnu konzolu v sieti (LAN) len na |

Modeloch 270 a 8xx. Tabuľka 2 uvádza podporované karty pre sieťové pripojenie. Tabuľka 3 uvádza správne |

umiestnenie pre sieťovú kartu. |

| |

**Poznámka:** Podporované karty a umiestnenia sú len pre nerozdelené servery alebo pre primárne oddiely. Pre logické oddiely v prostredí LPAR je možné použiť každý adaptér podporovaný operačnou konzolou. Napríklad veža obsahujúca zbernicu SPD bude podporovať adaptér 2699. |

**Dôležité:** Ak pri výpadku sieťového pripojenia hrozí havarijný stav, mali by ste nakonfigurovať lokálnu konzolu Operačnej konzoly, priamo pripojenú k serveru. Pozrite si tému Plán pre vašu záložnú [konzolu.](#page-12-0) Tabuľka 3 tiež uvádza správne umiestnenie pre konzolu pripojenú káblom.

### **Tabuľka 2. Podporované karty pre sieťové pripojenie**

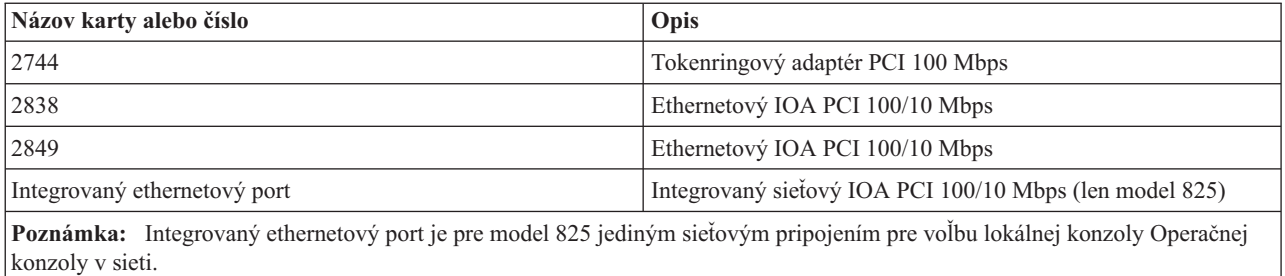

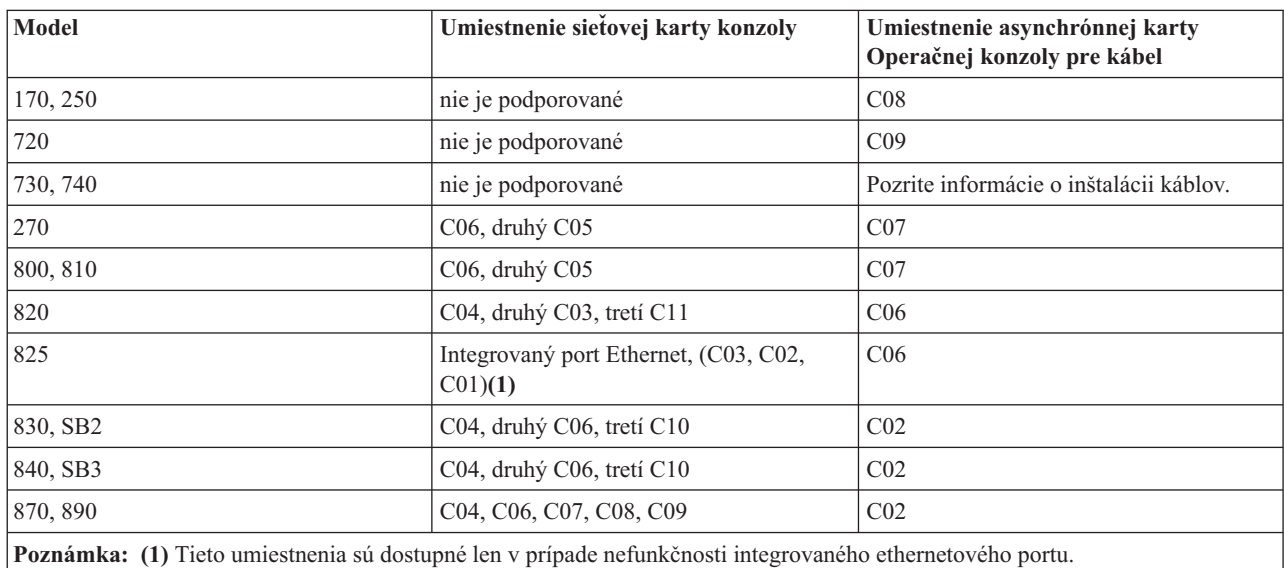

### **Tabuľka 3. Požiadavky na iSeries - Umiestnenie sieťovej karty**

Požiadavky na káble nájdete v časti Splnenie [požiadaviek](#page-23-0) Operačnej konzoly na káble .

**Splnenie softvérových požiadaviek Operačnej konzoly:** Pred pokračovaním skontrolujte, že ste splnili [hardvérové](#page-21-0) [požiadavky](#page-21-0) Operačnej konzoly podľa vami plánovanej konfigurácie. Operačná konzola je podporovaná na systémoch Windows NT Workstation 4.0 alebo novšom, Windows 2000 Professional a Windows XP Professional.

Verzie programu iSeries Access for Windows pre lokálnu konzolu aj pre vzdialenú konzolu musia byť na rovnakej úrovni, aby Operačná konzola fungovala správne.

<span id="page-23-0"></span>PC5250 alebo IBM Personal Communications (minimálne V5.7 CSD 1) sa musí nainštalovať len pre konzolu. Nevyžaduje sa len pre konfigurácie vzdialeného ovládacieho panela.

**Poznámka:** Ak používate softvér povoľujúci SOCKS na vašom PC (PC pristupuje k sieti Internet cez firewall, napríklad Microsoft Proxy Client, Hummingbird SOCKS Client, NEC SOCKS 5 a iné), podsieť pre 192.168.0.0 nemôžete smerovať na firewall. Operačná konzola používa adresy z rozsahu od 192.168.0.0 do 192.168.0.255. Nesprávne smerovanie spôsobí zlyhanie Operačnej konzoly. Skontrolujte vašu konfiguráciu SOCKS, či obsahuje položku: Direct 192.168.0.0 255.255.255.0

#### **Šifrovanie údajov pre lokálnu konzolu v sieti:**

Ak chcete používať lokálnu konzolu v sieti, odporúča sa nainštalovať kryptografické produkty. Touto podporou môže byť samostatný produkt alebo môže byť dostupná z iného zdroja. Kvôli najvyššej bezpečnosti použite najsilnejšie možné šifrovanie. |

**Splnenie požiadaviek Operačnej konzoly na káble:** Podľa vašej konfigurácie môže byť potrebné nainštalovať na server kábel alebo kartu. Aby ste pripojili vašu lokálnu konzolu priamo pripojenú k serveru, musíte použiť správne káble. Ak sa chcete pripojiť k lokálnej konzole v sieti, potrebujete sieťový adaptér.  $\mathbf{I}$  $\blacksquare$  $\blacksquare$ 

**Poznámka:** Podporované karty a umiestnenia sú len pre nerozdelené servery alebo pre primárne oddiely. Logické oddiely môžu podporovať ďalšie adaptéry, najmä v migračných vežiach v závislosti od kapacity veže. Napríklad veža obsahujúca zbernicu SPD bude podporovať adaptér 2699. | | |

Táto tabuľka uvádza karty a kábel Operačnej konzoly, ktoré sú dostupné pre vaše nastavenie. |

### **Tabuľka 1. Káble a karty Operačnej konzoly** |

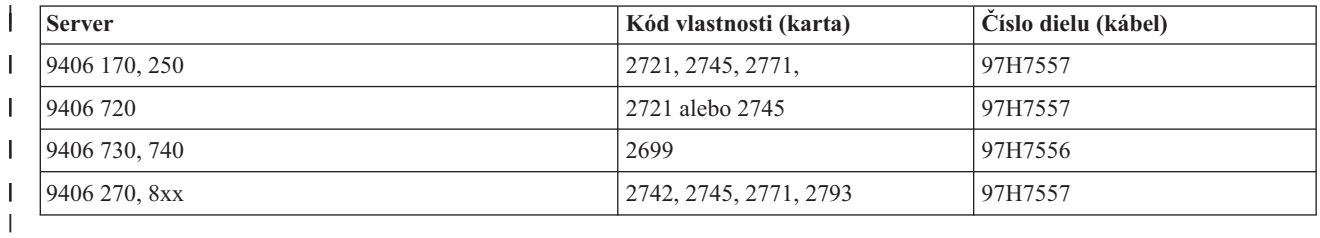

#### **Tabuľka 2. Káble vzdialeného kontrolného panela** |

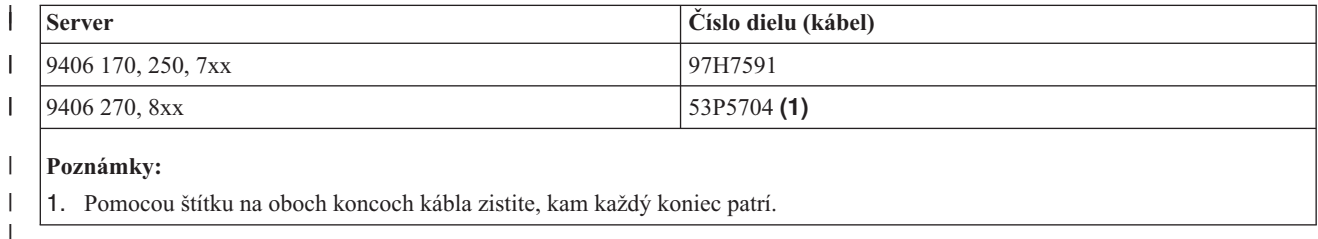

Táto tabuľka obsahuje umiestnenie adaptéra pre každý model. Adaptér potrebujete, ak konfigurujete lokálnu konzolu v sieti. | |

#### **Tabuľka 3. Umiestnenie karty** |

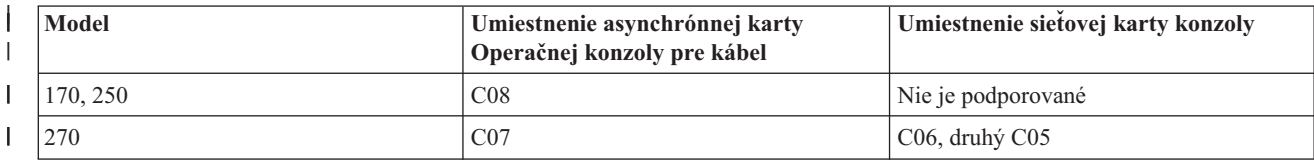

<span id="page-24-0"></span>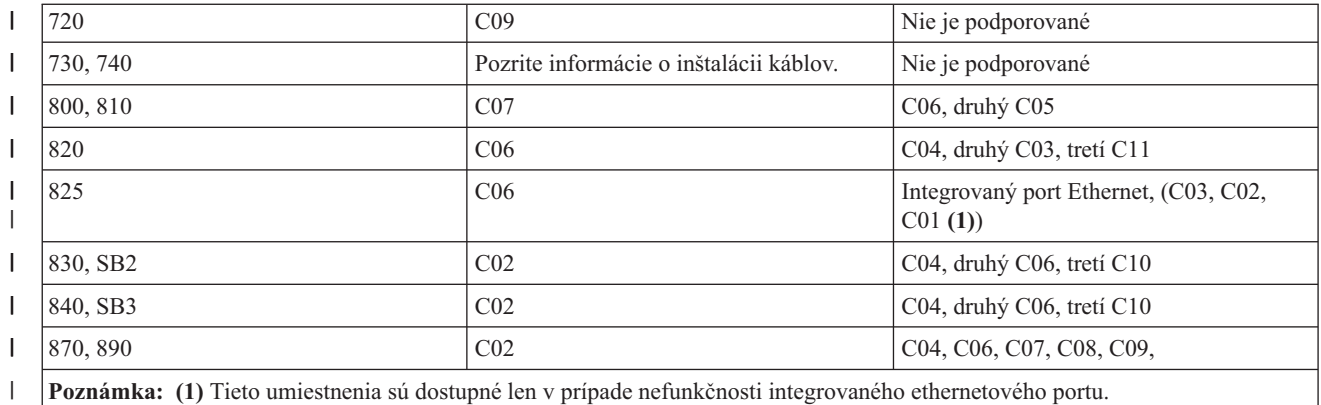

#### **Poznámky:** |

|

- 1. Pri použití lokálnej konzoly priamo pripojenej k serveru potrebuje konzola aj vzdialený kontrolný panel vlastný špeciálny kábel. | |
- 2. Na iných serveroch ako 270 a 8xx sa káble pre konzolu a ovládací panel nesmú zameniť, aj keď sú oba sériové káble. | |
- 3. Ak práve používate elektronickú podporu zákazníkov (ECS), musíte preložiť káble elektronickú podporu zákazníkov na iný komunikačný port predtým ako sa pokúsite nainštalovať priamo pripojenú Operačnú konzolu. | |

**Poznámka:** Pravdepodobne budete musieť preradiť vaše prostriedky ECS. |

- 4. Tabuľka Konzola sa týka len primárneho alebo prvého oddielu. Každý podporovaný adaptér by sa mal dať použiť v logickom oddiele. Sú prípady, kedy Multifunkčný vstupno/výstupný procesor (MFIOP) nemusí podporovať isté typy Vstupno/výstupného adaptéra (IOA) v logickom oddiele. Ak máte pochybnosti, kontaktujte vášho predstaviteľa servisu. | | | |
- Bližšie informácie nájdete v téme Inštalácia káblov [Operačnej](#page-47-0) konzoly. |

**Skontrolujte dostupný komunikačný port:** Aby sprievodca konfiguráciou úspešne nakonfiguroval Operačnú konzolu, skontrolujte, či máte k dispozícii komunikačný port. Potrebujete konektor pre komunikačné rozhranie, napríklad sériový port. Jeden port COM sa vyžaduje pre podporu systémovej konzoly a jeden port COM sa vyžaduje pre podporu vzdialeného ovládacieho panela (okrem serverov 270 a 8xx, ktoré pre podporu vzdialeného ovládacieho panela vyžadujú paralelný port). Operačná konzola podporuje sériové COM porty 1-9 a LPT port 1. | | | | |

Aby ste skontrolovali dostupnosť komunikačného portu, spustite program na kontrolu [požiadaviek](#page-38-0) na PC. Tento | program poskytne inštrukcie pre nájdenie dostupného portu, ak je váš komunikačný port nedostupný. Keď |

konfigurujete Operačnú konzolu, sprievodca bude hľadať tento port pre konzolu.  $\mathbf{L}$ |

**Poznámka:** Operačná konzola nepoužíva vsadené sériové porty nachádzajúce sa na serveroch. |

Do operačnej konzoly bola pridaná podpora používania USB adaptéra (Universal Serial Bus). Tento adaptér bude | umiestnený na koniec sériového kábla konzoly, kde je PC a pripojený k USB portu tohto PC namiesto toho, aby kábel konzoly išiel do sériového portu. Keď sa USB adaptér nainštaluje podľa inštrukcií výrobcu, priradí k tomuto adaptéru | sériový port, napríklad COM4. Tento adaptér je možné používať buď pre konzolu alebo pre sériový vzdialený ovládací | |

panel, alebo pre oba, ak použijete 2 adaptéry. V operačnej konzole sa podporujú komunikačné porty 1 až 9. |

**Poznámka:** Porty 5 až 9 budú k dispozícii len prípade, ak sa nainštaluje servisný balík klienta SI10817 (V5R3) alebo novší. | |

Fungovať by mal každý adaptér, spoločnosť IBM však nevie zaručiť, že každý adaptér bude správne fungovať v každom prostredí PC. Ak by došlo k zlyhaniu, spojte sa s výrobcom adaptéra, výrobcom PC, s poskytovateľom servisu pre váš | hardvér, alebo skúste použiť iný adaptér. | |

#### <span id="page-25-0"></span>**Obmedzenia použitia**: |

| | | |

> | |

Adaptér sa musí zapojiť priamo do USB konektora na počítači. Používanie USB rozbočovača na zdieľanie pripojení sa nepodporuje, môže však fungovať. Nepodporuje sa ani používanie predlžovacích káblov USB. | |

#### **Plán pre inštaláciu alebo aktualizáciu vašej Operačnej konzoly** |

Ak prechádzate na verziu V5R3 a chcete vymeniť existujúcu konzolu za Operačnú konzolu, aktualizujte systém pred migráciou konzoly. Predíde sa tým konfliktom medzi existujúcou konzolou a Operačnou konzolou. Inštrukcie k aktualizácii vášho OS/400 nájdete v témach Aktualizácie a Inštalácia vydania OS/400 a súvisiaceho softvéru. | | |

#### **Predbežné informácie pre užívateľov vykonávajúcich aktualizáciu na alebo inštaláciu V5R3:** |

Pred aktualizáciou alebo inštaláciou vášho softvéru (OS/400, Licenčný interný kód) na V5R3 musíte splniť nasledujúce podmienky : | |

1. Ak používate konfiguráciu Operačnej konzoly - Lokálna konzola priamo pripojená k serveru - adaptér používaný pre pripojenie káblom musí byť na určitom mieste. Adaptér môže byť 2721, 2742, 2745, 2771 alebo 2793. Umiestnenie závisí na modeli servera podľa nasledujúcej tabuľky: | | |

**Poznámka:** Ak má váš server iSeries v centrálnej jednotke kartu 2771 a plánujete používať Operačnú konzolu buď ako vašu primárnu konzolu alebo ako záložnú konzolu, musí byť nainštalovaná na mieste určenom podľa modelu pre pripojenia káblov pred aktualizáciou alebo inštaláciou. Každý model má iné preferované umiestnenie. Pozrite si tému Inštalácia kábla [Operačnej](#page-47-0) konzoly.

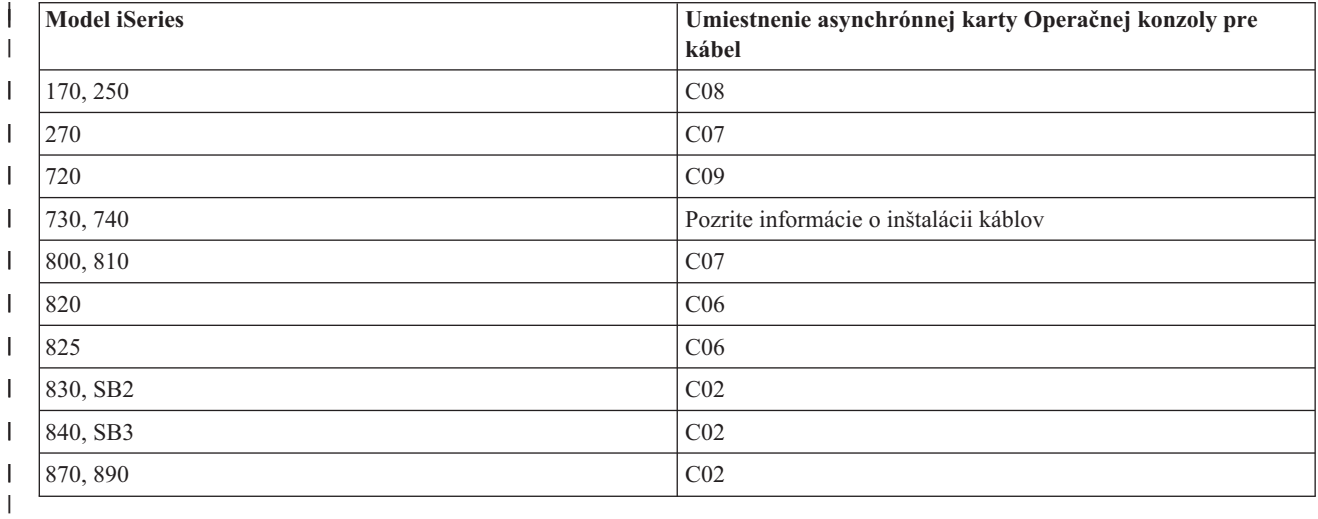

2. Pri všetkých aktualizáciách a inštaláciách musíte vytvoriť pripojenie medzi serverom iSeries a PC Operačnej  $\overline{\phantom{a}}$ | konzoly pomocou ID užívateľa servisných nástrojov 11111111 (osem jednotiek). Týmto sa predíde neúspešnej | opakovanej autentifikácii klientskeho pripojenia k serveru, spôsobenej dodanými exspirovanými identifikátormi | užívateľov. Keď dostanete aktualizáciu vydania OS/400, dodané ID užívateľov (okrem 11111111) stratia platnosť. | Aby bola opakovaná autentifikácia klientskeho pripojenia k serveru úspešná, ako ID užívateľa servisných nástrojov | zadajte 11111111 (osem jednotiek). To je zvlášť dôležité pri automatických inštaláciách. |

3. Odporúča sa, aby ste aktualizovali program iSeries Access for Windows na V5R3 predtým, ako budete aktualizovať operačný systém OS/400. Pozrite časť Inštalácia iSeries Access for [Windows,](#page-38-0) kde nájdete viac informácií. | | |

**Poznámka:** Ak nevyhoviete vyššie uvedeným požiadavkám, počas aktualizácie alebo inštalácie nemusí konzola fungovať správne. | |

**Dôležité**: Počas manuálneho IPL servera a ak predtým nebola špecifikovaná žiadna konzola, uvidíte ďalšie obrazovky na potvrdenie nastavenia režimu konzoly. Na prvej sa bude vyžadovať stlačenie klávesu **F10** na akceptovanie vášho aktuálneho typu konzoly a druhá zobrazí, že hodnota predtým neexistovala (pre starú hodnotu sa zobrazí nula) a zobrazí sa nová hodnota. Po stlačení klávesu Enter skončíte a automaticky nastavíte režim konzoly. IPL potom bude  $\blacksquare$  $\mathbf{I}$ 

<span id="page-26-0"></span>pokračovať na obrazovke IPL alebo Install the System. Tento stav sa najpravdepodobnejšie vyskytne počas inštalácie nového oddielu, ale mohlo by sa to stať pri vašom prvom manuálnom IPL pre V5R3. Napríklad počas IPL v režime A | |

po obnove licenčného interného kódu počas aktualizácie alebo inštalácie, keď sa zistí nulová hodnota konzoly. |

#### **Migrácia na Operačnú konzolu pred aktualizáciou modelu vášho servera** |

Ak na novom serveri iSeries budete používať Operačnú konzolu (migrácia z iného typu konzoly), pred začatím | aktualizácie modelu servera je dôležité nakonfigurovať PC s Operačnou konzolou. Keď pri aktualizácii dostanete pokyn na vykonanie funkcií konzoly na novom serveri iSeries, požadované funkcie budete schopní vykonať aj bez vášho aktuálneho zariadenia konzoly. Funkcie Operačnej konzoly, vyhovujúce vami požadovanému pripojeniu by ste mali špecifikovať ako súčasť objednávky vášho nového servera iSeries. | | | |

Môžu existovať situácie, kedy sa rozširujúca jednotka zbernice SPD používa ako súčasť migrácie. V týchto prípadoch sa na podporu konzoly použije používanie kariet SPD, napríklad 2699, podporovaných operačnou konzolou. Taktiež, pri migrácii staršieho zariadenia so zdrojom načítania, ktoré sa používalo s lokálnou konzolou operačnej konzoly v konfigurácii siete a toto zariadenie so zdrojom načítania sa stane zdrojom načítania v novom oddiele, sa musí deaktivovať sieťový adaptér pred jeho odstránením zo starého oddielu a nainštalovaním do nového oddielu. Nedodržanie týchto inštrukcií môže mať za následok zlyhanie konzoly v novom oddiele. Inštrukcie k postupu pri uvoľnení sieťového adaptéra používaného operačnou konzolou nájdete v časti [Deaktivácia](#page-86-0) sieťovej karty používanej [Operačnou](#page-86-0) konzolou. | | | | | | | |

#### **Plán pre váš kontrolný panel** |

Vaše pripojenie Operačnej konzoly môžete použiť na prístup ku kontrolnému panelu iSeries bez toho, aby ste museli byť pri serveri. Na vytvorenie tohto pripojenia k ovládaciemu panelu budete musieť nakonfigurovať vzdialený ovládací panel alebo virtuálny ovládací panel. Oba sú grafické rozhrania pre kontrolný panel iSeries. Vzdialený kontrolný panel vám umožňuje vykonávať väčšinu funkcií kontrolného panela z lokálneho alebo vzdialeného miesta. Virtuálny kontrolný panel vám umožňuje vykonávať väčšinu funkcií kontrolného panela z lokálneho umiestnenia. | | | | |

**Poznámka:** Aby bolo možné používať vzdialený ovládací panel alebo virtuálny ovládací panel, užívateľ musí mať udelený prístup k vzdialenému ovládaciemu panelu a funkciám oddielu. Ak sa používa lokálna konzola v sieti, potom aby bolo možné používať túto funkciu, ID zariadenia servisných nástrojov tiež musí mať udelený prístup ku vzdialenému ovládaciemu panelu tohto oddielu. Predvolené hodnoty pre užívateľov a ID zariadení servisných nástrojov automaticky udelia prístup k vzdialenému ovládaciemu panelu pre tento oddiel, ale môžu byť administrátorom nastavené tak, aby odmietli ID užívateľa, ID zariadenia alebo oboje. Užívateľ, ktorý autentifikuje pripojenie, musí mať aj oprávnenie k príslušnému kľúču oddielu, aby mohol zmeniť režim. | | | | | | | |

Voľby vášho ovládacieho panela, porovnania a inštrukcie k nastavovaniu nájdete v nasledujúcich témach: |

- v Informácie o vzdialenom ovládacom paneli nájdete v téme Vzdialený ovládací panel.
- v Informácie o virtuálnom ovládacom paneli a inštrukcie k nastavovaniu nájdete v téme [Virtuálny](#page-27-0) ovládací panel. |
- v Voľby vášho ovládacieho panela si môžete skontrolovať v téme Ovládací panel, kde nájdete aj porovnania a inštrukcie k nastavovaniu. | |
- l · Riešenie problémov so vzdialeným ovládacím panelom alebo s virtuálnym ovládacím panelom nájdete v téme [Odstránenie](#page-106-0) problémov so vzdialeným ovládacím panelom a s virtuálnym ovládacím panelom. |

#### **Vzdialený ovládací panel** |

|

Nasledujúce informácie vám môžu pomôcť pri určovaní, ktorá konfigurácia vzdialeného ovládacieho panela je pre vás | najvhodnejšia: |

- v Lokálna konzola v sieti bude štandardne vyberať vzdialený ovládací panel. Pomocou záložky Properties zrušte výber | tejto funkcie, ak nechcete používať vzdialený ovládací panel. |
- v Vzdialený ovládací panel, ktorý je priamo pripojený pomocou sériového alebo paralelného kábla, obsahuje všetky dostupné funkcie vzdialeného ovládacieho panela. | |
- <span id="page-27-0"></span>| • Virtuálny ovládací panel vyžaduje, aby bola konzola priamo pripojená cez sériový kábel a konzola musí byť pripojená, aby bolo možné používať funkcie ovládacieho panela. Nemôže však napájať systém. Virtuálny ovládací panel tiež vyžaduje ID zariadenia servisných nástrojov na serveri. | |
- v Sieťové konfigurácie pre primárny oddiel budú štandardne konfigurovať vzdialené ovládacie panely pre každý logický oddiel, na ktorý má oprávnenie identifikátor zariadenia. | |
	- Vzdialené ovládacie panely pre logické oddiely majú k dispozícii rovnaké funkcie, ako tie, ktoré obsahuje ponuka LPAR. K nim patrí zapínanie, pokiaľ primárny oddiel zostáva funkčný.
- v Sieťové konfigurácie k logickým oddielom budú na začiatku mať ovládací panel, ale ten má menej funkcií ako ovládací panel priamo pripojený k primárnemu oddielu. Napríklad nebude schopný napájať logický oddiel. | |
	- Ak chcete získať rovnaké funkcie, ako sú funkcie spojené s primárnym oddielom, vytvorte samostatnú konfiguráciu pre vzdialený ovládací panel a zadajte názov hostiteľa služby primárneho oddielu (názov rozhrania). Tu sa však môže vyžadovať ďalšie ID zariadenia servisných nástrojov.
- v Každá konfigurácia, kde ID zariadenia nie je autorizované, bude zobrazená šedou farbou alebo bude chýbať.
	- Zobrazená šedou farbou po prvom pripojení bude vtedy, ak bola vybratá ale nebola autorizovaná.
	- Chýbajúca po prvom pripojení bude vtedy, ak nebola vybratá a nebola autorizovaná.
- Po autorizácii sa pri ďalšom pripojení znova objaví na záložke Properties. |

#### **Virtuálny ovládací panel (VCP)** |

Virtuálny ovládací panel (VCP) je jedným zo spôsobov, ako získať funkcie vzdialeného ovládacieho panela (RCP) do | PC. Toto sa realizuje použitím sériového kábla a pripojením konzoly priamo pripojenej káblom. Na PC alebo na serveri | s VCP sa nevyžadujú sieťové adaptéry. V sprievodcovi inštaláciou operačnej konzoly však musíte vytvoriť | konfiguráciu, ktorá používa cestu siete. Pre pripojenie VCP budete musieť mať k dispozícii aj nepoužívaný identifikátor | zariadenia servisných nástrojov. Ak vaša konzola už používa pripojiteľnosť siete, namiesto VCP by ste mali používať voľbu vzdialeného ovládacieho panela dostupnú pre uvedenú konfiguráciu. | |

VCP umožňuje takmer všetky rovnaké funkcie ako RCP, ale v dôsledku jeho pripojiteľnosti nemôže byť použitý | napríklad na zapnutie systému alebo oddielu. Grafické užívateľské rozhranie (GUI) je rovnaké ako RCP, len | pripojiteľnosť je iná. Funkcia VCP bude fungovať s klientom V5R1 Client Access Express alebo novším, ktorý | komunikuje so serverom V5R1 alebo novším. |

VCP používa na kábli operačnej konzoly pripojenie TCP/IP. Ak chcete používať VCP, musíte mať káblom priamo | pripojenú a nakonfigurovanú konzolu. VCP nie je možné používať ako náhradu za konfiguráciu paralelne pripojenej | konfigurácie len-RCP. VCP bude vyžadovať ďalšiu konfiguráciu. |

**Poznámka:** Na serveri momentálne neexistujú požiadavky na PTF. |

Odporúča sa, aby ste pre klienta V5R3 nainštalovali najnovší servisný balík. Najnovší servisný balík nájdete na stránke:

|

| | |

|

|

|

| |

 $\mathbf{I}$ 

| |

> | | | | | |

> > <http://www-1.ibm.com/servers/eserver/iseries/clientaccess/casp.htm>

Ďalšie informácie o virtuálnom ovládacom paneli nájdete v nasledujúcich témach: |

- v Ďalšie položky týkajúce sa virtuálneho ovládacieho panela nájdete v téme Obmedzenia virtuálneho ovládacieho panela.
- v Inštrukcie k inštalácii virtuálneho ovládacieho panela nájdete v téme Inštalácia virtuálneho [ovládacieho](#page-28-0) panela.
- v Riešenie problémov s virtuálnym ovládacím panelom nájdete v téme [Odstránenie](#page-106-0) problémov so vzdialeným ovládacím panelom a s [virtuálnym](#page-106-0) ovládacím panelom. |

**Obmedzenia virtuálneho ovládacieho panela (VCP):** Uvádzame všetky skutočnosti, ktoré by ste mali vziať do | úvahy v súvislosti s virtuálnym ovládacím panelom: |

- v VCP je dostupný len v čase, keď je konzola pripojená.
- v Pred nakonfigurovaním pripojenia VCP musíte odstrániť kábel paralelného vzdialeného ovládacieho panela, ak je nainštalovaný. |

<span id="page-28-0"></span>v Pre každú konfiguráciu VCP musí existovať jedinečný identifikátor zariadenia servisných nástrojov. |

Napríklad, k server1 máte pomocou priameho kábla pripojené PC s názvom DIRECT a chcete nakonfigurovať VCP. Ak pre tento server neexistuje konfigurácia operačnej konzoly (LAN), znamená to, že nebol použitý identifikátor zariadenia servisných nástrojov QCONSOLE. Preto pri konfigurácii VCP môžete zadať QCONSOLE. | | |

Ďalší príklad sa bude týkať káblom pripojenej konzoly s názvom DIRECT, ktorá je záložnou konzolou pre osobné |

počítače operačnej konzoly pripojenej cez LAN s názvami LAN1 a LAN2. V tomto príklade LAN1 použil počas nastavovania identifikátor zariadenia servisných nástrojov QCONSOLE a LAN2 použil počas svojho nastavovania užívateľom vytvorený identifikátor zariadenia servisných nástrojov QCONSOLE2. Pre plánovanú konfiguráciu VCP musíte vytvoriť ďalší identifikátor zariadenia servisných nástrojov, napríklad QCONSOLE3, ktorý treba zadať pri konfigurácii VCP. | | | | |

v Pri vytváraní ďalšej konfigurácie VCP nemôžete použiť existujúci názov siete (nemôžete znova použiť názov | konfigurácie). Napríklad, ak máte konfiguráciu s názvom server1, VCP nemôžete pomenovať server1. Rovnako, ak je v sieti PC podporujúce plánovaný VCP, nemôžete použiť žiadny názov, ktorý už v tejto sieti existuje. | |

větky virtuálne ovládacie panely (VCP) a vzdialené ovládacie panely (RCP) sú aktívne v rovnakom čase.

Ak máte viaceré PC (pripojené cez LAN), ktoré sa môžu jeden po druhom stať konzolou a tieto konfigurácie používajú aj funkcie vzdialeného ovládacieho panela, server môžu riadiť všetky aktívne vzdialené ovládacie panely. Pri práci s funkciami ovládacieho panela buďte opatrní, ak majú k týmto funkciám prístup viaceré PC. | | |

| · Používanie virtuálneho ovládacieho panela na vzdialenej konzole sa nepodporuje.

| · Alternatívu neskoršieho zapnutia systému namiesto použitia káblom pripojeného vzdialeného ovládacieho panela je možné poskytnúť pomocou funkcie naplánovania IPL v operačnom asistentovi, ktorá je dostupná v OS/400 stlačením klávesu **Attention**. Môžete použiť aj príkaz OS/400 **go power** a vybrať voľbu **Change power on and off schedule**. Aj konfigurácie pripojené cez LAN, ktoré sa priamo pripájajú k primárnemu oddielu, budú poskytovať možnosť zapnúť logický oddiel za predpokladu, že primárny oddiel zostane aktívny. | | | |

Súbor hosts na PC bude pravdepodobne vyžadovať manuálne vyčistenie. |

Pri každom vytvorení konfigurácie siete na PC sa údaje ukladajú do súboru s názvom hosts. Tento súbor je možné použiť pri každom pokuse PC o pripojenie do siete. Každá položka je jedinečná pre všetky ostatné v závislosti od názvu pripojenia. V súčasnosti platí, že ak vymažete konfiguráciu VCP, príslušná položka hosts sa nevymaže. Použitím ktoréhokoľvek textového editora musíte manuálne vymazať príslušný riadok z tohto textového súboru. | | | |

v Ak máte model servera, ktorý používa kľúčový prepínač, v prípade vloženia tohto prepínača bude tlačidlo pre režim | pracovať s rovnakými funkciami ako fyzický ovládací panel. |

v ID užívateľa servisných nástrojov používané na autentifikáciu pripojenia musí mať oprávnenie **partition remote panel key** na používanie funkcie režimu poskytovanej virtuálnym ovládacím panelom. Identifikátory užívateľov servisných nástrojov QSECOFR, QSRV, 22222222 alebo 11111111 majú toto oprávnenie štandardne. Ak plánujete používať iný identifikátor užívateľa než štandardný, v téme [Vyhľadanie](#page-29-0) oprávnení ID užívateľa nájdete pokyny k vyhľadaniu oprávnení. | | | | |

 $\overline{1}$ **Poznámka:** Systémy s kľúčovým prepínačom vyžadujú vloženie tohto prepínača, aby užívateľ mohol použiť tlačidlo | | pre režim. Napríklad, užívateľ má oprávnenie na používanie kľúča vzdialeného panela, kým však nebude vložený kľúčový prepínač, funkcia režimu bude pre užívateľa nedostupná. V prípade systémov | | bez kľúčového prepínača bude použité ID užívateľa vyžadovať len oprávnenie na používanie kľúča | ovládacieho panela.

#### **Inštalácia virtuálneho ovládacieho panela:** Na nainštalovanie virtuálneho ovládacieho panela použite dole uvedené procedúry. | |

### **Vytvorenie ID zariadenia servisných nástrojov použitím existujúcej konzoly** |

Virtuálny ovládací panel (VCP) vyžaduje dostupné, nepoužívané ID zariadenia servisných nástrojov. Ak server |

nepoužíva pre režim konzoly operačnú konzolu (LAN), môžete použiť existujúce ID zariadenia servisných nástrojov |

QCONSOLE. Ak viete, že operačná konzola (LAN) sa nepoužíva, môžete prejsť do dole uvedenej časti a vytvoriť ID |

zariadenia servisných nástrojov. Ak chcete skontrolovať aktuálne nastavenie režimu konzoly, postupujte nasledovne: |

<span id="page-29-0"></span>**Poznámka:** Túto prácu je možné vykonať aj použitím SST. Použite voľbu Work with service tools user IDs and Devices v hlavnej ponuke SST (System Service Tools) a vynechajte krok Select **System devices**. |

- 1. Prejdite do DST (Dedicated Service Tools).
- 2. Vyberte **Work with DST environment**.  $\blacksquare$
- 3. Vyberte **System devices**. |
- 4. Vyberte **Console**. |

| |

> | |

| | | | | | | |

> | | |

- 5. Hodnota vo vstupnom poli je aktuálne nastavenie režimu konzoly. Ak táto hodnota nie je 3, v tom prípade je ID zariadenia QCONSOLE pravdepodobne k dispozícii pre používanie s konfiguráciou VCP. | |
- 6. Stláčajte kláves **F3**, kým sa nedostanete naspäť do hlavnej ponuky DST.  $\blacksquare$

Ak chcete vytvoriť ID zariadenia servisných nástrojov, postupujte nasledovne: |

- 1. Prejdite do DST (Dedicated Service Tools). |
- 2. Vyberte **Work with DST environment**. |
- 3. Vyberte **Service tools device IDs**. |
- **Poznámka:** Voľba Service tools device IDs štandardne nie je v SST dostupná. Ak dostanete správu **The user can not perform the option selected**, znamená to, že táto voľba nebola daná k dispozícii. Metódu odomknutia je možné vykonať len v DST. | | |
- Ak chcete túto voľbu odomknúť pre používanie v SST, postupujte nasledovne: |
	- a. Táto funkcia vyžaduje PTF MF32320. Skontrolujte, či máte tento PTF nainštalovaný.
- b. Prejdite do DST (Dedicated Service Tools).
- c. Vyberte **Start a service tool**. |
- d. Vyberte **Display/Alter/Dump**.
- e. Vyberte **Display/Alter storage**.
- f. Vyberte **Licensed Internal Code (LIC) data**.
- g. Vyberte **Advanced analysis**. (Aby ste videli túto voľbu, musíte sa posunúť nižšie na stránku.)
- h. Posúvajte sa smerom nadol, kým nenájdete voľbu **FLIGHTLOG**. Vedľa tejto voľby zadajte hodnotu 1 a stlačte kláves **Enter**. Mali by ste sa dostať do okna Specify Advanced Analysis Options. Príkaz by sa mal zobraziť ako FLIGHTLOG.
	- i. Zadajte voľbu **SEC UNLOCKDEVID**.

**Poznámka:** Ak chcete túto voľbu neskôr zabezpečiť, použite voľbu **SEC LOCKDEVID**.

- 4. Vedľa poľa **Device ID** zadajte hodnotu 1. Potom zadajte názov, ktorým sa volá ID zariadenia virtuálneho ovládacieho panela a stlačte kláves **Enter**.
- $\overline{1}$ 5. Do oboch polí pre heslá zadajte heslo. Voliteľne zadajte opis. Nakoniec stlačte kláves **Enter**. |
- 6. Teraz ste vytvorili ID zariadenia pre pripojenie VCP z jedného PC. |
- 7. Vybratím voľby 7 (Change attributes) môžete voliteľne skontrolovať atribúty pre toto ID zariadenia. Vzdialený panel konzoly a oddielu bude štandardne poskytnutý pre oddiel 0 (aktuálny oddiel). | |
- 8. Ak sa chcete vrátiť do hlavnej ponuky DST, použite PF3. |

### **Kontrola oprávnení ID užívateľa** |

Ak používate ID užívateľa servisných nástrojov iné ako **QSECOFR, QSRV, 22222222** alebo **11111111**, ktoré sa má | používať s VCP, oprávnenia užívateľa servisných nástrojov musíte nastaviť na používanie **Kľúča vzdialeného ovládacieho panela oddielu**, aby bol možný prístup k funkcii režimu. Ak chcete skontrolovať alebo nastaviť toto oprávnenie užívateľa servisných nástrojov, postupujte nasledovne: |  $\blacksquare$ |

- 1. Prejdite do hlavnej ponuky DST. |
- 2. Vyberte **Work with DST environment**. |
- 3. Vyberte **Service tools user IDs**. |
- 4. Kurzor umiestnite na užívateľa, ktorého chcete skontrolovať alebo pre ktorého chcete nastaviť oprávnenia, do rovnakého riadka zadajte hodnotu **7** a stlačte kláves **Enter**. | |
- 5. Skontrolovať máte len položku **Kľúč vzdialeného ovládacieho panela oddielu** (alebo nastaviť oprávnenie na jej používanie), ktorou bude aktuálne používaný oddiel. Do riadka pre oddiel zadajte hodnotu **2** a stlačte kláves **Enter**, čím udelíte oprávnenie na používanie funkcií režimu. | | |
- **Poznámka:** Systémy s kľúčovým prepínačom vyžadujú vloženie tohto prepínača, aby užívateľ mohol použiť tlačidlo pre režim. Napríklad, užívateľ má oprávnenie na používanie kľúča vzdialeného panela, kým však nebude vložený kľúčový prepínač, funkcia režimu bude pre užívateľa nedostupná. V prípade systémov bez kľúčového prepínača sa vyžaduje len oprávnenie ID užívateľa na používanie kľúča ovládacieho panela. | | | | |
- 6. Teraz sa môžete vrátiť naspäť do hlavnej ponuky DST. Okrem toho môžete ukončiť DST alebo IPL v závislosti od toho, ako ste sa dostali do DST. | |

#### **Zmena aktuálnej konfigurácie len pre konzolu** |

Ak nakonfigurované pripojenie vašej aktuálnej operačnej konzoly obsahuje vzdialený ovládací panel, použitím | nasledujúcich krokov nakonfigurujte pripojenie len pre konzolu. Ak je táto konzola momentálne jedinou poskytnutou | funkciou, vynechajte túto časť a pokračujte s časťou Vytvorenie novej konfigurácie pre virtuálny ovládací panel (VCP). |

- 1. Ak chcete z konfigurácie odstrániť vzdialený ovládací panel, stav pripojenia musí byť **Disconnected**. Ak chcete konfiguráciu odpojiť, postupujte nasledovne: | |
	- a. Ak vaša lokálna konzola beží v neobsluhovanom režime a vy ste nepožadovali riadenie, vykonajte nasledujúce úkony, aby ste získali riadenie iSeries:
		- 1) Vyberte názov konfigurácie (pod **iSeries Connection**). Je to názov, ktorý používa operačná konzola na odkazovanie na konkrétny server iSeries.
		- 2) Z ponuky **Connection** vyberte **Request Control**.
	- b. Ak sa zobrazí okno **Service Device Sign-on**, vyberte **Cancel**.
	- c. Vyberte názov konfigurácie (pod **iSeries Connection** ). Je to názov, ktorý používa operačná konzola na odkazovanie na konkrétny server iSeries.
	- d. Z ponuky **Connection** vyberte **Disconnect**. Stav pripojenia zobrazuje **Disconnecting**, kým neskončí stavom **Disconnected**.
- 2. Vyberte názov konfigurácie, ktorú chcete zmeniť. |
- 3. Z ponuky **Connection** vyberte Properties. |
- 4. Vyberte záložku **Configuration**. |
- 5. Zrušte označenie voľby **Remote Control Panel**. |
- 6. Vyberte **OK**. |

| | | | | | | | | |

### **Vytvorenie novej konfigurácie pre virtuálny ovládací panel (VCP)** |

Použitím nasledujúcich inštrukcií vytvorte novú konfiguráciu pripojenia, konkrétne pre virtuálny ovládací panel. |

- 1. Z ponuky **Connection** vyberte **New Connection**. |
- 2. Vyberte **Next**. Ak sa zobrazí okno, ktoré sa bude pýtať na požiadavky, vyberte **Yes**. |
- 3. Voľbu **Local Area Network (LAN)** nechajte označenú a kliknite na Next. |
- 4. Zadajte názov, ktorý má odkazovať na pripojenie vášho VCP, pre vybratý oddiel zadajte **0** a nakoniec kliknite na **Next**. | |

#### **Poznámka:** Ak je PC, s ktorým pracujete, pripojené k sieti, nepoužívajte názov, ktorý je možné nájsť v tejto sieti. |

- 5. Ak pole **Service TCP/IP Address** obsahuje hodnotu, budete musieť použiť tlačidlo **Back** a zadať iný názov. |
- Názov, ktorý ste použili, sa našiel vo vašej sieti. Ak nie je uvedená adresa TCP/IP, zadajte **192.168.0.2**. |

<span id="page-31-0"></span>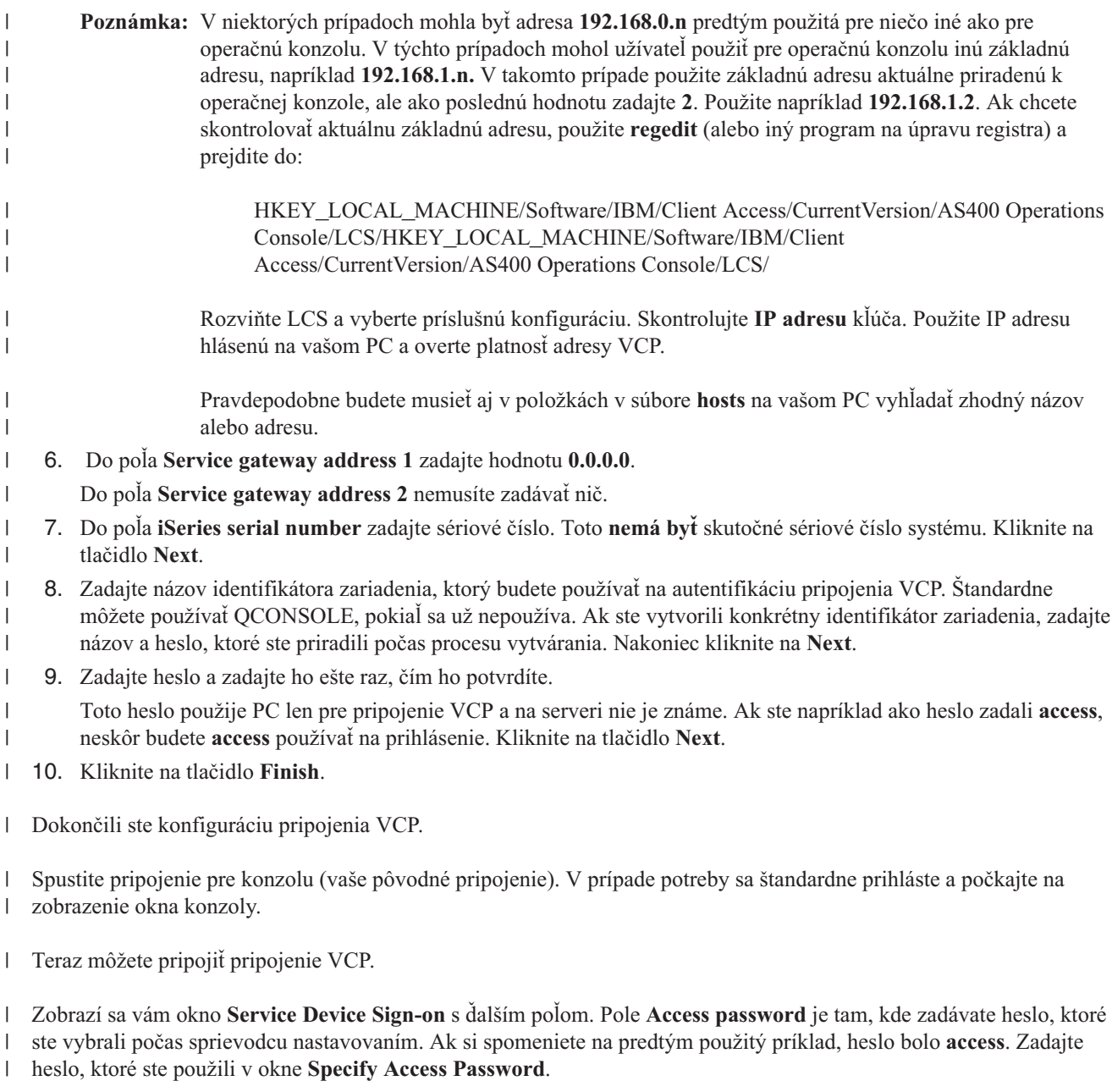

Zadajte ID a heslo užívateľa servisných nástrojov, na ktoré sa zvyčajne odkazuje ako na ID a heslo užívateľa DST. | Pretože toto je autentifikácia pripojenia a nie nastavovanie oprávnení na túto prácu, nie je rozdiel medzi používaním | **11111111** a **11111111** alebo medzi **QSECOFR** a **???????**. Ak ste predtým vytvorili ďalšie identifikátory užívateľov servisných nástrojov, môžete použiť aj ktorékoľvek z týchto identifikátorov. ||

## **Príprava PC pre Operačnú konzolu**

Než začnete plniť úlohy nastavenia vašej operačnej konzoly, vyplňte plánovacie požiadavky v Pláne pre [operačnú](#page-9-0) [konzolu.](#page-9-0) Po vyplnení plánovacích požiadaviek budete vedieť, ktorú konfiguráciu budete vytvárať. Ak viete, ktorú konfiguráciu budete robiť a ktorý operačný systém pre PC použijete, môžete vytvoriť kontrolný zoznam nastavenia.

Ak chcete vytvoriť kontrolný zoznam nastavenia:

#### <span id="page-32-0"></span>**[Odpovedzte](rzajropint.htm) na otázky v interview o nastavení**

Toto interview vám položí dve otázky a potom vytvorí prispôsobený kontrolný zoznam, ktorý použijete na dokončenie nastavenia vašej operačnej konzoly.

## **Vyplňte kontrolný zoznam nevyhnutných podmienok nastavenia**

Budete musieť vyplniť kontrolný zoznam nevyhnutných požiadaviek Operačnej konzoly pre konfiguráciu, ktorú budete inštalovať na váš PC. Ak nemáte istotu, ktorú konfiguráciu potrebujete, pozrite si Plán pre [operačnú](#page-9-0) konzolu.

**Poznámka:** Ak preferujete prácu s tlačeným PDF pred použitím interaktívneho interview, PDF obsahuje úplný kontrolný zoznam a všetky úlohy nastavenia.

Vyberte konfiguráciu, ktorú budete inštalovať na váš PC:

#### **Nastavenie lokálnej konzoly, priamo pripojenej k serveru**

Vyberte operačný systém, ktorý použijete na konfiguráciu lokálnej konzoly, priamo pripojenej k serveru.

#### **Nastavenie lokálnej konzoly, priamo pripojenej k serveru s povoleným [vzdialeným](#page-33-0) pripojením**

Vyberte operačný systém, ktorý použijete na konfiguráciu lokálnej konzoly, priamo pripojenej k serveru s povoleným vzdialeným pripojením.

#### **[Nastavenie](#page-35-0) lokálnej konzoly v sieti**

Vyberte operačný systém, ktorý použijete na konfiguráciu lokálnej konzoly v sieti.

#### **Nastavenie vzdialenej konzoly [prostredníctvom](#page-36-0) podpory telefonického pripojenia**

Vyberte operačný systém, ktorý použijete na konfiguráciu vzdialenej konzoly prostredníctvom podpory telefonického pripojenia.

#### **Nastavenie lokálnej konzoly, priamo pripojenej k serveru**

Existujú jedinečné nevyhnutné podmienky nastavenia, závislé od operačného systému, ktorý používate. Vyberte operačný systém, na ktorý inštalujete operačnú konzolu:

#### **Vyplňte kontrolný zoznam nevyhnutných podmienok pre Windows NT**

Vyplňte kontrolný zoznam nevyhnutných podmienok pre lokálnu konzolu, priamo pripojenú k serveru, na ktorom beží Windows NT.

#### **Vyplňte kontrolný zoznam [nevyhnutných](#page-33-0) podmienok preWindows 2000**

Vyplňte kontrolný zoznam nevyhnutných podmienok pre lokálnu konzolu, priamo pripojenú k serveru, na ktorom beží Windows 2000.

#### **Vyplňte kontrolný zoznam [nevyhnutných](#page-33-0) podmienok pre Windows XP**

Vyplňte kontrolný zoznam nevyhnutných podmienok pre lokálnu konzolu, priamo pripojenú k serveru, na ktorom beží Windows XP.

#### **Vyplňte kontrolný zoznam nevyhnutných podmienok pre Windows NT: Lokálna konzola, priamo pripojená k**

**serveru:** Vyplňte nasledujúci kontrolný zoznam, čím nastavíte lokálnu konzolu, priamo pripojenú serveru, na ktorom beží Windows NT:

- \_\_ 1. **Splňte hardvérové [požiadavky](#page-21-0) pre operačnú konzolu**.
- \_\_ 2. **Splňte softvérové [požiadavky](#page-22-0) pre operačnú konzolu**.
- \_\_ 3. **Splňte káblové [požiadavky](#page-23-0) pre operačnú konzolu**.
- \_\_ 4. **Skontrolujte dostupný [komunikačný](#page-24-0) port**.
- \_\_ 5. **Na vašom PC spustite program, kontrolujúci zoznam [nevyhnutných](#page-38-0) podmienok**.
- \_\_ 6. **[Nainštalujte](#page-38-0) iSeries Access for Windows**.
- \_\_ 7. **[Aplikujte](#page-39-0) servisné balíky iSeries Access for Windows** .
- \_\_ 8. **Potvrďte [inštaláciu](#page-42-0) TCP/IP na PC**.
- <span id="page-33-0"></span>\_\_ 9. **[Nainštalujte](#page-39-0) modem na pripojenie Operačnej konzoly AS/400**.
- \_\_ 10. **Nainštalujte alebo [nakonfigurujte](#page-42-0) službu Vzdialený prístup**.
- \_\_ 11. **[Nainštalujte](#page-44-0) servisný balík Microsoft** .
- \_\_ 12. **[Nainštalujte](#page-47-0) káble operačnej konzoly**.
- \_\_ 13. **[Nakonfigurujte](#page-48-0) operačnú konzolu na PC**.

**Vyplňte kontrolný zoznam nevyhnutných podmienok pre Windows 2000: Lokálna konzola, priamo pripojená k serveru:** Vyplňte nasledujúci kontrolný zoznam, čím nastavíte lokálnu konzolu, priamo pripojenú k serveru, na ktorom beží Windows 2000:

- \_\_ 1. **Splňte hardvérové [požiadavky](#page-21-0) pre operačnú konzolu**.
- \_\_ 2. **Splňte softvérové [požiadavky](#page-22-0) pre operačnú konzolu**.
- \_\_ 3. **Splňte káblové [požiadavky](#page-23-0) pre operačnú konzolu**.
- \_\_ 4. **Skontrolujte dostupný [komunikačný](#page-24-0) port**.
- \_\_ 5. **Na vašom PC spustite program, kontrolujúci zoznam [nevyhnutných](#page-38-0) podmienok**.
- \_\_ 6. **[Nainštalujte](#page-38-0) iSeries Access for Windows**.
- \_\_ 7. **[Aplikujte](#page-39-0) servisné balíky iSeries Access for Windows** .
- \_\_ 8. **[Nainštalujte](#page-40-0) modem na pripojenie Operačnej konzoly AS/400**.
- \_\_ 9. **[Nainštalujte](#page-47-0) káble operačnej konzoly**.
- \_\_ 10. **[Nakonfigurujte](#page-48-0) operačnú konzolu na PC**.

**Vyplňte kontrolný zoznam nevyhnutných podmienok pre Windows XP: Lokálna konzola, priamo pripojená k serveru:** Vyplňte nasledujúci kontrolný zoznam, čím nastavíte lokálnu konzolu, priamo pripojenú serveru, na ktorom beží Windows XP:

- \_\_ 1. **Splňte hardvérové [požiadavky](#page-21-0) pre operačnú konzolu**.
- \_\_ 2. **Splňte softvérové [požiadavky](#page-22-0) pre operačnú konzolu**.
- \_\_ 3. **Splňte káblové [požiadavky](#page-23-0) pre operačnú konzolu**.
- \_\_ 4. **Skontrolujte dostupný [komunikačný](#page-24-0) port**.
- \_\_ 5. **Na vašom PC spustite program, kontrolujúci zoznam [nevyhnutných](#page-38-0) podmienok**.
- \_\_ 6. **[Nainštalujte](#page-38-0) iSeries Access for Windows**.
- \_\_ 7. **[Aplikujte](#page-39-0) servisné balíky iSeries Access for Windows** .
- \_\_ 8. **[Nainštalujte](#page-40-0) modem na pripojenie Operačnej konzoly AS/400**.
- \_\_ 9. **[Nainštalujte](#page-47-0) káble operačnej konzoly**.
- \_\_ 10. **[Nakonfigurujte](#page-48-0) operačnú konzolu na PC**.

### **Nastavenie lokálnej konzoly, priamo pripojenej k serveru s povoleným vzdialeným pripojením**

Existujú jedinečné nevyhnutné podmienky nastavenia, závislé od operačného systému, ktorý používate. Vyberte operačný systém, na ktorý inštalujete operačnú konzolu:

#### **Vyplňte kontrolný zoznam [nevyhnutných](#page-34-0) podmienok pre Windows NT**

Vyplňte kontrolný zoznam nevyhnutných podmienok pre lokálnu konzolu, priamo pripojenú k serveru s povoleným vzdialeným pripojením, na ktorom beží Windows NT.

#### **Vyplňte kontrolný zoznam [nevyhnutných](#page-34-0) podmienok preWindows 2000**

Vyplňte kontrolný zoznam nevyhnutných podmienok pre lokálnu konzolu, priamo pripojenú k serveru s povoleným vzdialeným pripojením, na ktorom beží Windows 2000.

#### **Vyplňte kontrolný zoznam [nevyhnutných](#page-34-0) podmienok pre Windows XP**

Vyplňte kontrolný zoznam nevyhnutných podmienok pre lokálnu konzolu, priamo pripojenú k serveru s povoleným vzdialeným pripojením, na ktorom beží Windows XP.

<span id="page-34-0"></span>**Poznámka:** Na lokálnej konzole musí pracovať so systémami Windows NT, Windows 2000 alebo Windows XP.

**Vyplňte kontrolný zoznam nevyhnutných podmienok pre Windows NT: Lokálna konzola, priamo pripojená k serveru s povoleným vzdialeným pripojením:** Vyplňte nasledujúci kontrolný zoznam, čím nastavíte lokálnu konzolu, priamo pripojenú k serveru s povoleným vzdialeným pripojením, na ktorom beží Windows NT:

- \_\_ 1. **Splňte hardvérové [požiadavky](#page-21-0) pre operačnú konzolu**.
- \_\_ 2. **Splňte softvérové [požiadavky](#page-22-0) pre operačnú konzolu**.
- \_\_ 3. **Splňte káblové [požiadavky](#page-23-0) pre operačnú konzolu**.
- \_\_ 4. **Skontrolujte dostupný [komunikačný](#page-24-0) port**.
- \_\_ 5. **Na vašom PC spustite program, kontrolujúci zoznam [nevyhnutných](#page-38-0) podmienok**.
- \_\_ 6. **[Nainštalujte](#page-38-0) iSeries Access for Windows**.
- \_\_ 7. **[Aplikujte](#page-39-0) servisné balíky iSeries Access for Windows** .
- \_\_ 8. **Potvrďte [inštaláciu](#page-42-0) TCP/IP na PC**.
- \_\_ 9. **[Nainštalujte](#page-39-0) modem na pripojenie Operačnej konzoly AS/400**.
- \_\_ 10. **[Nainštalujte](#page-41-0) modem PC**.
- \_\_ 11. **Nainštalujte alebo [nakonfigurujte](#page-42-0) službu Vzdialený prístup**.
- \_\_ 12. **[Nainštalujte](#page-44-0) servisný balík Microsoft** .
- \_\_ 13. **Prideľte [vzdialený](#page-45-0) prístup**.
- \_\_ 14. **[Nainštalujte](#page-47-0) káble operačnej konzoly**.
- \_\_ 15. **[Nakonfigurujte](#page-48-0) operačnú konzolu na PC**.

**Vyplňte kontrolný zoznam nevyhnutných podmienok pre Windows 2000: Lokálna konzola, priamo pripojená k serveru s povoleným vzdialeným pripojením:** Vyplňte nasledujúci kontrolný zoznam, čím nastavíte lokálnu konzolu, priamo pripojenú k serveru s povoleným vzdialeným pripojením, na ktorom beží Windows 2000:

- \_\_ 1. **Splňte hardvérové [požiadavky](#page-21-0) pre operačnú konzolu**.
- \_\_ 2. **Splňte softvérové [požiadavky](#page-22-0) pre operačnú konzolu**.
- \_\_ 3. **Splňte káblové [požiadavky](#page-23-0) pre operačnú konzolu**.
- \_\_ 4. **Skontrolujte dostupný [komunikačný](#page-24-0) port**.
- \_\_ 5. **Na vašom PC spustite program, kontrolujúci zoznam [nevyhnutných](#page-38-0) podmienok**.
- \_\_ 6. **[Nainštalujte](#page-38-0) iSeries Access for Windows**.
- \_\_ 7. **[Aplikujte](#page-39-0) servisné balíky iSeries Access for Windows** .
- \_\_ 8. **[Nainštalujte](#page-40-0) modem na pripojenie Operačnej konzoly AS/400**.
- \_\_ 9. **[Nainštalujte](#page-41-0) modem PC**.
- \_\_ 10. **Vytvorte a [nakonfigurujte](#page-46-0) prichádzajúce pripojenia**.
- \_\_ 11. **Prideľte [vzdialený](#page-45-0) prístup**
- \_\_ 12. **[Nainštalujte](#page-47-0) káble operačnej konzoly**.
- \_\_ 13. **[Nakonfigurujte](#page-48-0) operačnú konzolu na PC**.

**Vyplňte kontrolný zoznam nevyhnutných podmienok preWindows XP: Lokálna konzola, priamo pripojená k serveru s povoleným vzdialeným pripojením:** Vyplňte nasledujúci kontrolný zoznam, čím nastavíte lokálnu konzolu, priamo pripojenú k serveru s povoleným vzdialeným pripojením, na ktorom beží Windows XP:

- \_\_ 1. **Splňte hardvérové [požiadavky](#page-21-0) pre operačnú konzolu**.
- \_\_ 2. **Splňte softvérové [požiadavky](#page-22-0) pre operačnú konzolu**.
- \_\_ 3. **Splňte káblové [požiadavky](#page-23-0) pre operačnú konzolu**.
- \_\_ 4. **Skontrolujte dostupný [komunikačný](#page-24-0) port**.
- \_\_ 5. **Na vašom PC spustite program, kontrolujúci zoznam [nevyhnutných](#page-38-0) podmienok**.
- \_\_ 6. **[Nainštalujte](#page-38-0) iSeries Access for Windows**.
- <span id="page-35-0"></span>\_\_ 7. **[Aplikujte](#page-39-0) servisné balíky iSeries Access for Windows** .
- \_\_ 8. **[Nainštalujte](#page-40-0) modem na pripojenie Operačnej konzoly AS/400**.
- \_\_ 9. **[Nainštalujte](#page-42-0) modem PC**.
- \_\_ 10. **Vytvorte a [nakonfigurujte](#page-46-0) prichádzajúce pripojenia**.
- \_\_ 11. **Prideľte [vzdialený](#page-45-0) prístup**.
- \_\_ 12. **[Nainštalujte](#page-47-0) káble operačnej konzoly**.
- \_\_ 13. **[Nakonfigurujte](#page-48-0) operačnú konzolu na PC**.

### **Nastavte lokálnu konzolu v sieti**

Existujú jedinečné nevyhnutné podmienky nastavenia, závislé od operačného systému, ktorý používate. Vyberte operačný systém, na ktorý inštalujete operačnú konzolu:

#### **Vyplňte kontrolný zoznam nevyhnutných podmienok pre Windows NT**

Vyplňte kontrolný zoznam nevyhnutných podmienok pre lokálnu konzolu na sieti, na ktorej beží Windows NT.

#### **Vyplňte kontrolný zoznam nevyhnutných podmienok preWindows 2000**

Vyplňte kontrolný zoznam nevyhnutných podmienok pre lokálnu konzolu na sieti, na ktorej beží Windows 2000.

#### **Vyplňte kontrolný zoznam nevyhnutných podmienok pre Windows XP**

Vyplňte kontrolný zoznam nevyhnutných podmienok pre lokálnu konzolu na sieti, na ktorej beží Windows XP.

### **Vyplňte kontrolný zoznam nevyhnutných podmienok pre Windows NT: Lokálna konzola na sieti:** Vyplňte

nasledujúci kontrolný zoznam, čím nastavíte lokálnu konzolu na sieti, na ktorej beží Windows NT:

- \_\_ 1. **Splňte hardvérové [požiadavky](#page-21-0) pre operačnú konzolu**.
- \_\_ 2. **Splňte softvérové [požiadavky](#page-22-0) pre operačnú konzolu**.
- \_\_ 3. **[Nainštalujte](#page-38-0) iSeries Access for Windows**.
- \_\_ 4. **[Aplikujte](#page-39-0) servisné balíky iSeries Access for Windows** .
- \_\_ 5. **Na vašom PC spustite program, kontrolujúci zoznam [nevyhnutných](#page-38-0) podmienok**.
- \_\_ 6. **[Nakonfigurujte](#page-85-0) názov hostiteľa služby (názov rozhrania) na serveri**.
- \_\_ 7. **Vytvorte na serveri ID [zariadenia](#page-84-0) servisných nástrojov**.
- \_\_ 8. **Potvrďte [inštaláciu](#page-42-0) TCP/IP na PC**.
- \_\_ 9. **[Nakonfigurujte](#page-48-0) operačnú konzolu na PC**.

**Vyplňte kontrolný zoznam nevyhnutných podmienok pre Windows 2000: Lokálna konzola na sieti:** Vyplňte nasledujúci kontrolný zoznam, čím nastavíte lokálnu konzolu na sieti, na ktorej beží Windows 2000:

- \_\_ 1. **Splňte hardvérové [požiadavky](#page-21-0) pre operačnú konzolu**.
- \_\_ 2. **Splňte softvérové [požiadavky](#page-22-0) pre operačnú konzolu**.
- \_\_ 3. **[Nainštalujte](#page-38-0) iSeries Access for Windows**.
- \_\_ 4. **[Aplikujte](#page-39-0) servisné balíky iSeries Access for Windows** .
- \_\_ 5. **Na vašom PC spustite program, kontrolujúci zoznam [nevyhnutných](#page-38-0) podmienok**.
- \_\_ 6. **[Nakonfigurujte](#page-85-0) názov hostiteľa služby (názov rozhrania) na serveri**.
- \_\_ 7. **Vytvorte na serveri ID [zariadenia](#page-84-0) servisných nástrojov**.
- \_\_ 8. **[Nakonfigurujte](#page-48-0) operačnú konzolu na PC**.

**Vyplňte kontrolný zoznam nevyhnutných podmienok preWindows XP: Lokálna konzola na sieti:** Vyplňte nasledujúci kontrolný zoznam, čím nastavíte lokálnu konzolu na sieti, na ktorej beží Windows:

- \_\_ 1. **Splňte hardvérové [požiadavky](#page-21-0) pre operačnú konzolu**.
- \_\_ 2. **Splňte softvérové [požiadavky](#page-22-0) pre operačnú konzolu**.
- \_\_ 3. **[Nainštalujte](#page-38-0) iSeries Access for Windows**.
- \_\_ 4. **[Aplikujte](#page-39-0) servisné balíky iSeries Access for Windows** .
- \_\_ 5. **Na vašom PC spustite program, kontrolujúci zoznam [nevyhnutných](#page-38-0) podmienok**.
- \_\_ 6. **[Nakonfigurujte](#page-85-0) názov hostiteľa služby (názov rozhrania) na serveri**.
- \_\_ 7. **Vytvorte na serveri ID [zariadenia](#page-84-0) servisných nástrojov**.
- \_\_ 8. **[Nakonfigurujte](#page-48-0) operačnú konzolu na PC**.

# **Nastavenie vzdialenej konzoly s podporou telefonického pripojenia**

Existujú jedinečné nevyhnutné podmienky nastavenia, závislé od operačného systému, ktorý používate. Vyberte operačný systém, na ktorý inštalujete operačnú konzolu:

# **Vyplňte kontrolný zoznam nevyhnutných podmienok pre Windows NT**

Vyplňte kontrolný zoznam nevyhnutných podmienok pre vzdialenú konzolu s podporou telefonického pripojenia, na ktorej bežíWindows NT.

### **Vyplňte kontrolný zoznam nevyhnutných podmienok preWindows 2000**

Vyplňte kontrolný zoznam nevyhnutných podmienok pre vzdialenú konzolu s podporou telefonického pripojenia, na ktorej beží Windows 2000.

### **Vyplňte kontrolný zoznam nevyhnutných podmienok pre Windows XP**

Vyplňte kontrolný zoznam nevyhnutných podmienok pre vzdialenú konzolu s podporou telefonického pripojenia, na ktorej beží Windows XP.

### **Vyplňte kontrolný zoznam nevyhnutných podmienok pre Windows NT: Vzdialená konzola s podporou**

**telefonického pripojenia:** Vyplňte nasledujúci kontrolný zoznam, čím nastavíte vzdialenú konzolu prostredníctvom telefonického pripojenia na Windows NT:

- \_\_ 1. **Splňte hardvérové [požiadavky](#page-21-0) pre operačnú konzolu**.
- \_\_ 2. **Splňte softvérové [požiadavky](#page-22-0) pre operačnú konzolu**.
- \_\_ 3. **[Nainštalujte](#page-38-0) iSeries Access for Windows**.
- \_\_ 4. **[Aplikujte](#page-39-0) servisné balíky iSeries Access for Windows** .
- \_\_ 5. **Na vašom PC spustite program, kontrolujúci zoznam [nevyhnutných](#page-38-0) podmienok**.
- \_\_ 6. **[Nainštalujte](#page-42-0) modem PC**.
- \_\_ 7. **[Nainštalujte](#page-42-0) službu Vzdialený prístup**.
- \_\_ 8. **[Nainštalujte](#page-44-0) servisný balík Microsoft** .
- \_\_ 9. **[Nakonfigurujte](#page-48-0) operačnú konzolu na PC**.

### **Vyplňte kontrolný zoznam nevyhnutných podmienok preWindows 2000: Vzdialená konzola s podporou telefonického pripojenia:** Vyplňte nasledujúci kontrolný zoznam, čím nastavíte vzdialenú konzolu prostredníctvom telefonického pripojenia na Windows 2000:

- \_\_ 1. **Splňte hardvérové [požiadavky](#page-21-0) pre operačnú konzolu**.
- \_\_ 2. **Splňte softvérové [požiadavky](#page-22-0) pre operačnú konzolu**.
- \_\_ 3. **Na vašom PC spustite program, kontrolujúci zoznam [nevyhnutných](#page-38-0) podmienok**.
- \_\_ 4. **[Nainštalujte](#page-38-0) iSeries Access for Windows**.
- \_\_ 5. **[Aplikujte](#page-39-0) servisné balíky iSeries Access for Windows** .
- \_\_ 6. **[Nainštalujte](#page-42-0) modem PC**.
- \_\_ 7. **[Nakonfigurujte](#page-48-0) operačnú konzolu na PC**.

#### **Vyplňte kontrolný zoznam nevyhnutných podmienok preWindows XP: Vzdialená konzola s podporou**

**telefonického pripojenia:** Vyplňte nasledujúci kontrolný zoznam, čím nastavíte vzdialenú konzolu prostredníctvom telefonického pripojenia na Windows XP:

- \_\_ 1. **Splňte hardvérové [požiadavky](#page-21-0) pre operačnú konzolu**.
- \_\_ 2. **Splňte softvérové [požiadavky](#page-22-0) pre operačnú konzolu**.
- \_\_ 3. **Na vašom PC spustite program, kontrolujúci zoznam [nevyhnutných](#page-38-0) podmienok**.
- \_\_ 4. **[Nainštalujte](#page-38-0) iSeries Access for Windows**.
- \_\_ 5. **[Aplikujte](#page-39-0) servisné balíky iSeries Access for Windows** .
- \_\_ 6. **[Nainštalujte](#page-42-0) modem PC**.
- \_\_ 7. **[Nakonfigurujte](#page-48-0) operačnú konzolu na PC**.

# **Vykonanie vyžadovaných úloh**

Vykonajte každú vyžadovanú úlohu potrebnú pre vašu konfiguráciu a operačný systém. Toto je referenčná časť, ktorá uvádza všetky vyžadované úlohy, ktoré by ste mali vykonať pred začatím konfigurácie Operačnej konzoly. Využijete váš vytvorený kontrolný zoznam, ktorý uvádza špecifické úlohy potrebné vykonať. Váš kontrolný zoznam uvádza len úlohy, ktoré sú určené pre váš operačný systém a typ konfigurácie. Ak ste ešte nevytvorili kontrolný zoznam, pozrite si tému [Nastavenie](#page-31-0) Operačnej konzoly.

Nasleduje zoznam všetkých možných úloh:

### **Splňte hardvérové [požiadavky](#page-21-0) pre Operačnú konzolu**

Splňte hardvérové požiadavky pre Operačnú konzolu pre PC a iSeries.

# **Splňte softvérové [požiadavky](#page-22-0) pre Operačnú konzolu**

Splňte softvérové požiadavky pre Operačnú konzolu pre PC a iSeries.

### **Splňte káblové [požiadavky](#page-23-0) pre Operačnú konzolu**

Splňte káblové požiadavky pre Operačnú konzolu pre PC a iSeries.

### **Skontrolujte dostupný [komunikačný](#page-24-0) port**

Skontrolujte, či máte dostupný komunikačný port pre konfiguráciu Operačnej konzoly.

### **Spustite program na kontrolu [požiadaviek](#page-38-0)**

Program na kontrolu požiadaviek spustite pred začatím konfigurácie vašej Operačnej konzoly.

# **[Nainštalujte](#page-38-0) produkt iSeries Access for Windows**

Nainštalujte produkt iSeries Access for Windows, aby sa zaviedla Operačná konzola na vaše PC.

# **[Aplikujte](#page-39-0) servisné balíky pre iSeries Access for Windows**

Aplikujte servisné balíky pre iSeries Access for Windows, aby ste získali najnovšiu úroveň produktu iSeries Access for Windows.

# **[Nainštalujte](#page-39-0) modem na pripojenie Operačnej konzoly AS/400**

Nainštalujte modem na pripojenie Operačnej konzoly, ktorý je dodaný s Operačnou konzolou, aby mohla lokálna konzola komunikovať so serverom pomocou kábla Operačnej konzoly. Tieto inštrukcie použite len vtedy, ak konfigurujete lokálnu konzolu priamo pripojenú k serveru alebo lokálnu konzolu priamo pripojenú k serveru s povoleným vzdialeným prístupom.

# **[Nainštalujte](#page-41-0) modem do PC**

Nainštalujte PC Modem, aby vaše lokálne konzoly mohli navzájom komunikovať pomocou telefonického pripojenia.

# **Potvrďte [inštaláciu](#page-42-0) TCP/IP na PC**

Potvrďte inštaláciu TCP/IP na PC pre splnenie sieťových požiadaviek pre systém Windows NT.

# **[Nainštalujte](#page-42-0) službu vzdialeného prístupu**

Nainštalujte Remote Access Service, ak používate Windows NT.

#### **[Nainštalujte](#page-44-0) servisný balík spoločnosti Microsoft**

Po nainštalovaní služby vzdialeného prístupu nainštalujte servisný balík spoločnosti Microsoft.

# <span id="page-38-0"></span>**Prideľte [vzdialený](#page-45-0) prístup**

Povoľte vzdialený prístup, ak používate Windows NT, Windows 2000 alebo Windows XP.

### **Vytvorte a [nakonfigurujte](#page-46-0) prichádzajúce pripojenia**

Vytvorte a nakonfigurujte prichádzajúce pripojenia, ak používate Windows 2000 alebo Windows XP.

### **[Nainštalujte](#page-47-0) káble Operačnej konzoly**

Nainštalujte káble Operačnej konzoly, aby sa mohla priamo pripojená konzola pripojiť k serveru.

### **[Nakonfigurujte](#page-48-0) Operačnú konzolu na PC**

Nakonfigurujte Operačnú konzolu na PC po splnení všetkých požiadaviek. Sú tu tiež informácie potrebné pre prácu so sprievodcom konfiguráciou Operačnej konzoly.

# **Spustite program na kontrolu požiadaviek**

Pred začatím konfigurácie vašej Operačnej konzoly by ste mali spustiť program na kontrolu požiadaviek. Tento nástroj spustite na každom PC, pre ktoré chcete pripojenie Operačnej konzoly. Skontroluje niektoré požiadavky a pomôže vám určiť chýbajúce komponenty.

Spustite program na kontrolu [požiadaviek.](ftp://ftp.software.ibm.com/as400/products/clientaccess/win32/v5r2m0/files/ezsetup/ezchkutl.exe)

# **Nainštalujte produkt iSeries Access for Windows**

Pred použitím Operačnej konzoly musíte nainštalovať produkt iSeries Access for Windows. Počas inštalácie produktu iSeries Access for Windows budete inštalovať emulátor 5250 (Ak už nemáte minimálne PC5250 alebo IBM Personal Communications V5.7 CSD 1) a podporu pre Operačnú konzolu. Pozrite si webovú stránku produktu iSeries Access, kde nájdete aktualizované [požiadavky](http://www.ibm.com/eservers/iseries/access/v5r2pcreq.htm) na PC.

Pre kontrolu, či je nainštalovaný produkt iSeries Access for Windows:

- 1. Kliknite na **Start** a vyberte **Settings**.
- 2. Kliknite na **Control Panel**.
- 3. Spravte dvojité kliknutie na **Add/Remove Programs**.
- 4. Pohľadajte IBM iSeries Access for Windows.
- 5. Kliknite na tlačidlo **Cancel**, aby ste zatvorili panel Add/Remove Programs.
- 6. Zatvorte okno Control Panel.

Ak nemáte nainštalovaný produkt iSeries Access for Windows, nainštalujte ho pomocou CD-ROM *iSeries Setup and Operations*:

- 1. Vložte CD-ROM *iSeries Setup and Operations* do jednotky CD-ROM.
- 2. Vyberte voľbu **iSeries Access for Windows**, aby sa spustila inštalácia.
- 3. Počkajte na zobrazenie okna **IBM iSeries Access for Windows**.
- 4. Pre pokračovanie v nastavovacom programe, kliknite na tlačidlo **Next** a riaďte sa pokynmi.

Pozrite si časť iSeries Access for Windows, kde nájdete ďalšiu pomoc pre inštaláciu.

- 5. Ak inštalujete produkt iSeries Access for Windows prvýkrát, musíte skontrolovať, že máte aspoň minimálnu konfiguráciu pre spustenie Operačnej konzoly. Ak len pridávate komponent Operačná konzola, pridajte len komponenty potrebné pre túto minimálnu konfiguráciu.
- 6. Aby ste vykonali minimálnu konfiguráciu, vyberte typ inštalácie **Custom** alebo **Full** a vyberte aspoň tieto komponenty:

**Poznámka:** Komponent Operačná konzola nie je prístupný cez voľby **Typical** alebo **PC5250 User** .

- a. **Vyžadované programy**
- b. **5250 Display and Printer Emulator** (ak nie je nainštalovaný IBM Personal Communications (minimálne V5.7  $CSD(1)$

<span id="page-39-0"></span>Na použitie Emulácie obrazovky 5250 pre Operačnú konzolu nepotrebujete licenciu, aj keď okno môže označovať opak.

**Dôležité:** Ak bude vaša konfigurácia Operačnej konzoly podporovať len vzdialený kontrolný panel, nemusíte inštalovať emulátor.

- c. **Operations Console**.
- 7. Kliknite na tlačidlo **Next** a riaďte sa pokynmi.
- 8. Aplikujte najnovší servisný balík (dočasnú opravu programu (PTF)) pre produkt iSeries Access for Windows.

**Aplikujte servisné balíky pre produkt iSeries Access for Windows:** Na vašom PC by ste mali mať najnovší servisný balík pre produkt iSeries Access for Windows a najnovšiu úroveň produktu iSeries Access for Windows. Servisné balíky sú k dispozícii vo formáte vykonateľnom v PC na týchto webových lokalitách:

- v Stránka servisných balíkov pre produkt iSeries Access for Windows: [http://www.ibm.com/eserver/iseries/access/casp.htm](http://www.as400.ibm.com/clientaccess/casp.htm)
- v Lokalita FTP IBM:

<ftp://ftp.software.ibm.com>

Prejdite adresárovú cestu: as400/products/clientaccess/win32/v5r3m0/servicepack.

# **Nainštalujte modem na pripojenie Operačnej konzoly AS/400**

Ak konfigurujete lokálnu konzolu priamo pripojenú k serveru alebo lokálnu konzolu priamo pripojenú k serveru s povoleným vzdialeným prístupom, musíte nainštalovať modem na pripojenie Operačnej konzoly AS/400.

**Poznámka:** Modem na pripojenie Operačnej konzoly AS/400 nie je fyzický modem ale ovládač logického zariadenia, ktorý je súčasťou Operačnej konzoly a umožňuje lokálnej konzole pripojiť sa na server iSeries. Keď je nainštalovaný, zobrazí sa ako AS400 Operations Console Connection v okne Remote Access Setup.

**Nainštalujte modem na pripojenie Operačnej konzoly AS/400 pre systém Windows NT** Podľa týchto inštrukcií nainštalujte modem na pripojenie Operačnej konzoly AS/400 pre systém Windows NT.

**[Nainštalujte](#page-40-0) modem na pripojenie Operačnej konzoly AS/400 pre systém Windows 2000** Podľa týchto inštrukcií nainštalujte modem na pripojenie Operačnej konzoly AS/400 pre systém Windows 2000.

# **[Nainštalujte](#page-40-0) modem na pripojenie Operačnej konzoly AS/400 pre systém Windows XP**

Podľa týchto inštrukcií nainštalujte modem na pripojenie Operačnej konzoly AS/400 pre systém Windows XP.

**Nainštalujte modem na pripojenie Operačnej konzoly AS/400 pre systém Windows NT:** Musíte nainštalovať modem na pripojenie Operačnej konzoly, ktorý je dodaný s Operačnou konzolou, aby mohla lokálna konzola komunikovať so serverom pomocou kábla Operačnej konzoly. Tieto inštrukcie použite len vtedy, ak konfigurujete lokálnu konzolu priamo pripojenú k serveru alebo lokálnu konzolu priamo pripojenú k serveru s povoleným vzdialeným prístupom.

Aby ste nainštalovali modem:

- 1. Kliknite na **Start —> Settings —> Control Panel** a potom kliknite na **Modems**.
- 2. Ak sa zobrazí okno Install New Modem, prejdite na ďalší krok. Ak ste aktuálne v okne Modem Properties, kliknite na tlačidlo **Add**.
- 3. Vyberte **Don't detect my modem; I will select it from a list** a potom kliknite na tlačidlo **Next**.
- 4. Kliknite na tlačidlo **Have Disk...**
- 5. Kliknite na tlačidlo **Browse...**
- 6. Prejdite k súboru *jednotka:*\cesta\Client Access\Aoc\Inf\cwbopaoc.inf, kde *jednotka:* je jednotka, na ktorej je nainštalovaný produkt iSeries Access for Windows.

**Poznámka:** Predvolená inštalačná cesta je C:\Program Files\Ibm\Client Access\Aoc\Inf\cwbopaoc.inf.

- 7. Kliknite na tlačidlo **Open** a potom na **OK**.
- 8. Vyberte komunikačný port, ktorý použijete na inštaláciu kábla Operačnej konzoly (napríklad COM1).
- <span id="page-40-0"></span>9. Kliknite na tlačidlo **Next**.
- 10. Kliknite na tlačidlo **Finish**.
- 11. Kliknite na tlačidlo **OK**.

**Nainštalujte modem na pripojenie Operačnej konzoly AS/400 pre systém Windows 2000:** Musíte nainštalovať modem na pripojenie Operačnej konzoly, ktorý je dodaný s Operačnou konzolou, aby mohla lokálna konzola komunikovať so serverom. Tieto inštrukcie použite len vtedy, ak konfigurujete lokálnu konzolu priamo pripojenú k serveru alebo lokálnu konzolu priamo pripojenú k serveru s povoleným vzdialeným prístupom.

Aby ste nainštalovali modem:

- 1. Kliknite na **Start —> Settings —> Control Panel**.
- 2. Kliknite na **Phone and Modem Options**.
- 3. Kliknite na záložku **Modems**.
- 4. Kliknite na tlačidlo **Add.**
- 5. Vyberte **Don't detect my modem; I will select it from a list** a potom kliknite na tlačidlo **Next**.
- 6. Kliknite na tlačidlo **Have Disk...**

**Poznámka:** Ak poznáte úplnú cestu k ovládaču pripojenia Operačnej konzoly (cwbopaoc.inf), zadajte ju tu. Potom prejdite na krok 8. Ak neviete cestu, pokračujte na kroku 7.

7. Kliknite na tlačidlo **Browse...**

Prejdite k súboru *jednotka:*\cesta\Client Access\Aoc\Inf\cwbopaoc.inf, kde *jednotka:* je jednotka, na ktorej je nainštalovaný produkt iSeries Access for Windows.

**Poznámka:** Predvolená inštalačná cesta je C:\Program Files\Ibm\Client Access\Aoc\Inf\cwbopaoc.inf.f) Kliknite na tlačidlo **Open**.

- 8. Kliknite na tlačidlo **OK**. Malo by sa zobraziť **Operations Console Connection**.
- 9. Kliknite na tlačidlo **Next**.
- 10. Vyberte komunikačný port, ktorý použijete na inštaláciu kábla Operačnej konzoly (napríklad COM1).
- 11. Kliknite na tlačidlo **Next**.
- 12. Ak sa zobrazí okno Digital Signature Not Found, kliknite na tlačidlo **Yes**.
- 13. Kliknite na tlačidlo **Finish**. Mali by ste sa dostať späť na záložku **Modems** zložky **Phone and Modem Options**.
- 14. Kliknite na tlačidlo **OK**.

**Nainštalujte modem na pripojenie Operačnej konzoly AS/400 pre systém Windows XP:** Musíte nainštalovať modem na pripojenie Operačnej konzoly, ktorý je dodaný s Operačnou konzolou, aby mohla lokálna konzola komunikovať so serverom. Tieto inštrukcie použite len vtedy, ak konfigurujete lokálnu konzolu priamo pripojenú k serveru alebo lokálnu konzolu priamo pripojenú k serveru s povoleným vzdialeným prístupom.

Aby ste nainštalovali modem:

- 1. Kliknite na **Start —> Settings —> Control Panel**.
- 2. Spravte dvojité kliknutie na **Phone and Modem Options** a kliknite na záložku **Modem**, aby sa zobrazil panel **Install New Modem**. Ak sú nainštalované iné modemy, zobrazí sa panel **Modems Properties** a musíte kliknúť na tlačidlo **Add**.
- 3. Vyberte **Don't detect my modem; I will select it from a list.**
- 4. Kliknite na tlačidlo **Next**.
- 5. Kliknite na tlačidlo **Have Disk...**

**Poznámka:** Ak poznáte úplnú cestu k ovládaču pripojenia Operačnej konzoly (cwbopaoc.inf), zadajte ju tu. Potom prejdite na krok 7. Ak nepoznáte cestu, pokračujte krokom 6.

6. Kliknite na tlačidlo Browse...

<span id="page-41-0"></span>Prejdite k súboru *jednotka:*\cesta\Client Access\Aoc\Inf\cwbopaoc.inf, kde *jednotka:* je jednotka, na ktorej je nainštalovaný produkt iSeries Access for Windows.

**Poznámka:** Predvolená inštalačná cesta je C:\Program Files\Ibm\Client Access\Aoc\Inf\cwbopaoc.inf

- 7. Kliknite na tlačidlo **Open** a potom na **OK**.
- 8. Kliknite na tlačidlo **Next**.
- 9. Vyberte komunikačný port, ku ktorému je pripojený kábel Operačnej konzoly a kliknite na tlačidlo **Next**.
- 10. Pri požiadaní kliknite na tlačidlo **Continue Anyway**, aby pokračovala inštalácia.
- 11. Kliknite na tlačidlo **Finish** a potom na **OK**.

# **Nainštalujte modem do PC**

Musíte nainštalovať modem do vášho PC.

### **Nainštalujte modem pre Windows NT**

Pomocou týchto pokynov nainštalujete modem pre Windows NT.

# **Nainštalujte modem pre Windows 2000**

Pomocou týchto pokynov nainštalujete modem pre Windows 2000.

# **[Nainštalujte](#page-42-0) modem pre Windows XP**

Pomocou týchto pokynov nainštalujete modem pre Windows XP.

**Nainštalujte modem pre Windows NT:** Ak inštalujete modem pre PC, ktorý vyžaduje špecifické ovládače, postupujte podľa pokynov dodaných výrobcom modemu. Inak pri inštalácii modemu pre PC postupujte podľa týchto krokov:

- 1. Kliknite na **Start —> Settings —> Control Panel —> Modems**.
- 2. Ak ste aktuálne v okne Modems Properties, kliknite na tlačidlo **Add** a potom na **Next**. Ak ste v okne Install New Modem, kliknite na tlačidlo **Next**. PC by malo nájsť nový modem a oznámiť jeho umiestnenie.
- 3. Keď okno zobrazí nájdený modem, kliknite na tlačidlo **Next**, aby ste ho akceptovali. PC načíta ovládač, ktorý ho podporuje.
- 4. Kliknite na tlačidlo **Finish**, aby ste sa vrátili do okna Modems Properties.
- 5. Zatvorte okno **Modems Properties**.

**Poznámka:** Aby mohla Operačná konzola použiť modem, tento modem musíte pridať a konfigurovať v službe vzdialeného prístupu.

**Nainštalujte modem pre Windows 2000:** Ak inštalujete modem pre PC, ktorý vyžaduje špecifické ovládače, postupujte podľa pokynov dodaných výrobcom modemu. Inak pri inštalácii modemu pre PC postupujte podľa týchto krokov:

- 1. Kliknite na **Start —> Settings —> Control Panel —> Phone and Modem Options**.
- 2. Ak ste aktuálne na záložke **Modems** zložky **Phone and Modem Options**, kliknite na tlačidlo **Add** a potom kliknite na tlačidlo **Next**. Ak ste v okne Install New Modem, kliknite na tlačidlo **Next**. PC by malo nájsť nový modem a oznámiť jeho umiestnenie.
- 3. Keď okno zobrazí nájdený modem, kliknite na tlačidlo **Next**, aby ste ho akceptovali. PC načíta ovládač, ktorý ho podporuje.
- 4. Kliknite na tlačidlo **Finish**, aby ste sa vrátili do zložky **Phone and Modem Options**.
- 5. Zatvorte zložku **Phone and Modem Options**.
- 6. Ak sa zobrazí správa, že pred použitím modemu je potrebné reštartovať PC, kliknite na tlačidlo **OK**. Potom vypnite a znovu spustite vaše PC. V opačnom prípade môžete byť požiadaný o reštart vášho PC. V tomto prípade kliknite na tlačidlo **Yes** alebo **OK**, aby sa vyplo PC.

**Poznámka:** Ak nie ste požiadaný o reštart PC, reštartujte PC, aby ste vnútili zápis zmenených údajov.

<span id="page-42-0"></span>**Nainštalujte modem pre Windows XP:** Ak inštalujete modem pre PC, ktorý vyžaduje špecifické ovládače, postupujte podľa pokynov dodaných výrobcom modemu. Inak pri inštalácii modemu pre PC postupujte podľa týchto krokov:

- 1. Kliknite na **Start —> Settings —> Control Panel —> Phone and Modem Options**.
- 2. Ak ste aktuálne na záložke **Modems** zložky **Phone and Modem Options**, kliknite na tlačidlo **Add** a potom kliknite na tlačidlo **Next**. Ak ste v okne Install New Modem, kliknite na tlačidlo **Next**. PC by malo nájsť nový modem a oznámiť jeho umiestnenie.
- 3. Keď okno zobrazí nájdený modem, kliknite na tlačidlo **Next**, aby ste ho akceptovali. PC načíta ovládač, ktorý ho podporuje.
- 4. Kliknite na tlačidlo **Finish**, aby ste sa vrátili do zložky **Phone and Modem Options**.
- 5. Zatvorte zložku **Phone and Modem Options**.
- 6. Ak sa zobrazí správa, že pred použitím modemu je potrebné reštartovať PC, kliknite na tlačidlo **OK**. Potom vypnite a znovu spustite vaše PC. V opačnom prípade môžete byť požiadaný o reštart vášho PC. V tomto prípade kliknite na tlačidlo **Yes** alebo **OK**, aby sa vyplo PC.

**Poznámka:** Ak nie ste požiadaný o reštart PC, reštartujte PC, aby ste vnútili zápis zmenených údajov.

# **Potvrďte inštaláciu TCP/IP na PC**

Podľa tejto časti splňte sieťové požiadavky pre systém Windows NT. Pred spustením inštalácie Operačnej konzoly určite nainštalujte a nakonfigurujte všetky karty sieťových adaptérov (napríklad sieťové alebo Ethernetové adaptéry).

Potvrďte existenciu TCP/IP pomocou tohto:

- 1. Kliknite na **Start** a vyberte **Settings**.
- 2. Kliknite na **Control Panel**.
- 3. Spravte dvojité kliknutie na **Network**. Ak sa zobrazí správa, že sieť nie je nainštalovaná, kliknite na tlačidlo **Yes**, aby sa nainštalovala.
- 4. Kliknite na záložku **Protocols**.

Ak vo vašom PC nie je nainštalované TCP/IP, zobrazte pomoc systému Windows kliknutím na **Start —> Help**, kde nájdete inštrukcie k inštalácii TCP/IP.

**Poznámka:** Systémy Windows 2000 Professional a Windows XP Professional sa automaticky nainštalujú s TCP/IP.

# **Nainštalujte alebo nakonfigurujte službu vzdialeného prístupu (len NT)**

Nezabudnite nainštalovať a nastaviť službu vzdialeného prístupu v závislosti od vami plánovanej konfigurácie. Službu vzdialeného prístupu je potrebné nainštalovať len v prípade, ak používate Windows NT. V nasledujúcej časti pridáte a nakonfigurujete modemy potrebné pre vašu konfiguráciu, aj keď neinštalujete službu vzdialeného prístupu.

# **Dôležité:**

- v Musíte mať k dispozícii inštalačný CD-ROM pre *Windows NT*.
- v Službu vzdialeného prístupu je potrebné nainštalovať pred [inštaláciou](#page-44-0) servisného balíka pre Windows NT.

Aby ste nainštalovali alebo nakonfigurovali službu vzdialeného prístupu:

- 1. Otvorte zložku Network vykonaním tohto:
	- \_\_ a. Kliknite na **Start** a vyberte **Settings**.
	- \_\_ b. Kliknite na **Control Panel**.
	- \_\_ c. Spravte dvojité kliknutie na **Network**.
- 2. Kliknite na záložku **Services**.
- 3. Vykonajte jedno z tohto:
	- v Ak tu nájdete Remote Access Service, vykonajte toto:
		- a. Vyberte **Remote Access Service**; potom kliknite na **Properties**.
		- b. Pokračujte krokom 4.
- v Ak tu nenájdete Remote Access Service, službu nainštalujte podľa týchto pokynov:
	- a. Vložte CD Windows NT CD do optickej jednotky (napríklad mechaniky CD-ROM), pokiaľ neinštalujete zo sieťovej jednotky.
	- b. Kliknite na tlačidlo **Add**.
	- c. Vyberte **Remote Access Service** a kliknite na tlačidlo **OK**.
	- d. Nastavte cestu, z ktorej sa budú čítať súbory Windows NT, potom kliknite na tlačidlo **Continue**. Po skopírovaní potrebných súborov by sa malo zobraziť okno Add RAS Device. Prečítajte si krok 4, potom pokračujte krokom 5b.
- 4. Pomocou Tabuľky 1 nájdite správne modemy na pridanie do služby vzdialeného prístupu pre vašu konfiguráciu Operačnej konzoly.

**Dôležité:** V závislosti od vašej plánovanej konfigurácie môže byť potrebné pridať viac ako jeden modem do služby vzdialeného prístupu.

Za určitých okolností, napríklad pri inštalácii Windows NT a služby vzdialeného prístupu, je potrebné nainštalovať neexistujúci modem. V tomto prípade sa vami plánovaný modem pre použitie Operačnou konzolu nemusí zobraziť v okne Add RAS Device, hoci ste ho predtým nainštalovali. V týchto prípadoch musíte **odstrániť** predtým nainštalovaný modem zo služby vzdialeného prístupu a neskôr zo zložky **Modems**, pretože môže používať rovnaký port COM. Týmto sa stane plánovaný modem dostupným pre výber. Služba vzdialeného prístupu nedovoľuje používať rovnaký port COM viacerým modemom.

# **Tabuľka 1. Modemy pre konfigurácie Operačnej konzoly pre Windows NT**

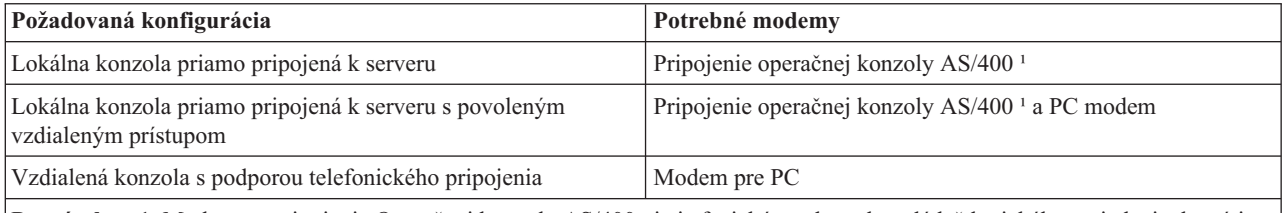

**Poznámka:** 1. Modem na pripojenie Operačnej konzoly AS/400 nie je fyzický modem ale ovládač logického zariadenia, ktorý je súčasťou Operačnej konzoly a umožňuje lokálnej konzole pripojiť sa na server iSeries. Ak je prítomný, v okne Remote Access Setup sa zobrazí ako AS400 Operations Console Connection.

- 5. Aby ste pridali prvý alebo jediný modem, vykonajte toto:
	- a. Ak ste v okne Remote Access Setup, kliknite na tlačidlo **Add**.
	- b. V okne Add RAS Device vyberte modem.
	- c. Kliknite na tlačidlo **OK**. Malo by sa zobraziť okno Remote Access Setup.
	- d. Po splnení požiadaviek na modemy pre vašu plánovanú konfiguráciu prejdite na krok 7.
- 6. Ak Tabuľka 1 označuje, že je potrebné pridať ďalší modem, pridajte ho takto:
	- a. Kliknite na tlačidlo **Add**.
	- b. V okne Add RAS Device vyberte modem.
	- c. Kliknite na tlačidlo **OK**. Malo by sa zobraziť okno Remote Access Setup.
- 7. Ak je v okne Remote Access Setup zobrazená položka **AS400 Operations Console Connection**,
	- a. Vyberte **AS400 Operations Console Connection** a potom kliknite na tlačidlo **Configure**.
	- b. Kliknite na **Dial out only**. Kliknite na tlačidlo **OK**.
	- c. Kliknite na **Network**.
	- d. Vyberte **TCP/IP**. Kliknite na tlačidlo **OK**.
- 8. Ak v okne **Remote Access Setup** nie je zobrazený modem pre PC, prejdite na krok 11. Ak sa v okne Remote Access Setup nenachádza PC modem, pokračujte na kroku 9.
- 9. Vyberte modem pre PC. Potom kliknite na tlačidlo **Configure**. Spravte *jedno* z tohto:
	- v Aby ste nakonfigurovali len vzdialenú konzolu, vyberte **Dial out only**.
	- v Ak chcete nakonfigurovať lokálnu konzolu tak, aby prijímala volania zo vzdialenej konzoly cez telefonickú podporu, vyberte voľbu **Receive calls only**.
- <span id="page-44-0"></span>v Aby ste nakonfigurovali oba spôsoby, vyberte **Dial out and Receive calls**.
- Kliknite na tlačidlo **OK**.
- 10. Kliknite na **Network** na pravej strane okna. Spravte *jedno* z tohto:
	- v Aby ste nakonfigurovali len vzdialenú konzolu s podporou telefonického pripojenia, postupujte podľa týchto krokov:
		- a. V časti **Dial out Protocols** začiarknite políčko **TCP/IP**.
		- b. Kliknite na tlačidlo **OK**.
		- c. Prejdite na krok 11.
	- v Aby ste nakonfigurovali lokálnu konzolu na príjem volaní zo vzdialenej konzoly, vyberte tieto hodnoty:
		- a. V časti **Allow remote clients running** začiarknite políčko **TCP/IP** a zrušte začiarknutie ostatných (ak ich nevyžaduje vaša vlastná prevádzka).
		- b. V časti **Encryption settings** kliknite na **Allow any authentication including clear text**.
		- c. Kliknite na tlačidlo **Configure** (napravo od TCP/IP).
		- d. V časti **Allow remote TCP/IP clients to access** kliknite na **This computer only**.
		- e. Kliknite na **Use Static address pool**.
		- f. Do poľa **Begin** napíšte adresu 192.168.000.005
		- g. Do poľa **End** napíšte adresu 192.168.000.024
		- h. Začiarknite políčko **Allow remote clients to request a predetermined IP address**.
		- i. Kliknite na tlačidlo **OK**.
		- j. Znovu kliknite na tlačidlo **OK**. Prejdite na krok 11.
	- v Aby ste nakonfigurovali lokálnu konzolu pre príjem volaní a zároveň ako vzdialenú konzolu, vyberte tieto hodnoty:
		- \_\_ a. V časti **Dial out Protocols** začiarknite políčko **TCP/IP** a zrušte začiarknutie ostatných (ak ich nevyžaduje vaša vlastná prevádzka).
		- \_\_ b. V časti **Allow remote clients running** začiarknite políčko **TCP/IP** a zrušte začiarknutie ostatných (ak ich nevyžaduje vaša vlastná prevádzka).
		- \_\_ c. V časti **Encryption settings** kliknite na **Allow any authentication including clear text**.
		- \_\_ d. Kliknite na tlačidlo **Configure** (napravo od TCP/IP).
		- \_\_ e. V časti **Allow Remote TCP/IP client to access** kliknite na **This computer only**.
		- \_\_ f. Kliknite na **Use Static address pool**.
		- \_\_ g. Do poľa **Begin** napíšte adresu 192.168.000.005
		- \_\_ h. Do poľa **End** napíšte adresu 192.168.000.024
		- \_\_ i. Začiarknite políčko **Allow remote clients to request a predetermined IP address**.
		- \_\_ j. Kliknite na tlačidlo **OK**.
		- \_\_ k. Znovu kliknite na tlačidlo **OK**.
- 11. Aby ste dokončili nastavenie:
	- a. Kliknite na tlačidlo **Continue**.
	- b. Ak sa zobrazí správa PC does not have a network adapter installed, kliknite na tlačidlo **OK**.
	- c. Ak sa zobrazí správa Remote Access Service has been successfully installed, kliknite na tlačidlo **OK**. Táto správa sa nezobrazí pri všetkých inštaláciách.
	- d. Kliknite na tlačidlo **Close**.
	- e. Kliknite na tlačidlo **Yes**, aby sa vykonal reštart.
- 12. Pokračujte inštaláciou servisného balíka spoločnosti Microsoft.

# **Nainštalujte servisný balík spoločnosti Microsoft**

Pri každom nainštalovaní alebo preinštalovaní služby vzdialeného prístupu musíte pred použitím Operačnej konzoly nainštalovať Servisný balík 6 (minimálna úroveň) pre Windows NT.

<span id="page-45-0"></span>Ak potrebujete servisný balík a máte pripojenie k sieti Internet, prevezmite najnovší balík z adresy <http://www.microsoft.com>  $\bullet$ . Inak požiadajte spoločnosť Microsoft o najnovšiu aktualizáciu.

# **Povoľte vzdialený prístup**

Aby mala vzdialená konzola prístup k lokálnej konzole, budete jej musieť povoliť vzdialený prístup:

# **Povoľte vzdialený prístup pre Windows NT**

Pomocou týchto pokynov povolíte vzdialený prístup, ak používate Windows NT.

# **Povoľte vzdialený prístup pre Windows 2000**

Pomocou týchto pokynov povolíte vzdialený prístup, ak používate Windows 2000.

# **Povoľte vzdialený prístup pre Windows XP**

Pomocou týchto pokynov povolíte vzdialený prístup, ak používate Windows XP.

**Povoľte vzdialený prístup pre Windows NT:** Aby ste povolili vzdialený prístup pomocou aplikácie User Manager z Windows NT:

- 1. Kliknite na **Start**
- 2. Vyberte **Programs**.
- 3. Vyberte **Administration Tools**.
- 4. Vyberte **User Manager**.
- 5. V aplikácii User Manager vyberte **New User** z ponuky User a zadajte informácie o mene užívateľa a hesle, alebo spravte dvojité kliknutie na užívateľa, ak je už definovaný.
- 6. V dialógovom okne **User Properties** kliknite na **Dial-In**.
- 7. Vyberte **Grant dial-in permission to user**.
- 8. Dvakrát kliknite na tlačidlo **OK**.

**Povoľte vzdialený prístup pre Windows 2000:** Aby ste povolili vzdialený prístup pomocou aplikácie Incoming Connections z Windows 2000:

1. Kliknite na tlačidlo **Start**.

- 2. Vyberte **Settings**.
- 3. Vyberte **Control Panel**.
- 4. Vyberte **Network and Dial-up Connections**.

**Poznámka:** Ak neexistuje Incoming Connections, musíte ho nainštalovať. Bližšie informácie nájdete v téme Vytvorenie a konfigurácia [prichádzajúcich](#page-46-0) pripojení.

- 5. Kliknite na **Incoming Connections**.
- 6. Kliknite na záložku **Users**.
- 7. V poli **Users allowed to connect** začiarknite políčko vedľa ID užívateľa, ktorému chcete povoliť vzdialený prístup.

**Povoľte vzdialený prístup pre Windows XP:** Aby ste povolili vzdialený prístup pomocou vlastností Incoming Connections Properties z Windows XP:

- 1. Kliknite na tlačidlo **Start**.
- 2. Vyberte **Settings**.
- 3. Vyberte **Control Panel**.
- 4. Vyberte **Network and Dial-up Connections**.

**Poznámka:** Ak neexistuje Incoming Connections, musíte ho nainštalovať. Bližšie informácie nájdete v téme Vytvorenie a konfigurácia [prichádzajúcich](#page-46-0) pripojení.

- 5. Kliknite na **Incoming Connection Properties**.
- 6. V poli **Users allowed to connect** začiarknite políčko vedľa ID užívateľa, ktorému chcete povoliť vzdialený prístup.

# <span id="page-46-0"></span>**Vytvorte a nakonfigurujte prichádzajúce pripojenia**

Musíte vytvoriť a nakonfigurovať prichádzajúce pripojenia:

# **Vytvorte a nakonfigurujte prichádzajúce pripojenia pre Windows 2000**

Pomocou týchto pokynov vytvoríte a nakonfigurujete prichádzajúce pripojenia pre Windows 2000.

# **Vytvorte a nakonfigurujete prichádzajúce pripojenia pre Windows XP**

Pomocou týchto pokynov vytvoríte a nakonfigurujete prichádzajúce pripojenia pre Windows XP.

**Vytvorte a nakonfigurujte prichádzajúce pripojenia pre Windows 2000:** Vykonajte tieto kroky, aby ste vytvorili a nakonfigurovali prichádzajúce pripojenia pre Windows 2000.

- 1. Kliknite na **Start —> Settings —> Control Panel**.
- 2. Vyberte **Network and Dial-up Connections**.
- 3. Kliknite na **Make New Connection**. Zobrazí sa okno Welcome to the Network Connection Wizard.
- 4. Kliknite na tlačidlo **Next**.
- 5. Kliknite na **Accept incoming connections**. Potom kliknite na tlačidlo **Next**.
- 6. Začiarnite políčko pre modem pre PC, ktorý bude prijímať volania zo vzdialenej konzoly.

Skontrolujte, že nie je začiarknuté políčko Operations Console Connection. Ak sú začiarknuté iné políčka, nemeňte ich.

Potom kliknite na tlačidlo **Next**.

7. Kliknite na **Do not allow virtual private connections**.

**Poznámka:** Ak máte virtuálnu súkromnú sieť (VPN), toto políčko nechajte nezačiarknuté. Potom kliknite na tlačidlo **Next**.

- 8. Vyberte, alebo pridajte všetkých užívateľov, ktorí sa budú telefonicky pripájať k lokálnej konzole. Potom kliknite na tlačidlo **Next**.
- 9. Začiarknite políčko **Internet Protocol (TCP/IP)** (podľa potreby). Potom kliknite na tlačidlo **Properties**.
- 10. Skontrolujte, že je začiarknuté políčko **Allow callers to access my local area network**.
- 11. Ak vaša sieť používa DHCP (Dynamic Host Configuration Protocol), kliknite na **Specify TCP/IP addresses automatically using DHCP**. Potom prejdite na ďalší krok. Ak vaša sieť nepoužíva DHCP, kliknite na **Specify TCP/IP addresses**. Potom zadajte adresy pomocou týchto pokynov:
	- a. Do poľa **From** napíšte adresu 192.168.0.5
	- b. Do poľa **To** napíšte adresu 192.168.0.24
	- c. Pole **Total** zobrazí číslo 20
- 12. Začiarknite políčko **Allow calling computer to specify its own IP address**. Potom kliknite na tlačidlo **OK**.
- 13. Kliknite na tlačidlo **Next**.
- 14. Kliknite na tlačidlo **Finish**, aby ste uložili prichádzajúce pripojenia.

**Vytvorte a nakonfigurujte prichádzajúce pripojenia pre Windows XP:** Vykonajte tieto kroky, aby ste vytvorili a nakonfigurovali prichádzajúce pripojenia pre Windows 2000.

- 1. Kliknite na **Start —> Settings —> Network Connections**.
- 2. Kliknite na **New Connection Wizard**. Zobrazí sa okno Welcome to the Network Connection Wizard.
- 3. Kliknite na tlačidlo **Next**.
- 4. Kliknite na **Set up an advanced connection**. Potom kliknite na tlačidlo **Next**.
- 5. Kliknite na **Accept incoming connections**. Potom kliknite na tlačidlo **Next**.
- 6. Začiarnite políčko pre modem pre PC, ktorý bude prijímať volania zo vzdialenej konzoly.

Skontrolujte, že nie je začiarknuté políčko AS400 Operations Console Connection. Ak sú začiarknuté iné políčka, nemeňte ich.

Potom kliknite na tlačidlo **Next**.

<span id="page-47-0"></span>7. Kliknite na **Do not allow virtual private connections**.

**Poznámka:** Ak máte virtuálnu súkromnú sieť (VPN), toto políčko nechajte nezačiarknuté. Potom kliknite na tlačidlo **Next**.

- 8. Vyberte, alebo pridajte všetkých užívateľov, ktorí sa budú telefonicky pripájať k lokálnej konzole. Potom kliknite na tlačidlo **Next**.
- 9. Začiarknite políčko **Internet Protocol (TCP/IP)** (podľa potreby). Potom kliknite na tlačidlo **Properties**.
- 10. Skontrolujte, že je začiarknuté políčko **Allow callers to access my local area network**.
- 11. Ak vaša sieť používa DHCP (Dynamic Host Configuration Protocol), kliknite na **Assign TCP/IP addresses automatically using DHCP**. Potom prejdite na ďalší krok. Ak vaša sieť nepoužíva DHCP, kliknite na **Specify TCP/IP addresses**. Potom zadajte adresy pomocou týchto pokynov:
	- a. Do poľa **From** napíšte adresu 192.168.0.5
	- b. Do poľa **To** napíšte adresu 192.168.0.24
	- c. Pole **Total** zobrazí číslo 20
- 12. Začiarknite políčko **Allow calling computer to specify its own IP address**. Potom kliknite na tlačidlo **OK**.
- 13. Kliknite na tlačidlo **Next**.
- 14. Kliknite na tlačidlo **Finish**, aby ste uložili prichádzajúce pripojenia.

# **Inštalácia kábla Operačnej konzoly**

Môže byť potrebné nainštalovať alebo odstrániť kábel Operačnej konzoly, kábel vzdialeného kontrolného panelu alebo oba, v závislosti od vášho servera. Kábel sa vyžaduje len pre konfigurácie lokálnej konzoly priamo pripojenej k serveru alebo lokálnej konzoly priamo pripojenej k serveru s povoleným vzdialeným prístupom.

Ak meníte zariadenie konzoly, hodnota servera **QAUTOCFG** sa musí nastaviť na **ON**. Túto systémovú hodnotu servera skontrolujte alebo nastavte takto:

- v Použite príkaz OS/400 **WRKSYSVAL QAUTOCFG**.
- v Počas manuálneho IPL vyberte v okne IPL Options **Y** pre **Set major system options**. Potom pre **Enable automatic configuration** vyberte **Y**.

Pred vykonaním zmien v produkte si určite prečítajte informácie v časti Poznámky o nebezpečenstve.

**Dôležité:** Predpokladá sa, že server je vypnutý. Nezapínajte server iSeries, kým k tomu nedostanete pokyn.

**Poznámka:** Nasledujúce pokyny môžete tiež použiť, ak odstraňujete jeden alebo viac káblov z vášho PC, servera alebo z oboch.

Ak ste *nastavili* niektoré osobné počítače na pripájanie k systémovej jednotke:

- 1. Vypnite všetky osobné počítače.
- 2. Odpojte napájacie káble týchto počítačov z elektrickej zásuvky.

Ak ste *nenastavili* PC, ktoré sa bude používať ako vaša systémová konzola:

- 1. Umiestnite PC k systémovej jednotke do vzdialenosti najviac 6 metrov.
- 2. Nastavte PC pomocou inštrukcií, ktoré s ním boli dodané.
- 3. Vypnite všetky osobné počítače.
- 4. Odpojte napájacie káble týchto počítačov z elektrickej zásuvky.

Ak chcete používať funkciu konzoly (emulácia 5250 alebo príkazové rozhranie pre server iSeries), musíte nainštalovať kábel Operačnej konzoly. Ak chcete používať funkciu konzoly a funkciu vzdialeného kontrolného panelu, musíte nainštalovať kábel Operačnej konzoly a kábel vzdialeného kontrolného panelu.

<span id="page-48-0"></span>Tento obrázok znázorňuje vašu systémovú jednotku a kábel Operačnej konzoly a konzoly (PC). Znázorňuje všeobecné nastavenie. Umiestnenie portov a čísla dielov sa môžu odlišovať v závislosti od vášho systému a konfigurácie.

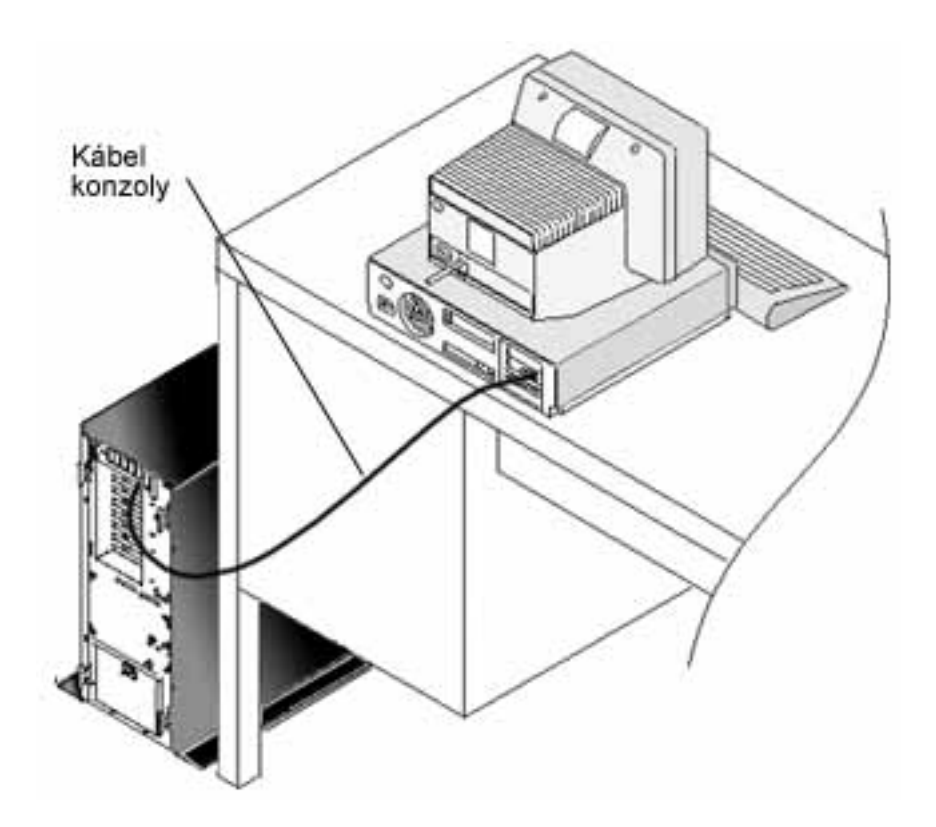

Na inštaláciu vašich káblov pre každý model servera sú k dispozícii informácie o inštalácii káblov spolu s inštrukciami a zobrazeniami. Vyberte váš server z tohto zoznamu:

• Model 250

**Poznámka:** Inštalácia káblov pre Model 170 je rovnaká ako pre Model 250. Podľa týchto inštrukcií pripojíte káble pre Model 170.

- Model 270
- $\bullet$  Model 700

**Poznámka:** Model 6xx už nie je podporovaný.

- Model 800, 810
- Model 820
- Model 825
- Model 830, 840

**Poznámka:** Kábel Operačnej konzoly pre tieto servery by mal nainštalovať váš poskytovateľ služieb.

• Model 870, 890

**Poznámka:** Kábel Operačnej konzoly pre tieto servery by mal nainštalovať váš poskytovateľ služieb.

# **Nakonfigurujte Operačnú konzolu na PC** |

Po dokončení vášho plánu pre [Operačnú](#page-9-0) konzolu a [Kontrolného](#page-31-0) zoznamu pre Operačnú konzolu ste pripravený na |

použitie sprievodcu konfiguráciou Operačnej konzoly. |

**Poznámka:** Na vytvorenie alebo zmenu konfigurácie musíte mať práva administrátora. |

- Aby ste spustili sprievodcu: |
- 1. Kliknite na tlačidlo **Start**. |
- 2. Vyberte **Programs**. |

| |

|

- 3. Vyberte **iSeries Access for Windows**. |
- 4. Vyberte **Operations Console**. |

**Poznámka:** Ak sa neobjaví Operačná konzola, musíte vykonať selektívne nastavenie iSeries Access for Windows. Kliknite na **Start —> Programs —> IBM iSeries Access for Windows —> Selective Setup**.

Spustí sa okno sprievodcu konfiguráciou a Operačná konzola. Postupujte podľa sprievodcu a zadajte všetky vyžadované údaje. Kliknutím na tlačidlo Finish to uložíte konfiguráciu a ukončíte sprievodcu konfiguráciou. Je dôležité, aby každé nakonfigurované pripojenie malo jedinečný názov, inak môže dôjsť k nepredvídateľným výsledkom.  $\blacksquare$ |  $\blacksquare$ 

**Poznámka:** Sprievodca konfiguráciou automaticky nakonfiguruje pripojenie, aby sa konzola a vzdialený ovládací panel dali používať pre niektoré konfigurácie. Ak nechcete použiť jednu z týchto funkcií, použite záložku **Properties --> Configuration** a zrušte výber funkcie, ktorú nechcete spustiť pre toto pripojenie. | |

- Označte názov pripojenia a potom spustite pripojenie jednou z týchto metód. |
- 1. Pravým tlačidlom myši kliknite na názov pripojenia a vyberte **Connect**. |
- 2. Kliknite na ikonu pripojenia na lište nástrojov.  $\blacksquare$
- 3. Kliknite na sťahovaciu ponuku pripojenia a vyberte **Connect**. |

**Poznámka:** Aby sa mohla pripojiť konzola, musíte zapnúť server. |

Pozrite si online pomoc pre používanie Operačnej konzoly výberom voľby **Help** z ponuky pomoci okna Operačnej | konzoly. |

# **Manažovanie Operačnej konzoly**

Po dokončení [plánovania](#page-9-0) a [nastavenia](#page-31-0) vášho pripojenia Operačnej konzoly máte k dispozícii voľby, ktoré vám pomôžu manažovať pripojenia vašej lokálnej a vzdialenej konzoly.

Tieto témy vám pomôžu úspešne dokončiť úlohy, ktoré musíte vykonať pri manažovaní vašich konfigurácií:

# **Manažovať vašu konfiguráciu konzoly**

Manažujte lokálnu a vzdialenú konzolu pomocou úloh údržby.

# **[Manažovať](#page-61-0) viaceré konzoly**

Manažujte viacero konzol na rovnakom serveri alebo oddieloch.

# **[Prechod](#page-68-0) z jedného typu konzoly na iný**

Prejdite z jedného typu konzoly na iný.

# **[Manažovať](#page-79-0) vašu lokálnu konzolu v sieti**

Manažujte heslá vašej lokálnej konzoly v sieti na PC a serveri.

# **[Bežné](#page-88-0) úlohy**

Manažujte úlohy vášho servera.

# **Manažovať vašu konfiguráciu konzoly**

Manažujte vašu konfiguráciu lokálnej a vzdialenej konzoly pomocou týchto úloh:

### **Zmena konfigurácie konzoly**

Pomocou týchto pokynov zmeníte konfiguráciu konzoly.

#### **Vymazať [konfiguráciu](#page-51-0) konzoly**

Pomocou týchto pokynov vymažete konfiguráciu konzoly.

#### **Pripojiť lokálnu [konzolu](#page-52-0) k serveru**

Pomocou týchto pokynov pripojíte lokálnu konzolu k serveru.

#### **Pripojiť [vzdialenú](#page-54-0) konzolu k lokálnej konzole pomocou modemu**

Pomocou týchto pokynov pripojíte vzdialenú konzolu k lokálnej konzole pomocou modemu.

#### **Úlohy riadenia medzi [užívateľmi](#page-54-0)**

Pomocou tejto témy môžete manažovať riadenie medzi vašimi lokálnymi konzolami a vašimi vzdialenými konzolami.

#### **Použite stránku [Properties](#page-59-0)**

Podľa týchto inštrukcií môžete vykonať zmeny vo vašej existujúcej konfigurácii.

### **[Prispôsobovanie](#page-60-0) okna Operačnej konzoly**

Podľa týchto inštrukcií môžete prispôsobiť okno vašej Operačnej konzoly.

# **Zmena konfigurácie konzoly**

Možno budete potrebovať zmeniť existujúcu lokálnu konzolu alebo vzdialenú konzolu, aby ste splnili špecifické potreby pri používaní Operačnej konzoly. Aby ste mohli zmeniť alebo vytvoriť lokálnu konzolu, musíte byť členom skupiny administrátorov. Ak meníte názov systému, musíte [vymazať](#page-51-0) konfiguráciu a vytvoriť ju znova s novým názvom.

#### **Zmeniť lokálnu konzolu**

Aby ste zmenili existujúcu lokálnu konzolu, postupujte podľa týchto krokov:

- 1. Ak je vaša lokálna konzola pripojená k serveru, odpojte ju podľa nasledujúcich krokov; inak prejdite na krok 2:
	- a. Ak lokálna konzola nevykonáva [riadenie,](#page-56-0) vykonajte toto, aby ste získali riadenie; inak prejdite na krok 1b:
		- 1) Vyberte názov konfigurácie z okna Operačnej konzoly.
		- 2) V ponuke **Connection** kliknite na **Request Control**.
		- 3) Ak sa zobrazí prihlasovacie okno servisných nástrojov, kliknite na tlačidlo **Cancel**.
	- b. Vyberte názov konfigurácie.
	- c. V ponuke **Connection** kliknite na **Disconnect**. Stav pripojenia zobrazí Disconnecting.
	- d. Počkajte, kým stav na lokálnej konzole nezobrazí Disconnected.
- 2. Vyberte názov konfigurácie.
- 3. V ponuke **Connection** kliknite na položku **Properties**.
- 4. Vyberte záložku **Configuration**.
- 5. Vykonajte požadované zmeny a kliknite na tlačidlo **OK**.

#### **Zmeniť vzdialenú konzolu**

Ak chcete zmeniť existujúcu vzdialenú konzolu, musíte vymazať a znova vytvoriť konfiguráciu pripojenia.

#### **Aby ste prekonfigurovali konfigurácie LAN:**

- **Poznámka:** Ak sa sieťové údaje zmenia, musíte vymazať a znova vytvoriť konfiguráciu pripojenia. Rovnako by sa pred pokusom o pripojenie novej konfigurácie mala zatvoriť a znova spustiť Operačná konzola. Táto akcia odstráni z vyrovnávacej pamäte všetky hodnoty súvisiace so všetkými starými konfiguráciami.
- 1. Vyberte názov konfigurácie.
- 2. Kliknite na **Disconnect**. Počkajte, kým sa na vzdialenej konzole nezobrazí stav Disconnected.
- <span id="page-51-0"></span>3. Vyberte názov konfigurácie.
- 4. V ponuke **Connection** kliknite na položku **Properties**.
- 5. Vyberte záložku **Configuration**.
- 6. Vykonajte požadované zmeny a kliknite na tlačidlo **OK**.

# **Vymazať konfiguráciu konzoly**

Možno budete potrebovať vymazať existujúcu lokálnu konzolu alebo vzdialenú konzolu, aby ste splnili špecifické potreby pri používaní Operačnej konzoly. Aby ste mohli vymazať konzolu, musíte byť členom skupiny administrátorov.

**Poznámka:** Môžete použiť aj tlačidlo Delete na klávesnici. Jednoducho zvýraznite konfiguráciu, ktorú chcete vymazať a stlačte kláves Delete.

# **Vymazať lokálnu konzolu**

Aby ste vymazali existujúcu lokálnu konzolu, postupujte podľa týchto krokov:

- 1. Ak je vaša lokálna konzola pripojená k serveru, odpojte ju podľa nasledujúcich krokov; inak prejdite na krok 2:
	- a. Ak lokálna konzola nevykonáva [riadenie,](#page-56-0) vykonajte toto, aby ste získali riadenie; inak prejdite na krok 1b:
		- 1) Vyberte názov konfigurácie z okna Operačnej konzoly.
		- 2) V ponuke **Connection** kliknite na **Request Control**.
		- 3) Ak sa zobrazí prihlasovacie okno servisných nástrojov, kliknite na tlačidlo **Cancel**.
	- b. Vyberte názov konfigurácie z okna Operačnej konzoly.
	- c. V ponuke **Connection** kliknite na **Disconnect**. Stav pripojenia zobrazí Disconnecting.
	- d. Počkajte, kým stav pripojenia na lokálnej konzole nezobrazí Disconnected.
- 2. Vyberte názov konfigurácie z okna Operačnej konzoly.
- 3. V ponuke **Connection** kliknite na **Delete**.
- 4. Pri žiadosti o potvrdenie vymazania kliknite na tlačidlo **Yes**.

# **Vymazať vzdialenú konzolu**

Aby ste vymazali existujúcu vzdialenú konzolu, postupujte podľa týchto krokov:

- 1. Ak je vaša vzdialená konzola pripojená k lokálnej konzole, odpojte ju takto:
	- a. Ak vzdialená konzola vlastní riadenie, uvoľnite [riadenie.](#page-58-0)
	- b. Vyberte názov konfigurácie.
	- c. V ponuke **Connection** kliknite na **Disconnect**. Stav pripojenia zobrazí Disconnecting.
	- d. Počkajte, kým sa na vzdialenej konzole nezobrazí stav Not connected to local console.
- 2. Vyberte názov konfigurácie.
- 3. V ponuke **Connection** kliknite na **Delete**.
- 4. Pri žiadosti o potvrdenie vymazania kliknite na tlačidlo **Yes**.

# **Užívatelia Windows 2000/XP:**

Budete musieť vymazať sieťový objekt vždy, keď vymažete položku konfigurácie v Operačnej konzole. Na kontrolu, či sieťový objekt neexistuje, vykonajte nasledujúce kroky:

- 1. Otvorte zložku **Network and Dial-up Connections** na Ovládacom paneli.
- 2. Ak ste vymazali konfiguráciu lokálnej konzoly, pohľadajte ikonu s názvom systému iSeries, ku ktorému sa má použitá lokálna konzola pripojiť.

Inak, ak ste vymazali konfiguráciu vzdialenej konzoly, pohľadajte ikonu s názvom počítača lokálnej konzoly, ktorú ste použili na pripojenie k systému iSeries.

- 3. Ak táto ikona existuje, musíte vymazať sieťový objekt podľa nasledujúceho postupu:
	- a. Pravým tlačidlom myši kliknite na ikonu.
	- b. Vyberte položku **Delete**.

# <span id="page-52-0"></span>**Pripojiť lokálnu konzolu k serveru**

Musíte pripojiť vašu lokálnu konzolu k serveru:

# **Pripojiť lokálnu konzolu v sieti k serveru**

Pomocou týchto pokynov pripojíte lokálnu konzolu v sieti k serveru.

### **Pripojiť lokálnu konzolu k inému serveru**

Pomocou týchto pokynov pripojíte lokálnu konzolu k inému serveru.

### **Pripojiť lokálnu konzolu priamo [pripojenú](#page-53-0) k serveru**

Pomocou týchto pokynov pripojíte lokálnu konzolu priamo pripojenú k serveru s povoleným vzdialeným prístupom.

**Pripojiť lokálnu konzolu v sieti k serveru:** Pripojenie lokálnej konzoly v sieti (LAN) k serveru vám umožňuje mať aktívnu konzolu a funkčný vzdialený kontrolný panel (ak je nakonfigurovaný). Aktívna konzola je príkazové rozhranie pre server iSeries (emulácia 5250), ktoré aktuálne komunikuje s týmto serverom. Funkčný vzdialený kontrolný panel vám umožňuje vykonávať väčšinu funkcií kontrolného panelu (podľa oddielu, ku ktorému ste pripojený), ako keby ste boli pri serveri.

Ak máte problémy pri vykonávaní niektorých z týchto krokov, pozrite si riešenia z časti Chyby sieťového [pripojenia](#page-98-0) v téme o odstraňovaní problémov.

Ak chcete pripojiť lokálnu konzolu v sieti k serveru iSeries, postupujte nasledovne:

- 1. Otvorte Operačnú konzolu, aby sa spustilo pripojenie:
	- a. Kliknite na **Start** a vyberte **Programs**.
	- b. Vyberte **IBM iSeries Access for Windows**.
	- c. Kliknite na **Operations Console**.

Štandardne sa operačná konzola nepokúša automaticky pripojiť lokálnu konzolu v sieti k serveru iSeries. Ak ste v okne Properties vybrali **Start connection when Operations Console starts**, lokálna konzola sa pripojí k serveru iSeries automaticky. Stav pripojenia zobrazuje **Connecting** pred zmenou na **Connecting Console**.

- 2. Ak ste nevybrali **Start connection when Operations Console starts** v časti Properties, musíte sa pripojiť na server nasledujúcim spôsobom:
	- a. Vyberte názov konfigurácie.
	- b. Z ponuky **Connection** kliknite na **Connect**.
- 3. V okne LAN Service Device Sign-on sa prihláste pomocou prístupového hesla, ktoré umožní serveru prístup k informáciám o vašom systémovom zariadení. Musíte tiež poskytnúť vaše ID užívateľa a heslo servisných nástrojov.

Operačná konzola potrebuje platné prístupové heslo, ID užívateľa servisných nástrojov a heslo servisných nástrojov, aby mohla autorizovať pripojenie medzi lokálnou konzolou a serverom. Bližšie informácie nájdete v téme Servisné nástroje. Znázornenie tohto konceptu nájdete v časti [Zabezpečenie](#page-16-0) konfigurácie vašej Operačnej [konzoly.](#page-16-0)

Po úspešnom prihlásení stav pripojenia zobrazí **Connected**.

4. Skontrolujte, či sa zobrazí konzola a vzdialený kontrolný panel, ak sú nakonfigurované.

Ak zistíte iné správy o stave, pozrite si tému [Odstraňovanie](#page-95-0) problémov podľa správ o stave, kde nájdete opisy a možné riešenia pre opísané problémy.

Ak chcete vaše PC použiť na prístup k inému serveru iSeries, musíte sa Pripojiť k inému serveru.

**Pripojiť k inému serveru:** Pri používaní Operačnej konzoly môžete mať viaceré konfigurácie a byť pripojený k viacerým serverom naraz. Pripojenie na iný server ako lokálna konzola na sieti (LAN), priamo pripojená lokálna konzola alebo vzdialená konzola podporou telefonického pripojenia, vám umožňuje pracovať s iným serverom vo vašej sieti alebo na vzdialenom mieste. Operačná konzola umožňuje len jednu konfiguráciu priamo pripojenej lokálnej konzoly, ale umožňuje viac ako jednu sieťovú alebo vzdialenú konfiguráciu.

<span id="page-53-0"></span>Predpokladá sa, že dodatočné pripojenie je už vytvorené.

Ak sa chcete pripojiť k inému serveru, vykonajte tieto kroky:

- 1. V okne **Operations Console Connection** vyberte názov konfigurácie, ktorú chcete pripojiť.
- 2. Z ponuky **Connection** kliknite na **Connect**.

### **Poznámky:**

- 1. Ak máte lokálnu konzolu priamo pripojenú k serveru a jednu alebo viac nakonfigurovaných vzdialených konzol, musíte odpojiť aktuálne pripojenú konfiguráciu, aby ste mohli vytvoriť pripojenie k inému serveru. Operačná konzola nepodporuje lokálnu konzolu priamo pripojenú k serveru a aktívne odchádzajúce pripojenie vzdialenej konzoly súčasne.
- 2. Ak vami používané PC má viacero konfigurácií vzdialených konzol, v danom čase môže byť pripojená len jedna.
- 3. Všetky podporované operačné systémy PC môžu pripojiť viacero sieťových konfigurácii naraz, čo umožňuje PC byť konzolou pre viaceré systémy alebo oddiely.

**Pripojiť lokálnu konzolu priamo pripojenú k serveru:** Pri pripojení lokálnej konzoly pripojenej priamo s povoleným vzdialeným prístupom k serveru je možné vzdialené konzoly pripojiť priamo k serveru. Umožňuje tiež automaticky poskytnúť [riadenie](#page-56-0) iSeries prvému žiadateľovi, alebo vám umožní mať riadenie na lokálnej konzole, aby sa dali spracovávať prichádzajúce požiadavky na riadenie.

Podľa nasledujúcich krokov pripojíte lokálnu konzolu priamo pripojenú k serveru (s povoleným alebo nepovoleným vzdialeným prístupom):

- 1. Otvorte Operačnú konzolu, aby sa spustilo pripojenie:
	- a. Kliknite na **Start** a vyberte **Programs**.
	- b. Vyberte **IBM iSeries Access for Windows**.
	- c. Kliknite na **Operations Console**.

Štandardne sa operačná konzola nepokúša automaticky pripojiť priamo pripojenú lokálnu konzolu k serveru iSeries. Ale priamo pripojená lokálna konzola so vzdialenou podporou používajúca neobsluhovaný režim sa pripojí automaticky. Ak ste v okne Properties vybrali **Start connection when Operations Console starts**, lokálna konzola sa pripojí k serveru iSeries automaticky. Stav pripojenia zobrazuje Connecting pred zmenou na Connecting Console.

- 2. Ak nastavíte konfiguráciu vašej lokálnej konzoly na spúšťanie v [Obsluhovanom](#page-56-0) režime, vykonajte toto:
	- a. Ak ste nainštalovali a nakonfigurovali vzdialený kontrolný panel, skontrolujte, či sa zobrazí. Ak sa nezobrazí, pozrite si tému [Vzdialený](#page-106-0) kontrolný panel sa nespustí v téme o odstraňovaní problémov.
	- b. V prihlasovacom okne servisných zariadení sa prihláste pomocou vášho ID užívateľa a hesla servisných nástrojov. Operačná konzola potrebuje platné ID užívateľa a heslo servisných nástrojov na autorizáciu pripojenia medzi serverom a PC. Ak máte problémy s prihlásením, pozrite si tému [Odstraňovanie](#page-102-0) problémov pri [autentifikácii.](#page-102-0) Po úspešnom prihlásení sa stav pripojenia zmení z **Pending Authorization** na **Connected**.
	- c. Skontrolujte, či sa zobrazí konzola. Ak sa nezobrazí emulátor, pozrite si tému [Odstraňovanie](#page-103-0) problémov s [emulátorom.](#page-103-0)
- 3. Ak nastavíte konfiguráciu vašej lokálnej konzoly na spúšťanie v [Neobsluhovanom](#page-56-0) režime, vykonajte toto:
	- a. Skontrolujte, že stav **Connecting Console** nebude trvať viac ako niekoľko minút. Ak sa nezmení, je problém s pripojením. Aby ste našli možné riešenie, pozrite si tému [Vzdialený](#page-106-0) kontrolný panel sa nespustí.
	- b. Skontrolujte, či stav zobrazuje **Pending Authorization** a či sa v poli **Current User** zobrazuje **SERVER**. Automaticky sa vyhovie prichádzajúcim požiadavkám o riadenie.

Ak zistíte iné správy o stave, pozrite si tému [Odstraňovanie](#page-95-0) problémov podľa správ o stave, kde nájdete opisy a možné riešenia pre opísané problémy.

# <span id="page-54-0"></span>**Pripojiť vzdialenú konzolu k lokálnej konzole pomocou modemu**

Pripojenie vzdialenej konzoly k lokálnej konzole s podporou vzdialeného pripojenia umožňuje vzdialenej konzole komunikovať so serverom cez lokálnu konzolu. Užívateľ vzdialenej konzoly musí mať na lokálnej konzole oprávnenie na volanie dnu. Potrebujete toto oprávnenie, aby operačný systém na lokálnej konzole povolil telefonické pripojenie medzi osobnými počítačmi.

Ak chcete pripojiť vzdialenú konzolu k priamo pripojenej lokálnej konzole s povoleným vzdialeným prístupom, vykonajte tieto kroky:

- 1. Otvorte Operačnú konzolu, aby sa spustilo pripojenie:
	- a. Kliknite na **Start** a vyberte **Programs**.
	- b. Vyberte **IBM iSeries Access for Windows**.
	- c. Kliknite na **Operations Console**.

Štandardne sa Operačná konzola nepokúsi automaticky pripojiť vzdialenú konzolu k priamo pripojenej lokálnej konzole. Ak ste v okne Properties vybrali **Start connection when Operations Console starts**, lokálna konzola sa pripojí k serveru iSeries automaticky. Stav pripojenia zobrazuje Connecting pred zmenou na Connecting Console.

Ak ste pri konfigurácii vzdialenej konzoly aktivovali voľbu **Start connection when Operations Console starts**, vzdialená konzola automaticky spustí pripojenie k lokálnej konzole.

- 2. Ak ste neaktivovali voľbu **Start connection when Operations Console starts**, musíte reštartovať pripojenie k lokálnej konzole takto:
	- a. Vyberte názov konfigurácie.
	- b. Z ponuky **Connection** kliknite na **Connect**.
- 3. Ak sa zobrazí prihlasovacie okno užívateľa, prihláste sa, aby operačný systém na lokálnej konzole skontroloval, či ste užívateľ s oprávnením na volanie dnu. Po úspešnom prihlásení stav pripojenia zobrazí Connected.

**Poznámka:** Ak sa neprihlásite na pripojenie vzdialenej konzoly približne do jednej minúty, Sieťové telefonické pripojenie ukončí pripojenie.

- 4. Ak sa zobrazí prihlasovacie okno servisných zariadení, prihláste sa pomocou vášho ID užívateľa a hesla servisných nástrojov.
- 5. Ak ste nainštalovali a nakonfigurovali vzdialený kontrolný panel, skontrolujte, či sa zobrazí. Ak sa nezobrazí, pozrite si časť Vzdialená konzola sa nepripojí k lokálnej konzole cez [telefonické](#page-102-0) pripojenie v téme o odstraňovaní problémov. Ak sa vzdialený ovládací panel zobrazí, je v režime len na čítanie a vy nemáte [riadenie](#page-56-0) iSeries na vzdialenej konzole. Aby ste získali riadenie, musíte oň [požiadať](#page-58-0) lokálnu konzolu.

Ak sa vyskytnú iné problémy s pripojením, pozrite si tému [Odstraňovanie](#page-94-0) problémov s pripojením Operačnej konzoly, kde nájdete možné riešenie.

# **Úlohy riadenia medzi užívateľmi** |

Tieto úlohy riadenia sú len pre konfigurácie lokálnej konzoly priamo pripojenej k serveru s povoleným vzdialeným prístupom alebo vzdialenej konzoly s podporou telefonického pripojenia. Bola však pridaná nová voľba, ktorá umožní priamo pripojenej lokálnej konzole a lokálnym konzolám pripojeným cez LAN mať údaje na obrazovke v rovnakom | čase. Toto súvisí s novou voľbou konzoly **Allow console to be taken over by another console**, táto voľba však nemá | | |

byť aktivovaná, aby nedošlo k tomuto správaniu. Bližšie informácie týkajúce sa tejto novej funkcie nájdete v časti | Prevzatie alebo obnova [pripojenia](#page-63-0) operačnej konzoly. Nasledujúce informácie sa týkajú vzťahu medzi priamo |

pripojenou lokálnou konzolou so vzdialeným prístupom a vzdialenou konzolou. |

#### **[Identifikovať](#page-55-0) užívateľa, ktorý riadi server** |

Pomocou týchto pokynov identifikujete užívateľov Operačnej konzoly, riadiacich server. |

#### **Poskytnúť alebo odmietnuť [poskytnutie](#page-55-0) riadenia vzdialenej konzole** |

Pomocou týchto pokynov poskytnete alebo odmietnete poskytnutie riadenia vzdialenej konzole. |

- <span id="page-55-0"></span>**Zobraziť vzdialený [kontrolný](#page-56-0) panel v režime len na čítanie** |
- Pomocou týchto pokynov zobrazíte vzdialený kontrolný panel v režime len na čítanie. |
- **[Požiadať](#page-56-0) a uvoľniť riadenie na lokálnej konzole** |
- Pomocou týchto pokynov požiadate alebo uvoľníte riadenie na lokálnej konzole. |
- **Poslať správu riadiacej [vzdialenej](#page-57-0) konzole** |
- Pomocou týchto pokynov pošlete správu vzdialenej konzole vlastniacej riadenie. |
- **Požiadať o riadenie na [vzdialenej](#page-58-0) konzole** |
- Pomocou týchto pokynov požiadate o riadenie na vzdialenej konzole. |
- **Uvoľniť riadenie na [vzdialenej](#page-58-0) konzole** |
- Pomocou týchto pokynov uvoľníte riadenie na vzdialenej konzole. |
- **Poslať správu riadiacej lokálnej konzole alebo [vzdialenej](#page-58-0) konzole** |
- Pomocou týchto pokynov pošlete správu riadiacej lokálnej alebo vzdialenej konzole. |
- **Preniesť riadenie medzi [užívateľmi](#page-59-0)** |
- Pomocou týchto pokynov prenesiete riadenie medzi užívateľmi. |

**Identifikovať užívateľa riadiaceho server:** Identifikácia užívateľa vlastniaceho [riadenie](#page-56-0) iSeries v danom čase vám môže pomôcť určiť ako postupovať, ak chcete získať riadenie. Tieto informácie platia pre priamo pripojenú lokálnu | konzolu so vzdialenou podporou a vzdialenú konzolu. Existuje však nová voľba, ktorá umožňuje všetkým pripojeniam operačnej konzoly zistiť, kde sa táto konzola nachádza. Toto súvisí s novou voľbou konzoly **Allow console to be taken over by another console**, táto voľba však nemá byť aktivovaná, aby nedošlo k tomuto správaniu. Bližšie informácie týkajúce sa tejto novej funkcie nájdete v časti Prevzatie alebo obnova [pripojenia](#page-63-0) operačnej konzoly. | | |  $\blacksquare$ |

Ak chcete identifikovať užívateľa vlastniaceho riadenie, vykonajte tieto kroky: |

- 1. V okne **iSeries Operations Console Connection** pohľadajte riadok zobrazujúci detaily o pripojení pre danú konfiguráciu. | |
- 2. Identifikujte hodnoty **Current User/System Name**. Tieto hodnoty patria užívateľovi vlastniacemu riadenie. **Current User** zobrazuje ID užívateľa, s ktorým sa riadiaci užívateľ prihlásil do operačného systému na riadiacom PC alebo vykonal pripojenie. **System Name** zobrazuje názov PC, kde sa nachádza užívateľ vlastniaci riadenie. | | |
- 3. Identifikujte hodnotu **Local Console**. Je to názov PC, ktoré je priamo pripojené k serveru. |
- 4. Porovnajte hodnoty **System Name** a **Local Console** takto: |

| | | | | | |

- v Lokálna konzola vlastní riadenie, ak sa **System Name** zhoduje s **Local Console**. Toto porovnanie je užitočné pre pripojeného užívateľa vzdialenej konzoly.
- v Vzdialená konzola vlastní riadenie, ak sa hodnota **System Name** a **Local Console** odlišujú. Toto porovnanie je užitočné pre užívateľa lokálnej konzoly.

v Žiaden užívateľ nemá riadenie, ak sa ako hodnota **Current User/System Name** zobrazí [SERVER](#page-56-0). Toto je užitočné pre užívateľa lokálnej konzoly alebo užívateľa vzdialenej konzoly. Automaticky sa vyhovie požiadavke o riadenie.

**Poskytnúť alebo odmietnuť poskytnutie riadenia vzdialenej konzole:** Ako operátor lokálnej konzoly so vzdialenou podporou musíte spracovávať prichádzajúce požiadavky pre [riadenie](#page-56-0) iSeries, keď vlastníte riadenie. Poskytnutie riadenia umožňuje inému užívateľovi pracovať so serverom. Odmietnutie poskytnutia riadenia zakáže žiadajúcemu užívateľovi pristúpiť k serveru a umožňuje aktuálnemu užívateľovi ďalej vlastniť riadenie. Keď poskytnete riadenie inému užívateľovi, vaša relácia konzoly a okno vzdialeného kontrolného panelu sa zatvorí. Zostanete pripojený a vzdialený kontrolný panel, ak je nainštalovaný a nakonfigurovaný na lokálnej konzole, je dostupný v režime len na čítanie. |  $\blacksquare$ | |  $\blacksquare$ | |

<span id="page-56-0"></span>Keď vzdialená konzola požiada o riadenie, na lokálnej konzole sa zobrazí okno Operations Console Request. Toto okno |

zobrazuje ID užívateľa servisných nástrojov, s ktorým sa žiadajúci užívateľ vzdialenej konzoly prihlásil do operačného |

systému vzdialenej konzoly (PC). Predvolene je nastavené poskytnutie riadenia. |

# **Poskytnutie riadenia:** |

Aby ste poskytli riadenie vzdialenej konzole v okne Operations Console Request, kliknite na tlačidlo **OK**. |

# **Odmietnutie poskytnutia riadenia:** |

Aby ste odmietli poskytnutie riadenia vzdialenej konzole, postupujte podľa týchto krokov: |

- 1. V okne Operations Console Request kliknite na **Reject request**. |
- 2. (Voliteľné) Do poľa **Message** napíšte zdôvodnenie odmietnutia. |
- 3. Kliknite na tlačidlo **OK**. |

*Riadenie iSeries:* Riadenie vášho servera znamená mať aktívnu konzolu alebo funkčný [vzdialený](#page-26-0) kontrolný panel (ak | je nainštalovaný a nakonfigurovaný na lokálnej konzole) alebo oboje na PC. Aktívna konzola je príkazové rozhranie pre server (emulácia 5250), ktoré aktuálne komunikuje s týmto serverom. Funkčný vzdialený kontrolný panel vám | umožňuje vykonávať funkcie kontrolného panelu z PC. PC sa tak stane konzolou a môže vykonávať funkcie | vzdialeného kontrolného panelu. Riadenie môže vlastniť v danom čase len jedno PC. | |

Ak sa vaša lokálna konzola spustí v **obsluhovanom režime**, budete mať riadenie hneď, ako pripojíte priamo [pripojenú](#page-53-0) | lokálnu [konzolu](#page-53-0) k serveru. Keď máte riadenie na tejto lokálnej konzole, musíte byť prítomný, aby ste mohli [poskytovať](#page-55-0) | alebo odmietať [poskytnutie](#page-55-0) riadenia žiadajúcim vzdialeným konzolám. |

Ak sa vaša lokálna konzola spustí v **neobsluhovanom režime**, keď pripojíte priamo [pripojenú](#page-53-0) lokálnu konzolu k | [serveru,](#page-53-0) v poli **Current User** sa zobrazí hodnota SERVER. Operačná konzola automaticky poskytne riadenie prvému | žiadateľovi (lokálna konzola alebo vzdialená konzola). |

*Predvolený užívateľ (server):* SERVER je identifikačný názov, ktorý priradí Operačná konzola, keď riadenie servera | nevlastní nikto. Keď riadenie iSeries nevlastní žiadny užívateľ, v poli **Current User** sa objaví hodnota SERVER. | Okrem toho, Operačná konzola automaticky poskytne riadenie prvému žiadateľovi (lokálna konzola alebo vzdialená | konzola). |

Operačná konzola automaticky poskytne riadenie prvému žiadateľovi v týchto prípadoch: |

- v Hneď, ako uvoľníte riadenie na lokálnej konzole so vzdialenou podporou. |
- | Okamžite po pripojení lokálnej konzoly priamo pripojenej k serveru s povoleným [vzdialeným](#page-53-0) prístupom, ak je spustený v neobsluhovanom režime. |
- v Keď sa v poli **Current User** zobrazí SERVER. |

**Zobraziť vzdialený kontrolný panel v režime len na čítanie:** Pri zobrazení vzdialeného ovládacieho panela v režime | len na čítanie môžete vidieť vzdialený ovládací panel, keď nevlastníte riadenie iSeries. Napríklad môžete sledovať priebeh počiatočného zavedenia programu (IPL) na serveri zo vzdialeného miesta. Na lokálnej konzole musí byť nainštalovaný a nakonfigurovaný vzdialený kontrolný panel. Vzdialený kontrolný panel môžete zobraziť v režime len | na čítanie v týchto prípadoch: | | |

- v Na lokálnej konzole, ak užívateľ lokálnej konzoly nevlastní riadenie. |
- | Na [vzdialenej](#page-54-0) konzole po pripojení vzdialenej konzoly k lokálnej konzole alebo po požiadaní o riadenie lokálnou konzolou. |
- | Na vzdialenej konzole po uvoľnení riadenia [vzdialenou](#page-58-0) konzolou pre lokálnu konzolu.

Aby ste zobrazili vzdialený kontrolný panel, v ponuke **Connection** kliknite na **Remote Control panel**. |

**Požiadať a uvoľniť riadenie na lokálnej konzole:** Keď vaša lokálna konzola so vzdialenou podporou nevlastní | riadenie iSeries, musíte vyžadovať riadenie na lokálnej konzole pre prácu so serverom. Vyžadovanie riadenia na |

<span id="page-57-0"></span>l lokálnej konzole vráti riadenie späť so vzdialenej konzoly, ak táto vlastní riadenie. Po dokončení vašej práce musíte uvoľniť riadenie, aby mohla Operačná konzola automaticky poskytnúť riadenie žiadateľovi. |

#### **Vyžadovanie riadenia na lokálnej konzole:** |

Ak chcete požiadať o riadenie na lokálnej konzole, vykonajte tieto kroky: |

- 1. Identifikujte užívateľa [vlastniaceho](#page-55-0) riadenie. |
- 2. Ak riadenie nevlastní žiadny užívateľ (v poli **Current User** sa zobrazí [SERVER](#page-56-0)), vykonajte toto: |
	- a. Vyberte názov konfigurácie.

| | | | | | | | | | |

- b. V ponuke **Connection** kliknite na **Request Control**.
- c. Ak ste nainštalovali a nakonfigurovali vzdialený kontrolný panel, skontrolujte, či sa zobrazí. Ak sa nezobrazí, pozrite si tému [Vzdialený](#page-106-0) kontrolný panel sa nespustí.

Po zobrazení vzdialeného kontrolného panelu sa môže zobraziť prihlasovacie okno.

- d. Ak sa zobrazí prihlasovacie okno servisných zariadení, prihláste sa pomocou vášho ID užívateľa a hesla servisných nástrojov. Operačná konzola potrebuje platné ID užívateľa a heslo servisných nástrojov na autorizáciu pripojenia medzi serverom a PC. Ak máte problémy s prihlásením, pozrite si tému [Odstraňovanie](#page-102-0) problémov pri [autentifikácii.](#page-102-0)
- e. Skontrolujte, či sa zobrazí konzola. Ak sa nezobrazí, pozrite si časť Vzdialený kontrolný panel sa nespustí, v téme o odstraňovaní problémov a v téme Problémy s [pripojením](#page-97-0) lokálnej konzoly.
- 3. Ak má riadenie užívateľ vzdialenej konzoly a vy **nechcete** vrátiť riadenie späť zo vzdialenej konzoly, pošlite správu na vzdialenú konzolu so žiadosťou, aby užívateľ uvoľnil [riadenie.](#page-58-0) Aby ste požiadali o riadenie na lokálnej konzole, keď sa po uvoľnení riadenia vzdialenou konzolou riadenie nevráti lokálnej konzole, vykonajte kroky 2a až 2e. | | |

Ak má riadenie užívateľ vzdialenej konzoly a vy **chcete** vrátiť riadenie späť zo vzdialenej konzoly, vykonajte kroky |

- 2a až 2e. Na vzdialenej konzole sa zatvorí okno vzdialeného kontrolného panelu a konzoly a zobrazí sa správa s |
- oznamom, že riadenie prevzala lokálna konzola. Kým zostane vzdialená konzola pripojená, užívateľ vzdialenej |
- konzoly môže zobraziť [vzdialený](#page-56-0) panel v režime len na čítanie. |

# **Uvoľnenie riadenia na lokálnej konzole:** |

| Aby ste uvolnili riadenie, vykonajte toto:

- 1. Vyberte názov konfigurácie. |
- 2. V ponuke **Connection** kliknite na **Release Control**. |

V poli **Current User** sa zobrazí SERVER. Okno vzdialeného kontrolného panelu a konzoly sa zatvorí. Riadenie sa | následne automaticky poskytne prvému žiadateľovi. Vzdialený kontrolný panel je stále dostupný v režime len na | čítanie. |

**Poslať správu riadiacej vzdialenej konzole:** Počas používania Operačnej konzoly môžete potrebovať komunikovať s | užívateľom vlastniacim [riadenie](#page-56-0) iSeries. Operačná konzola umožňuje lokálnej konzole a vzdialenej konzole vymieňať | správy, ak sú pripojené. Správu môže vytvoriť len užívateľ, ktorý nevlastní riadenie. |

Ak chcete poslať správu užívateľovi vlastniacemu riadenie, vykonajte tieto kroky: |

- 1. Vyberte názov konfigurácie z okna Pripojenia v Operačnej konzole. |
- 2. V ponuke **Connection** kliknite na **Send Message**.  $\|$
- 3. Napíšte správu.  $\blacksquare$
- 4. Kliknite na **Send**. |

Prijímateľ teraz môže odpovedať takto: |

- 1. Napíšte správu. |
- 2. Kliknite na **Reply**. |

<span id="page-58-0"></span>**Požiadať o riadenie na vzdialenej konzole:** Požiadanie o [riadenie](#page-56-0) iSeries na vzdialenej konzole vám umožňuje mať | aktívnu konzolu a funkčný vzdialený kontrolný panel na vzdialenej konzole. Aktívna konzola je príkazové rozhranie |

pre server (emulácia 5250), ktoré aktuálne komunikuje s týmto serverom. Funkčný vzdialený kontrolný panel vám |

umožňuje obsluhovať kontrolný panel, ako keby ste boli pri serveri. Musíte mať [Pripojenú](#page-54-0) vzdialenú konzolu k lokálnej |

konzole [pomocou](#page-54-0) modemu. |

| | | | | | | |

| | | | | |

| |

|

Ak chcete požiadať o riadenie na vzdialenej konzole, vykonajte tieto kroky: |

- 1. Identifikujte užívateľa [vlastniaceho](#page-55-0) riadenie. |
- 2. Ak sa v poli **Current User** objaví hodnota [SERVER](#page-56-0), vykonajte nasledovné kroky: |
	- a. Vyberte názov konfigurácie z okna Connection v Operačnej konzole.
		- b. V ponuke **Connection** kliknite na **Request Control**. Ak je na lokálnej konzole nainštalovaný a nakonfigurovaný vzdialený kontrolný panel, stane sa funkčným. Ak žiadny užívateľ nemá aktívnu konzolu, môže sa zobraziť prihlasovacia obrazovka.
		- c. Ak sa zobrazí prihlasovacie okno servisných zariadení, prihláste sa pomocou vášho ID užívateľa a hesla servisných nástrojov. Operačná konzola potrebuje platné ID užívateľa a heslo na autorizáciu pripojenia medzi serverom a PC. Ak máte problémy s prihlásením, pozrite si tému [Odstraňovanie](#page-102-0) problémov pri autentifikácii.
		- Po úspešnom prihlásení sa zobrazí konzola.
- 3. Ak lokálny užívateľ vlastní riadenie, vykonajte nasledovné kroky: |
	- a. (Voliteľné) Pošlite správu na lokálnu konzolu s odôvodnením, prečo potrebujete riadenie.
		- **Dôležité:** Nie je potrebné posielať správu pred požiadaním o riadenie.
	- b. V ponuke **Connection** kliknite na **Request Control**.

Ak lokálny užívateľ poskytne riadenie vzdialenej konzole, vzdialený ovládací panel sa stane funkčným (Ak je nainštalovaný a nakonfigurovaný na lokálnej konzole) a objaví sa konzola. Ak lokálny užívateľ odmietne poskytnúť riadenie vzdialenej konzole, objaví sa okno oznamujúce toto odmietnutie.

**Uvoľnenie riadenia na vzdialenej konzole:** Uvoľnenie [riadenia](#page-56-0) iSeries na vzdialenej konzole umožňuje vrátenie riadenia späť do stavu, v ktorom bola lokálna konzola pri požiadaní o riadenie prvou vzdialenou konzolou. Napríklad, ak lokálna konzola poskytla riadenie prvej žiadajúcej vzdialenej konzole, uvoľnenie riadenia na vzdialenej konzole umožní lokálnej konzole znovu získať riadenie. Ak ale bolo riadenie automaticky poskytnuté prvej žiadajúcej | vzdialenej konzole, uvoľnenie riadenia na vzdialenej konzole umožňuje automatické poskytnutie riadenia ďalšiemu | žiadateľovi. | | | |

- Aby ste uvoľnili riadenie na vzdialenej konzole, vykonajte toto: |
- 1. Vyberte názov konfigurácie z okna Pripojenia v Operačnej konzole. |
- 2. V ponuke **Connection** kliknite na **Release Control**. |
- Okno vzdialeného kontrolného panelu (ak existuje) a konzoly sa zatvorí. |
- Po uvoľnení riadenia na vzdialenej konzole môžete spraviť toto: |
- v Zobraziť vzdialený kontrolný panel v režime len na čítanie. Aby ste ho zobrazili, postupujte podľa týchto krokov: |
	- 1. Vyberte názov konfigurácie.
	- 2. V ponuke **Connection** kliknite na **Remote Control panel**.
- | Ukončiť pripojenie vzdialenej konzoly k lokálnej konzole. Aby ste ukončili pripojenie, postupujte podľa týchto krokov: |
	- 1. Vyberte názov konfigurácie.
- 2. V ponuke **Connection** kliknite na **Disconnect**. Stav pripojenia zobrazí Disconnecting. |
- 3. Počkajte, kým sa nezobrazí stav Not connected to local console. |

**Poslať správu riadiacej lokálnej konzole alebo vzdialenej konzole:** Počas používania Operačnej konzoly môžete potrebovať komunikovať s užívateľom vlastniacim [riadenie](#page-56-0) iSeries. Operačná konzola umožňuje lokálnej konzole a vzdialenej konzole vymieňať správy, ak sú pripojené. Správu môže vytvoriť len užívateľ, ktorý nevlastní riadenie. | | |

- <span id="page-59-0"></span>Ak chcete poslať správu užívateľovi vlastniacemu riadenie, vykonajte tieto kroky: |
- 1. Vyberte názov konfigurácie z okna Pripojenia v Operačnej konzole. |
- 2. V ponuke **Connection** kliknite na **Send Message**. |
- 3. Napíšte správu. |
- 4. Kliknite na **Send**. |
- Prijímateľ teraz môže odpovedať takto: |
- 1. Napíšte správu. |
- 2. Kliknite na **Reply**. |

**Preniesť riadenie medzi užívateľmi:** Nasledujúce príklady zobrazujú interakcie medzi priamo pripojenou lokálnou | konzolou s povoleným vzdialeným prístupom a vzdialenou konzolou. Ilustrujú, ako sa prenáša [riadenie](#page-56-0) iSeries medzi osobnými počítačmi po začatí konfigurácie Operačnej konzoly.  $\blacksquare$ |

# **Preniesť riadenie medzi lokálnou konzolou vlastniacou riadenie a vzdialenou konzolou** |

Tento príklad zobrazuje interakcie medzi priamo pripojenou lokálnou konzolou s povoleným vzdialeným prístupom, |

- ktorá vlastní riadenie iSeries a vzdialenou konzolou. Ilustruje, ako sa prenáša riadenie medzi lokálnou konzolou a |
- vzdialenou konzolou, keď vzdialená konzola požiada o riadenie. |
- Tieto interakcie zobrazujú správanie očakávané od užívateľov lokálnej a vzdialenej konzoly: |
- 1. Užívateľ lokálnej konzoly vlastní riadenie servera. V tejto chvíli musí užívateľ lokálnej konzoly spracúvať všetky prichádzajúce požiadavky o riadenie. | |
- 2. Keď vzdialená konzola požiada o riadenie, užívateľ lokálnej konzoly rozhodne, či žiadateľovi poskytne alebo odmietne poskytnúť riadenie. Ak užívateľ lokálnej konzoly poskytne riadenie, riadenie si privlastní žiadateľ. | |
- Ak užívateľ lokálnej konzoly odmietne poskytnúť riadenie žiadateľovi, vlastníkom riadenia zostáva užívateľ lokálnej konzoly. | |

# **Preniesť riadenie medzi lokálnou konzolou bez riadenia a vzdialenými konzolami** |

Tento príklad zobrazuje interakcie medzi priamo pripojenou lokálnou konzolou s povoleným vzdialeným prístupom, | ktorá nevlastní riadenie iSeries a vzdialenými konzolami požadujúcimi riadenie. Ilustruje, ako sa prenáša riadenie, keď | riadenie nevlastní užívateľ a vzdialená konzola požaduje riadenie. |

Tieto interakcie zobrazujú správanie očakávané od užívateľov lokálnej a vzdialenej konzoly: |

- v Riadenie servera nevlastní žiadny užívateľ. Preto sa v poli **Current User** objaví hodnota SERVER a prichádzajúce požiadavky o riadenie budú poskytnuté automaticky. | |
- v Keď vzdialená konzola požiada o riadenie, bude jej poskytnuté riadenie. |

# **Použitie stránky Properties**

Stránka Properties bola vo V5R3 vylepšená tak, aby obsahovala informácie o serveri spojené s pripojenou konfiguráciou. Tu tiež môžete vykonávať zmeny na existujúcej konfigurácii.

Záložka **General** obsahuje informácie o pripojenom serveri pomocou priradeného pripojenia. Pole Log directory zobrazuje cestu k údajovým protokolom Operačnej konzoly a je to jediné pole, ktoré môžete upravovať.

Záložka **Configuration** bude obsahovať voľby, ktoré v skutočnosti menia, ktoré funkcie sa použijú alebo ako sa konfigurácia pripojí. Voľby, ktoré sú neprístupné pre príslušnú konfiguráciu, budú šedé. Vzdialená konzola nemá záložku Configuration. Ak chcete vykonať zmeny na vzdialenej konzole, musíte vymazať a znova vytvoriť pripojenie.

**Poznámka:** Úvodná konfigurácia nakonfiguruje konzolu aj vzdialený ovládací panel. To je miesto, kde môžete vypnúť jednu z funkcií, ak ju nechcete používať.

Záložka **Device ID** bola zmenená tak, aby obsahovala jedno tlačidlo na zresetovanie hesla ID zariadenia servisných nástrojov na PC. ID zariadenia servisných nástrojov servera je taktiež potrebné zresetovať samostatne. Pomocou tejto <span id="page-60-0"></span>stránky nemožno zmeniť príslušné ID zariadenia servisných nástrojov pre konfiguráciu. Ak chcete použiť iné ID zariadenia servisných nástrojov, musíte vymazať túto konfiguráciu a pomocou nového ID zariadenia vytvoriť novú konfiguráciu.

Záložka **Access Password** je miestom, kde môžete zmeniť prístupové heslo. Prístupové heslo sa čiastočne používa na autentifikáciu zariadenia vytvárajúceho pripojenie.

Kým sa nachádzate na záložke Properties, na získanie ďalších informácií použite znak ?. Kliknite na znak ? a tento sa objaví pri vašom kurzore. Presuňte znak ? na pole, o ktorom chcete získať viac informácií a znova kliknite. Objaví sa kontextovo závislé pomocné dialógové okno, obsahujúce informácie týkajúce sa práve tohto poľa.

# **Prispôsobovanie okna Operačnej konzoly**

Operačná konzola bola vylepšená tak, aby poskytovala užívateľovi väčšiu flexibilitu pri interakcii s Operačnou konzolou a grafickým užívateľským rozhraním (GUI), ktoré poskytuje. Pomocou nových funkcií môžete prispôsobovať okno Operačnej konzoly, takže môžete vidieť a priamo ovplyvňovať tie informácie, ktoré sú pre vás najpodstatnejšie.

Pri úvodnom spustení Operačnej konzoly môžete zaznamenať určité drobné zmeny. Prvou zmenou je, že sa tu nachádza nová sťahovacia ponuka **Options**.

- v **Show Warnings** táto voľba sa používa na zakázanie zobrazovania mnohých bežných dialógových okien. Napríklad, ak táto voľba nie je vybraná, dialógové okno na potvrdenie funkcie vymazania sa nezobrazí.
- v **Prerequisite Warning** Pomocou tejto voľby možno vypnúť sprievodcu konfiguráciou zaoberajúceho sa požiadavkami.
- v **Use Single Sign-on** Táto voľba poskytuje schopnosť zdieľať bežné údaje o prihlásení pri súčasnom pripájaní viacerých konfigurácií. To umožňuje použitie jedného prihlasovacieho dialógu namiesto toho, aby bolo potrebné použiť jeden pre každé pripojenie.
- v **Double-Click** Táto voľba má k sebe priradené dve položky. Prvá je na rozvinutie alebo zvinutie stromovitej štruktúry ovládací prvok + (znamienko plus). Namiesto jedného kliknutia na rozvinutie môžete zmeniť túto funkciu, aby používala dvojité kliknutie. Druhá položka vyžaduje od užívateľa, aby na spustenie pripojenia použil inú metódu, ako je dvojité kliknutie na názov konfigurácie.

Nastala zmena aj na druhom tlačidle lišty nástrojov. Nové tlačidlo vás presunie na stránku Properties pre vybranú konfiguráciu. Ak poznáte staršie vydania Operačnej konzoly, na zmenu konfigurácie ste používali staré tlačidlo. Všetky zmeny na konfigurácii sa teraz vykonávajú na stránke Properties.

Ďalšou a viditeľnejšou zmenou je, že každé nakonfigurované pripojenie má naľavo od ikony + (znamienko plus). Môžete si tiež všimnúť, že samotná ikona je iná. Použitie červeného a zeleného indikátora uľahčuje rozoznávanie, ktoré konfigurácie sú pripojené a ktoré nie sú. Znamienko plus (+) je štandardnou funkciou Windows pre rozvinutie a zvinutie. Každé nakonfigurované pripojenie sa rozvinie do samostatných funkcií spojených s týmto konkrétnym pripojením. Napríklad, ak ide o pripojenie k prvému oddielu viacnásobne rozdeleného systému LPAR, uvidíte aj samostatné položky pre vzdialený ovládací panel pre každé pripojenie. To by malo zjednodušovať správu vašich pripojení.

Keď je nakonfigurované pripojenie v rozvinutom režime a pravým tlačidlom myši kliknete na konfiguráciu vzdialeného |

ovládacieho panela, uvidíte, že sa stala dostupnou nová voľba. Voľba histórie SRC vám umožňuje načítať všetky alebo |

časť zaznamenaných SRC vydaných serverom. Tieto informácie môžu byť veľmi užitočné pri ladení určitých problémov |

od IPL po aktivitu ovládacieho panela. |

Bola pridaná schopnosť presunúť a pustiť vaše nakonfigurované pripojenia. Teraz máte schopnosť prispôsobiť zoznam tak, aby sa zobrazoval tak, ako to vyhovuje vám. Takto môžete konfigurácie zoskupovať, takže bežnú funkciu bude možné vykonať súčasne na viacerých pripojeniach. Pre výber viac ako jedného pripojenia tu platia štandardné metódy označovania vo Windows. Napríklad je možné na začiatku zoznamu zoskupiť pripojenia, ktoré budú najpravdepodobnejšie zdieľať funkcie.

Boli pridané funkcie, takže vybrané údajové stĺpce možno umiestniť vo vami požadovanom poradí. Použitím metódy presunúť a pustiť môžete usporiadať každý stĺpec, okrem iSeries Connection, do pozície, ktorá vám najviac vyhovuje. <span id="page-61-0"></span>Môžete zvoliť aj to, ktoré stĺpce sa zobrazia. V ponuke View vyberte sťahovaciu ponuku Choose Columns. Potom vyberte požadované stĺpce a kliknutím na názov stĺpca ho pridajte alebo odoberte. Značka vedľa názvu znamená, že sa tento stĺpec zobrazí. Súčasne možno vybrať alebo zrušiť výber len jedného stĺpca. Pomocou tohto postupu pridajte alebo vymažte ďalšie stĺpce.

# **Manažovať vaše viaceré konzoly**

|

Konzolou sa stane len konzola typu, ktorý bol vybraný ako režim konzoly. Napríklad, ak režim konzoly je nastavený pre Operačnú konzolu (LAN), ktorá má hodnotu 3, priamo pripojená lokálna konzola sa nebude môcť stať konzolou, keď sa vykoná pokus o pripojenie. |  $\blacksquare$ |

Ak máte viac ako jednu pracovnú stanicu, ktorá je schopná byť konzolou pre ten istý server alebo oddiel, môže | existovať viac ako jeden spôsob, ako použiť tieto zariadenia ako konzolu, podľa vašej konfigurácie a podľa okolností. |

**Poznámka:** Nasledujúce témy sú platné v prípade, ak **nie je** aktivovaná voľba **Allow console to be taken over by another console**. Informácie týkajúce sa prevzatia a obnovy konzoly nájdete v časti [Prevzatie](#page-63-0) alebo obnova [pripojenia](#page-63-0) operačnej konzoly. | | |

Nasledujúce odkazy vysvetlia najbežnejšie procedúry. Vyberte odkaz, ktorý najvýstižnejšie opisuje váš scenár. |

**Viacero lokálnych konzol PC v sieti** |

Ak je pracovná stanica už konzolou a ďalšia lokálna konzola v sieti sa pokúša stať konzolou, pripojenie bude úspešné a užívateľovi sa zobrazí obrazovka Console Information Status. Táto obrazovka bude informovať užívateľa, ktoré zariadenie je momentálne konzolou. Mnoho pripojení tohto typu je možné pripojiť, aktívnou konzolou však môže byť len jedno. | | | |

- **Viaceré vzdialené konzoly s podporou [telefonického](#page-62-0) pripojenia, pripájajúce sa k rovnakej lokálnej konzole priamo [pripojenej](#page-62-0) k serveru** | |
- V tomto prostredí sa k lokálnej konzole môže pripojiť len jedna vzdialená konzola. |

#### **[Prepnutie](#page-62-0) z jedného typu konzoly na iný, keď je konzola práve dostupná** |

Ak vopred viete, že budete potrebovať iný typ konzoly, aktuálnu konzolu môžete použiť na vykonanie zmien potrebných pre použitie inej konzoly pri nasledujúcom IPL alebo nasledujúcom pripojení. | |

#### **Prepnutie z jedného typu konzoly na iný, keď je aktuálna konzola [nefunkčná](#page-62-0)** |

Ak zaznamenáte problém s aktuálnou konzolou, túto procedúru môžete použiť na zmenu režimu konzoly. |

#### **Prevzatie alebo obnova [pripojenia](#page-63-0) operačnej konzoly** |

Novinkou pre V5R3 je špeciálna skupina akcií, ktoré umožňujú operačnej konzole prevziať riadenie z iného zariadenia konzoly. | |

#### **Viacero lokálnych konzol PC v sieti**  $\blacksquare$

Ak je pracovná stanica už konzolou a ďalšia lokálna konzola v sieti sa pokúša stať konzolou, pripojenie bude úspešné a užívateľovi sa zobrazí obrazovka Console Information Status. Táto obrazovka bude informovať užívateľa, ktoré zariadenie je momentálne konzolou. Mnoho ?pripojení tohto typu je možné pripojiť, aktívnou konzolou však môže byť | len jedno. Okrem toho, ponechanie novo pripojeného PC v tomto stave neumožní automatický presun aktivít konzoly | na toto PC. V takomto prípade máte dve voľby.  $\blacksquare$ |  $\blacksquare$ 

- v Odpojte pripojenie pomocou okna Operačnej konzoly. Aby ste odpojili pripojenie, postupujte podľa týchto krokov: |
	- 1. Vyberte názov pripojenia, ktoré chcete odpojiť.
	- 2. Kliknite na **Connection —> Disconnect**.
- v Odpojte reláciu emulátora. Aby ste odpojili emulátor, postupujte podľa týchto krokov: |
	- 1. V okne emulátora kliknite na **Communication**.
- 2. Vyberte **Disconnect**.

| |

| | <span id="page-62-0"></span>Ak žiadne zariadenie nevystupuje ako konzola, pri najbližšom vytvorení pripojenia cez Operačnú konzolu alebo |

emulátor sa toto PC stane konzolou. Záleží na užívateľoch, či budú túto metódu považovať za vhodný spôsob manažovania aktivít konzoly. | |

#### **Viaceré vzdialené konzoly s podporou telefonického pripojenia, pripájajúce sa k** | **rovnakej lokálnej konzole priamo pripojenej k serveru** |

V tomto prostredí sa k lokálnej konzole môže pripojiť len jedna vzdialená konzola. Užívatelia budú musieť vypracovať usporiadanie, pri ktorom môže iná ďalšia konzola pristupovať k lokálnej konzole. Ak to je potrebné pravidelne, jednoduchšie môže byť priradiť časový úsek, počas ktorého sa môže každá vzdialená konzola pripojiť k lokálnej konzole. Po uplynutí času pre prvú konzolu táto konzola uvoľní riadenie a odpojí sa. Ďalšia vzdialená konzola by sa pripojila v jej určenom čase a dostala by riadenie. Toto predpokladá, že lokálna konzola nevlastnila riadenie, keď ho získala prvá konzola. | | | | | |

#### **Prepnutie z jedného typu konzoly na iný, keď je konzola práve dostupná** |

Ak dopredu viete, že budete potrebovať iný typ konzoly, môžete použiť aktuálnu konzolu na vykonanie zmien pre použitie s inou konzolou pri ďalšom IPL alebo, v niektorých prípadoch, pri ďalšom pripojení. Ak hardvérové | |

prostriedky pre typ cieľovej konzoly boli už špecifikované a nakonfigurované na používanie ako konzola, vykonanie |

tejto zmeny môže byť rovnako jednoduché ako špecifikovanie nového režimu konzoly a aktivovanie priradeného |

hardvérového prostriedku. Ale ak hardvér použitý pre cielený typ konzoly bude vyžadovať vyhradenie hardvéru alebo |

konfigurácie, budete musieť využiť príslušné informácie v časti Zmena z jedného typu [konzoly](#page-68-0) na iný. |

Príkladom by mohol byť plánovaný výpadok siete, ktorú používa vaša konzola pripojená cez LAN. Budete vykonávať nejaké zmeny v infraštruktúre, ktoré si budú vyžadovať viac ako jeden deň. Medzi asynchrónnym adaptérom servera a PC máte už nainštalovaný aj kábel konzoly. Na zmenu režimu konzoly na režim 2 pre priamu Operačnú konzolu môžete použiť DST alebo SST. Asynchrónny adaptér nebude v tomto čase aktívny, pretože režim konzoly je nastavený pre LAN, takže asynchrónnu kartu budete musieť manuálne spustiť pomocou funkcie 66 na ovládacom paneli alebo vzdialenom ovládacom paneli. Prečítajte si tému Aktivovať [komunikačnú](#page-90-0) linku na serveri, kde nájdete podrobnosti o vykonaní aktivácie. Keď je komunikačná linka aktívna, môžete odpojiť konzolu pripojenú cez LAN a vytvoriť konfiguráciu pre priamo pripojenú lokálnu konzolu, ak už existuje konfigurácia, a spustiť pripojenie. Ak sa chcete prepnúť späť na konzolu pripojenú cez LAN, budete musieť použiť len priamo pripojenú konzolu a vstúpiť do DST alebo SST a zmeniť režim konzoly na 3, odpojiť existujúcu konzolu a reštartovať konzolu pripojenú cez LAN. Pretože konfigurácia hardvérového prostriedku sa nezmenila, nie je potrebné vykonať ďalšie zmeny. Asynchrónny adaptér by ste mohli deaktivovať manuálne, pozrite si časť Deaktivácia [komunikačnej](#page-90-0) linky na serveri, alebo jednoducho počkajte do nasledujúceho IPL. IPL nespustí asynchrónny adaptér, pretože režim konzoly je teraz nastavený pre LAN. | | | | | | | | | | | | |

# **Prepnutie z jedného typu konzoly na iný, keď je aktuálna konzola nefunkčná** |

Ak nastane problém s aktuálnou konzolou, podľa typu problému budete môcť použiť jednu za nasledovných metód na zmenu režimu konzoly: | |

- | v Ak pre konzolu používate PC pripojené cez LAN a máte nastavené druhé PC, ktoré je konzolou, mali by ste byť  $\mathbf{L}$ schopní používať toto druhé PC pre konzolu, kým sa nevyrieši problém s prvou konzolou. |
- | Použite SST z inej pracovnej stanice.

 $\vert$ | | | | |

- v Použitím servisných funkcií konzoly (65+21) zmeňte režim konzoly. Podrobnejšie informácie nájdete v časti [Používanie](#page-90-0) servisných funkcií konzoly (65 + 21). | |
- | Použite príslušné natívne makro z inej pracovnej stanice.

**Poznámka:** Všetky vyhradenia alebo konfigurácie hardvéru bude treba vykonať pred pripojením pomocou inej pripojiteľnosti. Napríklad, ak používate zdieľaný IOP v prostredí LPAR, môžete uvoľniť a vyhradiť prostriedok z jedného oddielu na iný, ak váš hardvér túto metódu podporuje. Ak ste plánovali záložnú konzolu, niektoré z týchto krokov už môžu byť vykonané. Ak nemáte primeranú záložnú konzolu, pri niektorých úlohách sa bude vyžadovať jeden alebo viac IPL, aby sa systém dostal do stavu, kedy môžete používať novú konzolu.

Použitím rovnakého príkladu konfigurácie ako je uvedený vyššie (LAN k priamemu) a za predpokladu, že boli |

- vykonané všetky vyhradenia a konfigurácie hardvéru, by ste odpojili existujúcu konzolu (pripojenú cez LAN); použite |
- servisné funkcie konzoly (65+21), natívne makro alebo SST z inej pracovnej stanice, aby ste mohli režim konzoly |

<span id="page-63-0"></span>nastaviť na hodnotu 2 pre priamo pripojené konzoly a nakoniec pripojte priamo pripojenú lokálnu konzolu. Ak ste však | použili natívne makro alebo SST z inej pracovnej stanice, budete musieť aktivovať aj asynchrónny adaptér. Adaptér sa automaticky aktivuje použitím servisných funkcií konzoly (65+21). |  $\blacksquare$ 

**Poznámka:** Existuje niekoľko servisných funkcií konzoly (65+21), ktoré by mohli byť potrebné na obnovu alebo ladenie problému operačnej konzoly v závislosti od tohto problému, pripojenia použitého pre aktuálnu konzolu, typu cieľovej konzoly a aktuálneho stavu systému. Prečítajte si časť [Používanie](#page-90-0) funkcií 65 + 21, kde nájdete ďalšie podrobnosti. Ak ste si nie istí s nejakou funkciou alebo akciou na obnovu, požiadajte o pomoc vášho poskytovateľa servisu. | | | | |

#### **Prevzatie alebo obnova pripojenia operačnej konzoly** |

Novinkou pre V5R3 je špeciálna skupina akcií, ktoré umožňujú operačnej konzole prevziať riadenie z iného zariadenia konzoly. Existujú dve hlavné akcie, ktoré môžete vykonať.  $\blacksquare$ |

- v **Prevzatie** je proces, používaný pre zariadenie podporujúce konzolu pripojenú cez LAN, ktoré má prevziať riadenie z aktuálneho zariadenia konzoly pripojenej cez LAN. Túto akciu prevzatia nie je možné použiť s priamo pripojenými konzolami. | | |
- v **Obnova** je proces opätovného získania riadenia úlohy, ktorá beží na konzole, po zaznamenaní problému s konzolou. Proces obnovy sa môže týkať rovnakého zariadenia konzoly alebo iného zariadenia podporujúceho konzolu a možno ho uľahčiť ďalšou prácou, aby sa dalo aktivovať zariadenie používajúce inú pripojiteľnosť s výnimkou twinax. | | |

Od V5R3 sa každému zariadeniu podporujúcemu konzolu, ktoré používa emuláciu 5250, bez ohľadu na pripojiteľnosť zobrazí v prípade úspešného pripojenia obrazovka s údajmi (bez ohľadu na to, či to je alebo nie je konzola). Po vytvorení konzoly bude mať teraz údaje na obrazovke viac ako jedno zariadenie. Zariadenie konzoly nebude mať prázdnu obrazovku zobrazujúcu 'Disconnected'. Táto nová akcia umožňuje, aby úloha na konzole bola ″presunutá″ na iné zariadenie bez toho, aby došlo k strate údajov. Ak je aktivovaná voľba konzoly pre prevzatie, aj server bude mať zlepšenú obnoviteľnosť po strate konzoly. |  $\mathbf{I}$  $\blacksquare$  $\mathbf{I}$ | |

Akcia obnovy sa vykonáva pozastavením toku údajov do konzoly, ktorá stráca pripojenie alebo sa preberá, uložením | ďalších údajov a ich následným odoslaním na ďalšie zariadenie, ktoré sa má stať konzolou aj v prípade, ak je toto zariadenie rovnakou bývalou konzolou. Obnoviteľnosť v podstate len preberá konzolu z rovnakého alebo iného kvalifikovaného zariadenia bez ohľadu na to, čo bývalá konzola robila. | | |

Výhodou týchto nových akcií je pohodlnosť ich vykonávania. Zariadenia podporujúce konzolu možno rozmiestniť | okolo jedného alebo viacerých miest, čo umožňuje užívateľom pohybovať sa okolo a získať riadenie systému z | ktoréhokoľvek z týchto zariadení. Nech bola aktivita predchádzajúcej konzoly akákoľvek, nová konzola bude presne na tom istom mieste, dokonca aj počas IPL alebo inštalácie OS/400.  $\blacksquare$ |

**Poznámka:** Štandardne sa má táto funkcia v prípade prevzatia deaktivovať. Keď je táto funkcia deaktivovaná, všetky vyhovujúce zariadenia operačnej konzoly prejdú po výbere zariadenia konzoly priamo na obrazovku Console Information Status. | | |

Ďalšie informácie o akciách prevzatia a obnovy nájdete v nasledujúcich odkazoch: |

- **Podrobné informácie o prevzatí** |
- **Podrobné [informácie](#page-64-0) o obnove** |
- **[Aktivovať](#page-65-0) prevzatie konzoly** |
- **[Scenáre](#page-65-0)** |

**Podrobné informácie o prevzatí:** Uvádzame niekoľko skutočností týkajúcich sa akcie prevzatia konzoly, ktoré by ste | mali poznať. |

v Túto akciu treba aktivovať, ak chcete prevziať konzolu alebo byť chránený pred stratou konzoly použitím akcie obnovy. | |

- <span id="page-64-0"></span>v Voľba **Allow console to be taken over by another console** sa aktivuje na obrazovke Select Console v DST alebo | SST. |
- v Táto funkcia nezahrňuje podporu pre twinaxiálne konzoly. Túto funkciu môžu používať len pracovné stanice | operačnej konzoly, ktoré používajú emuláciu 5250. |
- | Vzhľadom na to, že môže existovať len jedno priamo pripojené zariadenie operačnej konzoly, funkciu prevzatia nie je možné použiť. Na zotavenie po strate konzoly zmenou režimu konzoly možno však použiť každé zariadenie na báze emulácie 5250. Toto môže vyžadovať opätovné vyhradenie hardvéru na podporu nového režimu konzoly. | |
- v ID užívateľa DST používané na prihlásenie na vyhovujúce zariadenie musí mať aj oprávnenie užívateľa na | používanie Service Tool Security. |
- v Prevzatie môžu vykonávať len zariadenia s rovnakými atribútmi (napríklad: 24 x 80 alebo 27 x 132). Napríklad, ak | zariadenie LAN1 beží v režime 24 x 80 a LAN2 beží v režime 27 x 132 a LAN1 je konzola, LAN2 uvidí v poli 'Take over the console' hodnotu NO. | |
- v Údaje na obrazovke Console Information Status sa nemenia. Momentálne neexistuje metóda automatickej obnovy | údajov. Stlačením klávesu Enter môžete manuálne vykonať obnovu všetkých polí okrem poľa Take over the console. Užívateľ bude musieť ukončiť túto obrazovku a znova sa prihlásiť, aby videl zmenu stavu tohto poľa. | |
- v Prevzatie nie podporované v IPL v režime D. Počas IPL v režime D nie je možné naraz pripojiť dve zariadenia s údajmi. Alternatívy prevzatia nájdete v časti Podrobné informácie o obnove. | |
- v Aj keď je aktivované prevzatie, rešpektuje sa serióznosť režimu konzoly. Každá pracovná stanica podporujúca | konzolu bude však zobrazovať buď prihlasovacie okno DST alebo okno Console Information Status. Napríklad, ak je režim konzoly nastavený na LAN, pracovná stanica priamo pripojenej lokálnej konzoly zobrazí okno Console Information Status bez zobrazenia prihlasovacieho okna DST, avšak pole Take over the console zobrazí hodnotu NO, čím oznámi, že nemôže prevziať existujúcu konzolu. Možno ho však použiť na akciu obnovy. | | | |

**Podrobné informácie o obnove:** Uvádzame niekoľko skutočností týkajúcich sa akcie obnovy konzoly, ktoré by ste mali poznať. | |

- v Obnova konzoly použitím zariadenia s rovnakou pripojiteľnosťou konzoly priamo súvisí s voľbou prevzatia. Ak nechcete schopnosť prevzatia ale chcete obnovu po strate konzoly, aj tak musíte aktivovať voľbu prevzatia. | |
- v Obnova konzoly využíva funkciu prevzatia. Obnova môže prebehnúť z rovnakého zariadenia alebo z iného zariadenia s rovnakou pripojiteľnosťou. Ak napríklad používate LAN operačnej konzoly a máte viacero PC nastavených ako konzoly a existujúca konzola zlyhá, funkciu prevzatia môžete po odstránení príčiny zlyhania použiť z rovnakého PC alebo z iného PC. Bez ohľadu na to, čo robila predchádzajúca konzola, nová konzola bude v rovnakej úlohe a v rovnakom kroku ako by bola pôvodná konzola. Úloha pokračuje, aj keď táto konzola nebola operačná. Použitie priamo pripojenej konzoly na obnovu po strate konzoly pripojenej cez LAN nevyhovuje tomuto scenáru. | | | | | | |
- | Obnoviteľnosť konzoly použitím inej pripojiteľnosti konzoly poskytuje užívateľovi ďalšie možnosti. Ak máte plán záložnej konzoly, ktorý nesie so sebou potrebu zmeny v režime konzoly, vezmite do úvahy nasledovné: |
	- Odporúča sa, aby ste pre uľahčenie prispôsobenia obnovy dali k dispozícii všetky adaptéry podporujúce konzolu na používanie rovnakým IOP. Tým sa zredukuje počet krokov potrebných k vykonaniu obnovy.
- Zmena režimu konzoly môže byť okamžitá, v závislosti od metódy použitej na vykonanie tejto zmeny. Príklady:
	- Použitie DST alebo SST na zmenu režimu konzoly umožní konzole zmeniť sa len pri nasledujúcom IPL. Vykonanie tejto akcie s vynútením DST (funkcia 21) použitím ovládacieho panela alebo ponuky LPAR nemusí vždy fungovať.
	- Zmena označení v prostredí LPAR bude tiež vyžadovať IPL, aby došlo k zmene konzoly.

| | | | | | | | |

 $\overline{1}$ 

- Použitie servisných funkcií konzoly (65+21) však donúti systém vykonať toto vyhľadávanie, aktivuje príslušný hardvér a úlohy a je okamžité. Pozrite si časť [Používanie](#page-90-0) servisných funkcií konzoly (65 + 21).
- V čase obnovy musí byť k dispozícii podporný hardvér pre každý typ konzoly, ktorý chcete použiť na obnovu. Napríklad, ak chcete, aby bola priamo pripojená lokálna konzola schopná obnoviť lokálnu konzolu, ktorá je v sieti, obe karty adaptéra musia byť umiestnené na svojich miestach alebo musia byť správne označené pre logické oddiely. Aby mohol užívateľ toto vykonať, bude musieť zmeniť aj režim konzoly, a to buď použitím dostupnej ponuky alebo použitím servisných funkcií konzoly (65+21). | | | | |
- Ak chcete vykonať obnovu použitím iného režimu konzoly, nový režim konzoly musíte nastaviť **pred** pokusom o |
- prevzatie. Znamená to, že pred pokusom o obnovu musí byť už k dispozícii podporný hardvér vrátane označenia |

každého logického oddielu, alebo budete musieť podporný hardvér fyzicky alebo logicky presunúť. Na zmenu režimu konzoly na požadované nastavenie budete potom musieť použiť jednu z týchto metód. Môžete použiť existujúcu pracovnú stanicu a SST (ak je k dispozícii), natívne makro alebo servisné funkcie konzoly (65+21) uvedené v časti [Používanie](#page-90-0) servisných funkcií konzoly (65 + 21).

- Funkcia prevzatia, keď jedno zariadenie konzoly prevezme riadenie za iné, nie je podporovaná v IPL v režime D. Napríklad LAN2 prevezme riadenie LAN1. Ak však bolo treba odpojiť LAN1, môže sa znova pripojiť bez toho, aby sa stratila úloha alebo údaje. Ako akciu obnovy je možné pripojiť aj LAN2. V každom prípade sa toto považuje za obnovu. | | | |
- Ak zmeníte hodnotu režimu konzoly počas IPL v režime D, napríklad použitím 65+21, mali by ste byť schopný pripojiť ďalšie zariadenie za predpokladu, že nový režim konzoly má podporný hardvér a zariadenie. | |

**Aktivovať prevzatie konzoly:** Pred aktivovaním prevzatia konzoly musíte mať oprávnenie na používanie zabezpečenia servisného nástroja. Na udelenie oprávnenia na používanie zabezpečenia servisného nástroja použite dole uvedenú procedúru a potom pokračujte s nasledujúcou procedúrou, aby ste mohli aktivovať prevzatie konzoly.  $\blacksquare$ | |

Ak chcete užívateľovi udeliť oprávnenie na používanie zabezpečenia servisného nástroja, postupujte nasledovne: |

- **Poznámka:** Ak chcete vykonať ktorúkoľvek z nasledujúcich procedúr použitím SST, vyberte voľbu Work with service tools user IDs and Devices všade, kde odporúča vybrať Work with DST environment a vynechajte krok Select **System Devices**. | | |
- 1. Prejdite do DST (Dedicated Service Tools) alebo SST (System Service Tools). |
- 2. Vyberte **Work with DST environment**. |
- 3. Vyberte **Service tools user IDs**. |

<span id="page-65-0"></span>| | | |

- 4. Do riadka pred požadovaným ID užívateľa zadajte hodnotu **7** a stlačte kláves Enter. |
- 5. Posúvajte sa smerom nadol, kým nenájdete voľbu **Service tool security**, do jej riadka zadajte hodnotu **2**, čím udelíte užívateľovi toto oprávnenie a nakoniec stlačte kláves Enter. | |
- Ak chcete túto procedúru zopakovať pre ďalšie identifikátory užívateľov, zopakujte kroky 4 a 5. |
- Toto oprávnenie sa použije pri nasledujúcom prihlásení ID užívateľa. |
- **Poznámka:** Keď sa užívateľ prihlási na zariadenie schopné prevziať konzolu, stav poľa Take over the console sa zaktualizuje. Ak sa má zobraziť zmena, napríklad že užívateľovi bolo udelené oprávnenie používať zabezpečenie servisného nástroja, tento užívateľ bude musieť použitím klávesov F3 alebo F12 ukončiť okno Console Information Status a znova sa prihlásiť. | | | |
- Ak chcete aktivovať prevzatie a obnovu konzoly, postupujte nasledovne:  $\blacksquare$
- 1. Prejdite do DST (Dedicated Service Tools) alebo SST (System Service Tools). |
- 2. Vyberte **Work with DST environment**. |
- 3. Vyberte **System devices** (ak používate SST, tento krok vynechajte).  $\blacksquare$
- 4. Vyberte **Console**. |

|

- 5. Do riadka voľby **Allow console to be taken over by another console** zadajte hodnotu **1** a stlačte kláves Enter. |
- Voľba prevzatia konzoly nadobudne účinnosť pri nasledujúcom IPL systému, alebo keď sa na zmenu režimu konzoly | použijú servisné funkcie konzoly (65+21). |
- **Poznámka:** Vykonanie funkcie 65, 21, 21 bude mať za následok vynulovanie konzoly na hodnotu rovnakého režimu a tiež aktivovanie tejto voľby. Výsledkom bude dočasná strata existujúcej konzoly. | |
- **Scenáre:** Nasledujúce scenáre vám pomôžu spoznať voľby prevzatia a obnovy. |

# **Scenár: Len zariadenia pripojené cez LAN s [aktivovaným](#page-66-0) prevzatím**

#### <span id="page-66-0"></span>**Scenár: Konfigurácie so štandardným IPL a duálnou pripojiteľnosťou s aktivovaným prevzatím** |

#### **Scenár: Obnova konzoly [vyžadujúca](#page-67-0) nastavenie nového režimu konzoly** |

#### **Scenár: Ako obnoviť [konzolu](#page-67-0) počas IPL v režime D** |

*Scenár: Len zariadenia pripojené cez LAN s aktivovaným prevzatím:* Uvádzame opis toho, čo sa stane počas IPL, keď je aktivované prevzatie konzoly a k dispozícii je viac ako jedno zariadenie pripojené cez LAN. Zariadenia pripojené cez LAN sa budú nazývať LAN1, LAN2 a LAN3. IPL sa vykonáva v neobsluhovanom (štandardnom) režime. | | |

V bode IPL, keď je určené zariadenie konzoly, je to viac-menej stav súťaže, ak sa naraz pripája viac ako jedno |

zariadenie. Konzolou sa stane prvé zariadenie typu špecifikovaného nastavením režimu konzoly (v našom príklade |

LAN), ktoré sa má pripojiť a zobrazí sa so zvyčajnými obrazovkami konzoly. |

V prípade nášho príkladu môžeme povedať, že LAN1 je prvým pripojeným zariadením. Tak ako každá iná konzola aj | toto zariadenie zobrazí počas IPL zmeny stavu IPL a prípadne aj prihlasovacie okno OS/400. LAN2 a LAN3 zobrazia špeciálnu prihlasovaciu obrazovku DST s novým riadkom údajov, ktorý hlási ″ATTENTION: This device can become the console″. Zvyšok okna bude rovnaký ako každé iné prihlasovacie okno DST. V prípade LAN2 sa prihlási užívateľ s oprávnením na používanie zabezpečenia servisného nástroja. Tomuto užívateľovi sa teraz zobrazí rovnaká obrazovka Console Information Status a pole Take over the console zobrazí hodnotu YES, čo znamená, že prevzatie je možné. V prípade LAN3 sa prihlási užívateľ bez oprávnenia na používanie zabezpečenia servisného nástroja. Pole Take over the console field zobrazí hodnotu NO, pretože tento užívateľ nemá príslušné oprávnenie na prevzatie. | | | | | | |

V tomto bode len jedno zariadenie splnilo všetky podmienky pre prevzatie konzoly. V spodnej časti obrazovky je | tlačidlo F10=Take over console connection. Stlačením tlačidla F10 sa užívateľovi zobrazí obrazovka Take over Console Connection From Another User. Je to potvrdzovacia obrazovka, na ktorej má užívateľ poslednú možnosť zrušiť prevzatie. Vybratím hodnoty 1 a stlačením klávesu Enter v tomto bode dôjde k prevzatiu. LAN1 dostane takmer okamžite špeciálnu prihlasovaciu obrazovku DST a LAN2, zariadenie, ktoré iniciovalo prevzatie, bude mať presne tú istú obrazovku, ako malo LAN1, keď došlo k prenosu. Ak aj bežala nejaká úloha, nevie, že došlo k tejto akcii. Pôvodná konzola mohla v skutočnosti nainštalovať licenčný interný kód alebo OS/400 alebo dokonca spustiť uloženie celého systému v obmedzenom stave a server by o tom nevedel. Pripojenie konzoly môžete dokonca odpojiť a neskôr sa vrátiť a znova pripojiť a získate obrazovkové údaje aktuálnej úlohy. Ak táto úloha odoslala veľké množstvo obrazovkových údajov a tieto nemohli byť doručené, budú uložené na neskoršie doručenie. Keď autorizovaný užívateľ (s oprávnením na používanie zabezpečenia servisného nástroja) znova pripojí konzolu z vhodného zariadenia, uvidí rýchle obnovenia obrazovky, až kým sa nedoručia všetky uložené údaje. V skutočnosti sa odpojenie a opätovné pripojenie považuje za obnovu (nie za prevzatie). | | | | | | | | | | | |

Údaje nachádzajúce sa na LAN3 sa po prevzatí nezmenia. Momentálne neexistuje metóda automatickej obnovy údajov. | Ak však užívateľ na LAN3 stlačí kláves Enter, dôjde k manuálnej obnove všetkých polí okrem poľa Take over the console. Užívateľ bude musieť ukončiť túto obrazovku a znova sa prihlásiť, aby videl zmenu stavu tohto poľa. | |

*Scenár: Konfigurácie so štandardným IPL a duálnou pripojiteľnosťou s aktivovaným prevzatím:* Uvádzame opis toho, | čo sa stane počas IPL, keď je aktivované prevzatie konzoly a používa sa pripojiteľnosť viac ako jednej operačnej konzoly. To znamená, že sa pripojí zariadenie priamo pripojenej konzoly, ktoré môže byť len jedno a tri zariadenia LAN operačnej konzoly. Režim konzoly sa nastaví na LAN operačnej konzoly (3). Priamo pripojené PC sa označí ako | **CABLED** a sieťové PC budú označené ako LAN1, LAN2 a LAN3. IPL sa vykonáva v neobsluhovanom režime. | | |

V bode IPL, keď je určené zariadenie konzoly, je to viac-menej stav súťaže, ak sa naraz pripája viac ako jedno | zariadenie. Konzolou sa stane prvé zariadenie typu špecifikovaného nastavením režimu konzoly (v našom príklade LAN), ktoré sa má pripojiť a zobrazí sa so zvyčajnými obrazovkami konzoly. Každé ďalšie zariadenie, ktoré sa pripojí, | bude zobrazené s jednou z dvoch obrazoviek. | |

V prípade nášho príkladu môžeme povedať, že LAN1 je prvým pripojeným zariadením. Tak ako každá iná konzola aj | toto zariadenie zobrazí počas IPL zmeny stavu IPL a prípadne aj prihlasovacie okno OS/400. LAN2 a LAN3 zobrazia špeciálnu prihlasovaciu obrazovku DST s novým riadkom údajov, ktorý hlási ″ATTENTION: This device can become the console″. Zvyšok okna bude rovnaký ako každé iné prihlasovacie okno DST. Zariadenie označené ako **CABLED** sa || |

<span id="page-67-0"></span>najprv nepripojí, pretože nespĺňa režim LAN konzoly. Ak však bolo treba asynchrónny riadok aktivovať funkciou 66, bude prenesený priamo na novú obrazovku Console Information Status, kde užívateľ uvidí údaje súvisiace s aktuálnou konzolou. Pole Take over the console zobrazí hodnotu NO, pretože nie je správneho typu (režim konzoly je nastavený na LAN). V prípade LAN2 sa prihlási užívateľ s oprávnením na používanie zabezpečenia servisného nástroja. Tomuto užívateľovi sa teraz zobrazí rovnaká obrazovka Console Information Status, ale pole Take over the console zobrazí hodnotu YES, čo znamená, že prevzatie je možné. V prípade LAN3 sa prihlási užívateľ bez oprávnenia na používanie zabezpečenia servisného nástroja. Pole Take over the console field zobrazí hodnotu NO, pretože tento užívateľ nemá príslušné oprávnenie na prevzatie.  $\blacksquare$ |  $\blacksquare$  $\blacksquare$  $\blacksquare$ |  $\blacksquare$ |

V tomto bode len jedno zariadenie splnilo všetky podmienky pre prevzatie konzoly. V spodnej časti obrazovky je tlačidlo F10=Take over console connection. Stlačením tlačidla F10 sa užívateľovi zobrazí obrazovka Take over Console Connection From Another User. Je to potvrdzovacia obrazovka, na ktorej má užívateľ poslednú možnosť zrušiť prevzatie. Vybratím hodnoty 1 a stlačením klávesu Enter v tomto bode dôjde k prevzatiu. LAN1 dostane takmer okamžite špeciálnu prihlasovaciu obrazovku DST a LAN2, zariadenie, ktoré iniciovalo prevzatie, bude mať presne tú istú obrazovku, ako malo LAN1, keď došlo k prenosu. Ak aj bežala nejaká úloha, nevie, že došlo k tejto akcii. Pôvodná konzola mohla v skutočnosti nainštalovať licenčný interný kód alebo OS/400 alebo dokonca spustiť uloženie celého systému v obmedzenom stave a server by o tom nevedel. Pripojenie konzoly môžete dokonca odpojiť a neskôr sa vrátiť a znova pripojiť a získate obrazovkové údaje aktuálnej úlohy. Ak táto úloha odoslala veľké množstvo obrazovkových údajov a tieto nemohli byť doručené, budú uložené na neskoršie doručenie. Keď autorizovaný užívateľ a zariadenie znova pripojí konzolu, užívateľ uvidí rýchle obnovenia obrazovky, až kým sa nedoručia všetky uložené údaje. V skutočnosti sa odpojenie a opätovné pripojenie považuje za obnovu (nie za prevzatie). | | | | | | |  $\blacksquare$  $\blacksquare$ |  $\blacksquare$  $\blacksquare$ 

*Scenár: Obnova konzoly vyžadujúca nastavenie nového režimu konzoly:* Môžu existovať prípady, kedy budete kvôli | obnove po chybe konzoly pravdepodobne musieť zmeniť režim konzoly. Príkladom takejto situácie môže byť strata vašej siete počas štandardných operácií. Režim konzoly je možné zmeniť použitím jednej z niekoľkých metód, medzi ktoré patria:  $\blacksquare$ | |

- Ponuky DST alebo SST (pozdržaná) |
- Natívne makrá (pozdržaná) |
- Servisné funkcie konzoly (65+21) (okamžitá) |

Len metóda servisných funkcií konzoly (65+21) automaticky zruší staré pripojenie a bude aktivovať všetky prostriedky | pre nový výber. Ďalšie dve metódy môžu vyžadovať vykonanie manuálnych krokov na aktivovanie príslušných | | prostriedkov pre novú konzolu. Tieto zmeny tiež vyžadujú, aby priradené prostriedky boli k dispozícii v takom stave, aby bolo možné ich použiť. Používate napríklad LAN operačnej konzoly a táto sieť zlyhá, konzolu používal váš logický | oddiel a vy nemáte asynchrónnu komunikačnú kartu na IOP, označenom pre túto konzolu. Budete pravdepodobne | musieť buď presunúť kartu alebo zmeniť označenie IOP, aby bolo možné uviesť priamo pripojenú konzolu do prevádzky.  $\blacksquare$ Ak sa táto zmena nevyžaduje okamžite, môžete počkať, kým zmena nenadobudne účinnosť počas nasledujúceho IPL a v  $\blacksquare$ tom prípade novo označený IOP umožní pripojenie priamo pripojenej konzoly. V tomto príklade sa však pokúšame  $\blacksquare$ zmeniť pripojiteľnosť konzoly a použiť iné zariadenie práve teraz. Odporúčanou metódou na vykonanie okamžitej  $\mathbf{L}$ | | zmeny je metóda servisných funkcií konzoly (65+21). Po jej úspešnom vykonaní sa užívateľ musí znova prihlásiť. Nakoľko tento scenár je z LAN na priamo pripojenú konzolu, nová konzola nedostane špeciálnu prihlasovaciu | obrazovku alebo obrazovku Console Information Status, pretože po zmene režimu konzoly je to jediná platná konzola.  $\blacksquare$ Po odstránení problému so sieťou prejdú zariadenia pripojené cez LAN priamo na obrazovku Console Information  $\blacksquare$ Status a nebudú schopné prevziať riadenie ako konzola bez zmeny režimu konzoly naspäť na LAN. Prevzatie nie je k  $\blacksquare$ | dispozícii, ak je zariadenie priamo pripojené ako konzola, pretože server povoľuje len jedno pripojenie tohto typu.

Inou možnosťou výberu metódy na vykonanie zmeny režimu konzoly je dostupnosť inej pracovnej stanice. Ak inštalujete použitím konzoly, jedinou metódou, ktorá je pre vás k dispozícii, je metóda servisných funkcií konzoly  $(65+21)$ . | | |

*Scenár: Ako obnoviť konzolu počas IPL v režime D s aktivovaným prevzatím:* V tomto scenári môžete nainštalovať | licenčný interný kód ako súčasť akcie obnovy systému a nakonfigurovanou konzolou bola lokálna konzola v sieti. Zariadenie sa však nestalo aktívnym a vy máte kód SRC A6005008. Systém je veľký a trvá dlho, kým sa dostanete do | tohto bodu a nechcete začínať odznova. Príslušný asynchrónny komunikačný adaptér je k dispozícii bez ďalších zmien | konfigurácie, takže na zmenu režimu konzoly môžete použiť servisné funkcie konzoly(65+21). Tým sa automaticky ||

<span id="page-68-0"></span>spustí komunikačný adaptér priradený k lokálnej konzole priamo pripojenej k serveru. Ak chcete použiť PC, ktoré ste |

používali pre konzolu pripojenú cez sieť, jednoducho odpojte konfiguráciu siete a vytvorte (alebo použite skôr |

vytvorenú konfiguráciu) lokálnu konzolu priamo pripojenú ku konfigurácii servera. Po úspešnom vykonaní servisných |

funkcií konzoly (65+21) pripojte priamo pripojené nakonfigurované pripojenie. Toto zariadenie sa má automaticky stať |

konzolou a vy budete v pôvodne očakávanom kroku. Ak zobrazeniu obrazovky jazyka na starej konzole predchádzalo |

zlyhanie, túto obrazovku zobrazí nová konzola. Ak k zlyhaniu došlo po spustení akcie, nová konzola buď spustí túto |

akciu alebo táto akcia môže byť dokončená a v tom prípade uvidíte výsledky tejto akcie. |

#### **Prechod z jedného typu konzoly na iný** |

Ak už máte pripojenie konzoly, môžete nasledovnými spôsobmi prejsť na iný typ konzoly. |

- **Prejdite z priamo pripojenej lokálnej konzoly na lokálnu konzolu v sieti** |
- Pomocou týchto pokynov migrujete z lokálnej konzoly priamo pripojenej k serveru na lokálnu konzolu v sieti. |

#### **Prejdite z lokálnej konzoly v sieti (LAN) na priamo [pripojenú](#page-71-0) lokálnu konzolu** |

Podľa týchto inštrukcií môžete migrovať z lokálnej konzoly v sieti na lokálnu konzolu priamo pripojenú k serveru. | |

**Prejdite z [twinaxiálnej](#page-74-0) konzoly na Operačnú konzolu** |

Pomocou týchto pokynov migrujete z twinaxiálnej konzoly na Operačnú konzolu. |

- **Prejdite z Operačnej konzoly na [twinaxiálnu](#page-77-0) konzolu** |
- Pomocou týchto pokynov migrujete z Operačnej konzoly na twinaxiálnu konzolu. |

# **Tipy:** |

| |

# **Elektronická podpora zákazníkov** |

Ak používate elektronickú podporu zákazníkov a potrebujete priamo pripojiť vašu konzolu, pred inštaláciou lokálnej |

konzoly Operačnej konzoly, priamo pripojenej k serveru, musíte presunúť podporný kábel na iný komunikačný port. |

Bližšie informácie nájdete v téme Elektronická podpora zákazníkov. |

**Poznámka:** Tu budete pravdepodobne musieť zmeniť informácie o prostriedkoch používané pre elektronickú podporu | zákazníkov. |

Súčasťou vašej migrácie môže byť [Deaktivácia](#page-86-0) sieťovej karty používanej Operačnou konzolou. |

#### **Prejdite z priamo pripojenej lokálnej konzoly na lokálnu konzolu v sieti (LAN)** |

Pred začatím skontrolujte, či spĺňate všetky hardvérové [požiadavky](#page-21-0) Operačnej konzoly pre PC a server. |

Ak chcete prejsť z Operačnej konzoly s priamo pripojenou lokálnou konzolou na lokálnu konzolu v sieti (LAN), musíte | na PC a na serveri vykonať tieto kroky: |

1. **Prechod z priamo pripojenej lokálnej konzoly na konzolu v sieti (LAN) v [nerozdelenom](#page-69-0) alebo primárne [rozdelenom](#page-69-0) serveri** | |

Podľa týchto inštrukcií môžete prejsť z priamo pripojenej lokálnej konzoly na lokálnu konzolu v sieti (LAN) v nerozdelenom alebo primárne rozdelenom serveri.

- 2. **Prechod z priamo [pripojenej](#page-69-0) lokálnej konzoly na lokálnu konzolu v sieti (LAN) v logickom oddiele** Tieto inštrukcie použite na zmenu konzoly z priamo pripojenej lokálnej konzoly na konzolu v sieti (LAN), ak je konzola, ktorú treba migrovať, umiestnená v logickom oddiele. | | |
- 3. **[Konfigurácia](#page-70-0) PC na používanie nového typu konzoly pri prechode z priamo pripojenej lokálnej konzoly na lokálnu [konzolu](#page-70-0) v sieti (LAN)** | |
- Podľa týchto inštrukcií môžete nakonfigurovať PC tak, aby použil nový typ konzoly pri prechode z priamo |
- pripojenej lokálnej konzoly na lokálnu konzolu v sieti. |

# <span id="page-69-0"></span>**Zmena konzoly z priamo pripojenej lokálnej konzoly na lokálnu konzolu v sieti (LAN) v nerozdelenom alebo** |

**primárne rozdelenom serveri:** Ak chcete prejsť z Operačnej konzoly s priamo pripojenou lokálnou konzolou na lokálnu konzolu v sieti (LAN), musíte na serveri pomocou existujúcej konzoly vykonať tieto kroky: | |

- 1. Spustite Dedicated Service Tools (DST) alebo System Service Tools (SST). |
- 2. Vyberte **Work with DST environment**. |
- 3. Vyberte **System Devices** (ak používate SST, tento krok vynechajte). |
- 4. Vyberte **Console**. |
- 5. Vyberte **Operations Console (LAN)**. Objaví sa okno Verify Operations Console Adapters. Toto je prostriedok nájdený systémom na použitie pre vaše sieťové pripojenie. | |
- Ak sa zobrazí správa, že sieťový adaptér sa nenašiel, nesplnili ste hardvérové [požiadavky](#page-21-0) pre Operačnú konzolu. |
- 6. Stlačte kláves **F11**, aby ste nakonfigurovali adaptér. |
- 7. Zadajte správne sieťové údaje. |
- 8. Stlačte kláves **F7**, aby ste uložili údaje. |
- 9. Stlačte kláves **F14**, aby ste aktivovali daný adaptér pre použitie Operačnou konzolou. |
- 10. Stlačte kláves **F3**, aby ste sa vrátili do hlavnej ponuky DST. |

Systém je teraz nakonfigurovaný na použitie lokálnou konzolou Operačnej konzoly v sieti. |

- Systémová hodnota iSeries **QAUTOCFG** musí byť nastavená na **ON**. Ak chcete skontrolovať alebo nastaviť túto | systémovú hodnotu na serveri iSeries, použite jedno z nasledovného:  $\blacksquare$
- v Použite príkaz OS/400 **WRKSYSVAL QAUTOCFG**. |
- v Počas manuálneho IPL vyberte v okne IPL Options **Y** pre **Set major system options**. Potom pre **Enable automatic** | **configuration** vyberte **Y**. |
- Pokračujte v [konfigurácii](#page-70-0) PC na použitie nového typu konzoly. |

**Zmena konzoly z priamo pripojenej lokálnej konzoly na lokálnu konzolu v sieti v logickom oddiele:** Ak chcete prejsť z Operačnej konzoly s priamo pripojenou lokálnou konzolou na lokálnu konzolu v sieti (LAN), musíte na serveri pomocou existujúcej konzoly vykonať tieto kroky: | | |

- **Poznámka:** Ak potrebujete pridať alebo presunúť adaptéry, aby ste splnili hardvérové požiadavky Operačnej konzoly, urobte tak predtým, ako zahájite tieto kroky. V tejto chvíli nepresúvajte ani neodstraňujte twinaxiálny adaptér z jeho aktuálneho vstupno/výstupného procesora (IOP). | | |
- 1. Spustite Dedicated Service Tools (DST) alebo System Service Tools (SST). |
- 2. Vyberte **Work with System Partitions**. |
- 3. Vyberte **Work with partition configuration**. |
- 4. V logickom oddiele vyberte **Select Console Resource**. |
- 5. Stlačte kláves **F9**, aby ste vybrali voľbu **Change capability filter**. |
- 6. Vyberte **Any Console**. |

| | | | |

| | | |

- 7. Ak chcete vybrať IOP, ktorý bude podporovať vašu plánovanú konzolu, vykonajte jeden z nasledovných krokov: |
	- v Ak adaptér, ktorý sa má použiť pre plánovanú konzolu je pod rovnakým IOP ako adaptér predchádzajúcej konzoly, IOP konzoly je už správne označený. Prejdite na krok 8.
	- v Ak adaptér, ktorý sa má použiť pre plánovanú konzolu, je pod iným IOP ako aktuálne nakonfigurovaná konzola, pred tento IOP zadajte hodnotu **1**, aby sa dal vybrať ako IOP konzoly.
- 8. Skontrolujte adaptér pre ECS (Electronic Customer Support) a voliteľnú náhradnú konzolu (len twinaxiálnu konzolu). |
	- v Ak chcete skontrolovať označenie pre náhradnú konzolu, nájdite IOP s twinaxiálnym adaptérom, ktorý sa použije pre náhradnú konzolu. Správne označená je vtedy, ak na tom istom riadku vidíte symbol **>** (väčšie ako). Ak sa v tomto riadku nenachádza symbol **>**, pred IOP, ktorý práve vyberáte ako náhradnú konzolu, zadajte voľbu **2**.
- <span id="page-70-0"></span>**Poznámka:** Výber náhradnej konzoly sa realizuje len vtedy, keď náhradnou konzolou majú byť twinaxiálne | | pracovné stanice. Náhradná konzola **musí** byť pod iným IOP, ako je IOP označený pre používanie | Operačnou konzolou. Operačnú konzolu nemožno použiť ako náhradnú konzolu. • Na kontrolu IOP konzoly pre ECS vykonajte nasledujúce kroky: | **Poznámka:** Ak ako typ vašej konzoly používate operačnú konzolu, musíte tiež označiť rovnaký IOP | | používaný pre túto konzolu ako IOP pre ECS. a. Stláčajte kláves **F12**, kým sa nedostanete do okna **Work with Partition Configuration**. | b. Pred oddiel, ktorý sa má označiť pred ECS, zadajte **9**. | c. Pozrite sa na symboly v rovnakom riadku ako je symbol označeného IOP konzoly (označením konzoly je | | symbol <) pre ECS, ktorým je znamienko plus (+). Ak je zobrazený znak +, IOP je správne označený pre ECS. Prejdite na krok 9. | | d. Ak chcete označiť IOP konzoly pre ECS, pred IOP, ktorý sa má označiť pre ECS, zadajte **1**. | **Poznámka:** Ak budete používať Operačnú konzolu ako plánovanú konzolu, mali by ste teraz vidieť znaky < a + spojené s IOP konzoly. | | 9. Stlačte kláves **F3**, aby ste ukončili hlavnú ponuku DST. | 10. Vyberte **Work with DST environment**. | 11. Vyberte **System Devices** (ak používate SST, tento krok vynechajte). 12. Vyberte **Console**. | 13. Vyberte **Operations Console (LAN)**. | a. Zobrazí sa okno Verify Operations Console Adapters. To je prostriedok, ktorý našiel systém a ktorý sa má | použiť pre vaše pripojenia LAN. Ak sa zobrazí správa **No valid LAN adapter available**, nesplnili ste | | hardvérové [požiadavky](#page-21-0) pre Operačnú konzolu. V takom prípade stlačte kláves **F3**, aby sa ukončila hlavná ponuka DST a znovu začnite túto tému od kroku 1. | | b. Stlačte kláves **F11**, aby ste nakonfigurovali adaptér. | c. Zadajte správne sieťové údaje. d. Stlačte kláves **F7**, aby ste uložili údaje. | | e. Stlačte kláves **F14**, aby ste aktivovali daný adaptér pre použitie Operačnou konzolou. | 14. Stláčajte kláves **F3**, kým sa nevrátite do hlavnej ponuky DST. Server je teraz nakonfigurovaný na použitie Operačnou konzolou. Ak neplánujete používať konfiguráciu priamo | pripojenej lokálnej konzoly ako záložnú konzolu, jej adaptér teraz neodstraňujte ani nepresúvajte. Možno ho budete | | potrebovať pri ladení problému. Systémová hodnota iSeries **QAUTOCFG** musí byť nastavená na **ON**. Ak chcete skontrolovať alebo nastaviť túto  $\mathbb{L}$ | systémovú hodnotu na serveri iSeries, použite jedno z nasledovného: | v Použite príkaz OS/400 **WRKSYSVAL QAUTOCFG**. | | v Počas manuálneho IPL vyberte v okne IPL Options **Y** pre **Set major system options**. Potom pre **Enable automatic configuration** vyberte **Y**. | Pokračujte pomocou časti Konfigurácia PC na používanie nového typu konzoly pri prechode z priamo pripojenej | lokálnej konzoly na lokálnu konzolu v sieti (LAN). |
- **Nakonfigurujte PC tak, aby použil nový typ konzoly pri prechode z priamo pripojenej lokálnej konzoly na** | **lokálnu konzolu v sieti:** Ak chcete prejsť z Operačnej konzoly s priamo pripojenou lokálnou konzolou na lokálnu | konzolu v sieti (LAN), musíte PC nakonfigurovať tak, aby používal nový typ konzoly. |

# **Na PC postupujte podľa týchto krokov**: |

1. Odpojte aktuálne pripojenie konzoly. Odpojíte ho takto: |

- a. Vyberte názov konfigurácie (pod iSeries Connection). Je to názov, ktorý používa operačná konzola na odkazovanie na konkrétny server iSeries.
- b. V ponuke Connection kliknite na **Disconnect**. Stav pripojenia zobrazí **Disconnecting**.
- c. Počkajte, kým stav nebude **Disconnected**.

<span id="page-71-0"></span>| | | |

- 2. Aby ste nakonfigurovali nový typ konzoly, pozrite si tému [Nastavenie](#page-31-0) Operačnej konzoly. |
- Odporúča sa vykonať počiatočné zavedenie programu (IPL) a skontrolovať, že nedošlo k chybám. |

Po overení správnej funkčnosti novej konzoly môžete pokračovať vo vašich plánoch pre presun alebo odstránenie | niektorého adaptéra alebo konfigurácií. |

Ak nebudete používať pripojenie káblom ako záložnú konzolu, v tomto momente môžete z PC odstrániť kábel konzoly, | kábel vzdialeného ovládacieho panelu alebo oba káble. Odporúča sa, aby ste pred odstránením alebo pridaním káblov z | a do iSeries vypli iSeries. |

- Aby ste vymazali aktuálnu konfiguráciu, ak nebudete používať pripojenie káblom ako záložnú konzolu, vykonajte toto: |
- 1. Vyberte názov konfigurácie (pod iSeries Connection). |
- 2. V ponuke **Connection** kliknite na **Delete**. |
- 3. Pri žiadosti o potvrdenie vymazania kliknite na tlačidlo **Yes**. |

Odporúča sa, aby ste pri odstraňovaní kariet adaptéra alebo káblov vypli iSeries. |

#### **Prejdite z lokálnej konzoly v sieti (LAN) na priamo pripojenú lokálnu konzolu** |

Podľa nižšie popísaných postupov môžete prejsť z lokálnej konzoly v sieti (LAN) na lokálnu konzolu priamo pripojenú | k serveru a potom túto procedúru dokončiť nakonfigurovaním PC tak, aby používal nový typ konzoly. |

- v Prejdite z lokálnej konzoly v sieti (LAN) na priamo pripojenú lokálnu konzolu pre nerozdelený server alebo primárny oddiel. Podľa tohto postupu môžete zmeniť konzolu na nerozdelenom alebo primárne rozdelenom serveri. | |
- v Prejdite z lokálnej konzoly v sieti (LAN) na priamo [pripojenú](#page-72-0) lokálnu konzolu pre logický oddiel. Podľa tohto postupu môžete zmeniť konzolu na logickom oddiele | |
- v [Konfigurácia](#page-74-0) PC na používanie nového typu konzoly pri zmene konzoly z lokálnej konzoly v sieti (LAN) na priamo [pripojenú](#page-74-0) lokálnu konzolu. Po prechode z lokálnej konzoly v sieti na priamo pripojenú lokálnu konzolu nakonfigurujte PC na používanie nového typu konzoly. | | |

**Prejdite z lokálnej konzoly v sieti (LAN) na priamo pripojenú lokálnu konzolu pre nerozdelený server alebo** | **primárny oddiel:** Ak chcete migrovať z lokálnej konzoly Operačnej konzoly v sieti (LAN) na priamo pripojenú lokálnu konzolu, na serveri pomocou existujúcej konzoly vykonajte tieto kroky: |  $\blacksquare$ 

- 1. Spustite Dedicated Service Tools (DST) alebo System Service Tools (SST). |
- 2. Vyberte **Work with DST environment**. |
- 3. Vyberte **System Devices** (ak používate SST, tento krok vynechajte). |
- 4. Vyberte **Console**. |

|

- 5. Vyberte **Operations console (LAN)**. Zobrazí sa okno Verify Operations Console Adapters. Toto je prostriedok nájdený systémom na použitie pre vaše sieťové pripojenie. | |
- **Poznámka:** Ak sa tento prostriedok bude používať pre server servisných nástrojov (pripojenia iSeries Navigator), alebo ak plánujete používať lokálnu konzolu v sieti (LAN) ako záložnú konzolu, nemusíte vykonať vyčistenie. Ak platí niektorá z týchto volieb, pokračujte krokom 12. | |
- 6. Stlačte kláves **F11**, aby ste nakonfigurovali adaptér. |
- 7. Stlačte kláves **F6**, aby ste vymazali údaje. |
- 8. Stlačte kláves **F7**, aby ste uložili nové hodnoty. |
- 9. Ak práve nepoužívate tento prostriedok pre pripojenie konzoly, stlačením klávesu **F13** dekativujte adaptér. Pri ďalšom IPL budete musieť použiť iný typ konzoly alebo prostriedok. | |
- **Poznámka:** Ak vykonávate túto činnosť z lokálnej konzoly na sieťovom pripojení, táto deaktivácia spôsobí, že vaše pripojenie konzoly sa zatvorí a vy ho pravdepodobne nebudete môcť reštartovať bez IPL.
- 10. Dvakrát stlačte kláves **F12**, čím ukončíte toto okno. Mali by ste sa vrátiť do okna **Work with System Devices**. Ak používate SST, vráti vás to do voľby Work with Service Tools User IDs and Devices. | |
- 11. Vyberte **Console**. |

| |

| |

|

 $\overline{1}$ 

| | | | | | | | |

| | |

- 12. Vyberte **Operations console (direct)**. |
	- **Dôležité:** Typ konzoly musíte zmeniť na niečo iné ako Operačnú konzolu (LAN), aby sa adaptér pri najbližšom IPL nepreradil inam.
- 13. Stlačte kláves **F3**, aby ste sa vrátili do hlavnej ponuky DST. |
- Systém je teraz nakonfigurovaný pre používanie s vaším plánovaným typom konzoly. |

Ak neplánujete používať lokálnu konzolu na konfigurácii siete (LAN) ako záložnú konzolu, v tomto momente | neodstraňujte ani nepresúvajte sieťový adaptér. Ak zaznamenáte problém s vašou novou voľbou konzoly, môžete potrebovať tento prostriedok na odladenie problému. Keď vaša voľba konzoly bude opäť fungovať, môžete ho odstrániť zo servera alebo ho presunúť na iné miesto. | | |

Systémová hodnota iSeries **QAUTOCFG** musí byť nastavená na **ON**. Ak chcete skontrolovať alebo nastaviť túto systémovú hodnotu na serveri iSeries, použite jedno z nasledovného: | |

- v Použite príkaz OS/400 **WRKSYSVAL QAUTOCFG**. |
- v Počas manuálneho IPL vyberte v okne IPL Options **Y** pre **Set major system options**. Potom pre **Enable automatic configuration** vyberte **Y**. | |
- Pokračujte v časti [Nakonfigurovať](#page-74-0) PC na používanie nového typu konzoly |

**Prejdite z lokálnej konzoly na sieti (LAN) na priamo pripojenú lokálnu konzolu pre logický oddiel:** Ak chcete migrovať z lokálnej konzoly Operačnej konzoly v sieti (LAN) na priamo pripojenú lokálnu konzolu, vykonajte na serveri pomocou existujúcej konzoly tieto kroky: | | |

- **Poznámka:** Ak potrebujete pridať alebo presunúť adaptéry kvôli hardvérovým požiadavkám pre Operačnú konzolu, spravte tak pred začatím týchto krokov migrácie. V tejto chvíli nepresúvajte ani neodstraňujte twinaxiálny adaptér z jeho aktuálneho vstupno/výstupného procesora (IOP). | | |
- 1. Spustite Dedicated Service Tools (DST) alebo System Service Tools (SST). |
- 2. Vyberte **Work with System Partitions**. |
- 3. Vyberte **Work with partition configuration**. |
- 4. V logickom oddiele vyberte **Select Console Resource**. |
- 5. Stlačte kláves **F9**, aby ste vybrali voľbu **Change capability filter**.
- 6. Vyberte **Any Console** (voľba 4). |
- 7. Ak chcete vybrať IOP, ktorý bude podporovať vašu plánovanú konzolu, vykonajte jeden z nasledovných krokov: |
	- v Ak adaptér, ktorý sa má použiť pre plánovanú konzolu je pod rovnakým IOP ako adaptér predchádzajúcej konzoly, IOP konzoly je už správne označený. Prejdite na krok 8.
	- v Ak adaptér, ktorý sa má použiť pre plánovanú konzolu, je pod iným IOP ako aktuálne nakonfigurovaná konzola, pred tento IOP zadajte hodnotu **1**, aby sa dal vybrať ako IOP konzoly.
- 8. Skontrolujte adaptér pre Elektronickú podporu zákazníkov (ECS) a voliteľnú náhradnú konzolu.
	- v Ak chcete skontrolovať označenie pre náhradnú konzolu, nájdite IOP s twinaxiálnym adaptérom, ktorý sa použije pre náhradnú konzolu. Správne označená je vtedy, ak na tom istom riadku vidíte symbol **>** (väčšie ako). Ak sa v tomto riadku nenachádza symbol **>**, pred IOP, ktorý práve vyberáte ako náhradnú konzolu, zadajte voľbu **2**.
		- **Poznámka:** Výber náhradnej konzoly sa realizuje len vtedy, keď náhradnou konzolou majú byť twinaxiálne pracovné stanice. Náhradná konzola **musí** byť pod iným IOP, ako je IOP označený pre používanie Operačnou konzolou. Operačnú konzolu nemožno použiť ako náhradnú konzolu.
- Na kontrolu IOP konzoly pre ECS vykonajte nasledujúce kroky: **Poznámka:** Ak ako typ vašej konzoly používate operačnú konzolu, musíte tiež označiť rovnaký IOP používaný pre túto konzolu ako IOP pre ECS. a. Stláčajte kláves **F12**, kým sa nedostanete do okna **Work with Partition Configuration**. b. Pred oddiel, ktorý sa má označiť pred ECS, zadajte **9**. c. Pozrite sa na symboly v rovnakom riadku ako je symbol označeného IOP konzoly (označením konzoly je symbol <) pre ECS, ktorým je znamienko plus (+). Ak je zobrazený znak +, IOP je správne označený pre ECS. Prejdite na krok 9. d. Ak chcete označiť IOP konzoly pre ECS, pred IOP, ktorý sa má označiť pre ECS, zadajte **1**. **Poznámka:** Ak budete používať Operačnú konzolu ako plánovanú konzolu, mali by ste teraz vidieť znaky < a + spojené s IOP konzoly. 9. Stlačte kláves **F3**, aby ste sa vrátili do hlavnej ponuky DST. 10. Vyberte **Work with DST environment** (ak používate SST, tento krok vynechajte). 11. Vyberte **System Devices** (ak používate SST, tento krok vynechajte). 12. Vyberte **Console**. 13. Vyberte **Operations Console (LAN)**. Zobrazí sa okno Verify Operations Console Adapters. To je prostriedok, ktorý našiel systém a ktorý sa má použiť pre vaše pripojenia LAN. **Poznámka:** Ak sa tento prostriedok bude používať pre server servisných nástrojov (pripojenia iSeries Navigator), alebo ak plánujete používať lokálnu konzolu v sieti (LAN) ako záložnú konzolu, nemusíte vykonať vyčistenie. Ak platí niektorá z týchto volieb, pokračujte na kroku 17. 14. Stlačte kláves **F6**, aby ste vymazali údaje. 15. Stlačte kláves **F7**, aby ste uložili nové hodnoty. 16. Ak pre pripojenie konzoly momentálne **nepoužívate** tento prostriedok, stlačením klávesu **F13** deaktivujte adaptér. Pri ďalšom IPL budete musieť použiť iný typ konzoly alebo prostriedok. **Poznámka:** Ak vykonávate túto činnosť z lokálnej konzoly na sieťovom pripojení, táto deaktivácia spôsobí, že vaše pripojenie konzoly sa zatvorí a vy ho pravdepodobne nebudete môcť reštartovať bez IPL. 17. Dvakrát stlačte kláves **F12**, čím ukončíte toto okno. Mali by ste sa vrátiť do okna **Work with System Devices**. Ak používate SST, vráti vás to do voľby Work with Service Tools User IDs and Devices. 18. Vyberte **Console**. 19. Vyberte **Operations console (direct)**. **Dôležité:** Typ konzoly musíte zmeniť na niečo iné ako Operačnú konzolu (LAN), aby sa adaptér pri najbližšom IPL nepreradil inam. 20. Stláčajte kláves **F3**, kým sa nevrátite do hlavnej ponuky DST. Systém je teraz nakonfigurovaný pre používanie s vaším plánovaným typom konzoly. Ak neplánujete používať konfiguráciu lokálnej konzoly v sieti (LAN) ako záložnú konzolu, sieťový adaptér teraz | neodstraňujte ani nepresúvajte. Ak zaznamenáte problém s vašou novou voľbou konzoly, môžete potrebovať tento | prostriedok na odladenie problému. Keď vaša voľba konzoly bude opäť fungovať, môžete ho odstrániť zo servera alebo | ho presunúť na iné miesto. | Systémová hodnota iSeries **QAUTOCFG** musí byť nastavená na **ON**. Ak chcete skontrolovať alebo nastaviť túto | systémovú hodnotu na serveri iSeries, použite jedno z nasledovného: v Použite príkaz OS/400 **WRKSYSVAL QAUTOCFG**. | | | | | | | | | | | | | | | | | | | | | | | | | | | | | | | | | | | |  $\blacksquare$
- v Počas manuálneho IPL vyberte v okne IPL Options **Y** pre **Set major system options**. Potom pre **Enable automatic configuration** vyberte **Y**. | |

<span id="page-74-0"></span>Pokračujte pomocou časti Konfigurácia PC na používanie nového typu konzoly pri zmene konzoly z lokálnej konzoly v |

sieti (LAN) na priamo pripojenú lokálnu konzolu. |

**Nakonfigurujte PC na použitie nového typu konzoly:** Po zmene z lokálnej konzoly na sieti na lokálnu konzolu | priamo pripojenú k serveru musíte nakonfigurovať PC tak, aby používal nový typ konzoly. Na PC vykonajte | nasledujúce kroky. |

- **Poznámka:** Ak ste nezapojili káble pre tento typ pripojenia, pripojte ich teraz. |
- Odporúča sa, aby ste pri odstraňovaní kariet adaptéra alebo káblov vypli iSeries. |
- 1. Odpojte aktuálne pripojenie konzoly. Odpojíte ho takto: |
	- a. Vyberte názov konfigurácie (pod iSeries Connection). Je to názov, ktorý používa operačná konzola na odkazovanie na konkrétny server iSeries.
	- b. V ponuke Connection kliknite na **Disconnect**. Stav pripojenia zobrazí **Disconnecting**.
	- c. Počkajte, kým stav nebude **Disconnected**.

| | | |

| |

 $\mathsf{L}$ 

| |

2. Ak chcete nakonfigurovať nový typ konzoly, prečítajte si časť [Nastavenie](#page-32-0) lokálnej konzoly priamo pripojenej k [serveru.](#page-32-0) | |

Odporúča sa vykonať obsluhované počiatočné zavedenie programu (IPL), aby ste si boli istí, že nenastali žiadne chyby. |

Rovnako sa neodporúča vymazať vašu starú konfiguráciu, kým s vám nepodarí úspešne pripojiť pomocou novej | konfigurácie. |

Po overení správnej funkčnosti novej konzoly môžete pokračovať vo vašich plánoch pre presun alebo odstránenie | niektorého adaptéra alebo konfigurácií. |

Aby ste vymazali aktuálnu konfiguráciu, ak nebudete používať pripojenie káblom ako záložnú konzolu, vykonajte toto: |

- 1. Vyberte názov konfigurácie (pod iSeries Connection). |
- 2. V ponuke Connection kliknite na **Delete**. |
- 3. Pri žiadosti o potvrdenie vymazania kliknite na tlačidlo **Yes**. |

# **Prejdite z twinaxiálnej konzoly na Operačnú konzolu** |

Skôr než začnete, skontrolujte, či ste vyhoveli všetkým [požiadavkám](#page-21-0) na hardvér operačnej konzoly pre PC a server | iSeries. |

Ak chcete prejsť z twinaxiálnej konzoly na Operačnú konzolu, musíte tieto kroky vykonať na PC aj na serveri. |

1. **Zmena konzoly z twinaxiálnej konzoly na operačnú konzolu v nerozdelenom alebo primárne rozdelenom serveri** | |

Podľa týchto inštrukcií môžete prejsť z twinaxiálnej konzoly na Operačnú konzolu v nerozdelenom alebo primárne rozdelenom serveri.

2. **Zmena konzoly z [twinaxiánej](#page-75-0) konzoly na operačnú konzolu v logickom oddiele** |

Tieto inštrukcie použite na zmenu konzoly z twinaxiálnej konzoly na operačnú konzolu, ak je konzola, ktorú treba zmeniť, umiestnená v logickom oddiele.

3. **[Nakonfigurujte](#page-77-0) PC tak, aby použil nový typ konzoly pri prechode z twinaxiálnej konzoly na Operačnú [konzolu](#page-77-0)** | |

Podľa týchto inštrukcií môžete nakonfigurovať PC tak, aby použil nový typ konzoly pri prechode z twinaxiálnej konzoly na Operačnú konzolu. | |

### **Zmena konzoly z twinaxiálnej konzoly na operačnú konzolu v nerozdelenom alebo primárne rozdelenom** |

**serveri:** Ak chcete prejsť z twinaxiálnej konzoly na Operačnú konzolu, musíte tieto kroky vykonať na serveri | pomocou existujúcej konzoly. |

- 1. Spustite Dedicated Service Tools (DST) alebo System Service Tools (SST). |
- 2. Vyberte **Work with DST environment**. |
- 3. Vyberte **System Devices** (ak používate SST, tento krok vynechajte). |

### <span id="page-75-0"></span>4. Vyberte **Console**. |

| | | | | | | | | |

- 5. Vyberte nový typ konzoly. |
	- v Ak ste vybrali Operačnú konzolu (LAN), vykonajte nasledovné kroky:
		- a. Zobrazí sa okno Verify Operations Console Adapters. Toto je prostriedok nájdený systémom na použitie pre vaše sieťové pripojenie.
	- Ak sa zobrazí správa, že sieťový adaptér sa nenašiel, musíte splniť hardvérové [požiadavky](#page-21-0) pre Operačnú konzolu.
		- b. Stlačte kláves **F11**, aby ste nakonfigurovali adaptér.
		- c. Zadajte správne sieťové údaje.
		- d. Stlačte kláves **F7**, aby ste uložili údaje.
	- e. Stlačte kláves **F14**, aby ste aktivovali daný adaptér pre použitie Operačnou konzolou.
	- v Ak ste vybrali Operačnú konzolu (direct), pokračujte na kroku 6:
- 6. Stláčajte kláves **F3**, kým sa nevrátite do hlavnej ponuky DST. |

Systém je teraz nakonfigurovaný pre používanie s vaším plánovaným typom konzoly. |

Ak ako záložnú konzolu neplánujete používať twinaxiálne zariadenie, v tomto momente ho neodstraňujte a | neodstraňujte ani jeho adaptér. Možno ho budete potrebovať pri ladení problému. |

Systémová hodnota iSeries **QAUTOCFG** musí byť nastavená na **ON**. Ak chcete skontrolovať alebo nastaviť túto systémovú hodnotu na serveri iSeries, použite jedno z nasledovného:  $\|$  $\blacksquare$ 

- v Použite príkaz OS/400 **WRKSYSVAL QAUTOCFG**.  $\blacksquare$
- v Počas manuálneho IPL vyberte v okne IPL Options **Y** pre **Set major system options**. Potom pre **Enable automatic configuration** vyberte **Y**. | |
- Pokračujte časťou [Konfigurácia](#page-77-0) PC. |

**Zmena konzoly z twinaxiánej konzoly na operačnú konzolu v logickom oddiele:** Ak chcete prejsť z twinaxiálnej konzoly na Operačnú konzolu, musíte tieto kroky vykonať na serveri pomocou existujúcej konzoly pred vypnutím alebo počiatočným zavedením programu (IPL). | | |

- **Poznámka:** Ak potrebujete pridať alebo odstrániť adaptéry kvôli hardvérovým [požiadavkám](#page-21-0) pre Operačnú konzolu, tieto kroky vykonajte pred začatím krokov migrácie. V tejto chvíli nepresúvajte ani neodstraňujte twinaxiálny adaptér z jeho aktuálneho vstupno/výstupného procesora (IOP). | | |
- 1. Spustite Dedicated Service Tools (DST) alebo System Service Tools (SST). |
- 2. Vyberte **Work with System Partitions**. |
- 3. Vyberte **Work with partition configuration**. |
- 4. V logickom oddiele vyberte **Select Console Resource**. |
- 5. Stlačte kláves **F9**, aby ste vybrali voľbu **Change capability filter**. |
- 6. Vyberte **Any Console**. |

| | | |

- 7. Ak chcete vybrať IOP, ktorý bude podporovať vašu plánovanú konzolu, vykonajte jeden z nasledovných krokov: |
	- v Ak adaptér, ktorý sa má použiť pre plánovanú konzolu je pod rovnakým IOP ako adaptér predchádzajúcej konzoly, IOP konzoly je už správne označený. Prejdite na krok 8.
	- v Ak adaptér, ktorý sa má použiť pre plánovanú konzolu, je pod iným IOP ako aktuálne nakonfigurovaná konzola, pred tento IOP zadajte hodnotu **1**, aby sa dal vybrať ako IOP konzoly.
- 8. Skontrolujte adaptér pre ECS (Electronic Customer Support) a voliteľnú náhradnú konzolu (len twinaxiálnu konzolu). | |

| v Ak chcete skontrolovať označenie pre náhradnú konzolu, nájdite IOP s twinaxiálnym adaptérom, ktorý sa | použije pre náhradnú konzolu. Správne označená je vtedy, ak na tom istom riadku vidíte symbol **>** (väčšie ako). | Ak sa v tomto riadku nenachádza symbol **>**, pred IOP, ktorý práve vyberáte ako náhradnú konzolu, zadajte | voľbu **2**. | **Poznámka:** Výber náhradnej konzoly sa realizuje len vtedy, keď náhradnou konzolou majú byť twinaxiálne | pracovné stanice. Náhradná konzola **musí** byť pod iným IOP, ako je IOP označený pre používanie Operačnou konzolou. Operačnú konzolu nemožno použiť ako náhradnú konzolu. | | • Na kontrolu IOP konzoly pre ECS vykonajte nasledujúce kroky: | **Poznámka:** Ak ako typ vašej konzoly používate operačnú konzolu, musíte tiež označiť rovnaký IOP používaný pre túto konzolu ako IOP pre ECS. | | a. Stláčajte kláves **F12**, kým sa nedostanete do okna **Work with Partition Configuration**. | b. Pred oddiel, ktorý sa má označiť pred ECS, zadajte **9**. c. Pozrite si symboly v tom istom riadku, ako je označený IOP konzoly (označenie konzoly je znak <) a | nájdite symbol pre ECS, čo je znak + (znamienko plus). Ak je zobrazený znak +, IOP je správne označený | pre ECS. Prejdite na krok 9. | | d. Ak chcete označiť IOP konzoly pre ECS, pred IOP, ktorý sa má označiť pre ECS, zadajte **1**. | **Poznámka:** Ak budete používať Operačnú konzolu ako plánovanú konzolu, mali by ste teraz vidieť znaky < a + spojené s IOP konzoly. | | 9. Stlačte kláves **F3**, aby ste ukončili hlavnú ponuku DST. | 10. Vyberte **Work with DST environment**. 11. Vyberte **System Devices** (ak používate SST, tento krok vynechajte). | | 12. Vyberte **Console**. | 13. Vyberte nový typ konzoly výberom jednej z týchto volieb konzol. v Ak vyberiete Operačnú konzolu (direct), voľbu 2, pokračujte na kroku 14: | v Ak vyberiete Operačnú konzolu (LAN), voľbu 3, vykonajte nasledovné kroky: | a. Zobrazí sa okno Verify Operations Console Adapters. Toto je prostriedok nájdený systémom na použitie | pre vaše sieťové pripojenie. Ak sa zobrazí správa **No valid LAN adapter available**, nesplnili ste | | hardvérové [požiadavky](#page-21-0) pre Operačnú konzolu. V takom prípade stlačte kláves **F3**, aby sa ukončila hlavná ponuka DST a znovu začnite túto tému od kroku 1 v hore uvedených pokynoch. | b. Stlačte kláves **F11**, aby ste nakonfigurovali adaptér. | c. Zadajte správne sieťové údaje. | d. Stlačte kláves **F7**, aby ste uložili údaje. |  $\overline{1}$ e. Stlačte kláves **F14**, aby ste aktivovali daný adaptér pre použitie Operačnou konzolou. | | 14. Stláčajte kláves **F3**, kým sa nevrátite do hlavnej ponuky DST. Systém je teraz nakonfigurovaný pre používanie s vaším plánovaným typom konzoly. | Ak neplánujete používať twinaxiálne zariadenie ako náhradnú konzolu, v tejto chvíli ho neodstraňujte a ani jeho | adaptér. Možno ho budete potrebovať pri ladení problému. | Systémová hodnota iSeries **QAUTOCFG** musí byť nastavená na **ON**. Ak chcete skontrolovať alebo nastaviť túto | systémovú hodnotu na serveri iSeries, použite jedno z nasledovného: | v Použite príkaz OS/400 **WRKSYSVAL QAUTOCFG**. | v Počas manuálneho IPL vyberte v okne IPL Options **Y** pre **Set major system options**. Potom pre **Enable automatic** | **configuration** vyberte **Y**. |

Pokračujte pomocou časti [Konfigurácia](#page-77-0) PC na používanie nového typu konzoly po prechode z twinaxiálnej konzoly na | [operačnú](#page-77-0) konzolu. |

### <span id="page-77-0"></span>**Nakonfigurujte PC tak, aby použil nový typ konzoly pri prechode z twinaxiálnej konzoly na Operačnú** |

- **konzolu:** Ak chcete prejsť z twinaxiálnej konzoly na Operačnú konzolu, musíte nakonfigurovať PC tak, aby používal | nový typ konzoly. Aby ste nakonfigurovali nový typ konzoly, pozrite si tému [Nastavenie](#page-31-0) Operačnej konzoly. |
- Odporúča sa vykonať počiatočné zavedenie programu (IPL), aby ste si boli istí, že nenastali žiadne chyby. Neskôr | odstráňte alebo presuňte požadovaný hardvér. |
- Odporúča sa, aby ste pri odstraňovaní kariet adaptéra alebo káblov vypli iSeries. |
- **Poznámka:** Ak nová konzola nebude v OS/400 fungovať, pravdepodobne budete musieť použiť inú pracovnú stanicu a manuálne vymazať opis radiča a zariadenia priradený k zariadeniu starej konzoly. | |

#### **Zmena z Operačnej konzoly na twinaxiálnu konzolu**  $\blacksquare$

Skôr než začnete, skontrolujte, či ste vyhoveli všetkým [požiadavkám](#page-21-0) na hardvér operačnej konzoly pre PC a server iSeries. | |

Ak chcete prejsť z Operačnej konzoly na twinaxiálnu konzolu, musíte vykonať kroky na serveri a voliteľne aj na PC. |

- 1. **Prejdite z Operačnej konzoly na twinaxiálnu konzolu na nerozdelenom alebo primárne rozdelenom serveri** Podľa týchto inštrukcií môžete prejsť z Operačnej konzoly na twinaxiálnu konzolu na nerozdelenom alebo primárne rozdelenom serveri. | | |
- 2. **Zmena konzoly z operačnej konzoly na [twinaxiálnu](#page-78-0) konzolu v logickom oddiele** Tieto inštrukcie použite na zmenu konzoly z operačnej konzoly na twinaxiálnu konzolu v logickom oddiele. | |
- 3. **Vykonajte voliteľné kroky na PC pre zmene z Operačnej konzoly na [twinaxiálnu](#page-79-0) konzolu** Podľa týchto inštrukcií môžete nakonfigurovať PC tak, aby použil nový typ konzoly pri prechode z Operačnej konzoly na twinaxiálnu konzolu. | | |
- **Prejdite z Operačnej konzoly na twinaxiálnu konzolu na nerozdelenom alebo primárne rozdelenom serveri:** Ak | chcete prejsť z Operačnej konzoly na twinaxiálnu konzolu, na serveri pomocou existujúcej konzoly vykonajte tieto | kroky: |
- 1. Spustite Dedicated Service Tools (DST) alebo System Service Tools (SST). |
- 2. Vyberte **Work with DST environment**. |
- 3. Vyberte **System Devices** (ak používate SST, tento krok vynechajte). |
- 4. Vyberte **Console**. |

| | | | | | | | | | |

- 5. Ak práve používate lokálnu konzolu Operačnej konzoly na sieti (LAN), vyberte voľbu Operations Console (LAN) postupujte podľa týchto krokov na uvoľnenie sieťového adaptéra: | |
	- **Poznámka:** Ak sa tento prostriedok bude používať pre server servisných nástrojov (pripojenia iSeries Navigator), alebo ak plánujete používať lokálnu konzolu v sieti (LAN) ako záložnú konzolu, nemusíte vykonať vyčistenie. Ak platí niektorá z týchto volieb, pokračujte na kroku 5e.
		- a. Vyberte **Operations Console (LAN)**. Mal by sa zobraziť aktuálne používaný sieťový adaptér.
- b. Stlačte kláves **F11**.
- c. Stlačte kláves **F6**, aby ste vymazali konfiguračné údaje.
- d. Stlačte kláves **F7**, aby ste uložili novú hodnotu. **Voliteľne** môžete deaktivovať sieťovú kartu stlačením klávesu **F13**. Prečítajte si časť [Deaktivovať](#page-86-0) alebo presunúť kartu LAN mimo použitia Operačnou konzolou, kde nájdete viac informácií.
	- e. Dvakrát stlačte kláves **F12**, čím ukončíte toto okno.
- f. Vyberte **Console**.
- 6. Vyberte **Twinaxial**. |
- 7. Stlačte kláves **F3**, aby ste sa vrátili do hlavnej ponuky DST. |

Systém je teraz nakonfigurovaný pre používanie s vaším plánovaným typom konzoly. |

- <span id="page-78-0"></span>Ak ako záložnú konzolu neplánujete používať konfiguráciu priamo pripojenej lokálnej konzoly, v tomto momente ju |
- neodstraňujte ani nepresúvajte a neodstraňujte ani nepresúvajte jej adaptér. Možno ho budete potrebovať pri ladení problému. | |
- Systémová hodnota iSeries **QAUTOCFG** musí byť nastavená na **ON**. Ak chcete skontrolovať alebo nastaviť túto systémovú hodnotu na serveri iSeries, použite jedno z nasledovného: | |
- v Použite príkaz OS/400 **WRKSYSVAL QAUTOCFG**. |
- v Počas manuálneho IPL vyberte v okne IPL Options **Y** pre **Set major system options**. Potom pre **Enable automatic configuration** vyberte **Y**. | |
- Pokračujte časťou Vykonanie [voliteľných](#page-79-0) krokov na PC. |

**Zmena konzoly z operačnej konzoly na twinaxiálnu konzolu v logickom oddiele:** Ak chcete prejsť z Operačnej konzoly na twinaxiálny kábel, na serveri pomocou existujúcej konzoly vykonajte tieto kroky: | |

- **Poznámka:** Ak potrebujete pridať presunúť adaptéry, aby ste splnili hardvérové požiadavky pre twinaxiálnu konzolu, vykonajte tak predtým, ako zahájite tieto kroky. V tejto chvíli nepresúvajte ani neodstraňujte twinaxiálny adaptér z jeho aktuálneho vstupno/výstupného procesora (IOP). | | |
- 1. Spustite Dedicated Service Tools (DST) alebo System Service Tools (SST). |
- 2. Vyberte **Work with System Partitions**. |
- 3. Vyberte **Work with partition configuration**. |
- 4. V logickom oddiele vyberte **Select Console Resource**. |
- 5. Stlačte kláves **F9**, aby ste vybrali voľbu **Change capability filter**. |
- 6. Vyberte **Any Console**. |

| | | |

| | | |

| | | |

 $\overline{1}$ 

| | | |

- 7. Ak chcete vybrať IOP, ktorý bude podporovať vašu plánovanú konzolu, vykonajte jeden z nasledovných krokov: |
	- v Ak adaptér, ktorý sa má použiť pre plánovanú konzolu je pod rovnakým IOP ako adaptér predchádzajúcej konzoly, IOP konzoly je už správne označený. Prejdite na krok 8.
	- v Ak adaptér, ktorý sa má použiť pre plánovanú konzolu, je pod iným IOP ako aktuálne nakonfigurovaná konzola, pred tento IOP zadajte hodnotu **1**, aby sa dal vybrať ako IOP konzoly.
- 8. Skontrolujte adaptér, ktorý sa má používať ako voliteľná náhradná konzola. |
	- v Ak chcete skontrolovať označenie pre náhradnú konzolu, nájdite IOP s twinaxiálnym adaptérom, ktorý sa použije pre náhradnú konzolu. Správne označená je vtedy, ak na tom istom riadku vidíte symbol **>** (väčšie ako). Ak sa v tomto riadku nenachádza symbol **>**, pred IOP, ktorý práve vyberáte ako náhradnú konzolu, zadajte voľbu **2**.
		- **Poznámka:** Výber náhradnej konzoly sa realizuje len vtedy, keď náhradnou konzolou majú byť twinaxiálne pracovné stanice. Náhradná konzola **musí** byť pod iným IOP, ako je IOP označený pre používanie Operačnou konzolou. Operačnú konzolu nemožno použiť ako náhradnú konzolu. **Neoznačujte** rovnaký IOP pre konzolu a pre náhradnú konzolu.
- 9. Stlačte kláves **F3**, aby ste ukončili hlavnú ponuku DST. |
- 10. Vyberte **Work with DST environment**. |
- 11. Vyberte **System Devices** (ak používate SST, tento krok vynechajte). |
- 12. Vyberte **Console**. |
- 13. Ak aktuálne používate lokálnu konzolu Operačnej konzoly v sieti (LAN), vyberte lokálnu konzolu Operačnej konzoly v sieti (LAN) a postupujte podľa týchto krokov, aby ste uvoľnili sieťový adaptér: | |
	- **Poznámka:** Ak sa tento prostriedok bude používať pre server servisných nástrojov (pripojenia iSeries Navigator), alebo ak plánujete používať lokálnu konzolu v sieti (LAN) ako záložnú konzolu, nemusíte vykonať vyčistenie. Ak platí niektorá z týchto volieb, pokračujte na kroku 13e na [strane](#page-79-0) 74.
		- a. Vyberte **Operations Console (LAN)**. Mal by sa zobraziť aktuálne používaný sieťový adaptér.
- b. Stlačte kláves **F11**. |
- <span id="page-79-0"></span>c. Stlačte kláves **F6**, aby ste vymazali konfiguračné údaje. |
- d. Stlačte kláves **F7**, aby ste uložili novú hodnotu. |
	- e. Dvakrát stlačte kláves **F12**, čím ukončíte toto okno.
- f. Vyberte **Console**.
- 14. Vyberte **Twinaxial**. |

| |

| | | | |

15. Stlačte kláves **F3**, aby ste sa vrátili do hlavnej ponuky DST. |

Systém je teraz nakonfigurovaný pre používanie s vaším plánovaným typom konzoly. |

Ak ako záložnú konzolu neplánujete používať konfiguráciu Operačnej konzoly, v tomto momente ju neodstraňujte ani | nepresúvajte a neodstraňujte ani nepresúvajte jej adaptér. Možno ho budete potrebovať pri ladení problému. |

Systémová hodnota iSeries **QAUTOCFG** musí byť nastavená na **ON**. Ak chcete skontrolovať alebo nastaviť túto | systémovú hodnotu na serveri iSeries, použite jedno z nasledovného: |

- v Použite príkaz OS/400 **WRKSYSVAL QAUTOCFG**. |
- v Počas manuálneho IPL vyberte v okne IPL Options **Y** pre **Set major system options**. Potom pre **Enable automatic** | **configuration** vyberte **Y**. |

Pokračujte pomocou časti Vykonanie voliteľných krokov na PC pri prechode z operačnej konzoly na twinaxiálnu | konzolu. |

### **Vykonajte voliteľné kroky na PC pre zmene z Operačnej konzoly na twinaxiálnu konzolu:** |

**Dôležité:** Tieto kroky vykonajte len v prípade, ak ste si istý, že nie sú žiadne problémy s twinaxiálnou konzolou. |

Ak dané PC nebude použité pre Operačnú konzolu, postupujte podľa týchto krokov: |

- 1. Odpojte aktuálne pripojenie konzoly. Odpojíte ho takto: |
	- a. Vyberte názov konfigurácie (pod iSeries Connection). Toto je názov, ktorý Operačná konzola používa na označenie špecifického servera.
	- b. V ponuke Connection kliknite na **Disconnect**. Stav pripojenia zobrazí **Disconnecting**.
	- c. Počkajte, kým stav nebude **Disconnected**.
- 2. Pripojte twinaxiálnu konzolu k serveru a zapnite twinaxiálnu konzolu a server.
- 3. Vykonajte počiatočné zavedenie programu (IPL) a skontrolujte, že nedošlo k chybám. Neskôr odstráňte alebo presuňte požadovaný hardvér. | |

Ak ste spokojný s novou konzolou, vymažte aktuálnu konfiguráciu, ak nebudete používať pripojenie káblom ako | záložnú konzolu. Aby ste vymazali konfiguráciu, vykonajte toto:  $\mathbf{L}$ |

- 1. Vyberte názov konfigurácie (pod iSeries Connection). |
- 2. V ponuke Connection kliknite na **Delete**. |
- 3. Pri žiadosti o potvrdenie vymazania kliknite na tlačidlo **Yes**. |
- 4. Voliteľne odinštalujte iSeries Access for Windows. |

Vypnite PC a odstráňte všetok hardvér a káble, ktoré už v tejto chvíli nepotrebujete. Odporúča sa, aby ste pred | odstránením všetkých káblov alebo adaptérov z iSeries vypli iSeries.  $\blacksquare$ 

**Poznámka:** Ak nová konzola nebude v OS/400 fungovať, pravdepodobne budete musieť použiť inú pracovnú stanicu a manuálne vymazať opis radiča a zariadenia priradený k zariadeniu starej konzoly. | |

#### **Manažovanie vašej lokálnej konzoly v sieti** |

Tieto pokyny použite len v prípade, ak ste nakonfigurovali lokálnu konzolu v sieti. Nasledujúce témy použite ako | pomôcku pri manažovaní vášho sieťového servisného pripojenia: |

- **Úvahy pre zmenu hesiel ID zariadenia servisných nástrojov** |
- Tieto informácie si prečítajte v prípade, ak chcete zmeniť vaše heslo zariadenia servisných nástrojov. |
- **Zmena hesla ID zariadenia servisných nástrojov na PC a serveri** |
- Pomocou týchto pokynov zmeníte heslo ID zariadenia servisných nástrojov na PC a serveri. |
- **Zmena [prístupového](#page-81-0) hesla** |
- Pomocou týchto pokynov zmeníte prístupové heslo. |

#### **Obnova [synchronizácie](#page-81-0) PC a hesla ID zariadenia servisných nástrojov** |

- Podľa týchto inštrukcií môžete znova zosynchronizovať heslo pre ID zariadenia servisných nástrojov PC a servera. | |
- **[Vytvorenie](#page-84-0) ID zariadenia servisných nástrojov na serveri** |
- Pomocou týchto pokynov vytvoríte identifikátory zariadenia servisných nástrojov na serveri. |

#### **[Konfigurácia](#page-85-0) názvu hostiteľa služby (názvu rozhrania)** |

Podľa týchto inštrukcií môžete nakonfigurovať názov hostiteľa služby (názov rozhrania). |

#### **[Deaktivácia](#page-86-0) karty LAN z použitia Operačnou konzolou** |

Pomocou týchto pokynov deaktivujete sieťovú kartu používanú Operačnou konzolou. |

#### **Zmena sieťových hodnôt pre [Operačnú](#page-86-0) konzolu (LAN)** |

Podľa týchto inštrukcií môžete zmeniť sieťové hodnoty pre Operačnú konzolu (LAN). |

#### **Úvahy pre zmenu hesiel ID zariadenia servisných nástrojov** |

Pred zmenou hesla ID zariadenia servisných nástrojov si prečítajte tieto informácie: |

- **Poznámka:** Ak má byť voľba SST použiteľná, musíte ju najprv odomknúť. Pozrite si časť Používanie [identifikátorov](#page-93-0) zariadení [servisných](#page-93-0) nástrojov v SST (System Service Tools). | |
- v Heslo ID zariadenia servisných nástrojov na PC musí byť rovnaké ako heslo ID zariadenia servisných nástrojov na | serveri. Ak zmeníte jedno heslo, musíte zmeniť aj to druhé. |
- v Operačná konzola zašifruje heslo ID zariadenia servisných nástrojov po kliknutí na tlačidlo **Next** v okne **Access Password**. | |
- v Ak vytvárate novú konfiguráciu lokálnej konzoly v sieti (ešte nie ste pripojený) a kliknete na tlačidlo **Cancel** v okne | Access Password, znovu môžete vytvoriť konfiguráciu pomocou rovnakého ID zariadenia servisných nástrojov. |
- v Ak ste sa už predtým úspešne pripojili pomocou tejto konfigurácie lokálnej konzoly v sieti, musíte vynulovať heslo | ID zariadenia servisných nástrojov na PC aj na serveri. Aby ste to spravili, pozrite si tému Obnova [synchronizácie](#page-81-0) | PC a hesla ID zariadenia [servisných](#page-81-0) nástrojov. L
- | · Operačná konzola mení a nanovo šifruje heslo ID zariadenia servisných nástrojov počas každého úspešného pripojenia. |
- v Ak vymažete lokálnu konzolu v konfigurácii siete po vykonaní najmenej jedného úspešného pripojenia, musíte na | serveri vynulovať heslo identifikátora zariadenia servisných nástrojov predtým, než znova použijete profil pre novú lokálnu konzolu v konfigurácii siete. Inštrukcie o nulovaní hesla profilu zariadenia nájdete v časti [Znova](#page-81-0) | |
- [zosynchronizujte](#page-81-0) ID zariadenia servisných nástrojov a PC. |

|

Ak potrebujete zmeniť heslo ID zariadenia servisných nástrojov, pozrite si tému Zmeniť heslo ID zariadenia servisných | nástrojov na PC a serveri. |

## **Zmena hesla ID zariadenia servisných nástrojov na PC a serveri**

Zmena hesla ID zariadenia servisných nástrojov nemá žiadny význam okrem prípadu straty synchronizácie hesiel na PC a serveri. V takomto prípade použite tému Obnova [synchronizácie](#page-81-0) hesla ID zariadenia servisných nástrojov a znovu ich zjednoťte. Pretože toto heslo sa mení pri každom úspešnom pripojení, manuálna zmena hesla sa okrem prípadu synchronizácie neodporúča.

# <span id="page-81-0"></span>**Zmena prístupového hesla**

Heslo používané na prístup k informáciám ID zariadenia servisných nástrojov môžete zmeniť kedykoľvek po vytvorení novej lokálnej konzoly na sieťovej konfigurácii. Ak pracujete s oddielmi, môžete zmeniť toto heslo pre príslušný oddiel.

**Poznámka:** Heslo zohľadňuje veľkosť písmen a môže mať najviac 128 písmen rôznej veľkosti. Je dôležité pamätať si toto heslo. Toto heslo použijete pri procese pripájania na prihlásenie v okne Service Device Sign-on.

Keď chcete použiť vlastnosti pripojenia na zmenu prístupového hesla, postupujte podľa týchto krokov:

- 1. Vyberte názov pripojenia, pre ktoré idete meniť prístupové heslo.
- 2. Kliknite na **Connection —> Properties**.
- 3. Vyberte záložku **Access Password**.
- 4. Pre **Current Password** zadajte to, čo momentálne používate pre prístupové heslo.
- 5. Do polí **New Password** a **Confirm password** zadajte nové heslo a kliknite na tlačidlo **OK**.

# **Obnova synchronizácie PC a hesla ID zariadenia servisných nástrojov** |

Ak dôjde k nezhode medzi heslom ID zariadenia servisných nástrojov na serveri a PC s Operačnou konzolou, musíte obnoviť synchronizáciu hesla vykonaním krokov obnovy na PC aj na serveri. | |

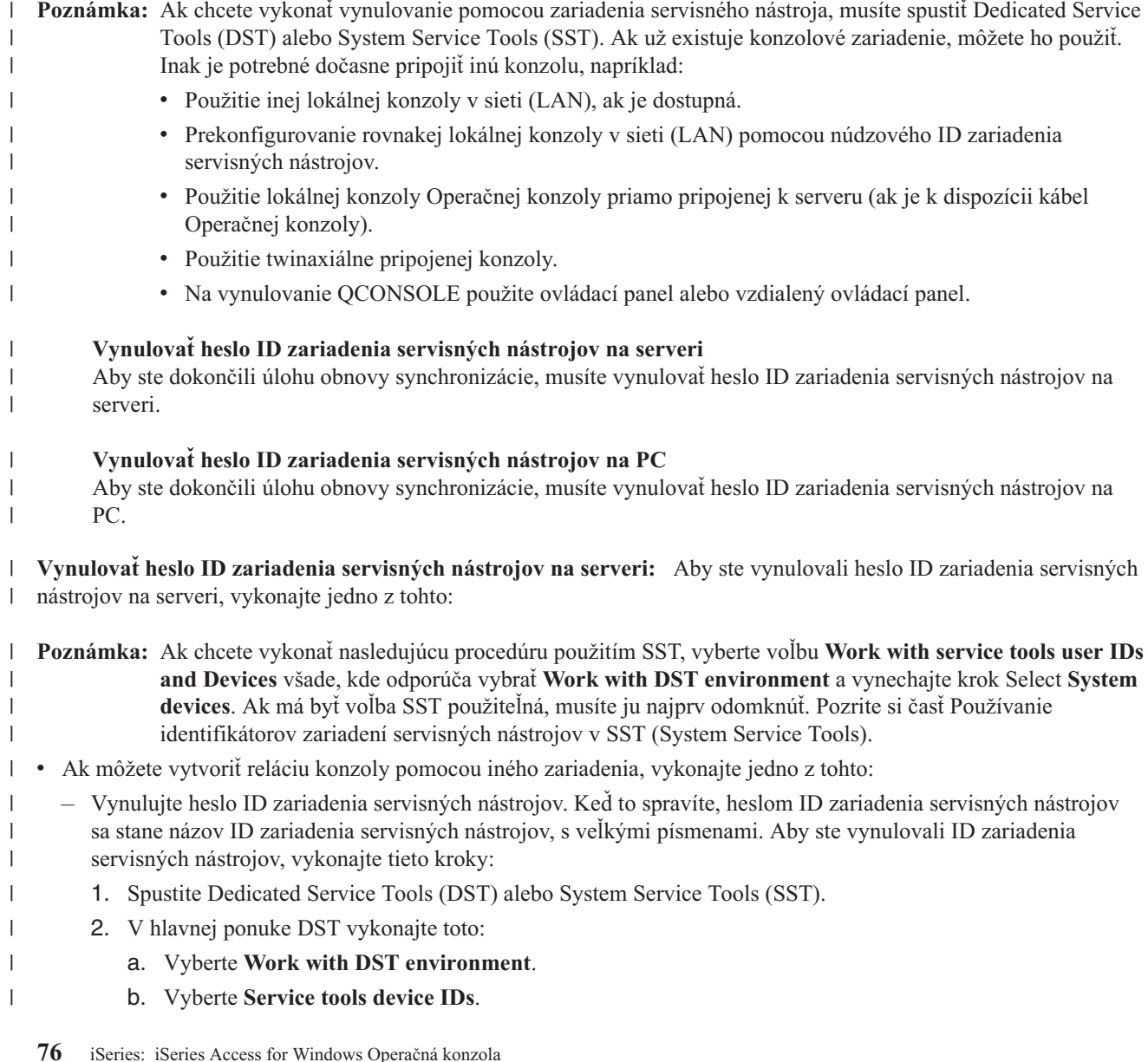

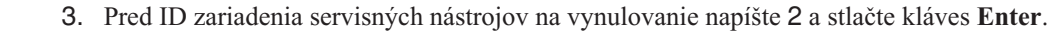

4. Znovu stlačte kláves **Enter**, aby ste potvrdili vynulovanie.

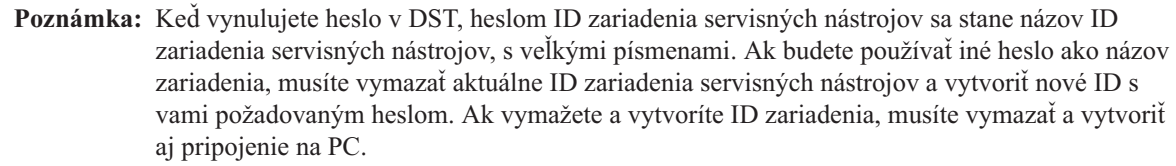

- Ak chcete vynulovať ID zariadenia servisných nástrojov na niečo iné ako názov veľkými písmenami, z hlavnej ponuky DST vykonajte tieto kroky:
	- 1. Vyberte **Work with DST environment**.
	- 2. Vyberte **Service tools device IDs**.

| |

| | | | | | | | | | | | |

| | | | | | |

|

| | | | |

 $\overline{1}$ 

| |

|

- 3. Pred staré ID zariadenia servisných nástrojov, ktoré chcete vymazať napíšte 3 a stlačte kláves **Enter**.
- 4. Znovu stlačte kláves **Enter**, aby ste potvrdili vymazanie.
- 5. Pomocou voľby 1 vytvorte nové ID zariadenia servisných nástrojov a priraďte mu vami požadované heslo. Ak vymažete a vytvoríte ID zariadenia, musíte vymazať a vytvoriť aj pripojenie na PC.
- v Ak nemáte iné zariadenie na prihlásenie sa do systému, ale máte nepoužívané ID zariadenia servisných nástrojov, na PC vykonajte toto: | |
	- 1. Vymažte aktuálnu konfiguráciu takto:
		- a. Vyberte názov konfigurácie (pod iSeries Connection).
		- b. V ponuke **Connection** kliknite na **Delete**.
		- c. Kliknutím na tlačidlo **Yes** potvrďte vymazanie, ak budete požiadaní.
	- 2. Vytvorte novú konfiguráciu a počas konfigurácie použite nepoužívané ID zariadenia servisných nástrojov.
	- 3. Po pripojení použite jednu z hore uvedených metód na vynulovanie nefunkčného ID zariadenia servisných nástrojov.
- v Ak na prihlásenie nemôžete použiť iné zariadenie servisných nástrojov alebo ID zariadenia servisných nástrojov a | používate ID zariadenia servisných nástrojov QCONSOLE, budete musieť pomocou ovládacieho panelu alebo vzdialeného ovládacieho panelu vynulovať heslo ID zariadenia servisných nástrojov podľa nasledujúceho postupu: | |
- 1. Uveďte systém do manuálneho režimu. Systémy bez kľúča zobrazia na displeji Function/Data 01 B. |
	- **Poznámka:** Systémy s kľúčom by mali na displeji Function/Data zobraziť režim ako Manual a 01 B.
- 2. Tieto informácie vám pomôžu určiť priebeh a úspech vynulovania: |
	- **Poznámka:** Ak váš systém používa nový dvojriadkový displej Function/Data kontrolného panelu, možno musíte vykonať funkciu 11, aby sa zobrazili výsledky (D1008065). Ak displej neodpovie zobrazením D1008065, pred vykonaním funkcie 11 počkajte 15 sekúnd na dokončenie úvodnej funkcie 65.
	- Ovládací panel s dvojriadkovým displejom zobrazí približne takéto údaje (modely 270 a 8xx):

xxxxxxxxxxxxxxxx | |

- xxxxxxxxxxxxxxxx |
	- Každé slovo má 8 znakov, ale naraz sú zobrazené 4 slová pre slová 12 až 19. Napríklad požiadaním o slovo 12 sa zobrazí:
- word\_\_12word\_\_13 word\_\_14word\_\_15 | |
- Požiadaním o slovo 13 sa zobrazí: |

<span id="page-83-0"></span>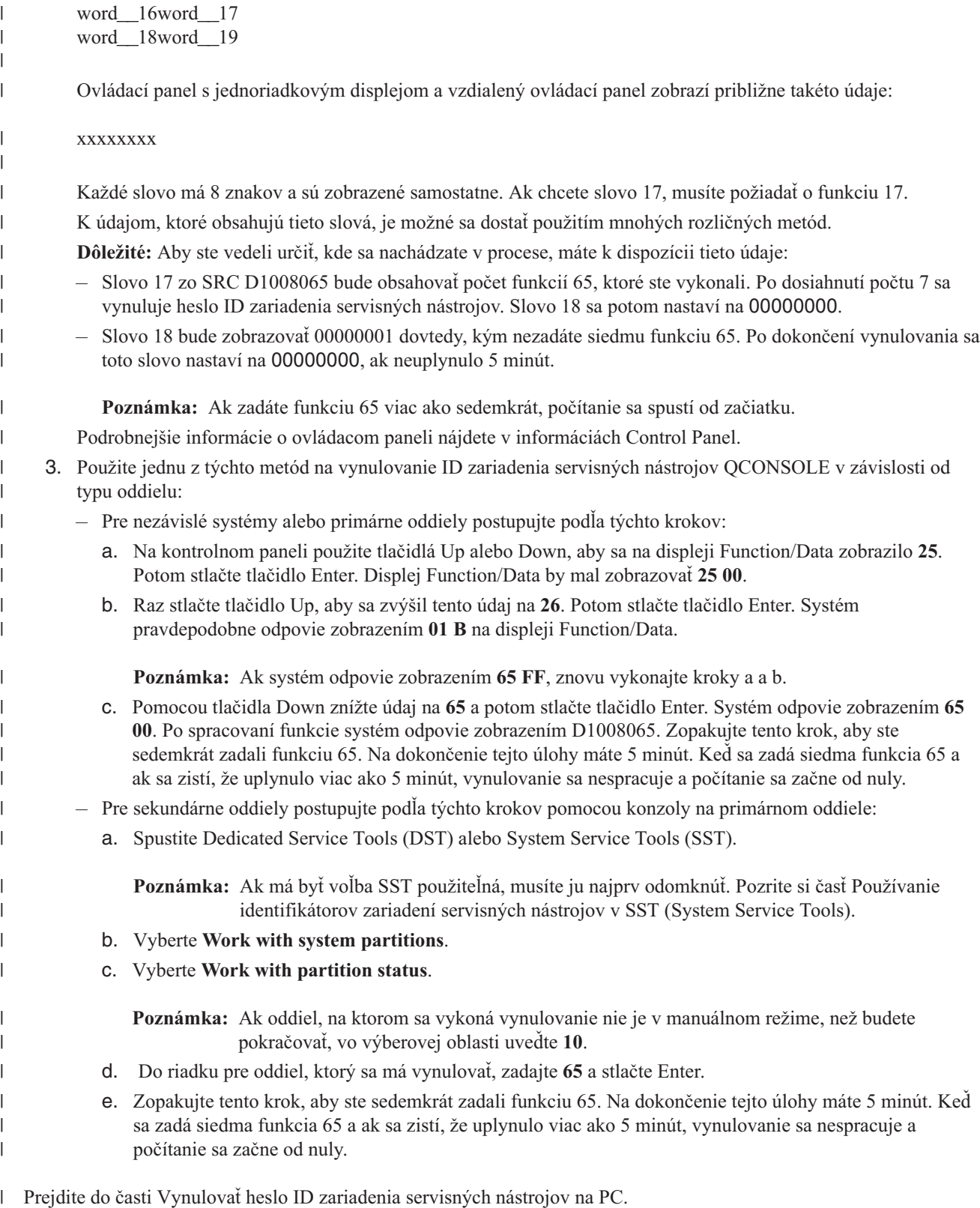

**Vynulovať heslo ID zariadenia servisných nástrojov na PC:** Vo V5R3 už nemusíte na klientskom PC manuálne | vynulovať heslo identifikátora zariadenia servisných nástrojov pripojenia. Ak bolo toto heslo vynulované na serveri, | nasledujúce pripojenie vykonané klientom sa v prípade zlyhania automaticky pokúsi o vynulovanie verzie hesla | použitím aktuálnej hodnoty. Ak sa vynulovanie podarí, novo vygenerované heslo bude uložené pre nasledujúce | pripojenie. |

<span id="page-84-0"></span>Ak máte podozrenie, že automatický proces zlyhal a chcete heslo vynulovať manuálne, vykonajte jednu z nasledujúcich | úloh: |

- v Aby ste vymazali konfiguráciu a znovu ju vytvorili, postupujte podľa týchto krokov: |
- 1. Ak ste pripojený, odpojte sa: |

| | | | | | | |

|

| |

- a. Vyberte názov konfigurácie (pod iSeries Connection). Toto je názov, ktorý Operačná konzola používa na označenie špecifického systému.
	- b. V ponuke **Connection** kliknite na **Disconnect**. Stav pripojenia zobrazí Disconnecting.
	- c. Počkajte, kým stav nebude Disconnected.
- 2. Vymažte konfiguráciu:
	- a. Vyberte názov konfigurácie (pod iSeries Connection), ktorú chcete vymazať.
	- b. V ponuke **Connection** kliknite na **Delete**.
	- c. Kliknutím na tlačidlo **Yes** potvrďte vymazanie, ak budete požiadaní.
- 3. Znovu vytvorte konfiguráciu pomocou predtým vynulovaného hesla ID zariadenia servisných nástrojov alebo pomocou nového hesla zariadenia servisných nástrojov. | |
- v Ak chcete vynulovať heslo pre rovnaké ID zariadenia servisných nástrojov, postupujte podľa týchto krokov: |
- 1. Vyberte názov pripojenia, pre ktoré idete spraviť zmenu a potom kliknite na **Connection —> Properties**.
- 2. Vyberte záložku **Device ID**. |
- 3. Kliknite na tlačidlo **Reset**, potom kliknite na **OK**.
- 4. Zobrazí sa okno **Access Password**. Zadajte aktuálne heslo a kliknite na tlačidlo **OK**.

## **Vytvoriť identifikátory zariadenia servisných nástrojov na serveri**

Musíte nastaviť identifikátory zariadenia servisných nástrojov pre konfiguráciu lokálnej konzoly v sieti:

- **Poznámka:** Ak chcete vykonať nasledujúcu procedúru použitím SST, vyberte voľbu **Work with service tools user IDs and Devices** všade, kde odporúča vybrať **Work with DST environment** a vynechajte krok Select **System devices**. Ak má byť voľba SST použiteľná, musíte ju najprv odomknúť. Pozrite si časť [Používanie](#page-93-0) [identifikátorov](#page-93-0) zariadení servisných nástrojov v SST (System Service Tools).
- 1. Spustite Dedicated Service Tools (DST) alebo System Service Tools (SST).
- 2. Vyberte **Work with DST environment**.
- 3. Vyberte **Service tools device IDs**.
- 4. Pomocou voľby 1 vytvorte nové ID zariadenia servisných nástrojov a zadajte nový názov ID zariadenia servisných nástrojov do prvého prázdneho poľa pre názov. Stlačte kláves Enter.
- 5. Zadajte heslo ID zariadenia servisných nástrojov. Zadajte ho znovu kvôli kontrole. Môžete zadať opis.

**Poznámka:** Heslo ID zariadenia servisných nástrojov zohľadňuje veľkosť písmen.

Stlačte kláves Enter. Dokončili ste vytváranie ID zariadenia servisných nástrojov.

**Poznámka:** Predtým, ako bude pre príslušný oddiel k dispozícii vzdialený ovládací panel a všetky jeho funkcie, ID zariadenia a ID užívateľa servisných nástrojov musia mať udelené príslušné oprávnenia .

- 6. Aby ste vytvorili ďalšie identifikátory zariadenia servisných nástrojov, zopakujte tieto kroky od kroku 4.
- 7. Po dokončení vytvárania vašich identifikátorov zariadenia servisných nástrojov stlačte kláves **F3**.

### **Poznámky:**

- 1. Ak musíte vynulovať ID zariadenia servisných nástrojov, heslom sa stane vaše ID zariadenia servisných nástrojov, s veľkými písmenami.
- 2. Ak máte k vašej konzole pripojené viac ako jedno PC, mali by ste vytvoriť niekoľko ID zariadenia servisných nástrojov.
- 3. Niekedy je nutné zmeniť heslo ID zariadenia servisných nástrojov, napríklad kvôli obnove synchronizácie hesla medzi PC a serverom. Ak dôjde k nezhode medzi heslom ID zariadenia servisných nástrojov na serveri a PC s Operačnou konzolou, musíte obnoviť synchronizáciu hesla vykonaním krokov obnovy na PC aj na serveri. Bližšie

<span id="page-85-0"></span>informácie nájdete v téme Obnova [synchronizácie](#page-81-0) PC a hesla ID zariadenia servisných nástrojov. Viac informácií o konceptoch servisných nástrojov nájdete v téme Servisné nástroje.

4. QCONSOLE by sa nemala na serveri nechať v stave vynulovania.

#### **Nakonfigurujte názov hostiteľa služby (názov rozhrania)** |

Názov hostiteľa služby iSeries (názov rozhrania) je názov, ktorý identifikuje pripojenie služby iSeries vo vašej sieti | používanej pre servisné nástroje a obsahuje lokálnu konzolu operačnej konzoly v konfigurácii siete (LAN). Priraďuje ho váš systém alebo administrátor siete. Názov hostiteľa služby (názov rozhrania) budete potrebovať pri každom | pripájaní konzoly alebo vzdialeného ovládacieho panela pomocou sieťového pripojenia. Jedným z dôvodov pridania tejto služby je, že keď bol server logicky rozdelený a primárny oddiel môže mať nesieťovú konzolu, môže byť potrebný vzdialený ovládací panel na sekundárny oddiel. |  $\blacksquare$ | |

Existujú dve metódy na vytvorenie názvu hostiteľa služby (názvu rozhrania). |

- v Prvá sa použije počas výroby pre systém, pre ktorý bola objednaná konfigurácia lokálnej konzoly Operačnej konzoly v sieti (LAN). Nainštaluje sa sieťový adaptér a určí sa správny typ konzoly. Potom, keď užívateľ získa systém, sprievodca konfiguráciou Operačnej konzoly dostane parametre siete zákazníka vrátane názov hostiteľa služby (názov rozhrania) a počas úvodného pripojenia tieto údaje dokončia konfiguráciu servera pre sieť. | | | |
- v Druhou metódou na vytvorenie názvu hostiteľa služby (názov rozhrania) je pomocou existujúcej konzoly. Táto metóda sa môže použiť pri migrácii alebo aktualizácii pred odpojením vašej starej konzoly. Ak použijete nasledujúcu procedúru, môžete buď skontrolovať alebo vytvoriť konfiguráciu pre pripojenie služby iSeries. Názov hostiteľa služby (názov rozhrania) môžete nájsť tak, že prejdete do Dedicated Service Tools (DST) alebo System Service Tools (SST) na oddiele, ktorý práve konfigurujete a použijete obrazovku Configure Service Tools Adapter. Zadajte rovnaký | | | | |

názov na PC, ako je existujúci názov hostiteľa služby (názov rozhrania) definovaný v DST alebo SST. Ako vyhľadať |

- názov hostiteľa služby (názov rozhrania): |
- **Poznámka:** Na dokončenie tejto úlohy bude možno potrebné dočasne zmeniť typ konzoly. Napríklad používate twinaxiál na primárnom oddiele, ale chcete funkciu vzdialeného kontrolného panelu pre jeden alebo viac logických oddielov. | | |
- Ako vytvoriť názov hostiteľa služby (názov rozhrania): |
- **Poznámka:** Ak chcete vykonať nasledujúcu procedúru pomocou SST, vyberte voľbu **Work with service tools user IDs and Devices** vždy, kde odporúča vybrať **Work with DST environment**. | |
- 1. Spustite Dedicated Service Tools (DST) alebo System Service Tools (SST). |
- 2. Vyberte **Work with DST environment**. |
- 3. Vyberte **System devices** (ak používate SST, tento krok vynechajte). |
- 4. Vyberte **Console**. |

| | |

- 5. Vyberte **Operations Console (LAN)** a stlačte kláves **Enter**. Malo by sa zobraziť Verify Operations Console Adapters. | |
- 6. Stlačte kláves **F11**, aby ste mohli konfigurovať. |
- 7. Pole názvu hostiteľa služby (názov rozhrania) obsahuje názov. Ak vytvárate nové servisné pripojenie, postupujte podľa týchto krokov: | |
	- a. Do príslušných polí zadajte sieťové údaje.
- b. Vašu konfiguráciu uložte stlačením klávesu F7.
- c. Aktivujte sieťový adaptér stlačením klávesu F14.
- d. Stlačením F3 skončite. |
- e. Ak ste museli zmeniť typ konzoly z aktuálne používanej konzoly na konfiguráciu lokálnej konzoly Operačnej konzoly v sieti, znovu vyberte pôvodný typ konzoly, ak ho chcete naďalej používať. | |

Ďalšie informácie nájdete v časti Servisné nástroje. |

# <span id="page-86-0"></span>**Deaktivovať alebo presunúť sieťovú kartu používanú Operačnou konzolou**

Počas migrácie môže byť potrebné deaktivovať sieťovú kartu používanú Operačnou konzolou. Sieťovú kartu by ste mali deaktivovať, ak neplánujete používať konzolu lokálnej konzoly Operačnej konzoly v sieti. Keď je sieťová karta deaktivovaná, môžete ju presunúť alebo ju použiť na iný účel. Musíte tiež použiť iný typ konzoly ako lokálnu konzolu Operačnej konzoly v sieti (LAN), inak kroky dole spôsobia odpojenie konzoly. Deaktivujte sieťový adaptér aktuálne priradený k lokálnej konzole Operačnej konzoly v sieti (LAN):

**Poznámka:** Ak chcete vykonať nasledujúcu procedúru pomocou SST, vyberte voľbu **Work with service tools user IDs and Devices** vždy, kde odporúča vybrať **Work with DST environment**.

- 1. Spustite Dedicated Service Tools (DST) alebo System Service Tools (SST).
- 2. Vyberte **Work with DST environment**.
- 3. Vyberte **System devices** (ak používate SST, tento krok vynechajte).
- 4. Vyberte **Console**.
- 5. Vyberte **Operations Console (LAN)**. Mal by sa zobraziť aktuálne používaný sieťový adaptér.
- 6. Stlačte kláves **F11**.
- 7. Stlačte kláves **F6**, aby ste vymazali údaje.
- 8. Stlačte kláves **F7**, aby ste uložili nové hodnoty.
- 9. Ak nepoužívate tento prostriedok pre konzolu, stlačením klávesu **F13** dekativujte adaptér. Pri ďalšom IPL budete musieť použiť iný typ konzoly alebo prostriedok.

**Poznámka:** Po ukončení tohto okna nezadávajte konfiguráciu znova. Opätovné zadanie konfigurácie by mohlo zmeniť preradenie prostriedku sieťového adaptéra Operačnej konzole.

- 10. Dvakrát stlačte kláves **F12**, čím ukončíte toto okno. Mali by ste sa vrátiť do okna **Work with System Devices**. Ak používate SST, vráti vás to do voľby Work With Service Tools User IDs and Devices.
- 11. Vyberte **Console**.
- 12. Vyberte typ konzoly, ktorý chcete používať.

**Dôležité:** Typ konzoly musíte zmeniť na niečo iné ako Operačnú konzolu (LAN), aby sa adaptér pri najbližšom IPL nepreradil inam.

# **Zmena sieťových hodnôt pre Operačnú konzolu (LAN)** |

Ak potrebujete vykonať zmenu na sieťovom adaptéri používanom pre Operačnú konzolu (LAN), napríklad novú adresu | IP, postupujte podľa týchto inštrukcií: |

**Poznámka:** Ak chcete vykonať nasledujúcu procedúru pomocou SST, vyberte voľbu **Work with service tools user IDs and Devices** vždy, kde odporúča vybrať **Work with DST environment**. | |

- 1. Spustite Dedicated Service Tools (DST) alebo System Service Tools (SST). |
- 2. Vyberte **Work with DST environment**. |
- 3. Vyberte **System Devices** (ak používate SST, tento krok vynechajte). |
- 4. Vyberte **Console**. |
- 5. Vyberte **Operations Console (LAN)**. Mal by sa zobraziť aktuálne používaný sieťový adaptér. |
- 6. Stlačte kláves **F11**. |

| |

- 7. Vykonajte vašu zmenu jednou z týchto metód: |
	- v Ak robíte len jednoduchú zmenu, napríklad zmenu adresy IP, zadajte nové hodnoty a pokračujte krokom 8.
		- v Ak budete meniť kartu adaptéra, stlačte kláves **F6**, aby ste vymazali údaje. Pokračujte krokom 8.
- 8. Stlačte kláves **F7**, aby ste uložili nové hodnoty. |
- 9. Stláčajte kláves **F3**, kým sa nezobrazí hlavná ponuka DST. |
- **Dôležité:** Ak táto zmena neovplyvní sieťovú adresu IP alebo názov hostiteľa služby (názov rozhrania), môžete teraz tieto inštrukcie ukončiť. | |

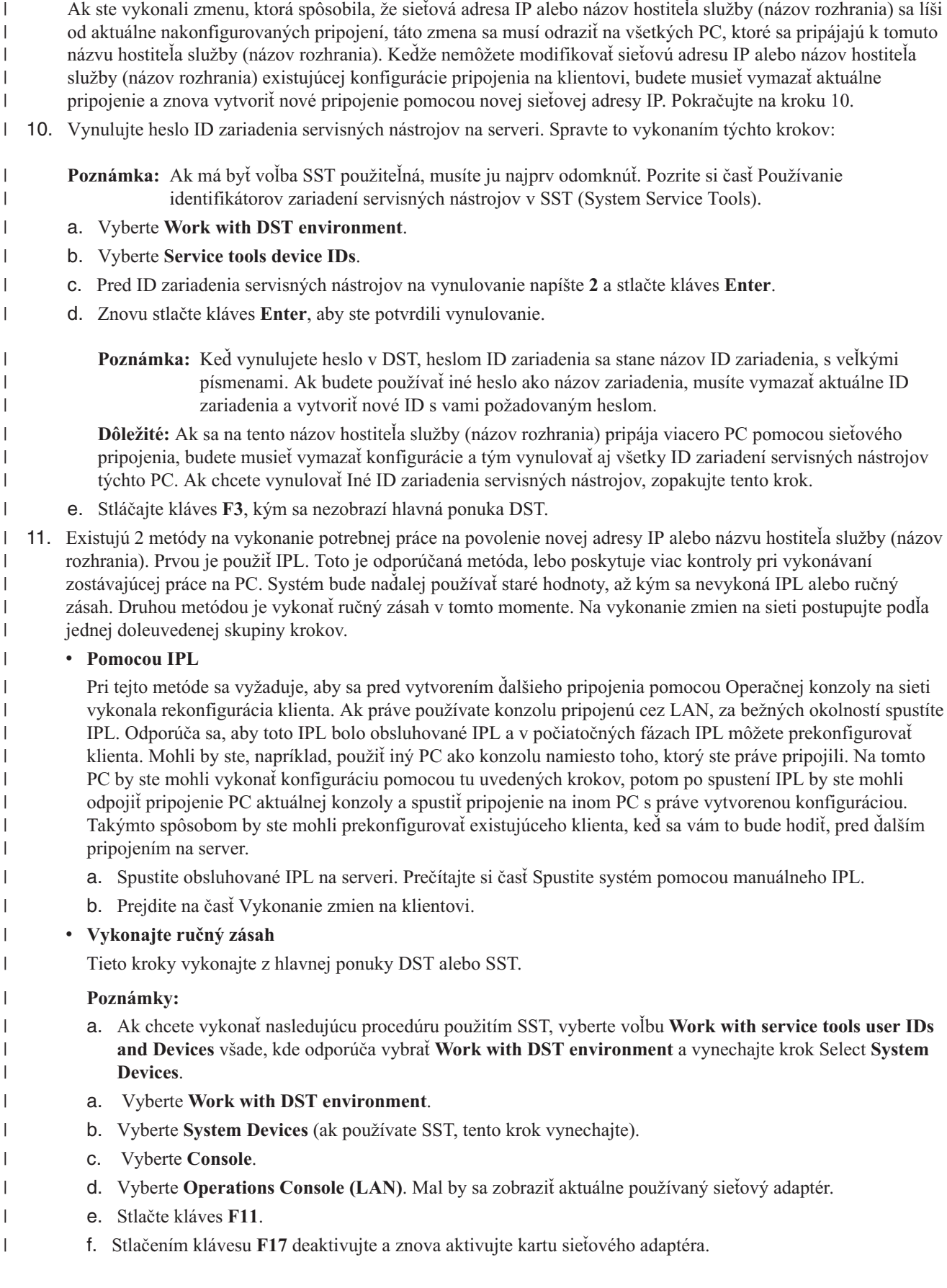

- **Poznámka:** To spôsobí, že všetky PC konzol pripojených cez LAN prejdú do stavu Connecting console. Rovnako, ak je pripojené viac ako jedno PC konzoly pripojenej cez LAN, výber ďalšieho zariadenia konzoly bude nepredvídateľný.
- g. Pokračujte v časti Vykonanie zmien na klientovi
- **Vykonanie zmien na PC:** Na vykonanie zmien na PC postupujte podľa nasledujúcich krokov: |
- 1. Na vymazanie starej konfigurácie vykonajte tieto kroky: |
	- a. Vyberte názov konfigurácie (pod iSeries Connection). Je to názov, ktorý používa operačná konzola na odkazovanie na konkrétny server iSeries.
	- b. V ponuke Connection kliknite na **Disconnect**. Zobrazí sa stav pripojenia Disconnecting.
	- c. Počkajte, kým sa zobrazí stav pripojenia Disconnected.
	- d. Vyberte názov konfigurácie (pod iSeries Connection).
	- e. V ponuke Connection kliknite na **Delete**.
	- f. Kliknutím na tlačidlo **Yes** potvrďte vymazanie, ak budete požiadaní.
- 2. Zatvorte a znovu otvorte Operačnú konzolu, aby sa vymazali z PC sieťové údaje spojené s vami menenou konfiguráciou. | |
	- **Poznámka:** Rovnako sa odporúča, aby ste odstránili alebo zmenili starú položku v súbore **hosts** na PC. Môžete použiť vyhľadávanie alebo priamo nájsť **hosts**, keď sa nájde, kliknite naň dvakrát a spustí sa predvolený editor.
- 3. Vytvorte novú konfiguráciu vykonaním týchto krokov: |
- a. V ponuke Connection vyberte **New configuration**.
- b. Pokračujte v konfigurácii a v príhodnom momente zadajte nové údaje IP alebo názov hostiteľa služby.
- c. Dokončite zvyšok novej konfigurácie.

PC je teraz pripravené na vytvorenie pripojenia. Ak ste už na systéme vykonali IPL, ste teraz pripravení znova sa | pripojiť pomocou nových sieťových údajov. |

# **Bežné úlohy**

<span id="page-88-0"></span>| | | |

| | | | | | |

| | |

| | |

Manažujte úlohy vášho servera podľa nasledujúceho postupu.

### **Zmeniť definície [klávesníc](#page-89-0)**

Pomocou týchto pokynov zmeníte vaše definície klávesníc.

#### **Spustiť systém pomocou [manuálneho](#page-89-0) IPL**

Pomocou týchto pokynov spustíte systém pomocou manuálneho IPL.

#### **Aktivovať [komunikačnú](#page-90-0) linku na serveri**

Pomocou týchto pokynov aktivujete komunikačnú linku na serveri.

#### **Deaktivovať [komunikačnú](#page-90-0) linku na serveri**

Pomocou týchto pokynov deaktivujete komunikačnú linku na serveri.

#### **[Používanie](#page-90-0) servisných funkcií konzoly (65 + 21)**

Keď sa na konzole vyskytne neočakávaná porucha, použite tieto inštrukcie na odladenie problému a na zotavenie.

#### **Použitie natívneho makra [OPSCONSOLE](#page-93-0)**

Tieto inštrukcie použite len pod vedením pracovníka z podpory. Natívne makro je pokročilým ladiacim a analyzačným nástrojom.

### <span id="page-89-0"></span>**Používanie [identifikátorov](#page-93-0) zariadení servisných nástrojov v SST (System Service Tools)**

SST (System Service Tools) teraz poskytuje možnosť vykonať zmeny v konfiguračných údajoch súvisiacich s operačnou konzolou.

## **Zmeniť definície klávesníc**

Môžete zmeniť vašu definíciu klávesnice:

- 1. V okne emulátora vykonajte toto pomocou sťahovacej ponuky:
	- a. Kliknite na **Edit**.
	- b. Kliknite na **Preferences**.
	- c. Kliknite na **Keyboard**.
- 2. Kliknite na **User-Defined**.
- 3. Kliknite na **Browse** a prejdite na miesto, kde je nainštalovaná aplikácia iSeries Access for Windows. V zložke **Client Access** potom prejdite do zložky **Emulator** a následne do zložky **Private**.
- 4. Označte vašu voľbu.
- 5. Kliknite na tlačidlo **OK**.
- 6. Znovu kliknite na tlačidlo **OK**.

## **Spustiť systém pomocou manuálneho IPL**

Túto časť použite na spustenie vášho servera iSeries vykonaním manuálneho IPL (initial program load). Pri týchto inštrukciách sa predpokladá, že server je vypnutý. Ak je server zapnutý, použite jednu z rôznych dostupných metód na spustenie manuálneho IPL.

Aby ste vykonali manuálne IPL, postupujte podľa týchto krokov:

- 1. Na ovládacom paneli iSeries si pozrite displej Function/Data. Systémy s kľúčom zobrazujú na displeji Function/Data režim ako **Manual** a **01 B**. Systémy bez kľúča by na displeji Function/Data mali zobraziť **01 BM**.
- 2. Ak je systém v manuálnom režime a spraví sa IPL na strane B, prejdite na krok 8. Ak systém nie je v manuálnom režime, alebo nie je nastavený na IPL na strane B, pokračujte krokom 3.
- 3. Ak je rozsvietený displej Function/Data, pokračujte krokom 4.

Ak nie je rozsvietený displej Function/Data, pred zavolaním predstaviteľa servisu hardvéru vykonajte toto:

- v Skontrolujte funkčnosť elektrickej zásuvky zapojením vhodného zariadenia pre dané napätie.
- v Skontrolujte správne pripojenie napájacieho kábla do systémovej jednotky a elektrickej zásuvky.
- 4. Stláčajte tlačidlo Up alebo Down, kým sa na displeji Function/Data nezobrazí **02**.

**Poznámka:** Ak váš systém používa kľúč, vložte ho a pomocou tlačidla **Mode** vyberte **Manual**.

- 5. Na ovládacom paneli iSeries stlačte tlačidlo **Enter**.
- 6. Stláčajte tlačidlo Up alebo Down, kým sa na displeji Function/Data nezobrazí **B M**. Ak váš systém používa kľúč, vyberte **B**. Displej Function/Data by mal zobraziť **02 B**.
- 7. Na ovládacom paneli iSeries stlačte tlačidlo Enter.
- 8. Na ovládacom paneli iSeries stlačte tlačidlo Power.

Zapnutie systému a prechod cez IPL trvá približne 10 až 30 minút a až potom môžete pokračovať týmito pokynmi. Na displeji Function/Data by ste mali vidieť meniace sa údaje. Posledný krok IPL môže trvať 5 minút a až potom sa rozsvieti svetelný indikátor Attention.

9. Na displeji Function/Data sa na niekoľko minút zobrazí referenčný kód x6004031 alebo x6004501 (kde x môže byť ľubovoľné písmeno).

**Poznámka:** V tomto momente môžete zahájiť ľubovoľnú úlohu pre činnosť týkajúcu sa konzoly.

10. Keď systém dokončil úvodnú fázu manuálneho IPL, mal by zobraziť**01 B** a vy máte konzolu.

<span id="page-90-0"></span>**Poznámka:** Môžu sa zobraziť aj iné kódy SRC bez rozsvietenia výstražného indikátora. Príkladom je x6xx450x (kde x môže byť ľubovoľné písmeno alebo číslica). Tieto kódy SRC zvyčajne označujú, že server zistil neočakávaný stav a konzola môže obsahovať údaje indikujúce tento stav. Tento stav a výsledné údaje konzoly predchádzajú IPL alebo obrazovku Install the System.

Ak sa rozsvieti svetelný indikátor Attention, prejdite na krok 11.

Ak sa svetelný indikátor Attention nerozsvieti a nemáte konzolu, zvážte toto:

- v Váš systém nemusel prejsť procesom IPL dostatočne ďaleko, aby ste mohli pokračovať týmito pokynmi. Predtým, ako budete pokračovať, počkajte najmenej 30 minút.
- v Ak po 30 minútach nezistíte žiadnu aktivitu systému a svetelný indikátor Attention nie je rozsvietený: Pozrite si informácie o spracovaní a hlásení systémových problémov v téme Odstraňovanie problémov a servis.
- v Po vyriešení problému začnite znovu na začiatku tejto časti.
- 11. Ak je na displeji Function/Data zobrazený systémový referenčný kód (SRC) x6xx500x (kde x môže byť ľubovoľné písmeno alebo číslica), prejdite do témy [Odstraňovanie](#page-103-0) problémov podľa údajov systémového referenčného kódu [\(SRC\).](#page-103-0)

Ak sa na displeji Function/Data nezobrazí systémový referenčný kód (SRC) x6xx500x (kde x môže byť ľubovoľné písmeno alebo číslo), pozrite si pokyny pre spracovanie a hlásenie systémových problémov v téme Odstraňovanie problémov a servis. Potom nakonfigurujte novú konfiguráciu.

# **Aktivovať komunikačnú linku na serveri**

Tieto inštrukcie sú len pre priamo pripojenú lokálnu konzolu. Pomocou týchto pokynov manuálne aktivujete komunikačnú linku na serveri:

- 1. Ak váš server používa kľúč, vložte ho do otvoru pre kľúč.
- 2. Pomocou kontrolného panelu systému uveďte server do **manuálneho** režimu.
- 3. Pomocou tlačidiel Up a Down vyberte funkciu **25** a stlačte tlačidlo Enter.
- 4. Pomocou tlačidla Up vyberte funkciu **26** a stlačte tlačidlo Enter.
- 5. Pomocou tlačidla Down vyberte funkciu **66** a stlačte tlačidlo Enter.

Systém sa pokúsi inicializovať pripojený modem. Ak bude aktivácia úspešná, okno Function/Data zobrazí D1008066. Ak sa modem nedá neinicializovať, zobrazí D1008065. Ak sa v priebehu niekoľkých minút nezobrazí očakávaný referenčný kód, pozrite si tému Po zavolaní funkcie sa [automaticky](#page-106-0) nezobrazí D1008065 a D1008066.

# **Deaktivovať komunikačnú linku na serveri**

Tieto inštrukcie sú len pre priamo pripojené lokálne konzoly. Pomocou týchto pokynov manuálne deaktivujete komunikačnú linku na serveri.

Aby ste deaktivovali komunikačnú linku na serveri, vykonajte toto:

- 1. Ak váš systém nie je v manuálnom režime, ak nie sú aktivované rozšírené funkcie, alebo oboje, postupujte podľa týchto krokov:
	- a. Ak váš server používa kľúč, vložte ho do otvoru pre kľúč.
	- b. Pomocou kontrolného panelu systému uveďte server do **manuálneho** režimu.
	- c. Pomocou tlačidiel Up a Down vyberte funkciu **25**. Stlačte tlačidlo Enter.
	- d. Pomocou tlačidla Up vyberte funkciu **26**. Stlačte tlačidlo Enter.
- 2. Pomocou tlačidla Down vyberte funkciu **65**. Stlačte tlačidlo Enter.

Ak bola deaktivácia úspešná, okno Function/Data zobrazí D1008065. Ak sa v priebehu niekoľkých minút nezobrazí očakávaný referenčný kód, pozrite si tému Po zavolaní funkcie sa [automaticky](#page-106-0) nezobrazí D1008065 a D1008066.

# **Používanie servisných funkcií konzoly (65 + 21)** |

Keď sa na konzole vyskytne neočakávaná porucha, nemusia byť k dispozícii žiadne iné pracovné stanice na zotavenie |

alebo ladenie. Táto skupina funkcií by sa mala používať len v takomto prípade. Nevhodné použitie by mohlo mať za |

následok neschopnosť používať plánovanú konzolu. Pred použitím servisných funkcií konzoly (65+21) bude treba |

- vykonať všetky vyhradenia alebo konfigurácie hardvéru. Napríklad, ak používate zdieľaný IOP v prostredí LPAR, |
- môžete uvoľniť a vyhradiť prostriedok z jedného oddielu na iný, ak váš hardvér túto metódu podporuje. |

Servisné funkcie konzoly (65+21) sú štandardnými funkciami ovládacieho panela. Možno ich zadávať na fyzickom | ovládacom paneli, na ľubovoľných pripojeniach vzdialeného ovládacieho panela zabezpečujúceho grafické užívateľské | rozhranie v Operačnej konzole alebo pomocou ponúk LPAR na primárnom oddiele. Keďže prvá funkcie je 65, čo je | deaktivácia komunikačnej linky používanej priamo pripojenou lokálnou konzolou, uvidíte, že stav pripojenia používajúceho sériový kábel sa zmení na Connecting console. | |

**Dôležité:** Ak chcete používať tieto funkcie, server musí byť dostatočne ďaleko v procese IPL, aby kód bežal správne. | Ak je k dispozícii zariadenie konzoly, tieto funkcie vykonajte po zobrazení prvej obrazovky. Ak zariadenie konzoly nie | je k dispozícii, tieto funkcie vykonajte len po zobrazení zlyhávajúceho SRC (System Reference Code). Zvyčajne je to A6005008 alebo B6005008. |  $\blacksquare$ 

Pomocou servisných funkcií konzoly (65+21) sú k dispozícii nasledujúce funkcie: |

- Zmena hodnoty režimu konzoly |
- Servisné funkcie konzoly (65+21) môžete použiť na zmenu režimu konzoly z jeho aktuálnej hodnoty na inú hodnotu. |
- Napríklad objednali ste si server s LAN operačnej konzoly, ale máte problém s jeho uvedením do prevádzky. Keďže |
- ste mali dostať kábel konzoly pre priamo pripojenú konzolu, chceli by ste vykonať zmenu z hodnoty 3 (LAN) na 2 (direct). | |
- v Vyčistiť prostriedok a konfiguráciu pre sieťový adaptér používaný Operačnou konzolou |

Táto voľba vám umožňuje zrušiť priradenie aktuálneho sieťového adaptéra používaného pre Operačnú konzolu. Túto voľbu by ste mohli použiť na odstránenie chyby v konfigurácii. Napríklad, prehliadli ste chybu v kódovaní a zadali ste inú adresu IP zariadenia. Pri pripájaní klient nakonfiguroval sieťový adaptér servera na používanie konzolou, ale konzole sa nepodarilo pripojiť sa, lebo druhé zariadenie je aktívne. Táto voľba by vyčistila sieťové údaje servera pre konzolu a umožnila vám vymazať konfiguráciu klienta a začať odznova, čím by sa obnovila činnosť BOOTP. Prečítajte si Príprava na vaše sieťové [prostredie,](#page-16-0) kde nájdete viac informácií o BOOTP. | | | | | |

- Podľa vášho zámeru vyčistiť konfiguráciu sieťového adaptéra by ste mohli aj zastaviť a reštartovať sieťový adaptér. |
- Pre uvedený príklad by bolo vhodné použiť po funkcii vyčistenia deaktiváciu a aktiváciu, čím by sa ušetril čas a nepoužil by sa IPL. | |
- v Deaktivácia nasledovaná aktiváciou sieťového adaptéra používaného Operačnou konzolou |
- Táto voľba vám umožňuje zresetovať sieťový adaptér používaný Operačnou konzolou v prípade nejakého problému so sieťou, ktorý spôsobil, že sa server nachádza v zlom stave a konzola sa nedá aktivovať. To spôsobí vynútenú | |
- deaktiváciu sieťového adaptéra a potom jeho opätovné spustenie. To by mohlo objasniť problém za predpokladu, že pôvodný problém, ktorý spôsobil zlyhanie pripojenia, bol odstránený. | |
- Túto voľbu možno v niektorých prípadoch použiť namiesto IPL, napríklad po vyčistení konfigurácie sieťového adaptéra. | |
- $\mathbf{I}$ Letové záznamníky operácií výpisu z obrazovky súvisiacich s konzolou do vlogs |

Táto voľba vám umožňuje zachytávať dôležité informácie o ladení týkajúce sa poruchy pripojenia konzoly pre pracovníka podpory. Táto metóda je menej rušivá ako vykonanie výpisu hlavnej pamäte, ktorá by si vynútila IPL. Použitím servisných funkcií konzoly (65+21) dochádza k pokusu zhromaždiť všetky protokoly letového záznamníka z mnohých častí kódu používaného operačnou konzolou. Vytvorí sa skupina vlogs pre hlavný kód 4A00 a sekundárny kód 0500. Tieto vlogs potom možno odoslať vášmu poskytovateľovi služieb na analýzu. | | | | |

**Poznámka:** Ak je to možné, vykonajte v systéme IPL, aby sa zaručilo, že sa vytvoria všetky vlogs, i keď IPL zlyhá. |

Zámerom je, aby LIC spustil úlohy vlog pred vykonaním výpisu údajov letových záznamníkov.

Nasleduje prehľad činnosti tejto funkcie: |

|

| |

- **Poznámka:** Ak váš systém nie je v manuálnom režime a rozšírené funkcie nie sú aktivované alebo platia oba prípady, postupujte podľa týchto krokov: | |
	- 1. Ak váš server používa kľúč, vložte ho do otvoru pre kľúč.
	- 2. Pomocou kontrolného panelu systému uveďte server do **manuálneho** režimu.
- 3. Pomocou tlačidiel Up a Down vyberte funkciu **25**. Stlačte tlačidlo Enter.
	- 4. Pomocou tlačidla Up vyberte funkciu **26**. Stlačte tlačidlo Enter.

Funkcia 65 sa vykonáva z jednej zo vstupných metód. Máte približne 45 sekúnd na zadanie funkcie 21, aby systém spároval tieto dve funkcie navzájom. V opačnom prípade bude funkcia 21 vynútením DST na konzole. Podľa stavu aktuálneho IPL môžete alebo nemusíte vidieť zmenu na konzole, za predpokladu, že konzola je po 65 stále prítomná. Ak zadáte 65 a 21 do 45 sekúnd, na ovládacom paneli by sa mal objaviť System Reference Code (SRC) s hodnotou | A6nn500A. Pri zopakovaní 65 a 21 sa systém dostane do režimu úprav, v ktorom môžete vykonať nejakú zmenu alebo | zadať vykonanie nejakej akcie. Po zadaní druhej dvojice 65+21 ovládací panel odpovie kódom SRC s hodnotou | A6nn500B ako označenie, že sa nachádzate v režime úprav. Každé zopakované 65+21 v rámci režimu úpravy zvýši nn | kódu SRC, až kým nedosiahnete hodnotu predstavujúcu akciu, ktorú plánujete vykonať. V tom čase zadajte len hodnotu | 21, čo bude mať za následok vykonanie vybratej funkcie. SRC by sa mal zmeniť na hodnotu A6nn500C na označenie, | že funkcia bola úspešne odovzdaná. Ak niekedy prekročíte 45 sekúnd medzi 65 a 21 alebo medzi po sebe nasledujúcimi 21, zobrazí sa SRC A6nn500D označujúce, že sa prekročil časový limit a systém sa už nenachádza v režime úprav. Ak chcete vykonať zmenu, budete musieť znova spustiť tieto operácie. Tento SRC sa vynuluje po približne 3 minútach. Režim úprav zrušíte vykonaním funkcie 66. Funkcia 66 nemusí skončiť úspešne. | | | | | | |

Nasledujúce kódy vám umožnia sledovať váš postup: |

A6nn 500x |

| |

- **Kde nn znamená:** |
- 00 = Nie je definovaná žiadna konzola |
- 01 = Twinaxiálna konzola |
- 02 = Priamo pripojená Operačná konzola |
- 03 = Operačná konzola LAN |
- C3 = Vyčistenie konfigurácie LAN |
- A3 = Deaktivácia nasledovaná aktiváciou sieťového adaptéra používaného Operačnou konzolou |
- DD = Výpis všetkých údajov letového záznamníka týkajúcich sa konzoly do skupiny vlogs |

#### **Poznámky:** |

- 1. Pri výbere 02 sa automaticky aktivuje asynchrónny adaptér používaný pre priame pripojenie Operačnej konzoly. |
- 2. Výber 03 môže v zriedkavých prípadoch vyžadovať aj funkciu A3, aby bolo možné aktivovať adaptér LAN. Rovnako, ak je pripojená konzola pripojená cez LAN, emulátor môže prejsť do stavu **Disconnected**. V tom prípade ho môžete znova spustiť kliknutím na **Communication** a vybratím **Connect**. | | |

#### **Kde x znamená:** |

**A6nn 500A** |

|

| |

| | | | |

- Zobrazujete aktuálne nastavenie režimu konzoly.
- **A6nn 500B**  $\mathbf{I}$

Vykonali ste druhú dvojicu 65+21, takže ste v režime úpravy.

**A6nn 500C** |

Vykonali ste druhú funkciu 21 a spôsobili akciu, napríklad nastavenie konzoly na inú hodnotu.

#### **A6nn 500D**

Po zadaní režimu úpravy ste príliš dlho čakali na spustenie akcie, takže režim úpravy budete musieť zadať znova, ak ste plánovali vykonať zmenu. Funkcia 21 v tomto momente vynúti na konzole DST a nespôsobí žiadnu akciu.

Ak po vstupe do režimu úprav nechcete vykonať žiadnu zmenu, môžete počkať 3 minúty a mal by sa zobraziť tento | ukončovací kód ako označenie, že sa nečaká na žiadne zmeny alebo vykonajte funkciu 66 na zrušenie všetkých čakajúcich zmien a ukončenie režimu úprav. | |

**Poznámka:** Máte 45 sekúnd medzi 65 a 21 na spustenie režimu zobrazovania alebo zmeny v režime úprav. Ak čas medzi týmito kódmi prekročí tento limit, funkcia 21 sa stane požiadavkou ″vynútiť konzolu DST″. | |

### <span id="page-93-0"></span>Príklad: |

Typ konzoly je 01 (twinaxiálna) a chcete použiť (03). |

 - 21 = A601 500A Nachádzate sa v režime zobrazovania a režim konzoly je 01 | - 21 = A602 500B Vstúpili ste do režimu úprav a zväčšili počítadlo | - 21 = A603 500B Znova ste zväčšili počítadlo = A603 500C Vyvolali ste akciu (nastavili režim konzoly na 03)  $\blacksquare$ |

Ak sieťový adaptér už mal platnú konfiguráciu, napríklad ste sieťový adaptér predtým nakonfigurovali pre použitie so | serverom servisných nástrojov, mali by ste byť pripravení vytvoriť lokálnu konzolu na sieťovej konfigurácii na klientovi, ak už nejaká neexistuje. Potom môžete vypnúť twinaxiálne zariadenie a pripojiť konfiguráciu Operačnej konzoly LAN.  $\blacksquare$ |

**Poznámka:** Ak chcete konzolu resetovať bez toho, že by ste zmenili hodnotu režimu konzoly, môžete vykonať 65 - 21 - 21. Server by mal odpovedať hodnotou A6nn500A po prvom 21 a hodnotou A6nn500C po druhom 21. Toto bude mať za následok zrušenie pripojenia ku konzole počas procesu resetovania. Odporúča sa nepoužívať túto funkciu, pokiaľ už máte funkčnú konzolu. Táto funkcia neodstráni všetky chyby súvisiace so zlyhaním konzoly, ale namiesto toho zresetuje hardvér súvisiaci s pripojením nakonfigurovanej konzoly. | | | | | |

#### **Použitie natívneho makra OPSCONSOLE** |

Natívne makrá sú rozšírené ladiace a analyzačné nástroje rezidentné na serveri. Tieto nástroje sú určené na použitie len pod vedením pracovníka podpory, lebo nesprávne použitie týchto nástrojov môže na vašom systéme spôsobiť nepredvídateľné problémy. Ak sa vám nepracuje dobre v oblasti servisných nástrojov, mali by ste sa pred použitím týchto nástrojov spojiť s vaším poskytovateľom služieb a požiadať ho o pomoc. Pri týchto inštrukciách sa predpokladá, |  $\blacksquare$  $\blacksquare$ |

že nemáte zariadenie konzoly, ale máte inú pracovnú stanicu, schopnú používať System Service Tools (SST).  $\blacksquare$ 

**Poznámka:** Nesprávne používanie natívnych makier môže mať za následok zmenu vyžadujúcu opätovné zavedenie celého systému. Dôrazne sa odporúča, aby ste tieto natívne makrá používali len na požiadanie pracovníka podpory. | | |

Ak chcete použiť podporu natívneho makra Operačnej konzoly, postupujte podľa týchto krokov: |

- 1. Spustite **System Service Tools** (SST). |
- 2. Vyberte **Start a service tool**. |

| | | |

- 3. Vyberte **Display/Alter/Dump**. |
- 4. Vyberte **Display/Alter storage.** |
- 5. Vyberte **Licensed Internal Code (LIC) data**.  $\blacksquare$
- 6. Vyberte **Advanced analysis**. (Aby ste videli túto voľbu, musíte sa posunúť nižšie na stránku.) |
- 7. Posúvajte sa po stránke nadol, kým nenájdete voľbu **OPSCONSOLE**. Potom vedľa tejto voľby zadajte 1 a stlačte kláves Enter. Mali by ste byť v okne **Specify Advanced Analysis Options**. Príkaz by mal zobraziť **OPSCONSOLE**. | | |
- 8. V poli Options zadajte príslušnú voľbu a prípadné vyžadované parametre. Podľa funkcie, ktorú spúšťate, použite nasledujúce voľby: | |
	- v Deaktivovať komunikačný adaptér pre priamo pripojenú konzolu = **deactdirect**
	- v Aktivovať komunikačný adaptér pre priamo pripojenú konzolu = **actdirect**
	- v Deaktivovať sieťový adaptér = **deactlan**
	- v Aktivovať sieťový adaptér = **actlan**

#### **Používanie identifikátorov zariadení servisných nástrojov v SST (System Service Tools)** | |

Od V5R3 môžete konfiguračné údaje operačnej konzoly meniť v SST (System Service Tools) použitím voľby Work | with service tools user IDs and Devices. Na obrazovke Work with Service Tools User IDs And Devices vyberte voľbu | Service tools device IDs. Štandardne je táto voľba uzamknutá, aby sa predišlo neoprávnenému vykonávaniu zmien na |

existujúcich identifikátoroch zariadenia servisných nástrojov, vytváraniu nových identifikátorov alebo vymazaniu |

identifikátorov. Ak chcete túto voľbu SST odomknúť, musíte použiť natívne makro v DST (Dedicated Service Tools). |

Ak chcete spustiť toto makro, postupujte podľa dole uvedených krokov: |

### **Poznámky:** |

| | |

- 1. Voľba Service tools device IDs je štandardne uzamknutá. Ak dostanete správu **The user can not perform the option selected** , znamená to, že táto voľba nebola odomknutá. | |
- 2. Táto funkcia vyžaduje PTF MF32320. |
- 1. Prejdite do DST (Dedicated Service Tools). |
- 2. Vyberte Start a service tool. |
- 3. Vyberte Display/Alter/Dump. |
- 4. Vyberte Display/Alter storage. |
- 5. Vyberte Licensed Internal Code (LIC) data. |
- 6. Vyberte Advanced analysis. |
- 7. Posúvajte sa smerom nadol, kým nenájdete voľbu FLIGHTLOG. Vedľa tejto voľby zadajte hodnotu **1** a stlačte kláves Enter. Mali by ste sa dostať na obrazovku Specify Advanced Analysis Options. Príkaz by sa mal zobraziť ako FLIGHTLOG. | | |
- 8. Do poľa Options zadajte voľbu SEC UNLOCKDEVID. |

**Poznámka:** Ak chcete túto voľbu uzamknúť, aby sa predišlo jej neskoršiemu použitiu, zadajte voľbu SEC LOCKDEVID.

# **Odstraňovanie problémov pripojenia Operačnej konzoly**

Počas relácie Operačnej konzoly sa môžu vyskytnúť problémy. Sú tu uvedené niektoré riešenia pre bežné problémy, ku | ktorým môže dôjsť počas prvotného nastavovania a manažmentu vašich aplikácií: |

- **[Odstránenie](#page-95-0) problémov pomocou správ o stave** |
- Táto téma obsahuje správy o stave, ktoré vám pomôžu odstrániť problémy s vašim pripojením. |
- **[Odstránenie](#page-97-0) problémov s pripojením** |
- Táto téma obsahuje riešenia pre problémy s pripojením, zistené počas pripojenia vašej Operačnej konzoly. |
- Ak chcete prevziať konzolu alebo aktivovať obnovu konzoly, pozrite si časť Prevzatie alebo obnova [pripojenia](#page-63-0) [operačnej](#page-63-0) konzoly. | |
- $\overline{1}$ | **Odstránenie problémov [autentifikácie](#page-102-0)**
- Táto téma obsahuje riešenia pre problémy autentifikácie, zistené počas pripojenia vašej Operačnej konzoly. |

#### **[Odstránenie](#page-103-0) problémov s emulátorom** |

- Táto téma obsahuje riešenia pre problémy s emulátorom, ku ktorým môže dôjsť počas pripojenia vašej Operačnej konzoly. | |
- **[Odstránenie](#page-103-0) problémov s údajmi SRC (system reference code)** |
- Táto téma obsahuje riešenia pre údaje SRC, prijaté na vašom počítači. |

#### **[Odstránenie](#page-106-0) problémov so vzdialeným kontrolným panelom alebo problémov s virtuálnym kontrolným [panelom](#page-106-0)** | |

- Táto téma obsahuje riešenia pre problémy s kontrolným panelom, zistené počas pripojenia vašej Operačnej konzoly. | |
- **Odstránenie problémov so [sprievodcom](#page-107-0) konfigurácie** |
- Táto téma obsahuje riešenia pre problémy zistené počas práce so sprievodcom konfiguráciou Operačnej konzoly. |

#### <span id="page-95-0"></span>**[Odstránenie](#page-109-0) iných problémov s Operačnou konzolou** |

Táto téma obsahuje riešenia pre iné problémy s pripojením, zistené počas pripojenia vašej Operačnej konzoly. |

#### **Dialógové okno Settings** |

Operačná konzola má zabudované dialógové okno, aktivované klávesovou skratkou, ktoré obsahuje špeciálne voľby používané na pomoc pri riešení problémov. Okno Settings sa aktivuje stlačením a podržaním klávesov **Alt** a **Shift** a potom stlačením klávesu **s** pred uvoľnením všetkých troch klávesov (**ALT+Shift+s**). Voľby na rozdelenie protokolových súborov môžu byť veľmi užitočné pre vášho poskytovateľa služieb, hlavne ak máte veľké množstvo konfigurácií pripojení. Keď sú protokoly rozdelené, takže každá konfigurácia má svoj vlastný protokol, je jednoduchšie riešiť problémy. Keď má problém len jedno pripojenie, aktivitu v ostatných pripojeniach nie je v protokole vidno.

Ak pripojenie neodpovedá správne, na zachytenie údajov obrazovky existuje aj funkcia aktivovaná klávesovou |

skratkou. Ak chcete zachytiť údaje obrazovky, vyberte konfiguráciu a stlačte kombináciu klávesov Ctrl+C. Tým sa |

vypíše obsah vyrovnávacích pamätí posledných desiatich obrazoviek (tri obrazovky údajov) a časová značka, kedy boli |

prijaté do protokolu pripojenia. Tento protokol môže použiť podpora alebo vývoj, kde zistí, aké boli posledné |

- aktualizácie vykonané na emulátore. Aktivácia tohto procesu po druhý raz bez vykonania zmien na obrazovke |
- nevytvorí už žiadne údaje pre protokol pripojenia. |

Dôrazne sa odporúča, aby užívateľ nevykonával žiadne zmeny ani nezapínal žiadne iné funkcie bez toho, aby sa poradil s vaším poskytovateľom servisu. Nesprávne používanie volieb v tomto okne môže zapríčiniť nepredvídateľné správanie na niektorom alebo na všetkých nakonfigurovaných pripojeniach.

# **Odstránenie problémov pomocou správ o stave**

Ak sa počas pripájania konzoly vyskytnú problémy, Operačná konzola poskytne správy o stave, ktoré vám pomôžu pri odstraňovaní problémov s pripojeniami. Správa o stave označuje, či sa jedná o problém s pripojením. Je zobrazená v časti Status v oblasti detailoch pripojenia okna Operačnej konzoly iSeries.

Pred začatím odstraňovania problémov s pripojením vykonajte toto:

- v Skontrolujte, či máte najnovší Servisný balík pre iSeries Access for [Windows.](#page-39-0)
- v Ak vaša lokálna konzola dovoľuje vzdialeným konzolám pripojiť sa do nej, skontrolujte, že na lokálnej konzole a vzdialenej konzole máte rovnaký servisný balík.

Prezrite si nasledujúce stavové správy a zistite, či máte problém s pripojením.

#### **Správy o stave, keď konfigurácia funguje normálne**

Správy o stave, označujúce existenciu problémov s pripojením.

#### **Správy o stave, keď máte problémy s [pripojením](#page-96-0)**

Správy o stave, označujúce existenciu problémov s pripojením.

## **Správy o stave, keď konfigurácia funguje normálne**

Nasledujúce správy o stave vám pomôžu určiť, či sa jedná o problémy s pripojením.

Tieto správy o stave označujú, že sa nejedná o problémy s pripojením:

#### **Connecting**

Toto sa zobrazí na vzdialenej konzole počas prvého pripájania k lokálnej konzole.

#### **Connecting console alebo Connecting remote control panel**

Táto správa o chybe je normálny stav počas doby, kým konzola vytvára prvé pripojenie k serveru iSeries. Ak je zobrazená viac ako niekoľko minút, pozrite si časť Connecting console v zozname správ o stave, ktoré označujú problémy s pripojením.

#### <span id="page-96-0"></span>**Pending authorization**

Toto sa zobrazí počas prvého pripojenia k serveru iSeries, keď sa zobrazí prihlasovacie okno servisného zariadenia. Tento stav zostáva, kým sa úspešne neprihlási prvý užívateľ (na lokálnej konzole alebo vzdialenej konzole). Po úspešnom prihlásení užívateľa sa toto prihlasovacie okno a tento stav nezobrazí ostatným užívateľom pripájajúcim sa telefonickým pripojením, kým je lokálna konzola pripojená k serveru. Lokálna konzola cez sieť (LAN) vždy odošle okno LAN Service Device Sign-on pri prvom vytvorení pripojenia. Následné pripojenia k rovnakému serveru nebudú od užívateľa vyžadovať zadanie informácií.

#### **Connected**

Toto sa zobrazí na lokálnej konzole po vytvorení prvého pripojenia k serveru iSeries (užívateľ je úspešne prihlásený do Operačnej konzoly). Tento stav sa tiež zobrazí na vzdialenej konzole po vytvorení pripojenia k lokálnej konzole.

#### **Disconnecting**

Toto sa zobrazí na lokálnej konzole v prípade, keď sa užívateľ lokálnej konzoly odpojí od servera iSeries a PC ukončuje pripojenie. Tento stav by sa mal objaviť na vzdialenej konzole v prípade, keď sa užívateľ vzdialenej konzoly odpojí a PC ukončuje pripojenie.

#### **Disconnected**

Toto sa zobrazí na lokálnej konzole po odpojení užívateľa lokálnej konzoly zo servera iSeries a po ukončení komunikácie medzi PC a serverom.

#### **Not connected to local console**

Toto sa zobrazí na vzdialenej konzole v prípade, ak PC nie je pripojené k lokálnej konzole.

Ak tu nie je uvedená vaša správa o stave, pozrite si tému Správy o stave, keď máte problémy s pripojením.

# **Správy o stave, keď máte problémy s pripojením**

Nasledujúce správy o stave vám pomôžu určiť, či sa jedná o problémy s pripojením.

Tieto správy o stave označujú, že sa jedná o problémy s pripojením:

### **Remote control panel unavailable**

Toto sa zobrazí počas prvého pripojenia k serveru iSeries. Zobrazí sa to pri probléme s káblom vzdialeného kontrolného panelu a vyberiete, že sa má zopakovať pokus o pripojenie. Možné riešenie nájdete v téme [Vzdialený](#page-106-0) [kontrolný](#page-106-0) panel sa nespustí.

#### **Connecting remote control panel**

Toto sa zobrazí pri zlyhaní pripojenia počas prvého pripájania, alebo keď pripojenie prestane fungovať po prvom pripojení. Je možné, že je odpojený kábel vzdialeného kontrolného panelu. Možné riešenie nájdete v téme [Odstránenie](#page-97-0) problémov s pripojením. Tento stav zmizne po odstránení problému.

#### **Connecting console**

Toto je normálny stav počas doby, kým konzola vytvára prvé pripojenie k serveru iSeries. Ak je zobrazený viac ako niekoľko minút, pripojenie zlyhalo. Zobrazí sa tiež, keď pripojenie prestane fungovať po prvom pripojení; možno to je spôsobené odpojeným káblom. Možné riešenie nájdete v téme [Odstránenie](#page-97-0) problémov s pripojením.

#### **Connecting console alebo Connecting remote control panel**

Toto sa zobrazí v prípade, kedy pripojenia konzoly a vzdialeného kontrolného panelu zlyhajú alebo prestanú fungovať; možno to je spôsobené odpojením kábla Operačnej konzoly alebo vzdialeného kontrolného panelu. Možné riešenie nájdete v téme [Odstránenie](#page-97-0) problémov s pripojením. Tento stav zmizne po odstránení problému.

#### **Console unavailable**

Toto sa zobrazí pri probléme počas prvého pripájania k serveru iSeries a vyberiete, že sa nemá zopakovať pokus o pripojenie. Zvyčajne sa zobrazí, keď nie je k dispozícii modem pripojení Operačnej konzoly AS400, ale kábel Operačnej konzoly je pripojený. Modem pripojení Operačnej konzoly AS400 nie je fyzický modem ale ovládač

<span id="page-97-0"></span>logického zariadenia, ktorý je súčasťou Operačnej konzoly a umožňuje lokálnej konzole pripojiť sa na server. Možné riešenie nájdete v téme Odstránenie problémov s pripojením.

#### **Console unavailable alebo Remote control panel unavailable**

Toto sa zobrazí pri probléme počas prvého pripájania k serveru iSeries a vyberiete, že sa nemá zopakovať pokus o pripojenie pre konzolu a vzdialený kontrolný panel. Znamená to, že sa jedná o problém s konzolou; možno nie je dostupný modem na pripojenie Operačnej konzoly AS400, alebo je odpojený kábel konzoly. Modem na pripojenie Operačnej konzoly AS400 nie je fyzický modem, ale ovládač logického zariadenia, ktorý je dodaný s Operačnou konzolou a umožňuje pripojenie lokálnej konzoly k serveru. Znamená to tiež, že existuje problém s pripojením vzdialeného kontrolného panelu; možno je odpojený kábel vzdialeného kontrolného panelu. Možné riešenie nájdete v téme [Lokálna](#page-108-0) konzola nenájde káble a [Vzdialený](#page-106-0) kontrolný panel sa nespustí. V každom prípade užívateľ vybral na predchádzajúcu správu odpoveď No, čím umožnil užívateľovi zopakovať chybnú funkciu.

**Poznámka:** Ak je lokálna konzola nakonfigurovaná na spustenie v neobsluhovanom režime, lokálna konzola sa nedá ovládať a nebude sa môcť normálne odpojiť.

Ak tu nie je uvedená vaša správa o stave, pozrite si tému Správy o stave, keď [konfigurácia](#page-95-0) funguje normálne.

# **Odstránenie problémov s pripojením**

Pri nastavovaní vášho prvého pripojenia sa môžu vyskytnúť problémy pri pripájaní pomocou vašej konfigurácie Operačnej konzoly. Problémy s pripojením, ktoré sa môžu vyskytnúť:

#### **Problémy s pripojením lokálnej konzoly**

Odstránenie problémov zistených pri konfigurácii lokálnej konzoly.

#### **Problémy s [pripojením](#page-102-0) vzdialenej konzoly**

Odstránenie problémov zistených pri konfigurácii vzdialenej konzoly.

## **Problémy s pripojením lokálnej konzoly**

Pri nastavovaní vašej lokálnej konzoly sa môžu vyskytnúť problémy pri pripájaní. Zlyhanie pri pripájaní je definované ako problémy, ktorých dôsledkom je nezobrazenie stavu **Pripojený** a nespustenie emulátora. Je možné, že stav sa zmení na **Pripojený** a emulátor sa spustí, ale na konzole sa nič nezobrazí. Ak sa jedná o tento prípad, pozrite si tému Odstránenie problémov s [emulátorom.](#page-103-0) K možným riešeniam problémov s pripojením patria:

#### **Konzola sa [nepripojí](#page-98-0)**

Riešenia pre problémy, kedy sa lokálna konzola nemôže pripojiť k serveru iSeries.

#### **Chyby v sieťovom [pripojení](#page-98-0)**

Riešenia pre problémy, kedy sa lokálna konzola nemôže pripojiť k serveru iSeries cez sieť.

#### **Chybová správa: [Pripojenie](#page-99-0) k systému nie je bezpečné pripojenie**

Riešenia pre problémy, kedy lokálna konzola nemôže vytvoriť bezpečné pripojenie.

#### **Stav lokálnej alebo vzdialenej konzoly zostane [Connecting](#page-99-0)**

Riešenia pre problémy, ktoré zabraňujú lokálnej konzole pripojiť sa k serveru, alebo zabraňujú vzdialenej konzole pripojiť sa k lokálnej konzole kvôli nesprávnej konfigurácii hardvéru alebo softvéru.

#### **Konzola sa [nepripojí](#page-99-0)**

Riešenia, ak sa vaša konzola nemôže pripojiť k serveru a zlyháva detekcia portov.

### **[Zníženie](#page-99-0) výkonu lokálnej konzoly**

Príčiny zníženia výkonu, keď komunikačný port nepoužíva UART (Universal Asynchronous Receive/Transmit, čip riadiaci sériový port) s vyrovnávacou pamäťou.

### <span id="page-98-0"></span>**Nie je možné vytvoriť pripojenie, keď sú [nainštalované](#page-99-0) infračervené zariadenia**

Riešenia, ak má PC problémy s pripojením, keď sa používajú infračervené zariadenia.

#### **[Neočakávané](#page-100-0) odpojenia**

Riešenia, ak PC, lokálna alebo vzdialená konzola alebo obe podporujú správu napájania.

### **Použitie programu [HyperTerminal](#page-100-0) na otestovanie pripojenia medzi klientom a serverom**

Riešenia pre použitie programu HyperTerminal pre pripájania k rôznym zdrojom.

#### **Obnova [synchronizácie](#page-81-0) PC a hesla ID zariadenia servisných nástrojov**

Riešenia pre prípady, keď sa heslo na PC a zariadenia servisných nástrojov iSeries nezhodujú.

**Konzola sa nepripojí:** V niektorých prípadoch sa priamo pripojená konzola nedokáže pripojiť. Môže to byť dôsledok deaktivácie komunikačného adaptéra servera z určitého dôvodu, napríklad z dôvodu výnimočnej udalosti. Je pravdepodobné, že sa to objaví počas IPL a na kontrolnom paneli sa zobrazí systémový referenčný kód (SRC) s indikátorom upozornenia. Komunikačnú linku môžete vynulovať vykonaním funkcie **65**, nasledovanou funkciou **66** na kontrolnom paneli alebo vzdialenom kontrolnom paneli. Aby ste vynulovali komunikačný adaptér, vykonajte toto:

Aby ste deaktivovali komunikačnú linku na serveri, vykonajte toto:

- 1. Ak váš systém nie je v manuálnom režime, ak nie sú aktivované rozšírené funkcie, alebo oboje, postupujte podľa týchto krokov:
	- a. Ak váš server používa kľúč, vložte ho do otvoru pre kľúč.
	- b. Prepnite server do manuálneho režimu pomocou kontrolného panelu systému.
	- c. Pomocou tlačidiel Up a Down vyberte funkciu **25**.
	- d. Stlačte kláves Enter.
	- e. Pomocou klávesu Up vyberte funkciu **26**.
	- f. Stlačte kláves Enter.
- 2. Pomocou klávesu Down vyberte funkciu **65**.
- 3. Stlačte kláves Enter.

Ak bola deaktivácia úspešná, okno Function/Data zobrazí D1008065.

Aby ste aktivovali komunikačnú linku na serveri, vykonajte toto:

- 1. Pomocou klávesu Down vyberte funkciu **66**.
- 2. Stlačte kláves Enter.

Systém sa pokúsi inicializovať linku. Ak bude aktivácia úspešná, okno Function/Data zobrazí D1008066. Ak sa linka nedala inicializovať, zobrazí D1008065. Ak sa v priebehu niekoľkých minút nezobrazí očakávaný referenčný kód, pozrite si tému Po zavolaní funkcie sa [automaticky](#page-106-0) nezobrazí D1008065 a D1008066.

**Chyby v sieťovom pripojení:** Existujú riešenia pre problémy, ktoré sa vyskytnú, keď sa lokálna konzola nemôže pripojiť k serveru cez sieť.

Vyskúšajte tieto možné riešenia:

- Skontrolujte, že sieť je funkčná.
- v Skontrolujte, že ste zadali správne heslo, ktoré umožní serveru pristúpiť k informáciám o vašom systémovom zariadení zo sprievodcu konfiguráciou. Skontrolujte tiež, že ste zadali správne ID užívateľa a heslo pre servisné nástroje.
- v Ak je vaša sieť typu Ehternet, na dočasné priame prepojenie PC a karty adaptéra môžete použiť prekrížený kábel. PC a server sa tým odizolujú od možných problémov vo vašej sieti, ktoré môžu brániť správnej prevádzke.
	- **Poznámka:** Prekrížený kábel je štandardný sieťový kábel, ale má vymenené vodiče pre príjem a vysielanie. Každému koncu to umožňuje vystupovať tak, ako keby bol za koncentrátorom, prepínačom alebo smerovačom.

<span id="page-99-0"></span>**Chybová správa: Pripojenie k systému nie je bezpečné pripojenie:** Môže sa zobraziť táto chybová správa: **The connection to the system is not a secure connection**. Tejto chybovej správe môže predchádzať správa Remote control panel connection to <názov vášho pripojenia --> failed. Do you want to try again?, ak je tiež nakonfigurovaný vzdialený ovládací panel.

Tieto správy sa objavia náležite počas IPL režimu D (inštalácia). Autentifikácia sa nerobí a vzdialený kontrolný panel (LAN) nie je podporovaný pre tento typ IPL.

**Stav lokálnej alebo vzdialenej konzoly zostane Connecting:** Toto sú riešenia pre problémy, ktoré zabraňujú lokálnej konzole pripojiť sa k serveru alebo vzdialenej konzole pripojiť sa k lokálnej konzole kvôli nesprávnej konfigurácii hardvéru alebo softvéru.

v Skontrolujte, že prostriedky PC nespôsobujú konflikty adries ani požiadaviek o prerušenie (IRQ). Operačná konzola používa adresy z rozsahu od 192.168.0.0 do 192.168.0.255. Ak používate softvér, ktorý na vašom PC aktivuje podporu pre SOCKS, skontrolujte konfiguráciu SOCKS, či obsahuje túto položku:

Direct 192.168.0.0 255.255.255.0

**PC s podporou pre SOCKS** pristupuje k sieti Internet cez firewall, napríklad Microsoft Proxy Client, Hummingbird SOCKS Client, alebo iné.

- v Skontrolujte správnosť názvu servera iSeries a názvu lokálnej konzoly.
- v Ak je vaša sieť typu Ehternet, na dočasné priame prepojenie PC a karty adaptéra môžete použiť prekrížený kábel. PC a server sa tým odizolujú od možných problémov vo vašej sieti, ktoré môžu brániť správnej prevádzke.
	- **Poznámka:** Prekrížený kábel je štandardný sieťový kábel, ale má vymenené vodiče pre príjem a vysielanie. Každému koncu to umožňuje vystupovať tak, ako keby bol za koncentrátorom, prepínačom alebo smerovačom.
- v Ak používate Windows NT na lokálnej konzole priamo pripojenej k serveru s povoleným vzdialeným prístupom, skontrolujte toto:
	- Skontrolujte, že konfigurácia modemu, ktorý prijíma volanie na lokálnej konzole, nie je nastavená na **Len volanie von**.
	- Skúste preinštalovať Servisný balík [Microsoft](#page-44-0) 6 (alebo novší).

**Konzola sa nemôže pripojiť a zlyhá detekcia portov:** Ak sa vaša konzola nemôže pripojiť a zlyháva detekcia portov, môže to byť spôsobené týmito príčinami:

- v Program RealPlayer alebo RealJukebox niekedy znemožňuje detekciu portov a ich použitie.
- v Niektoré ovládače zariadení PDA alebo softvér môže tiež zabraňovať pripojeniu alebo detekcii portov.

**Zníženie výkonu lokálnej konzoly:** Najpravdepodobnejšou príčinou zníženia výkonu je to, že komunikačný port nepoužíva UART (Universal Asynchronous Receive/Transmit, čip riadiaci sériový port) s vyrovnávacou pamäťou.

Prejdite do nastavení **Advanced** pre sériový port a skontrolujte, či je začiarknuté používanie UART vyrovnávacou pamäťou. Skontrolujte, že nastavenie Receive Buffer nie je nastavené na polohu úplne vpravo.

Ak to nepomôže a máte podozrenie, že dané PC nemusí mať UART s vyrovnávacou pamäťou, IBM odporúča spomaliť pripojenie medzi PC a serverom. Podľa vášho operačného systému môže byť potrebné zmeniť register, objekt DUN alebo položku telefónneho zoznamu, alebo všetko uvedené.

Problém s UART bez použitia vyrovnávacej pamäte spočíva v tom, že údaje vstupujú do UART vyššou rýchlosťou, ako dokáže spracovať, čo zapríčiní chýbajúci paket údajov a o 30 sekúnd nastane opakovaný pokus. Môže sa to stať náhodne, ale dôjde k tomu vždy. Znížením rýchlosti sa zníži možnosť zahltenia údajmi, takže sa nepoužijú 30 sekundové opakovania prenosu.

**Nie je možné vytvoriť pripojenie, keď sú nainštalované infračervené zariadenia:** Ak PC, ktoré má problémy, má infračervené zariadenia, v niektorých prípadoch bude potrebné tieto zariadenia vypnúť. Väčšina týchto zariadení pracuje na porte **COM1**, ale nezobrazia používané priradené hardvérové prostriedky. Pri probléme pri konfigurácii Operačnej konzoly môže byť potrebné vykonať niektoré experimenty na izolovanie problému.

<span id="page-100-0"></span>**Neočakávané odpojenia:** Ak PC, lokálna alebo vzdialená konzola alebo obe podporujú správu napájania, táto funkcia by mala byť zakázaná. Väčšina PC, hlavne prenosné počítače, nuluje komunikačné porty pri volaní správy napájania po zadanom čase. Môže to spôsobiť odpojenie vytvoreného pripojenia. Ak lokálna konzola prejde do režimu s úsporou napájania, môže sa odpojiť od servera a odpojiť aktívnu vzdialenú konzolu.

**Použitie programu HyperTerminal na otestovanie pripojenia medzi klientom a serverom:** HyperTerminal je aplikácia pre Windows, používaná na pripojenie k rôznym zdrojom a je dodaná so všetkými operačnými systémami Windows na inštalačnom médiu, hoci sa nemusí nainštalovať automaticky. Keď sa lokálna konzola priamo pripojená k serveru nepripojí, pomocou programu HyperTerminal môžete overiť pripojenie PC k serveru.

### **Poznámky:**

- 1. Údaje sa zobrazujú pomaly, preto pred prechodom na ďalší krok určite počkajte 15-20 sekúnd na dokončenie akcie. Nezabudnite, že niektoré kroky nemusia v okne zobraziť žiadne údaje. Chvíľu počkajte a potom pokračujte.
- 2. Tento príklad bol odskúšaný na PC s Windows 2000. Ostatné operačné systémy môžu mať trochu iné voľby. Dôležitou časťou tohto testu je získanie odozvy od NEGOTIATE na konci dokumentu.

Aby ste nainštalovali a mohli používať program HyperTerminal, pozrite si toto:

### **Inštalácia programu HyperTerminal**

Inštrukcie k inštalácii programu HyperTerminal na vašom PC.

### **Použitie programu HyperTerminal**

Inštrukcie k používaniu programu HyperTerminal.

*Inštalácia programu HyperTerminal:* Aby ste nainštalovali program HyperTerminal:

- 1. Klikaním prejdite vašu cestu.
	- v **Start –> Programs –> Accessories –> HyperTerminal**
	- v **Start –> Programs –> Accessories –> Communications –>HyperTerminal**

**Poznámka:** Chcete vykonateľný súbor a nie jedno z preddefinovaných pripojení alebo zložiek.

- 2. Ak program nenájdete, nainštalujte ho pomocou týchto pokynov:
	- a. Ak vaše inštalačné médium je CD-ROM, vložte ho do jednotky CD-ROM a počkajte na spustenie programu. Potom zatvorte okno. Ak sa program automaticky nespustil, alebo vaše inštalačné médium nie je CD-ROM, pokračujte ďalším krokom.
	- b. Kliknite na **Start –> Settings –> Control Panel**.
	- c. Spravte dvojité kliknutie na **Add/Remove Programs**.
	- d. Kliknite na jedno z tohto, podľa vášho operačného systému:
		- v Záložka **Windows Setup**
		- v Záložka **Windows NT Setup**
	- e. Vyberte **Communications**.
	- f. Kliknite na **Details**.
	- g. Začiarknite voľbu pred programom HyperTerminal kliknutím na začiarkovacie políčko.
	- h. Kliknite na tlačidlo **OK**.
	- i. Kliknite na tlačidlo **Apply**.
	- j. Ak sa zobrazia ďalšie okná, postupujte podľa poskytnutých inštrukcií. Ak sa zobrazí okno, ktoré vám umožňuje nahradiť novší súbor straším, kliknite na tlačidlo **Yes**, aby sa zachoval novší súbor.

Keď ste pripravený na použitie programu HyperTerminal, pozrite si tému Použitie programu HyperTerminal.

*Použitie programu HyperTerminal:* Ak nemáte nainštalovaný program HyperTerminal, pozrite si tému Inštalácia programu HyperTerminal. Aby ste spustili program HyperTerminal:

1. Klikaním prejdite vašu cestu:

- v **Start –> Programs –> Accessories –> HypertTerminal**
- v **Start –> Programs –> Accessories –> Communications –>HypertTerminal**
- 2. V okne **Connect To** zadajte názov, vyberte ikonu a potom kliknite na tlačidlo **OK**.
- 3. Zobrazí sa nové okno **Connect To**. Kliknite na malú šípku na konci riadka pre **Connect using:**
- 4. Vyberte komunikačný port používaný pre konzolu. Môže byť uvedený ako **direct to COMn** (kde n je 1 až 4). Kliknite na tlačidlo **OK**.
- 5. Zobrazí sa okno **COMn Properties**. Zmeňte rýchlosť na **9600**. Kliknite na tlačidlo **OK**.

**Poznámka:** Ak nenastavíte rýchlosť na 9600, spôsobí to zobrazenie nezrozumiteľného textu a neuvidíte želané výsledky.

- 6. Otvorí sa okno **HyperTerminal**. V ľavom spodnom rohu by mal byť zobrazený stav **Connected** a čas sa bude zvyšovať.
- 7. V okne s údajmi sa môže zobraziť:
	- Nič
	- Nezrozumiteľný text
	- $\cdot$  +++ATH0
- 8. Kliknite na tlačidlo **Disconnect**.
- 9. Vyberte **File –> Properties**.
- 10. Mali by sa zobraziť **Properties** pre pripojenie, ktoré ste práve vytvorili. Vyberte záložku **Settings**.
- 11. Kliknite na tlačidlo **ASCII Setup**.
- 12. Zmeňte tieto nastavenia, aby boli začiarknuté ich začiarkovacie políčka:
	- v **Send line ends with line feeds**
	- v **Echo typed characters locally**
	- v **Append line feeds to incoming line ends**
	- v **Wrap lines that exceed terminal width**
- 13. Kliknite na tlačidlo **OK**. Kliknite na tlačidlo **OK**.
- 14. Kliknite na tlačidlo **Connect**.
- 15. Na kontrolnom paneli servera zadajte funkciu **65** (musíte dostať server do známeho stavu).

**Poznámka:** Aby ste sa dostali k funkciám hore, možno bude potrebné zadať funkciu **25** a **26**.

- 16. Kontrolný panel servera môže po chvíli zobraziť D1008065. V okne programu **HyperTerminal** sa môžu objaviť údaje.
- 17. Na kontrolnom paneli servera zadajte funkciu **66**. Môže sa zobraziť D1008066. Tento referenčný kód sa nemusí vždy zobraziť. V okne programu **HyperTerminal** sa môžu objaviť údaje.
- 18. Veľkými písmenami napíšte **NEGOTIATE 1** v okne programu HyperTerminal. Stlačte kláves **Enter**. Okno s údajmi programu HyperTerminal zobrazí 115200.

**Poznámka:** Ak sa nič nezobrazí, zopakujte **NEGOTIATE 1**.

Ak sa vráti hodnota rýchlosti, výmena údajov prebiehala v oboch smeroch a máte plnú pripojiteľnosť. Ak sa Operačná konzola nepripojí, pravdepodobne je problém s nastavením na strane klienta.

Ak sa nevráti hodnota rýchlosti, skúste vypnúť PC, znova ho zapnúť a zopakujte test. Skúste znovu pripojiť konzolu. V zriedkavých prípadoch je potrebné vykonať IPL servera. Kvôli najlepším výsledkom vám odporúčame vykonať toto v danom poradí:

- a. Vypnite server.
- b. Vypnite PC.
- c. Zapnite PC.
- d. Spustite pripojenie pre konzolu.
- e. Zapnite server.

Ak tento proces neodstráni váš problém s pripojením, požiadajte o pomoc vášho poskytovateľa servisu.

## <span id="page-102-0"></span>**Problémy s pripojením vzdialenej konzoly**

Pri nastavovaní vašej vzdialenej konzoly sa môžu vyskytnúť problémy pri pripájaní. K možným riešeniam patria:

#### **Vzdialená konzola sa nepripojí k lokálnej konzole cez telefonické pripojenie**

Riešenia pre problém, keď modem vzdialenej konzoly nemôže vytvoriť pripojenie k lokálnej konzole.

### **Nezhoda názvu lokálnej konzoly pri pripojení vzdialenej konzoly k lokálnej konzole**

Príčiny pre možnú nezhodu názvu konzoly pri pripojení vzdialenej konzoly k lokálnej konzole.

**Vzdialená konzola sa nepripojí k lokálnej konzole cez telefonické pripojenie:** Kým sa pripájate vzdialenú konzolu na lokálnu konzolu, môžete zaznamenať problémy s pripojením vzdialenej konzoly. Nasledujú riešenia pre problém, keď modem vzdialenej konzoly nemôže vytvoriť pripojenie k lokálnej konzole:

- v Ak je modem vášho PC uvedený ako **Standard Modem** v zložke **Modems**, nakonfigurujte ho ako modem od iného výrobcu a iný model.
- v Ak máte modem od pôvodného výrobcu zariadenia (OEM), váš modem OEM nemusí byť nakonfigurovaný správne. Ak sa jedná o tento prípad, skúste ho nakonfigurovať pomocou iných podobných nastavení modemu.

**Nezhoda názvu lokálnej konzoly pri pripojení vzdialenej konzoly k lokálnej konzole:** Je dôležité, aby užívateľ skontroloval stĺpec **Local Console** v okne Operačná konzola na oboch stranách pripojenia. Názvy musia byť rovnaké. Je tu uvedený názov, ktorý používa TCP/IP. Keď sa nakonfiguruje vzdialená konzola, skontrolujte, že názov lokálnej konzoly je rovnaký. Na rovnakom PC môžete mať dva rozdielne názvy systému. Názov použitý pre Operačnú konzolu sa berie z položky DNS v službe TCP/IP.

# **Odstránenie problémov autentifikácie**

Pri nastavovaní vášho prvého pripojenia sa môžu vyskytnúť problémy autentifikácie. Problémy autentifikácie môžu zahŕňať:

### **Chyby autentifikácie**

Riešenia pre situáciu, kedy vaše PC nemôže vytvoriť pripojenie medzi lokálnou konzolou a serverom.

### **Chyby autentifikácie pri Servisnom balíku 6 pre Windows NT**

Riešenia pre chyby autentifikácie vo Windows NT.

### **Chyby autentifikácie**

Pri pripájaní lokálnej konzoly k serveru sa môžu vyskytnúť problémy s pripojením lokálnej konzoly. Nasledujú riešenia pre chyby v situácii, kedy Operačná konzola nemôže vytvoriť pripojenie medzi serverom a lokálnou konzolou (PC). Chyby sú spôsobené problémami s konfiguráciou softvéru alebo neznámymi ID užívateľov servisných nástrojov:

- v Overte, či v sprievodcovi konfiguráciou zadávate platné ID užívateľa a heslo servisných nástrojov.
- v Ak používate systém Windows NT, skúste preinštalovať Servisný balík [Windows](#page-44-0) NT (Minimálne Servisný balík 6).

Môže sa tiež zobraziť chybová správa týkajúca sa bezpečnosti pripojenia. Pozrite si tému Chybová správa: [Pripojenie](#page-99-0) k systému nie je bezpečné [pripojenie.](#page-99-0)

## **Chyby autentifikácie pri Servisnom balíku 6 pre Windows NT**

Volania soketov nemusia správne fungovať, ak užívateľ nie je v skupine **administrátorov**.

Volania Winsock zlyhajú, ak užívateľ nemá práva lokálneho administrátora

Pozrite <http://www.microsoft.com> . kde nájdete viac informácií.

# <span id="page-103-0"></span>**Odstránenie problémov s emulátorom**

Pri nastavovaní vášho prvého pripojenia sa môžu vyskytnúť problémy s emulátorom. Problémy s emulátorom môžu zahŕňať:

### **Emulátor lokálnej konzoly prejde do stavu Disconnected**

Riešenia pre údaje emulátora lokálnej konzoly.

### **Okno PC5250 nezobrazuje užívateľské údaje**

Riešenia pre problémy s emulátorom PC5250.

Ak sa neotvorí okno emulátora a stav pripojenia nie je **Pripojený**, pozrite si tému Problémy s [pripojením](#page-97-0) lokálnej [konzoly.](#page-97-0)

# **Emulátor lokálnej konzoly prejde do stavu Disconnected**

Tento problém sa najčastejšie týka lokálnej konzoly v sieti. Možná príčina je tá, že riadenie servera aktuálne vlastní iný užívateľ. Aby ste skontrolovali, či vaša lokálna konzola aktuálne riadi server, v okne emulátora vykonajte toto:

- 1. Kliknite na **Appearance** —> **Show** —> **Status bar history**.
- 2. Ak je posledná položka **Disconnected**, riadenie vlastní iný užívateľ.
- 3. Ak sa jedná o tento prípad, skúste sa k serveru pripojiť neskôr.

# **Okno PC5250 nezobrazuje užívateľské údaje**

To mohol spôsobiť UART bez vyrovnávacej pamäte pre sériové pripojenie v PC. Prečítajte si Pokles [výkonu](#page-99-0) na lokálnej [konzole.](#page-99-0) Tento problém ovplyvňuje len priamo pripojenú lokálnu konzolu.

# **Odstránenie problémov s údajmi SRC (system reference code)**

Ak dostanete ľubovoľný z týchto systémových referenčných kódov (SRC), môže to označovať problémy s vašou Operačnou konzolou:

**SRC A600500A, A600500B, [A600500C,](#page-104-0) A600500D, B600500A, B600500B, B600500C a B600500D** Riešenia pre SRC A600500A, A600500B, A600500C, A600500D, B600500A, B600500B, B600500C a B600500D

### **SRC A6005001, [A6005004,](#page-104-0) A6005007, B6005001, B6005004 a B6005007**

Riešenia pre SRC A6005001, A6005004, A6005007, B6005001, B6005004 a B6005007.

### **SRC [A6005008](#page-104-0) a B6005008**

Riešenia pre SRC A6005008 a B6005008.

### **Systémový [referenčný](#page-106-0) kód A9002000**

Riešenia pre systémový referenčný kód A9002000.

# **Systémový [referenčný](#page-106-0) kód A6005082**

Riešenia pre systémový referenčný kód A6005082.

### **Po zavolaní funkcie sa [automaticky](#page-106-0) nezobrazí D1008065 a D1008066**

Riešenia pre situáciu, kedy sa po zavolaní funkcie automaticky nezobrazí D1008065 a D1008066.

### **Krok C6004031 procesu IPL trvá dlhšie, ako sa [očakávalo](#page-106-0)**

V5R1 a novšia: krok IPL na C6004031 môže trvať 45 minút.

# <span id="page-104-0"></span>**SRC A600500A, A600500B, A600500C, A600500D, B600500A, B600500B, B600500C a B600500D,**

Tieto kódy SRC sú spojené s činnosťou metódy ovládacieho panela na zmenu režimu konzoly alebo uskutočnenie úlohy konzoly, keď konzola alebo iná pracovná stanica nie je k dispozícii. Prečítajte si časť [Používanie](#page-90-0) funkcií 65 + 21, kde nájdete podrobnosti o používaní tejto funkcie.

**Poznámka:** nn môže byť ľubovoľné alfanumerické označenie.

- v A6nn 500A Zobrazujete aktuálne nastavenie režimu konzoly.
- v A6nn 500B Vykonali ste druhú funkciu 65/21, takže sa nachádzate v režime úprav.
- v A6nn 500C Vykonali ste druhú funkciu 21 a spôsobili akciu, napríklad nastavenie konzoly na inú hodnotu.
- v A6nn 500D Po vstupe do režimu úprav ste čakali príliš dlho na to, aby ste spôsobili nejakú akciu, takže ak chcete vykonať nejakú zmenu, musíte vstúpiť do režimu úprav znovu. Funkcia 21 v tomto momente vynúti na konzole DST a nespôsobí žiadnu akciu.

# **SRC A6005001, A6005004, A6005007, B6005001, B6005004 a B6005007**

Pri twinaxiálnych konzolách sa môžu zobraziť nasledujúce referenčné kódy.

### **A6005001 a B6005001**

Počas normálneho IPL sa nenašiel prostriedok konzoly (radič).

#### **A6005004 a B6005004**

Počas normálneho IPL sa nenašlo zariadenie konzoly. Našiel sa twinaxiálny radič, ale nedá sa použiť. Toto len oznamuje prítomnosť radiča. Neoznačuje to poruchu radiča.

#### **A6005007 a B6005007**

| | | Počas normálneho IPL sa nenašlo zariadenie konzoly. Tento referenčný kód tiež oznamuje prítomnosť hardvéru, ktorý môže určovať nájdenie iného typu konzoly ako twinaxiálnej alebo Operačnej konzoly (priama). Príkladom môže byť stará asynchrónna konzola, ktorá už nie je podporovaná. Neoznačuje to poruchu tohto hardvéru, ani že to je určená konzola.

Tieto referenčné kódy spolu s indikátorom upozornenia sa vynulujú po nájdení a aktivovaní konzoly. Je možné, že bude potrebné znovu vykonať IPL, aby sa našlo zariadenie konzoly, ak je niektorý z týchto referenčných kódov zobrazený pridlho, ale závisí to na množstve faktorov vrátane modelu, prítomného hardvéru, atď. Vykonaním funkcie 21 z kontrolného panelu, vzdialeného kontrolného panelu alebo virtuálneho kontrolného panelu môžete prinútiť server, aby sa znovu pokúsil nájsť konzolu. Funkcie 65+21 môžete použiť aj na zhromaždenie údajov alebo pokus o zotavenie.

## **Systémový referenčný kód A6005008 a B6005008**

Ak sa zobrazí referenčný kód A6005008 alebo B6005008, použite túto tabuľku. Ak sa pri IPL nenájde konzola a typ konzoly je nastavený na všetko okrem 1, systém zobrazí kód A6005008 alebo B6005008.

- v Ak sa pokúšate použiť twinaxiálnu konzolu, jediným dovoleným údajom v tomto SRC je slovo 16. Tabuľku dole použite na určenie zlyhania twinaxiálnej konzoly. Prvé 4 znaky tohto slova obsahujú posledné 4 znaky typu pôvodného zlyhania. Napríklad, ak by slovo 16 obsahovalo 50010001, kód SRC pre twinaxiálnu konzolu by bol A6005001 a typ konzoly by sa nastavil na použitie twinaxiálnej konzoly. Pozrite si tento kód SRC.
- v Ak sa pokúšate použiť Operačnú konzolu, v tabuľke dole vyberte správnu časť podľa tohto:
	- Lokálna konzola v sieti používa slová 13, 14 a 15.
	- Lokálna konzola priamo pripojená k serveru používa slová 17, 18 a 19.
- **Poznámka:** Ak ste práve vymenili sieťový adaptér priradený k Operačnej konzole (LAN), musíte počkať aspoň 35 minút, aby server našiel a začal používať novú kartu sieťového adaptéra. Ak sa jedná o tento prípad a server nezistí žiadny problém, spustí sa pomocou nového adaptéra, mala by sa spustiť konzola a referenčný kód zmizne.

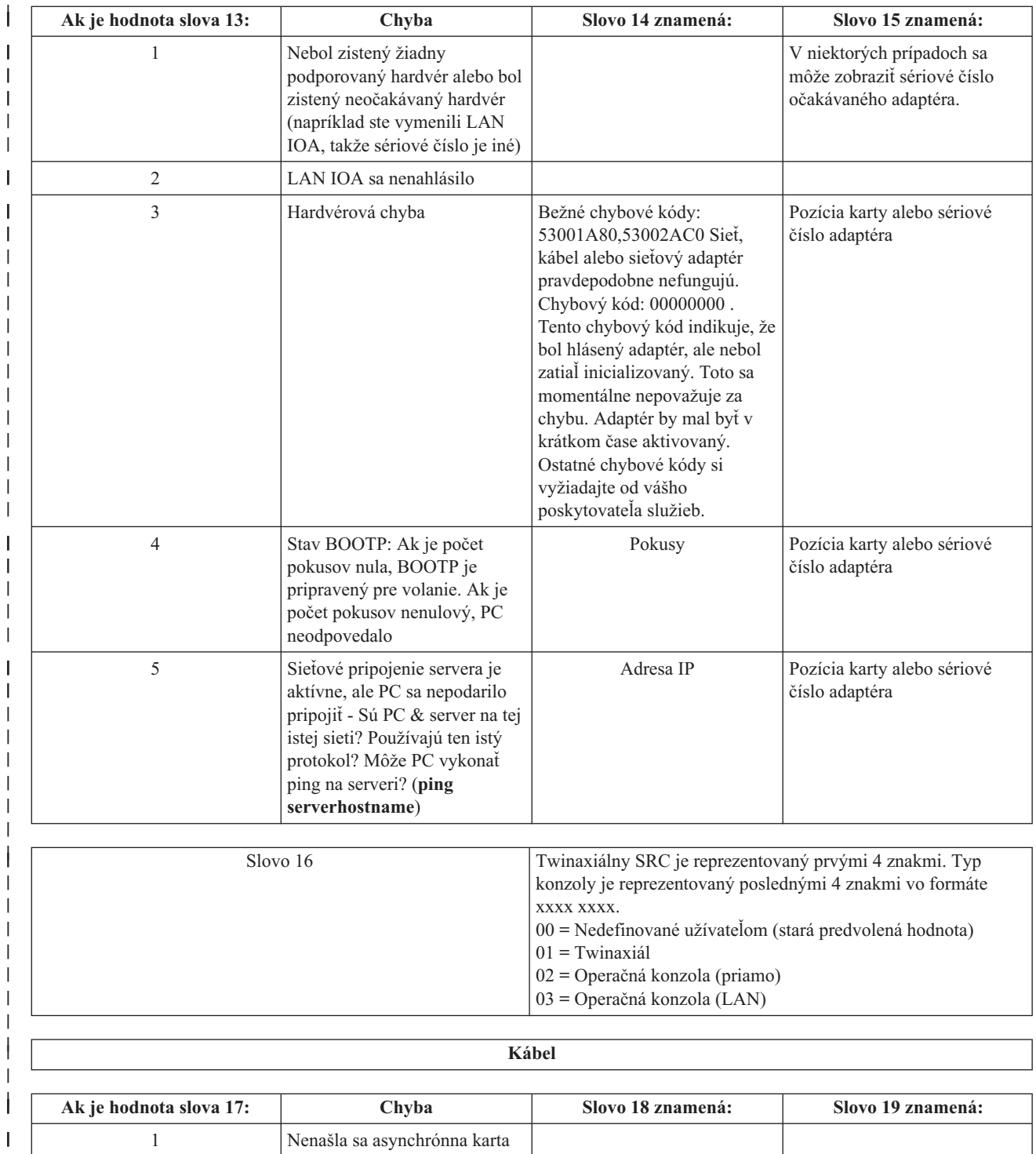

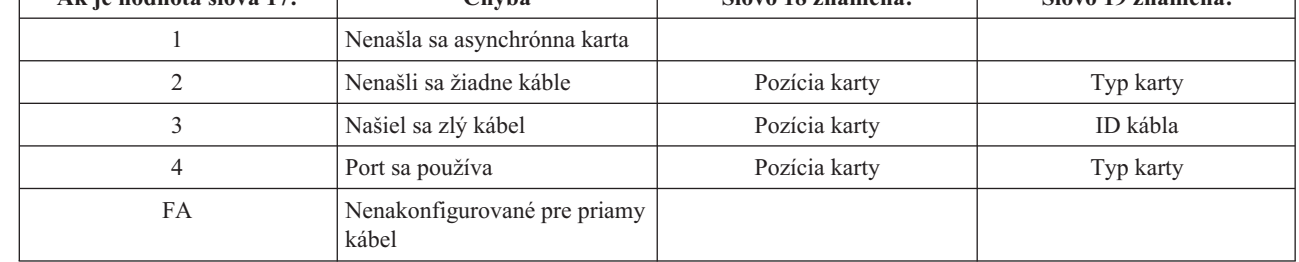

||

||

||

| | | | | | | |

> | |

> ||||||

 $\mathbf{I}$ I. I

T

|  $\vert$ 

# <span id="page-106-0"></span>**Systémový referenčný kód A9002000**

Možné príčiny pre zobrazenie systémového referenčného kódu A90002000:

- v Ak systém zobrazí tento kód, zvyčajne to znamená, že systém OS/400 nenašiel konzolu.
- v Systémová hodnota **QAUTOCFG** iSeries sa musí nastaviť na **ON**. Systém OS/400 nemôže vytvoriť nové zariadenie konzoly, ak je vypnuté.
- v Ak ste práve migrovali konzolu z jedného typu na iný a nová konzola nefunguje v systéme OS/400, budete musieť použiť inú pracovnú stanicu a manuálne vymazať popis zariadenia a radiča spojené so starým zariadením konzoly.

# **Systémový referenčný kód A6005082**

Možné príčiny pre zobrazenie systémového referenčného kódu A6005082:

- v Ak systém zobrazí tento kód SRC, zvyčajne to znamená, že konzola sa našla a potom server stratil pripojenie s konzolou.
- v Ak sa konzola preradí a server ju môže nájsť, kód SRC sa stratí.
- Typ konzoly nemá vplyv na tento kód SRC.

# **Po zavolaní funkcie sa automaticky nezobrazí D1008065 a D1008066**

Pri práci s modelmi, ktoré majú dvojitý riadok pre zobrazenie **Function/Data**, po volaní funkcie 65 alebo 66 nemusí ovládací panel automaticky zobraziť výsledný kód SRC. V týchto prípadoch musíte vykonať funkciu **11**, aby ste zistili, či funkcia **65** alebo **66** skončila úspešne. Ak funkcia neskončila úspešne:

- 1. Na kontrolnom paneli alebo vzdialenom kontrolnom paneli stláčajte klávesy Up alebo Down, kým sa nezobrazí 11.
- 2. Stlačte kláves Enter.

# **Krok C6004031 procesu IPL trvá dlhšie, ako sa očakávalo**

Vo V5R1 a novšej sa vykonala zmena, ktorá zisťuje hardvérový prostriedok pre konzoly. Podľa toho, aké iné prostriedky podporujúce konzolu sa nájdu plus čas na prehľadanie zbernice, táto aktivita predĺžila čas tohto kroku IPL.

# **Odstránenie problémov so vzdialeným kontrolným panelom a** | **problémov s virtuálnym kontrolným panelom** |

Pri nastavovaní vášho prvého pripojenia sa môžu vyskytnúť problémy pri prístupe k vašim kontrolným panelom. | Problémy s kontrolným panelom, ktoré sa môžu vyskytnúť: |

- **Vzdialený kontrolný panel sa nespustí** |
	- Riešenia pre problémy s káblami vzdialeného kontrolného panelu.
- **Nedá sa použiť [funkcia](#page-107-0) režimu** |

|

Riešenia pre situáciu, kedy nemôžete použiť funkciu režimu na vzdialenom kontrolnom paneli alebo virtuálnom kontrolnom paneli. | |

- **Problémy s [autentifikáciou](#page-107-0)** |
- Riešenia pre situáciu, kedy došlo k problému s autentifikáciou. |

## **Vzdialený kontrolný panel sa nespustí** |

- Ak sa váš vzdialený kontrolný panel nespustí, skontrolujte toto: |
- | · Overte, či sú správne zapojené káble. Bližšie informácie nájdete v téme Inštalácia káblov [Operačnej](#page-47-0) konzoly.
- v Skontrolujte, že prostriedky PC nespôsobujú konflikty adries ani požiadaviek o prerušenie (IRQ). Operačná konzola | používa adresy z rozsahu od 192.168.0.0 do 192.168.0.255. Ak používate softvér, ktorý na vašom PC aktivuje podporu pre SOCKS, skontrolujte konfiguráciu SOCKS, či obsahuje túto položku: | |
- Direct 192.168.0.0 255.255.255.0 |

**Poznámka:** Ako pomoc pri obnove alebo na zhromaždenie ladiacich údajov môžete použiť servisné funkcie konzoly  $(65+21)$ .

<span id="page-107-0"></span>PC s podporou SOCKS pristupuje k sieti Internet cez firewall, napríklad Microsoft Proxy Client, Hummingbird SOCKS Client, alebo iné. | |

v Ak sa pripájate cez sieť, ďalším dôvodom, prečo sa vzdialený ovládací panel nemôže spustiť môže byť, že použité ID alebo ID zariadenia servisných nástrojov nemajú oprávnenie používať vzdialený ovládací panel. | |

# **Nedá sa použiť funkcia režimu** |

Ak nie ste schopní používať funkciu režimu na vzdialenom ovládacom paneli alebo virtuálnom ovládacom paneli, | skontrolujte, či užívateľ, ktorý preukazoval platnosť pripojenia (Service Device Sign-on), má privilégium **Partition** | **remote panel key** na pripojenom oddieli. |

- 1. Spustite Dedicated Service Tools (DST). |
- 2. Vyberte **Work with DST environment**. |
- 3. Vyberte **Service tools user profiles**.  $\blacksquare$
- 4. Vyberte **Change privileges** (voľba 7). |

Aby daný užívateľ mohol použiť funkciu režimu, musí mať udelené toto privilégium pre oddiel. Ak systém podporuje | kľúč, musí sa vložiť pred aktivovaním funkcie režimu. |

## **Problémy s autentifikáciou** |

Nasledujúcimi položkami sú dva problémy súvisiace s autentifikáciou a návrhy na ich odstránenie. |

- Zlyhanie autentifikácie. |
- Chybová správa: The current access password entered is not valid. Please enter the valid access password. | |
- Táto správa zvyčajne znamená, že prístupové heslo, ktoré ste zadali do okna Service Device Sign-on nie je rovnaké |
- ako heslo, ktoré ste zadali do okna Specify Access Password počas sprievodcu konfiguráciou. V prípade príkladu |
- uvedeného v časti Inštalácia virtuálneho [ovládacieho](#page-28-0) panela (VCP) to bol prístup. Skontrolujte, či kláves Caps Lock |
- nie je aktívny a prístupové heslo znova zadajte použitím hesla, ktoré ste priradili berúc do úvahy každé |
- zohľadňovanie veľkosti písmen, ktoré ste pravdepodobne použili. |
- Zlyhanie pripojenia VCP. |
- Chybová správa: The PC service tools device password and the iSeries service tools device password do not match. Either the service tools device ID (name) is already in use or the passwords must be RESET | |
- on this PC and the iSeries. |
- Znamená to, že heslo pre ID zariadenia servisných nástrojov nie je správne. |
- Heslo pre ID servisného zariadenia uložené na PC sa už nezhoduje s hodnotou uloženou na serveri. Heslo priradené |
- k identifikátoru servisného zariadenia na PC počas sprievodcu konfiguráciou sa musí zhodovať s heslom priradeným |
- k identifikátoru servisného zariadenia na serveri. Ak ste použili ID zariadenia QCONSOLE, PC aj server musia mať |
- heslo nastavené na QCONSOLE. Ak ste vytvorili ID zariadenia na serveri ako VCP, ako vidíte v príklade uvedenom |
- v časti Inštalácia virtuálneho [ovládacieho](#page-28-0) panela (VCP), heslo priradené na PC musí byť tiež VCP. Pri každej vašej |
- úspešnej autentifikácii sa toto heslo znova zašifruje na novú hodnotu a uloží sa na oboch stranách pripojenia. V |
- zriedkavých prípadoch toto heslo stratí synchronizáciu a vy budete musieť túto hodnotu vynulovať naspäť na pôvodné |
- štandardné hodnoty na PC aj na serveri. Inštrukcie nájdete v časti Obnova [synchronizácie](#page-81-0) PC a hesla ID zariadenia |
- [servisných](#page-81-0) nástrojov. |

# **Odstránenie problémov so sprievodcom konfigurácie**

Pri nastavovaní vášho prvého pripojenia sa môžu vyskytnúť problémy počas používania sprievodcu konfiguráciou. Problémy so sprievodcom, ktoré sa môžu vyskytnúť:

### **[Lokálna](#page-108-0) konzola nevie zistiť kábel konzoly**

Riešenia pre prípad, keď lokálna konzola nevie zistiť prítomnosť kábla Operačnej konzoly.

### **Staré sieťové údaje sa rušia s [rekonfiguráciou](#page-108-0) pripojiteľnosti siete**

Riešenia pre situáciu, kedy sa staré sieťové údaje rušia s rekonfiguráciou pripojiteľnosti siete.
### **Výberom Add RAS Device sa nenájde správny modem**

Riešenia pre prípad, keď nemôžete nájsť správny modem na položke **Add RAS Device** pre konfigurácie systému Windows NT.

### **Lokálna konzola nevie zistiť kábel konzoly**

Toto sú riešenia pre prípad, keď lokálna konzola nevie zistiť prítomnosť kábla Operačnej konzoly. Zvyčajne sú zobrazené správy o stave Connecting alebo Unavailable:

- v Skontrolujte, či je kábel správne pripojený. Bližšie informácie nájdete v téme Inštalácia káblov [Operačnej](#page-47-0) konzoly.
- v Pri konzole skontrolujte, či je správne umiestnená karta komunikačného adaptéra.
- v Skontrolujte, či sú správne čísla dielov pre kábel Operačnej konzoly.
- v Skontrolujte, že server je v stave, v ktorom by mala byť aktívna konzola. Napríklad konzola je aktívna po manuálnom počiatočnom zavedení programu (IPL). Po vykonaní IPL by sa mal zobraziť systémový referenčný kód (SRC) B6004031, B6004501 alebo B600500X (kde x je číslo), označujúci správny stav servera.
- v Skontrolujte, že prostriedky PC nespôsobujú konflikty adries ani požiadaviek o prerušenie (IRQ). Operačná konzola používa adresy z rozsahu od 192.168.0.0 do 192.168.0.255. Ak používate softvér, ktorý na vašom PC aktivuje podporu pre SOCKS, skontrolujte konfiguráciu SOCKS, či obsahuje túto položku:

Direct 192.168.0.0 255.255.255.0

PC s podporou SOCKS pristupuje k sieti Internet cez firewall, napríklad Microsoft Proxy Client, Hummingbird SOCKS Client, alebo iné.

## **Staré sieťové údaje sa rušia s rekonfiguráciou pripojiteľnosti siete**

Ak konfigurujete lokálnu konzolu v sieti a užívateľ stále dostáva starú adresu IP, ktorá je možno zlá, ale nemôžete sa k nej dostať bez zmeny názvu, je potrebné upraviť súbor **hosts** na PC. Možno bude potrebné upraviť tento súbor a odstrániť z neho problematickú položku.

### **Poznámky:**

- 1. Rovnako sa odporúča, aby ste odstránili alebo zmenili starú položku v súbore **hosts** na PC. Môžete použiť vyhľadávanie alebo priamo nájsť **hosts**, keď sa nájde, kliknite naň dvakrát a spustí sa predvolený editor.
- 2. Pred pokusom o pripojenie pomocou novej konfigurácie by ste mali Operačnú konzolu zatvoriť a znovu spustiť. Táto akcia odstráni z vyrovnávacej pamäte všetky hodnoty súvisiace so všetkými starými konfiguráciami.

## **Výberom Add RAS Device sa nenájde správny modem**

Užívatelia môžu nastavovať vzdialenú konzolu alebo lokálnu konzolu vo Windows NT. Práve pridali alebo vymenili modem v PC, ale v okne **Add RAS device** nemôžu nájsť správnu položku. Prezretím okna **RAS Properties** by ste mali nájsť iné zariadenie na rovnakom porte COM. Typický scenár je ten, že počas inštalácie služby vzdialeného prístupu (RAS), ktorá je súčasťou inštalácie siete, užívateľ nakonfiguruje neexistujúci modem, aby dokončil inštaláciu služby vzdialeného prístupu, ktorá vyžaduje modem. Neskôr pri nastavovaní Operačnej konzoly potrebuje pridať modemové pripojenie Operačnej konzoly AS400, ale modem sa nezobrazí.

**Riešenie:** Aby sa nový modem zobrazil v tomto okne, starý sa musí najprv odstrániť.

Podobný prípad: prepínate z jedného typu konfigurácie na iný a počas úvodných krokov pri určovaní modemov, ktoré je potrebné sprístupniť pre službu vzdialeného prístupu, dostanete pokyny na vymazanie modemu. Po zatvorení zložky **Modem** sa zobrazí správa Dial-up Networking needs to be configured because the list of installed modems has changed. Would you like to do this now? Ak odpoviete kladne, **Yes**, má to za následok stratu synchronizácie medzi službou vzdialeného prístupu a zoznamom modemov. Aby ste to opravili:

- 1. Prejdite do Remote Access Service.
- 2. Odstráňte rovnaký modem.
- 3. Kliknite na tlačidlo **Continue**.
- 4. Odpovedzte na zobrazené správy a znovu zavedte systém.
- 5. Vráťte sa do Remote Access Service a pokračujte podľa pokynov na pridanie modemu, ktorý ste predtým nemohli pridať.

# **Odstránenie iných problémov s Operačnou konzolou**

Pri používaní Operačnej konzoly sa môžu vyskytnúť tieto problémy:

### **Operačná konzola zostane v QCTL**

Riešenia pre situáciu, kedy Operačná konzola zostane v QCTL, ale mala byť v CTLxx.

### **Lokálna konzola dostane správu: Remote Access Service server did not start**

Riešenia pre situáciu, kedy lokálna konzola dostane správu Remote Access Service Server did not start (len vo Windows NT).

#### **Systémové požiadavky nebudú fungovať**

Riešenia pre situáciu, kedy nefungujú systémové požiadavky.

### **Operačná konzola zostane v QCTL**

Toto sa zvyčajne objaví po migrácii, ale aj inokedy pri práci s prostriedkami. QCONSOLE naďalej zostane v QCTL, keď očakávate, že bolo znovu priradené ako iná pracovná stanica. Skontrolujte, že systém bol zavedený v režime **DEBUG**. Zistíte to tak, že sa nespustil žiadny iný podsystém, ak existuje, a môžu tiež chýbať iné. Skontrolujte systémovú hodnotu **QIPLTYPE**, ktorá by mala byť 0.

**Poznámka:** Ak nová konzola nefunguje v OS/400, je potrebné použiť inú pracovnú stanicu a manuálne vymazať radič a opis zariadenia, priradený k starému zariadeniu konzoly.

### **Lokálna konzola dostane správu: Server služby vzdialeného prístupu sa nespustil**

Ak je lokálna konzola nastavená na príjem volaní a PC nemá k dispozícii žiadny modem na príjem týchto volaní, zobrazí správu Remote Access Service Server did not start. Aby ste to opravili, nastavte lokálnu konzolu na odmietnutie volaní alebo nakonfigurujte modem (aj neexistujúci). Pri tomto prístupe ale dávajte neskôr pozor. Ak sú oba sériové porty priradené k Operačnej konzole, modem musí byť na COM3, ale veľa osobných počítačov ho nemá. Môže to byť spôsobené aj tým, že nie je nainštalovaný [Servisný](#page-44-0) balík pre Windows NT.

### **Systémové požiadavky nebudú fungovať**

Pri používaní Operačnej konzoly je **SYSREQ** rovné **Shift+ESC**, ako je štandardne definované pre emuláciu 5250. Väčšina klávesníc má označený kláves **Prt Screen**, pretože **SYSREQ** by sa mohlo aktivovať stlačením tohto klávesu spolu s klávesom **Ctrl**, ale Windows má tento kláves rezervovaný. Aby ste to zmenili, musíte premapovať klávesnicu pomocou operačného systému, nie 5250.

# **Súvisiace informácie**

Dole sú uvedené príručky iSeries a IBM Redbooks (vo formáte PDF), webovské stránky a témy Informačného centra, ktoré sa týkajú témy Operačná konzola. Môžete si pozrieť alebo vytlačiť ľubovoľný z týchto súborov PDF.

### **Manuály**

• Twinaxial Console

Twinaxiálna konzola používa rozhranie príkazového riadku na prístup a riadenie vášho iSeries a nevyžaduje, aby osobný počítač fungoval ako konzola. Prístup na iSeries máte prostredníctvom obrazovky konzoly, klávesnice a twinaxiálnych káblov.

#### **Webová stránka**

• Webová stránka iSeries [Access](http://www.as400.ibm.com/clientaccess)

Táto webovská stránka obsahuje online informácie o produktoch iSeries Access a Operačnej konzole.

### **Ďalšie informácie**

• iSeries Access for Windows

Použite tieto informácie na nainštalovanie a nakonfigurovanie iSeries Access for Windows na server iSeries aj na PC. Inštalácia a konfigurácia je potrebná na serveri aj na PC.

• Ovládací panel

Systém obsluhujte priamou manipuláciou ovládacieho panela alebo pomocou API vo vašich programoch. Ovládací panel môžete používať na zapínanie alebo vypínanie systému, vykonávanie IPL (zavedenie úvodného programu) alebo na stanovenie aktivity procesora.

• Logické oddiely

Logické oddiely vám umožňujú distribuovať prostriedky v rámci jedného servera iSeries, aby mohol fungovať ako dva alebo viaceré nezávislé servery.

• Rozšírenia

Informácie v tejto téme môžete použiť na aktualizáciu hardvérových funkcií, aktualizáciu na iný model servera iSeries alebo prechod na novšie vydanie operačného systému OS/400. Počas rozšírenia si zdrojový aj cieľový server zachovávajú rovnaké sériové číslo.

· Migrácia

Informácie v tejto téme použite pri migrácii údajov z jedného servera alebo oddielu iSeries na iný server alebo oddiel iSeries. Pri vykonávaní migrácie údajov musia mať zdrojový a cieľový server odlišné sériové čísla.

• Plánovanie pre hardvér a softvér

Dobré plánovanie je základom pre úspešné nastavenie a používanie vášho servera. Zabezpečí, že máte všetko potrebné a spĺňate všetky nevyhnutné podmienky. Plánovacia informácia v tejto téme vám pomôže umiestniť server, plánovať požiadavky na energiu, tlačiť špeciálne pokyny na kabeláž alebo nastavovaní, spĺňať akékoľvek požiadavky pre PC a pripraviť sa na jedinečnú konfiguráciu, založenú na spôsobe, akým budete server používať (napríklad klastrovanie serverov, pripojenia na Internet a montáž stojana).

• Pokyny na kabeláž

Pokyny na kabeláž pre váš server si môžete vytlačiť.

### **Ukladanie súborov PDF**

Keď chcete uložiť PDF na vašu pracovnú stanicu pre zobrazenie alebo tlač:

- 1. Kliknite pravým tlačidlom na PDF vo vašom prehľadávači (kliknite pravým tlačidlom na hore uvedený odkaz).
- 2. Kliknite na **Save Target As...**, ak používate program Internet Explorer. Kliknite na **Save Link As...**, ak používate program Netscape Communicator.
- 3. Určite adresár, do ktorého chcete PDF uložiť.
- 4. Kliknite na **Save**.

### **Prevzatie programu Adobe Acrobat Reader**

Na zobrazovanie a tlač týchto súborov PDF potrebujete program Adobe Acrobat Reader. Kópiu si môžete prevziať z [webovskej](http://www.adobe.com/products/acrobat/readstep.html) stránky Adobe (www.adobe.com/products/acrobat/readstep.html)

# **Príloha. Poznámky**

Tieto informácie sú určené pre produkty a služby ponúkané v USA.

Spoločnosť IBM nemusí ponúkať produkty, služby alebo funkcie prejednávané v tomto dokumente v iných krajinách. Poraďte sa s vaším miestnym zástupcom spoločnosti IBM o informáciách o produktoch a službách momentálne dostupných vo vašej oblasti. Žiadny odkaz na produkt, program alebo službu od spoločnosti IBM nie je myslený a ani neimplikuje, že sa môže použiť len tento produkt, program alebo služba od spoločnosti IBM. Namiesto nich sa môže použiť ľubovoľný funkčne ekvivalentný produkt, program alebo služba, ktorá neporušuje žiadne duševné vlastnícke právo spoločnosti IBM. Je však na užívateľovi, aby si skontroloval fungovanie všetkých produktov, programov alebo služieb, ktoré nie sú od spoločnosti IBM.

Spoločnosť IBM môže mať patenty alebo nevybavené prihlášky patentov týkajúce sa predmetu popísaného v tomto dokumente. Zaobstaranie tohto dokumentu vám nedáva na tieto patenty žiadnu licenciu. Požiadavky na licencie môžete zasielať písomne na adresu:

IBM Director of Licensing IBM Corporation 500 Columbus Avenue Thornwood, NY 10594-1785 U.S.A.

Požiadavky na licencie ohľadne dvojbajtových (DBCS) informácií získate od Intellectual Property Department spoločnosti IBM vo vašej krajine alebo ich zašlite písomne na adresu:

IBM World Trade Asia Corporation Licensing 2-31 Roppongi 3-chome, Minato-ku Tokyo 106, Japan

**Nasledujúci odsek sa netýka Spojeného kráľovstva, ani žiadnej inej krajiny, v ktorej nie sú nasledujúce ustanovenia v súlade s miestnymi zákonmi:** SPOLOČNOSŤ INTERNATIONAL BUSINESS MACHINES CORPORATION POSKYTUJE TÚTO PUBLIKÁCIU "TAK AKO JE" BEZ AKÝCHKOĽCEK ZÁRUK, ČI UŽ VYJADRENÝCH ALEBO PREDPOKLADANÝCH, VRÁTANE, AVŠAK BEZ OBMEDZENIA LEN NA PREDPOKLADANÉ ZÁRUKY PREDAJNOSTI, VHODNOSTI NA URČITÝ ÚČEL ALEBO DODRŽIAVANIA AUTORSKÝCH PRÁV. Niektoré štáty nedovoľujú zrieknutie sa vyjadrených alebo implikovaných záruk v určitých transakciách, preto sa vás toto vyhlásenie nemusí týkať.

Tieto informácie môžu obsahovať technické nepresnosti alebo typografické chyby. V týchto informáciách sa pravidelne robia zmeny. Tieto zmeny budú začlenené do nových vydaní tejto publikácie. Spoločnosť IBM môže kedykoľvek urobiť vylepšenia alebo zmeny v produkte (produktoch) alebo programe (programoch) popísaných v tejto publikácii bez predchádzajúceho upozornenia.

Všetky odkazy v týchto informáciách na webovské stránky, ktoré nie sú stránkami spoločnosti IBM, sa poskytujú len pre vaše pohodlie a v žiadnom prípade nepredstavujú ich schválenie. Materiály na týchto webovských stránkach nie sú súčasťou materiálov pre tento produkt spoločnosti IBM a ich použitie je na vaše vlastné riziko.

Spoločnosť IBM môže použiť alebo distribuovať ľubovoľné vami poskytnuté informácie vhodným zvoleným spôsobom bez toho, aby voči vám vznikli akékoľvek záväzky.

Vlastníci licencií na tento program, ktorí chcú o ňom získať informácie za účelom povolenia: (i) výmeny informácií medzi nezávisle vytvorenými programami a inými programami (vrátane tohto) a (ii) vzájomného použitia informácií, ktoré sa vymieňajú, by sa mali obrátiť na:

#### IBM Corporation

Software Interoperability Coordinator, Department 49XA 3605 Highway 52 N Rochester, MN 55901 U.S.A.

Tieto informácie môžu byť dostupné na základe príslušných podmienok, vrátane úhrady poplatku v určitých prípadoch.

Licenčný program popísaný v tomto dokumente a všetok licenčný materiál, ktorý je preň dostupný, poskytla spoločnosť IBM za podmienok dohody IBM Customer Agreement, IBM International Program License Agreement alebo inej ekvivalentnej dohody so zákazníkom.

Informácie o produktoch nepochádzajúcich od IBM boli získané od dodávateľov týchto produktov, z ich zverejnených ohlásení alebo iných verejne dostupných zdrojov. Tieto produkty neboli testované spoločnosťou IBM a preto nemôže potvrdiť presnosť ich výkonu, kompatibility alebo iných prehlásení týkajúcich sa produktov nepochádzajúcich od spoločnosti IBM. Otázky o schopnostiach produktov nepochádzajúcich od spoločnosti IBM by ste mali adresovať dodávateľom týchto produktov.

Tieto informácie obsahujú príklady údajov a hlásení používaných v každodenných obchodných operáciách. Za účelom čo najväčšej zrozumiteľnosti tieto príklady obsahujú mená osôb, názvy spoločností, pobočiek a produktov. Všetky tieto mená a názvy sú vymyslené a akákoľvek podobnosť s názvami a adresami skutočných obchodných spoločností je čisto náhodná.

# **Ochranné známky**

Nasledovné výrazy sú ochrannými známkami spoločnosti International Business Machines Corporation v USA alebo aj v iných krajinách:

AS/400 e(logo)server eServer IBM iSeries OS/400 Redbooks 400

|

Pentium je ochranná známka alebo registrovaná ochranná známka spoločnosti Intel Corporation v USA alebo aj v iných krajinách.

Microsoft, Windows a Windows NT sú ochranné známky spoločnosti Microsoft Corporation v USA alebo aj v iných krajinách.

Iné názvy spoločností, produktov a služieb môžu byť ochrannými známkami alebo servisnými značkami iných.

# **Podmienky pre sťahovanie a tlač informácií**

Udelenie povolení na používanie informácií, ktoré ste si vybrali na stiahnutie, je podmienené vaším akceptovaním nasledujúcich podmienok.  $\blacksquare$ |

**Osobné použitie:** Tieto informácie môžete kopírovať len na svoje osobné nekomerčné použitie pod podmienkou, že | dodržíte všetky oznámenia o vlastníckych právach. Žiadne informácie ani ich časti nesmiete distribuovať, zobrazovať alebo z nich robiť odvodeniny bez výslovného súhlasu spoločnosti IBM.  $\blacksquare$  $\blacksquare$ 

**Komerčné použitie:** V rámci vášho podniku môžete kopírovať, distribuovať a prezentovať tieto informácie len za |

predpokladu, že dodržíte všetky oznámenia o vlastníckych právach. Z týchto informácií nesmiete robiť odvodeniny, |

alebo tieto informácie alebo časti z nich nesmiete reprodukovať, distribuovať alebo ich zobrazovať mimo vášho podniku |

bez výslovného súhlasu spoločnosti IBM. |

Okrem povolení výslovne vyjadrených v tomto dokumente, nie sú pre uvedené informácie alebo údaje, softvér alebo | iné duševné vlastníctvo v nich obsiahnuté, udelené žiadne iné výslovné alebo mlčky predpokladané povolenia, oprávnenia alebo práva. | |

IBM si vyhradzuje právo vypovedať oprávnenia uvádzané v tomto dokumente kedykoľvek, ak usúdi, že používanie | týchto informácií poškodzuje jej záujmy alebo ak spoločnosť IBM zistí, že vyššie uvedené inštrukcie nie sú náležite | dodržiavané. |

Tieto informácie nesmiete preberať, exportovať alebo reexportovať okrem prípadov úplnej kompatibility so všetkými | použiteľnými zákonmi a smernicami, vrátane všetkých exportných zákonov a smerníc USA. IBM NEPOSKYTUJE ŽIADNU ZÁRUKU NA OBSAH TÝCHTO INFORMÁCIÍ. TIETO INFORMÁCIE SA POSKYTUJÚ ″TAK AKO | | SU″ BEZ AKYCHKOLVEK VYSLOVNYCH ALEBO MLCKY PREDPOKLADANYCH ZARUK, VRATANE, | ALE BEZ OBMEDZENIA NA ZARUKY NEPORUSENIA PRAV, PREDAJNOSTI ALEBO VHODNOSTI NA KONKRÉTNY ÚČEL. | |

Na všetok materiál má autorské práva spoločnosť IBM Corporation.

Pri sťahovaní alebo tlači informácií z tejto stránky ste vyslovili svoj súhlas s týmito podmienkami. |

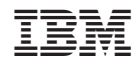

Vytlačené v USA